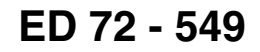

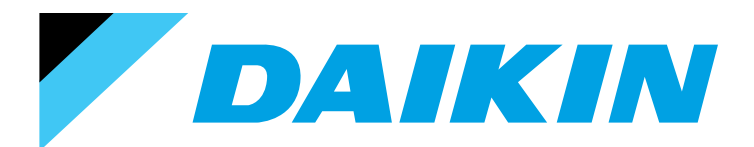

# DESIGN GUIDE **BACnet<sup>TM</sup> Gateway**

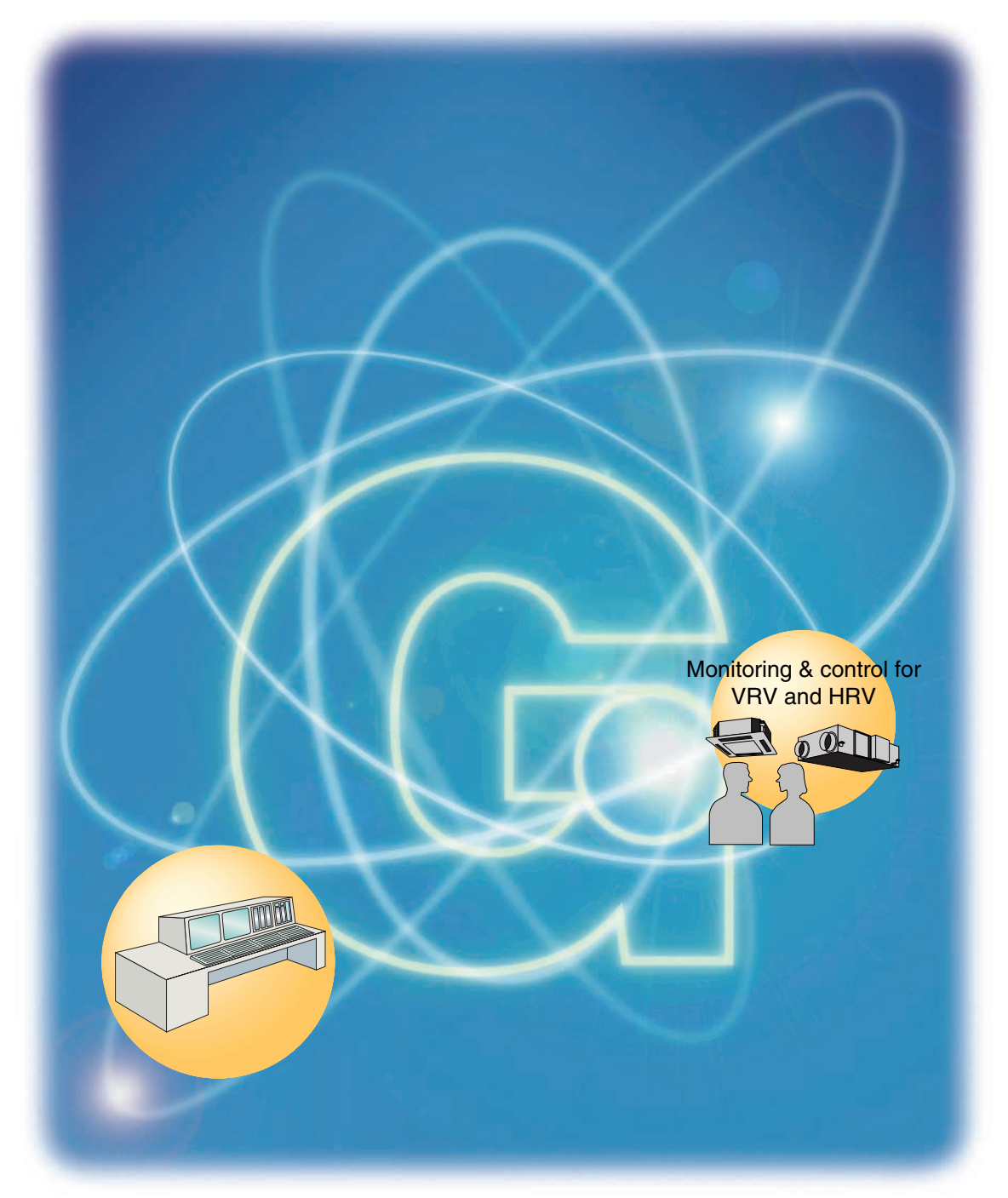

BACnet™ is a registered trademark of ASHRAE. BACnet Explorer is the software tool for system integrators by Cimetrics Inc.

**DAIKIN INDUSTRIES, LTD.** 

## **Table of Contents**

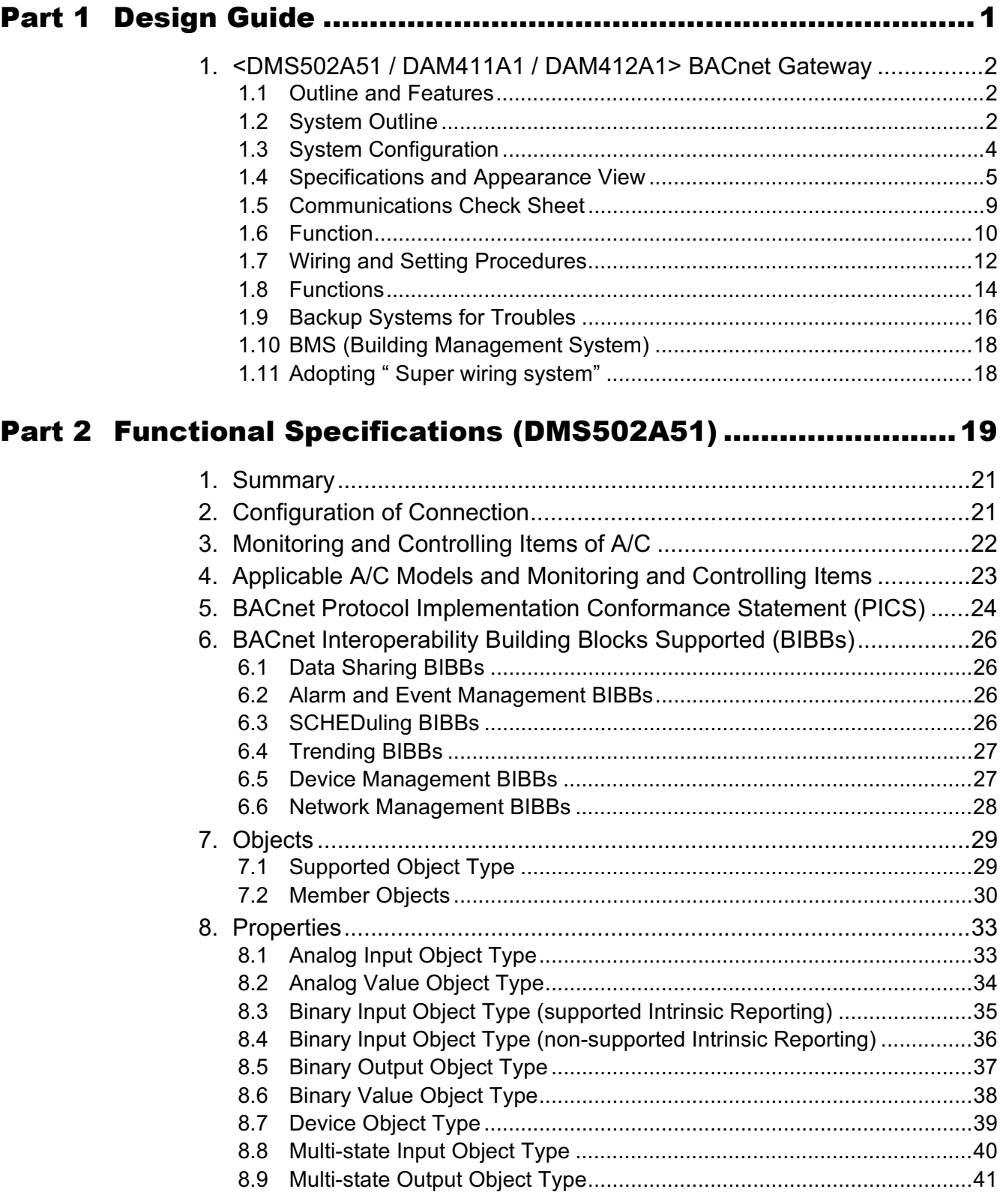

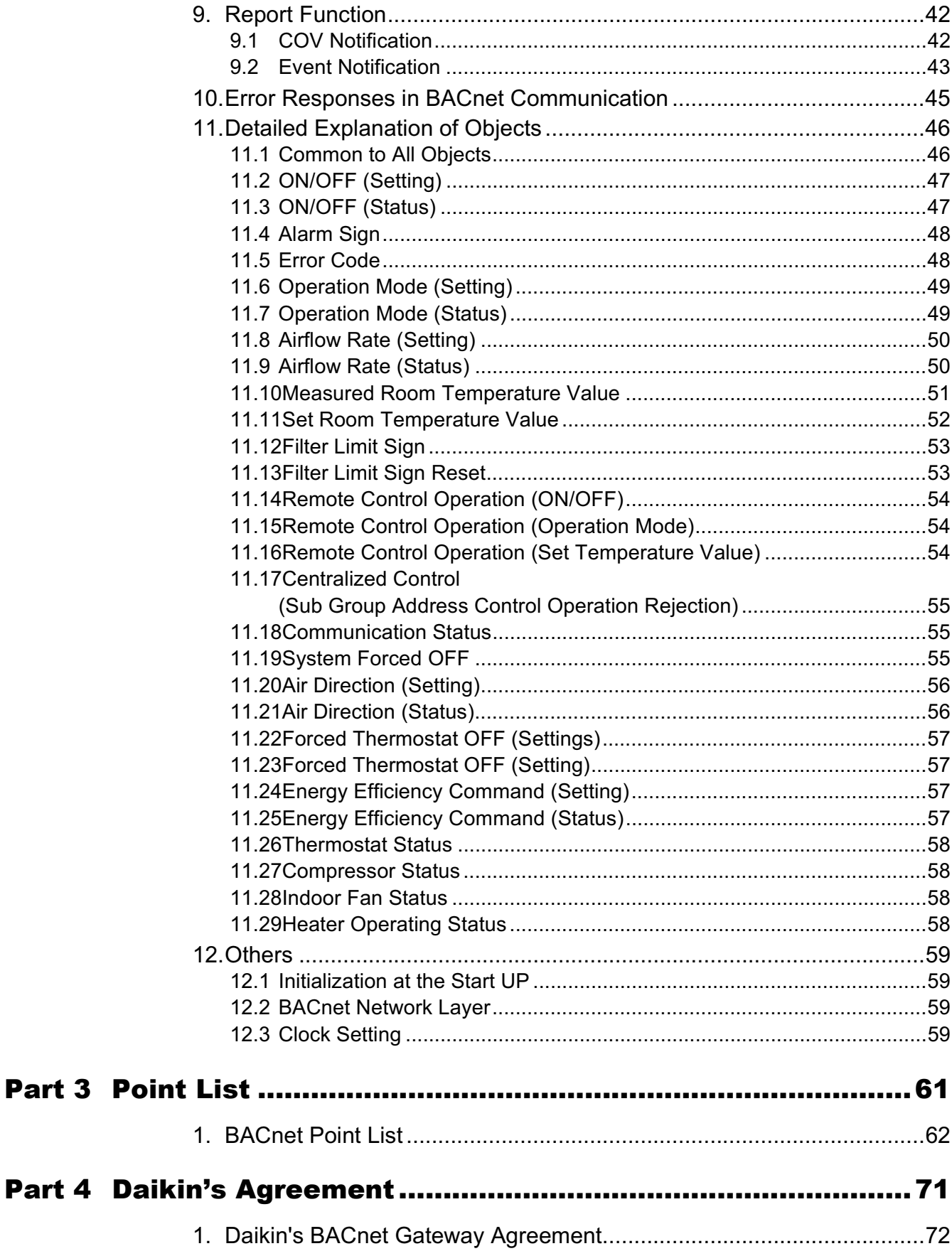

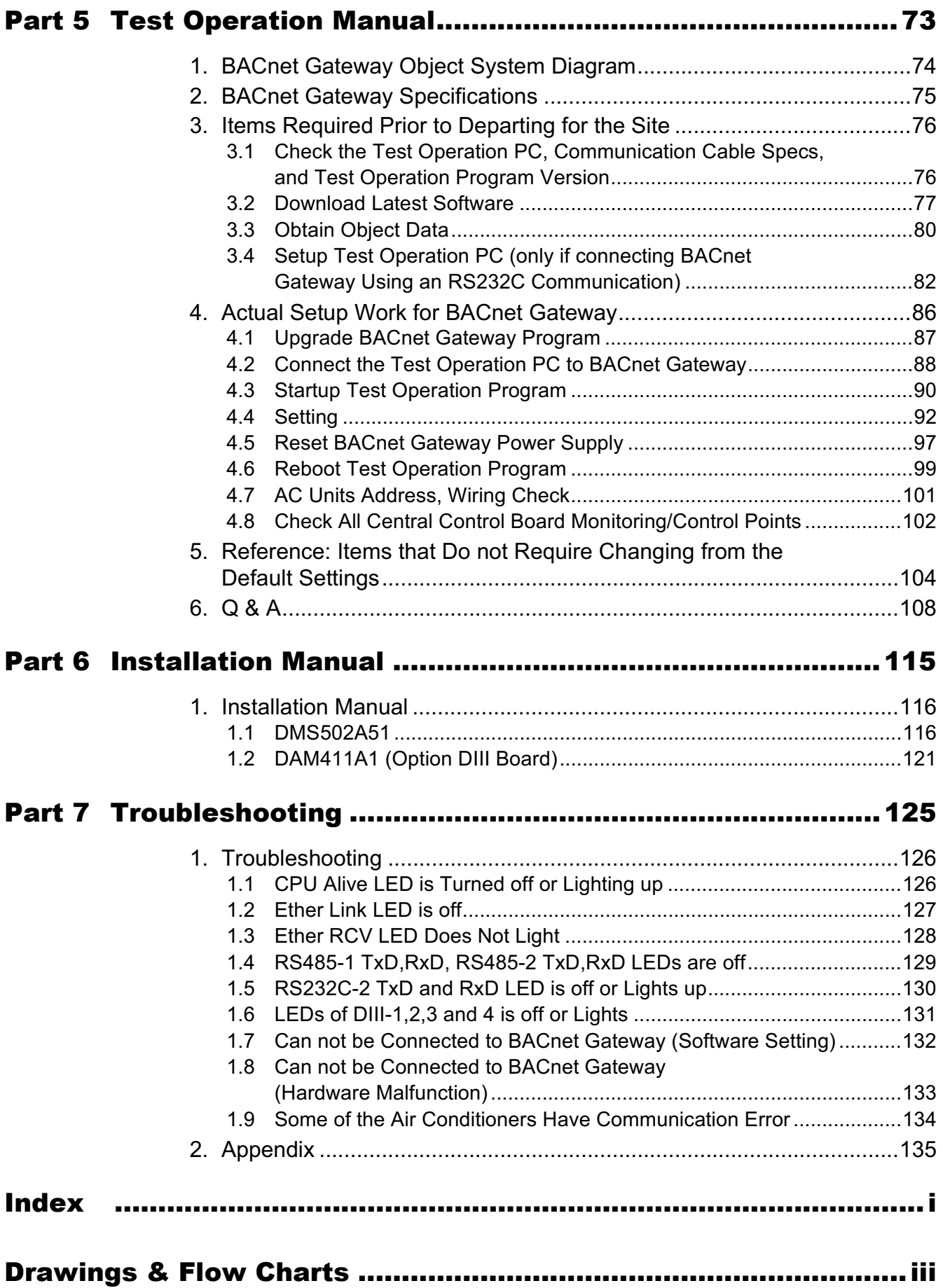

## Part 1 **Design Guide**

<span id="page-5-0"></span>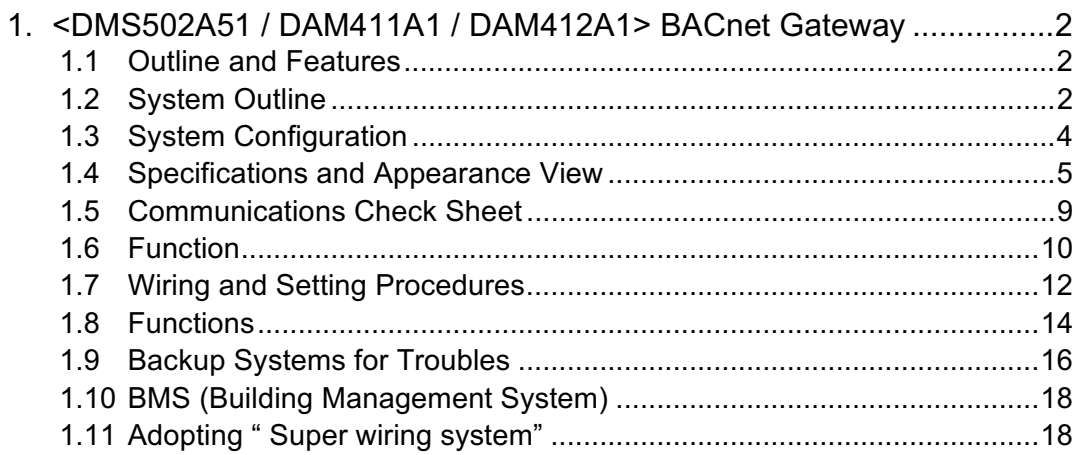

#### <span id="page-6-0"></span><DMS502A51 / DAM411A1 / DAM412A1> BACnet Gateway  $\mathbf 1$

#### <span id="page-6-1"></span> $1.1$ **Outline and Features**

- 1. Managing the information on 64 groups of air-conditioners (main units only).
- 2. Up to 256 groups manageable and controllable at once by adding the optional DIII board
- 3. Packaging of air-conditioner objects
	- \* Compatible with BACnet (ANSI/ASHRAE-135)
	- \* Compatible with BACnet/IP (ANSI/ASHRAE-135a)
	- \* Compatible with IEIEJ/p-0003-2000 (plan) (IEIEJ is Institute of Electrical Installation Engineers of Japan)
- 4. Conforming to European, Oceanian, Safety and EMC rules and regulations.
- 5. JIS-specified basic procedures (RS232C system) readily selective.

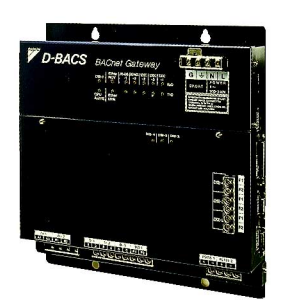

#### <span id="page-6-2"></span> $1.2$ **System Outline**

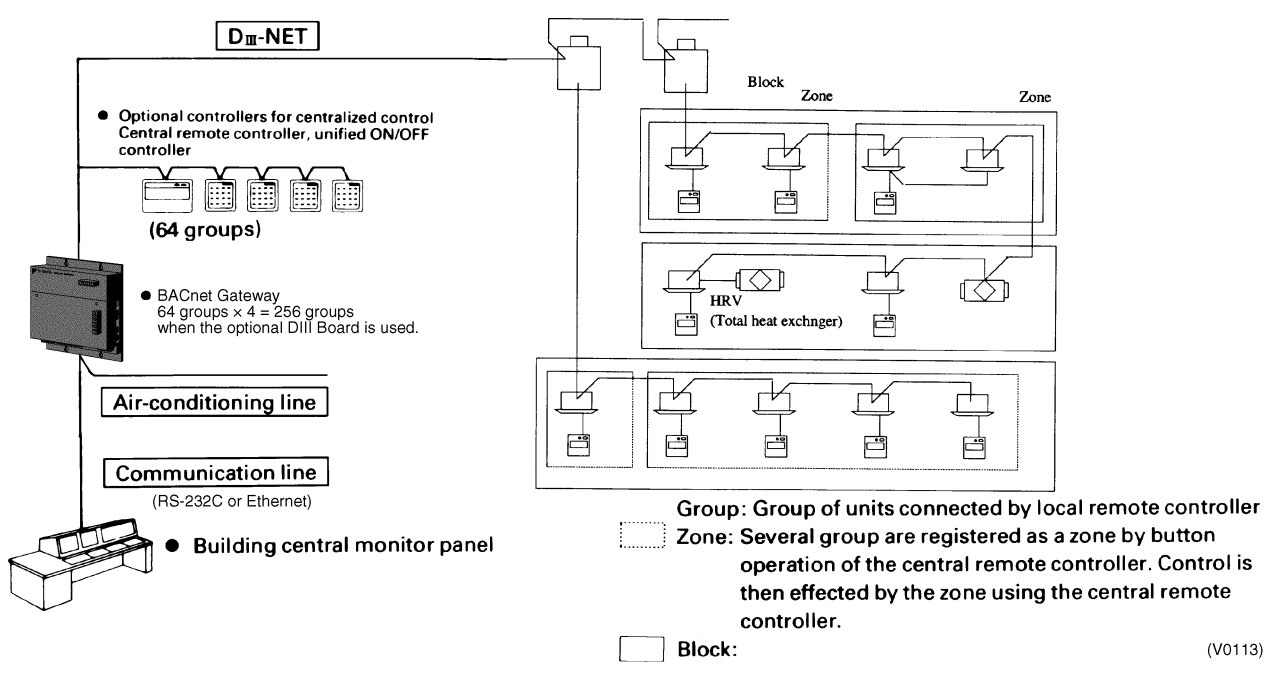

#### ■ Outline of air-conditioner management system control devices

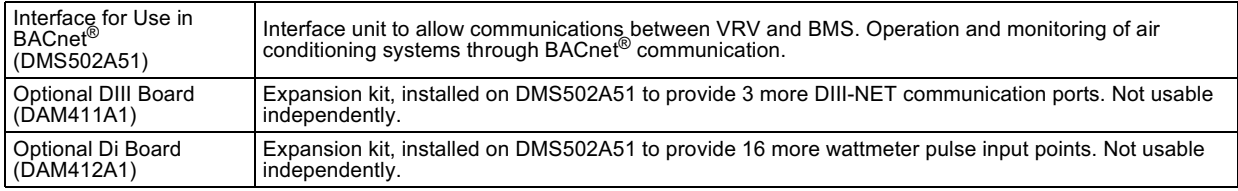

#### Notes:

- 1. A group consists of several indoor units that can be started or stopped simultaneously. As shown in the figure above, a group consists of several indoor units wired to the same remote controller. For units without a remote controller, each unit is treated as a group.
- 2. Several groups are registered as a zone with the central remote controller. By pushing 1 button of the central remote controller, all groups within the same zone can be turned on or off simultaneously.

Building management 1 system controls and monitors air-conditioning equipment by the block. A block consists of 1 or more groups (max. 16), and can be set without regard for the zones mentioned above. You must, however, take the following things into consideration.

- (1) If the air-conditioning mode is switched, as a premise, permission for cool/heat selection for indoor units (by remote controller or central remote controller) must be designated within the program.
- (2) Program status is basically monitored by observing the data of a representative unit. The contents which can be monitored are therefore restricted if the representative unit is designated as an adaptor, etc.

Block registration is accomplished through signal transmission from the building control system to the coolerconditioning system. Because configuration can be changed while receiving power even after operating. maintenance from the maker of the air-conditioning equipment is not required when changing the configuration.

#### <span id="page-8-0"></span> $1.3$ **System Configuration**

#### **System Wiring Diagram**

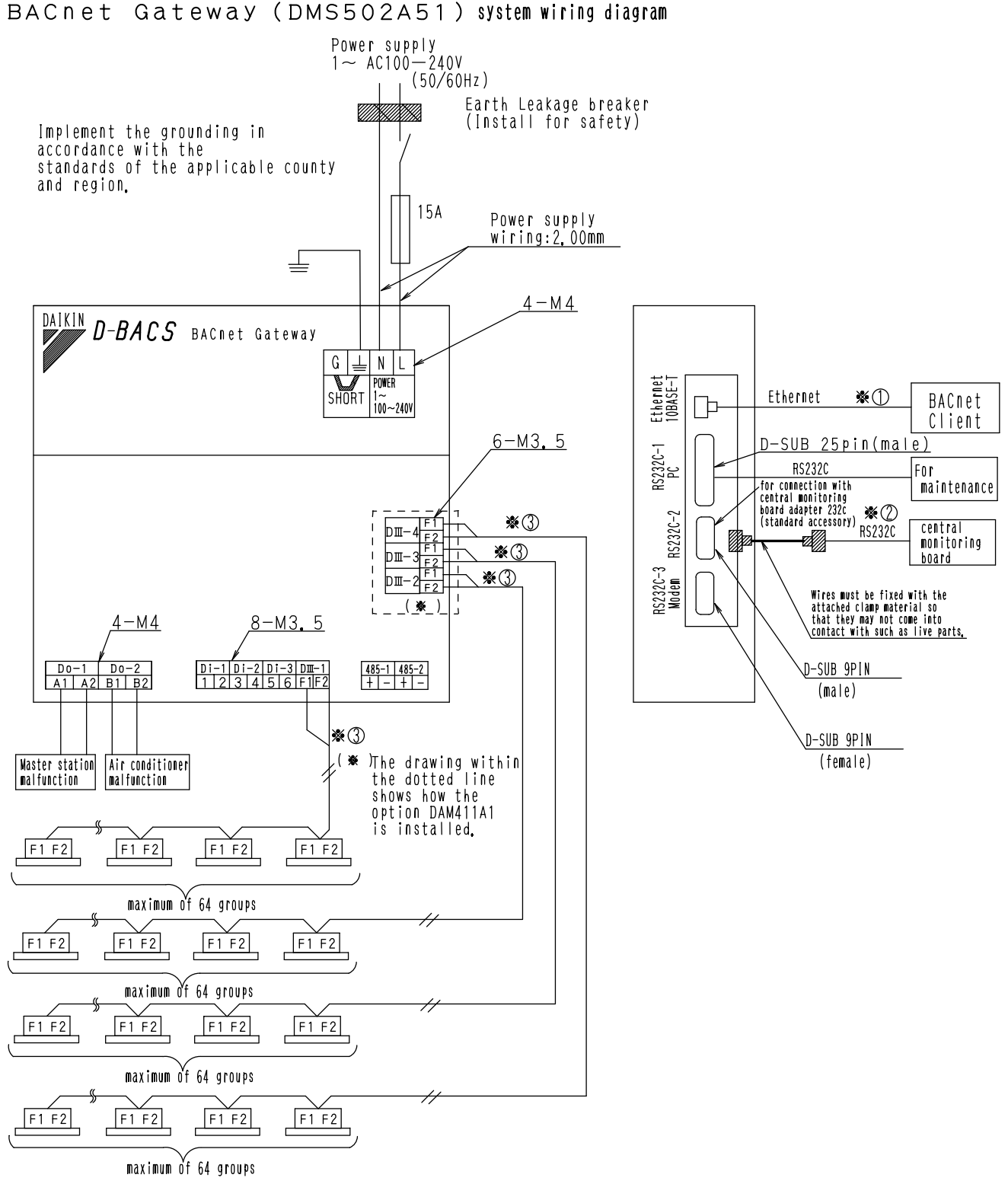

3D024436B

#### <span id="page-9-0"></span> $1.4$ **Specifications and Appearance View**

#### **Specification**

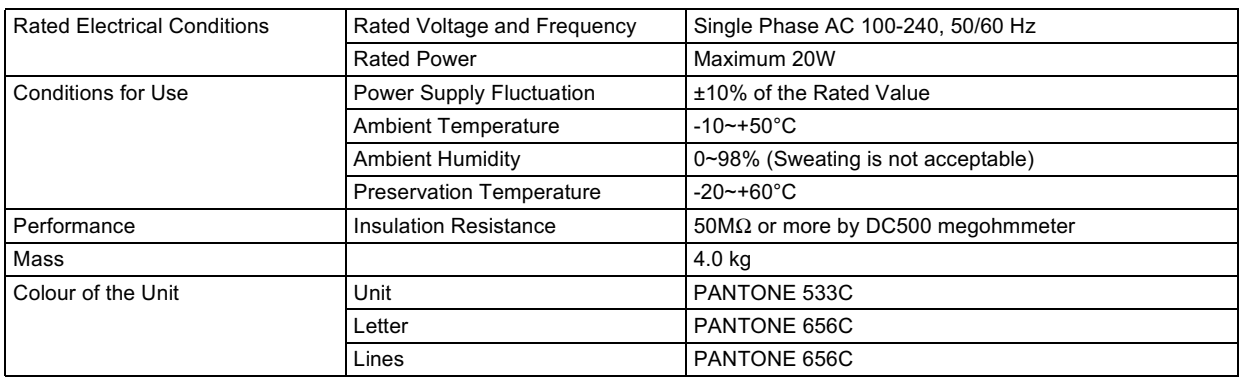

#### **Components**

**Adapter 232C for<br>connection with the<br>central monitoring<br>board and wire clamp**<br>materials The following parts are [BACnet Gateway]<br>[DMS502A51 INSTALLATION attached to this unit. MANUAL Make sure to check them before installation. ా  $\overline{\Pi}$ 

 $(V1714)$ 

#### **Dimensions**

BACnet Gateway (DMS502A51) outside drawing

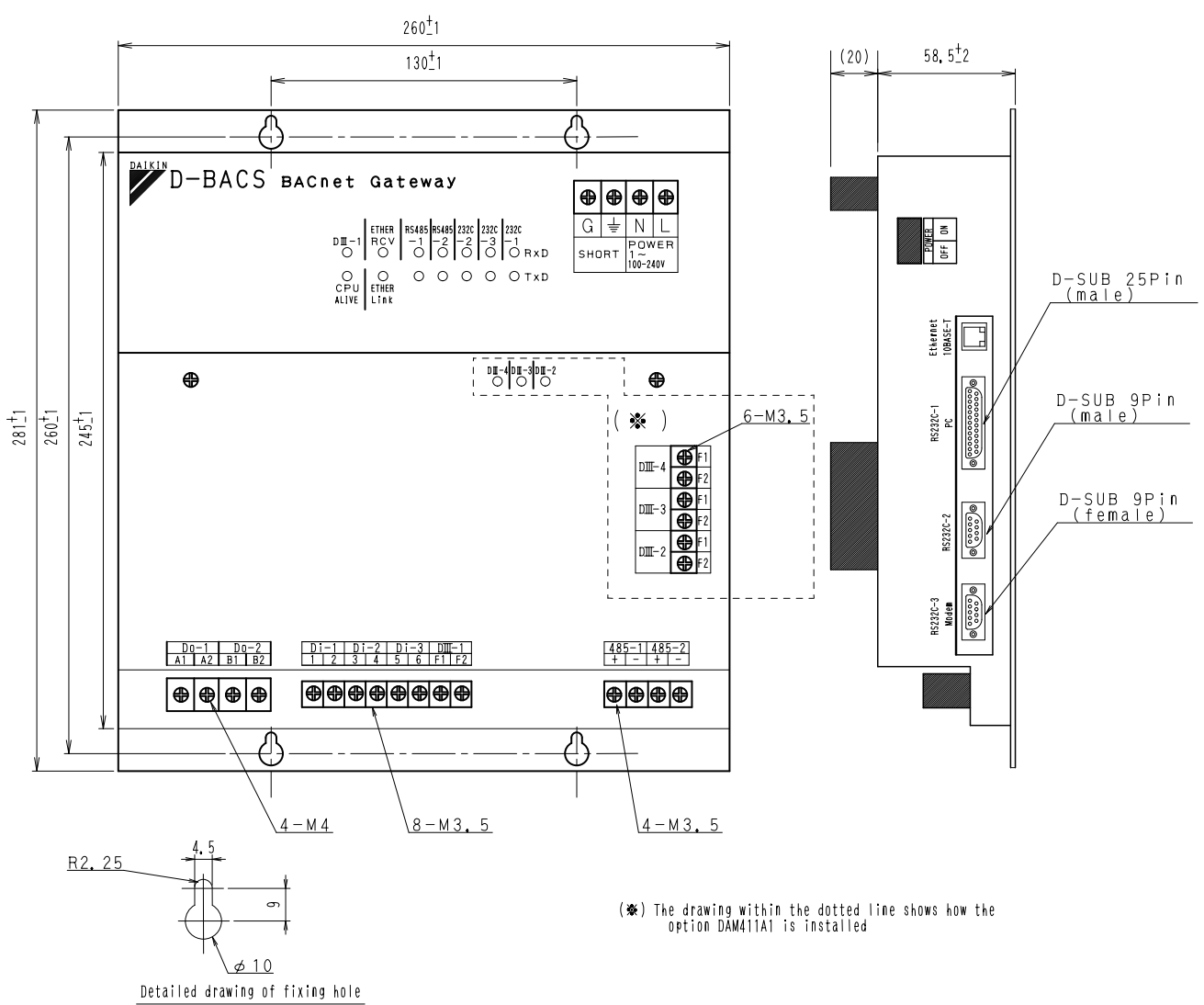

3D024438B

ED72-549

Option DIII board (DAM411A1) outside drawing This kit is for adding 3 ports to the  $\Box \Pi - \land \Box \top$  communication port by installing it on the BACnet Gateway  $\Box M \Box 5 O2 \land 5 1$ . The kit can not be solely used. Outside dimension of PCB  $(7)$  $130^{+1}$ 

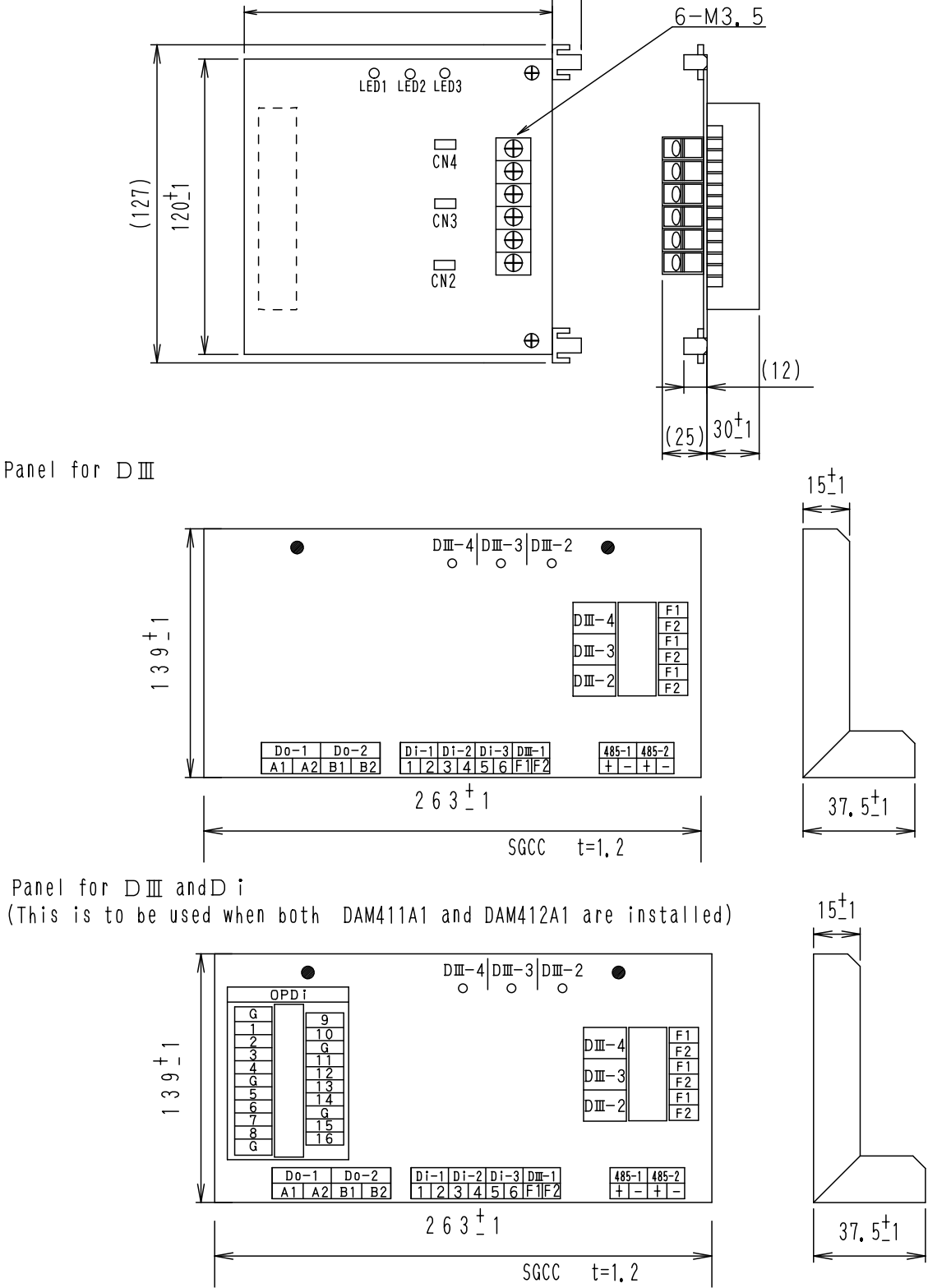

3D024437A-1

#### Option D i board (DAM412A1) outside drawing

Expansion kit, installed on the BACnet Gateway (DMS502A51), to provide Max 4 digital inputs such as forced stop. Not usuable independently

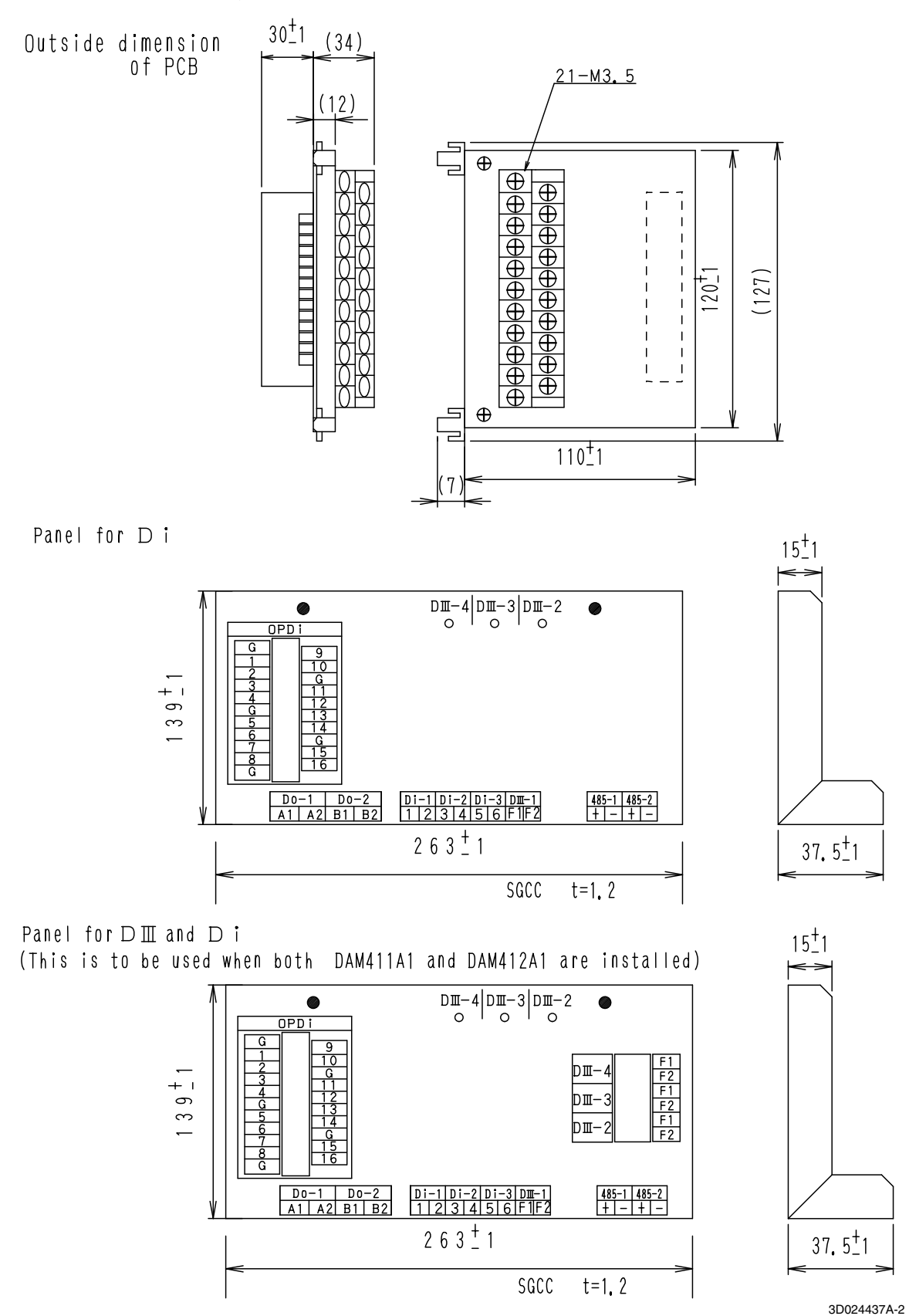

#### <span id="page-13-0"></span> $1.5$ **Communications Check Sheet**

#### **BACnet Object List**

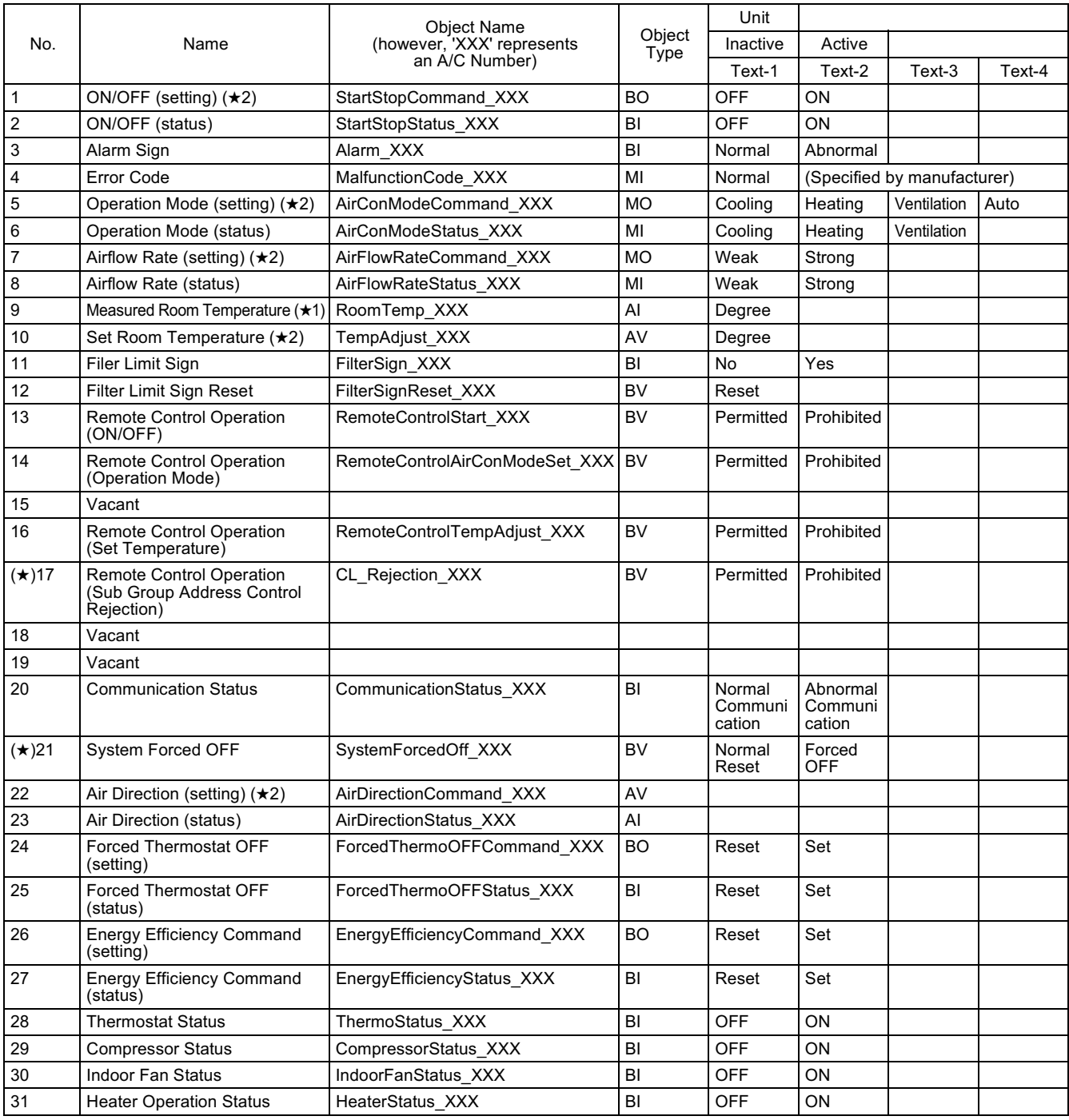

(★) CL\_Rejection\_XXX and System Forced Off\_XXX have only 4 Groups Number 000, 064, 128 & 192.

- $(\star$ 1) As the indoor fan stops when the operation is in special operation mode such as thermostat off, at rest or defrosting, the "suction air temperature" is affected by the heat exchanger and the sensor may happen to detect the temperature different from that of the indoor and transmit the signal. Due to the above mentioned reason, consider the temperature as a rule of thumb. If the system control is to be based on this temperature (such as changeover of operation mode and changing the set temperature), the manufacturer of the building management system is kindly requested to carry out on its own responsibility.
- $(\star 2)$  The system is designed to keep the memory of the set conditions even when the air conditioner stops due to a power failure. Each time when the setting of temperature, ON/OFF, heat/cool mode, air flow direction or air volume is changed, it is written into the non-volatile memory. The frequency of writing the setting into the nonvolatile memory is limited and if the setting is frequently written into the memory after exceeding the limit, it may cause malfunction. Therefore, take caution so that the frequency of changing the setting of each indoor unit may not exceed 7000 times/year when changing the setting of temperature, ON/OFF, heat/cool mode, air flow direction or air volume frequently by automatic control or the like from the central monitoring panel.

#### <span id="page-14-0"></span> $1.6$ **Function**

#### **Outline of Functions**

- This BACnet Gateway enables interfacing between the VRV system and central monitoring board.
- Data of up to 256 groups of air conditioner (when the option DIII board is used) are controllable by the BACnet Gateway.
- Air conditioners are operable and the state can be monitored from the central monitoring board by RS232C communication or BACnet communication.

#### **Main Function**

The BACnet Gateway can monitor and control air conditioners from a maximum of 256 groups, on a unit by unit basis. Major features are listed below.

- 1. Switches the ON/OFF operation and monitors operational state.
- 2. Monitors indoor units for malfunctions.
- 3. Monitors and changes temperature.
- 4. Monitors indoor unit temperature.
- 5. Monitors and resets filter clean sign.
- 6. Switches the operation mode.
- 7. Sets remote controller operation.

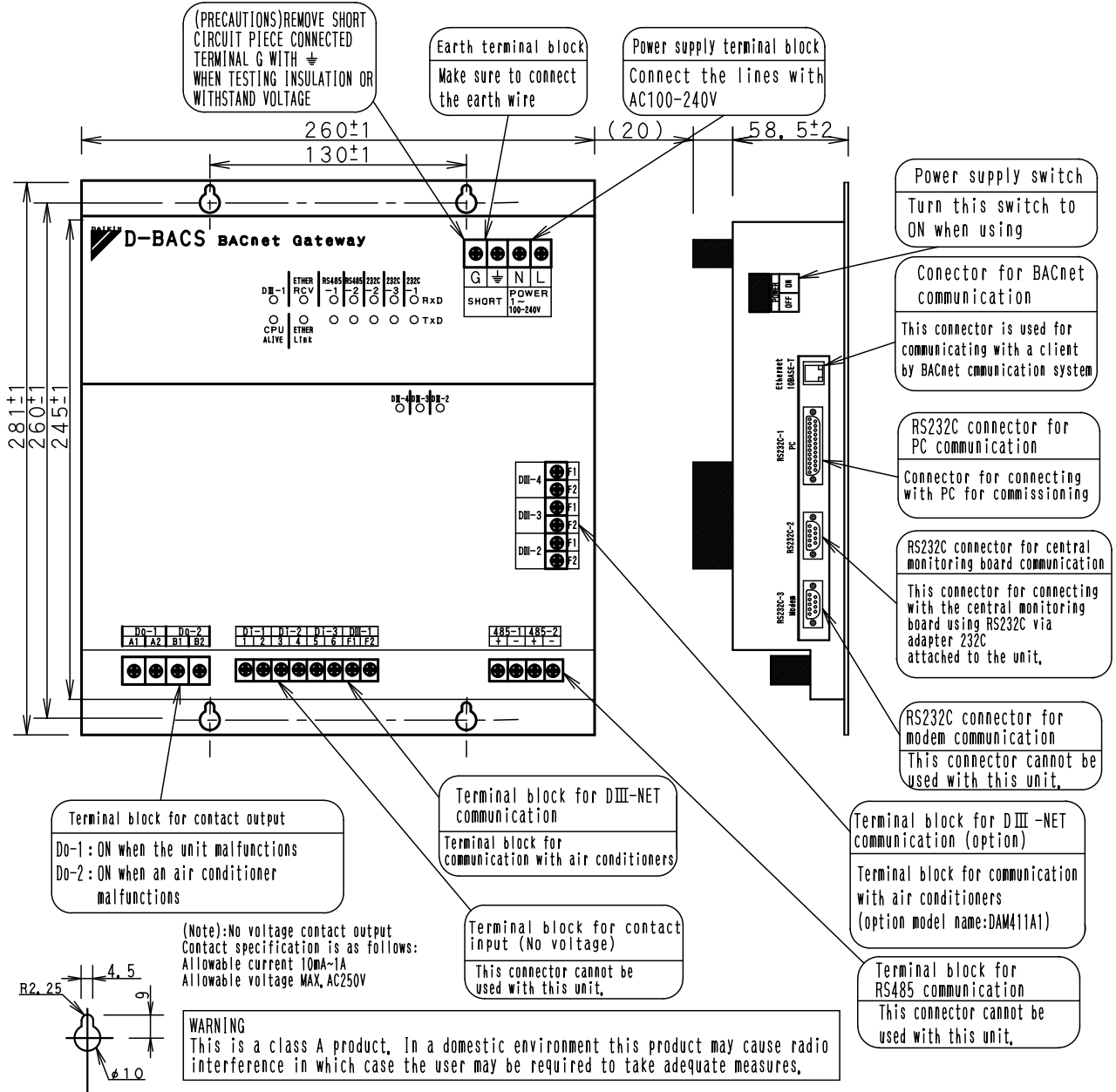

#### **Names and Functions of Each Part**

Detailed drawing of fixing hole

### LED display

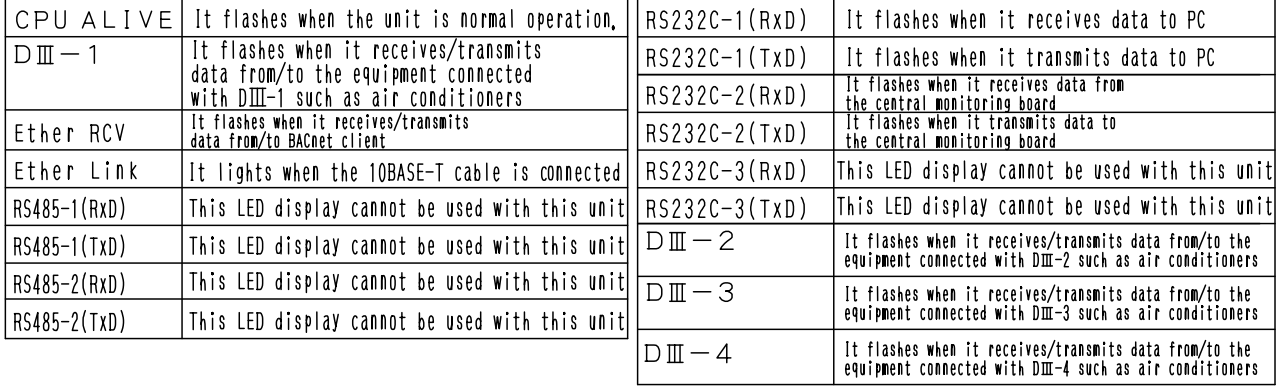

 $(V1716)$ 

#### <span id="page-16-0"></span> $1.7$ **Wiring and Setting Procedures**

#### **System Wiring**

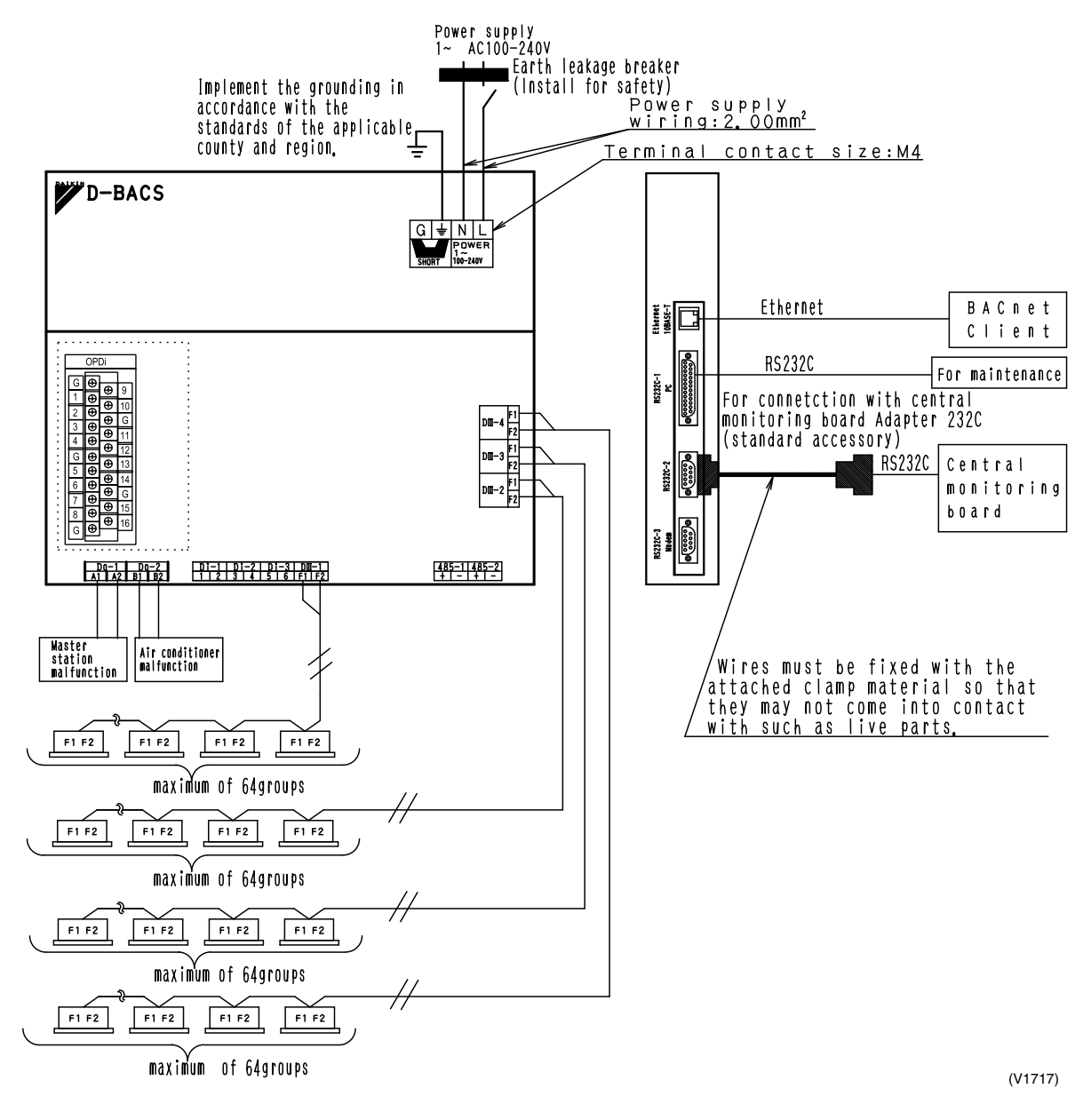

#### [DIII-NET Master] Setting

Make sure to connect the unit with [DIII-NET master ] Remove the master central setting connectors of the centralized management controllers or ON/OFF contorollers When using together with other centralized controllers such as centralized management controllers or ON/OFF controllers.

 $(1718)$ 

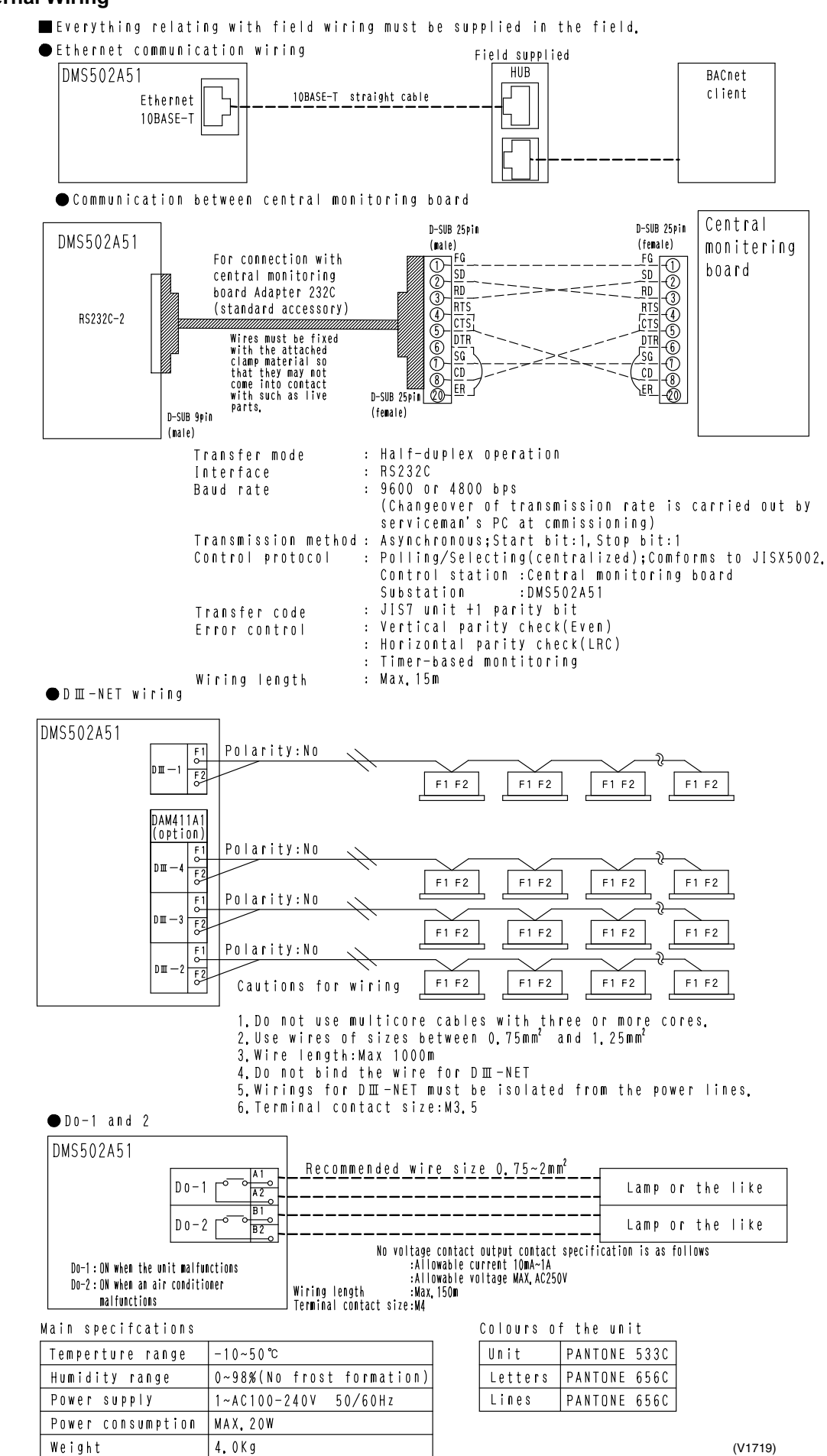

#### **For External Wiring**

#### <span id="page-18-0"></span> $1.8$ **Functions**

#### 1. Control Functions

The following functions can be realized by central monitoring panel and BACnet Gateway.

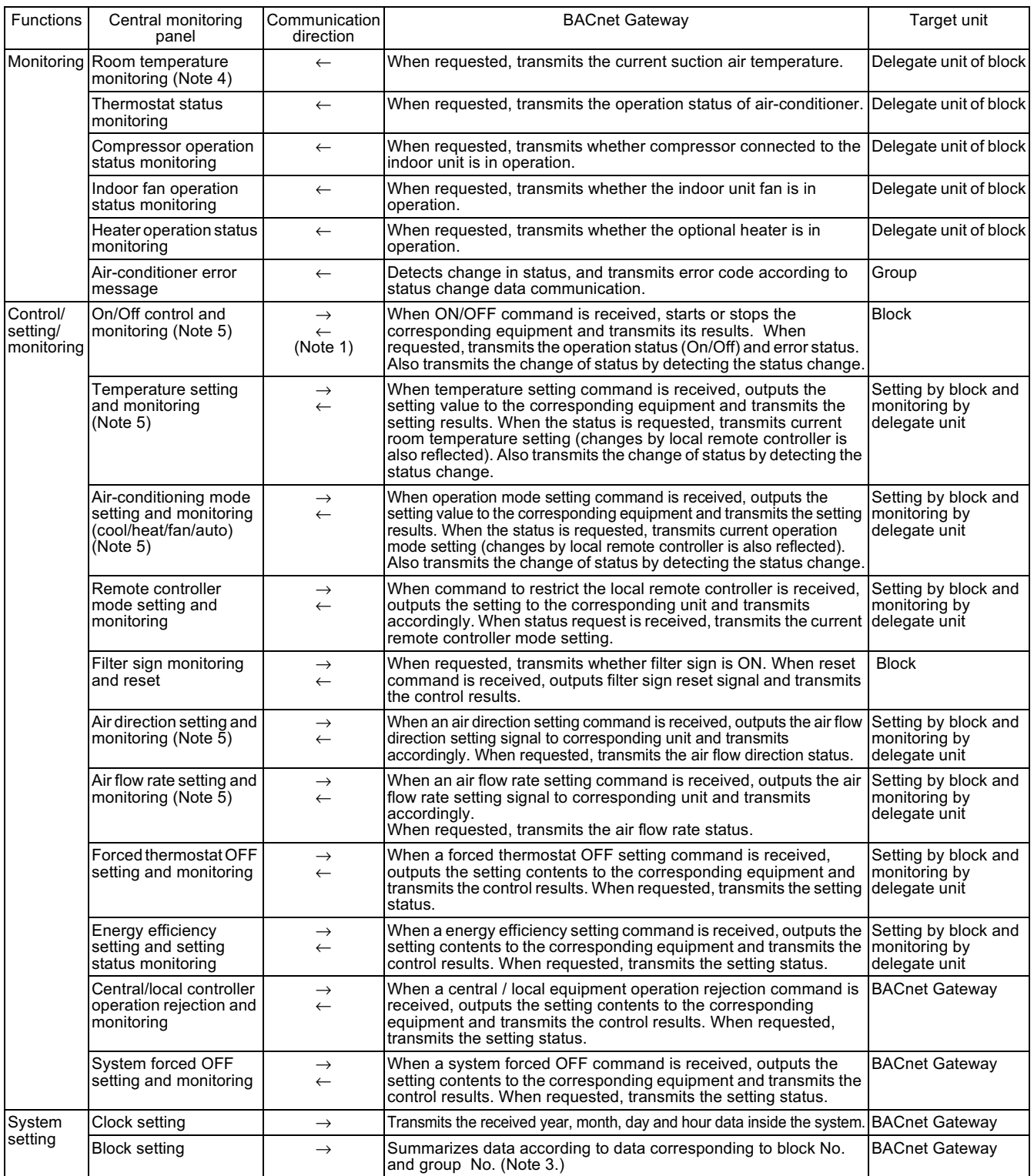

#### Notes:

1. The following contents are reported to the central monitoring panel.

ON: All air-conditioners in the block is normal and at least one unit is running.

Error operation: 1 or more units in the group has an error, and at least one unit is running.

Error off: 1 or more air-conditioning unit in the group has an error, and all units are stopped.

OFF: All the air-conditioners are normal and are stopped.

2. When a control/setting command is received, only equipment in the block not equipped with the corresponding function ignores the command.

(Example: HRV unit ignores the command when a temperature setting command is transmitted.)

3. If block setting is altered, it effective from next monitoring and control command.

- 4. As the indoor fan stops when the operation is in special operation mode such as thermostat off, at rest or defrosting, the "suction air temperature" is affected by the heat exchanger and the sensor may happen to detect the temperature different from that of the indoor and transmit the signal. Due to the above mentioned reason, consider the temperature as a rule of thumb. If the system control is to be based on this temperature (such as changeover of operation mode and changing the set temperature), the manufacturer of the building management system is kindly requested to carry out on its own responsibility.
- 5. The system is designed to keep the memory of the set conditions even when the air conditioner stops due to a power failure. Each time when the setting of temperature, ON/OFF, heat/cool mode, air flow direction or air volume is changed, it is written into the non-volatile memory. The frequency of writing the setting into the nonvolatile memory is limited and if the setting is frequently written into the memory after exceeding the limit, it may cause malfunction. Therefore, take caution so that the frequency of changing the setting of each indoor unit may not exceed 7000 times/year when changing the setting of temperature, ON/OFF, heat/cool mode, air flow direction or air volume frequently by automatic control or the like from the central monitoring panel.

#### 2. Major functions of air-conditioner devices (incl. adaptors) to be connected

When the air-conditioners are hooked up with the BACnet Gateway, the following functions can be performed and monitored from the master station or the central monitor panel.

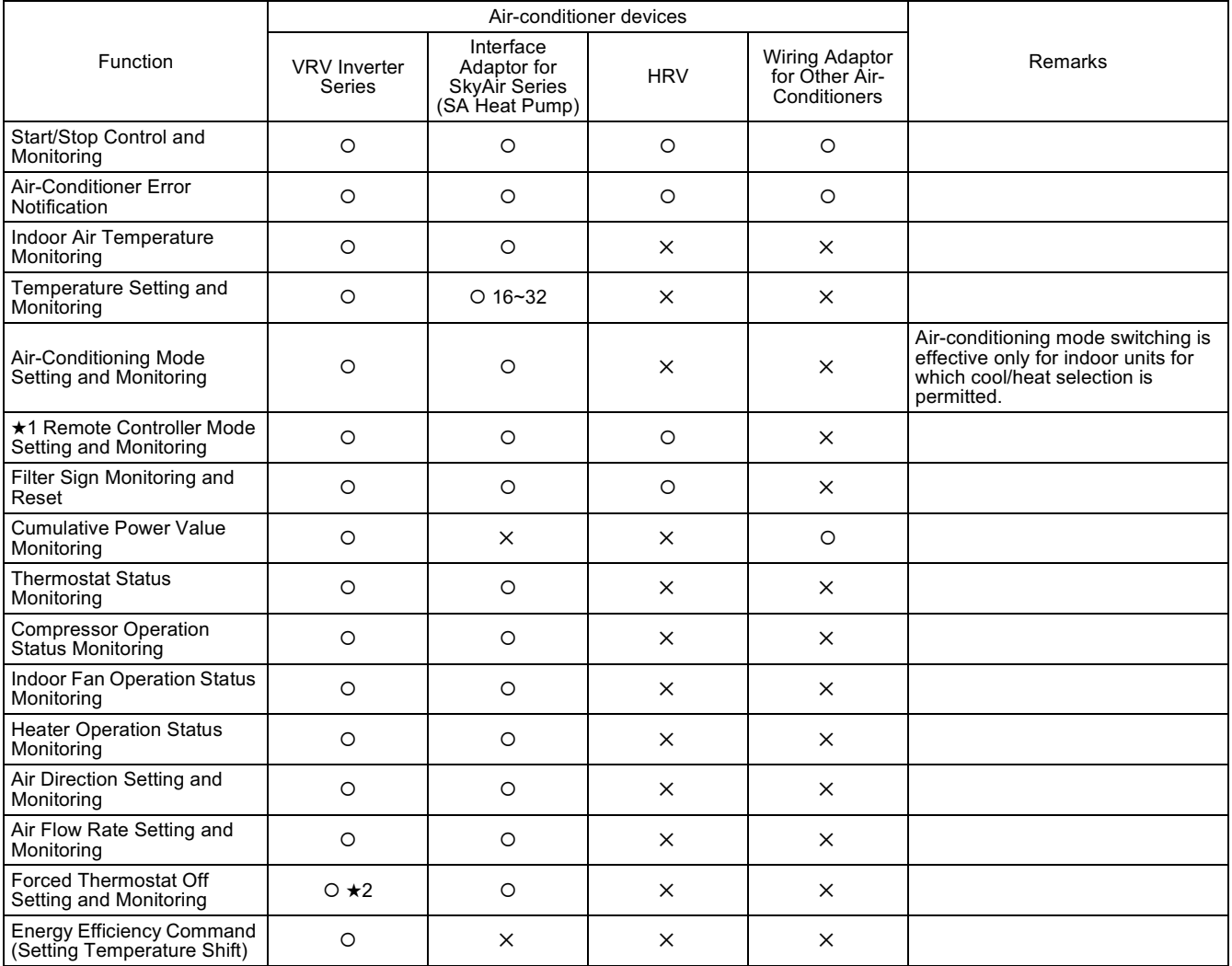

Note:

\*1. Remote controller mode is for acceptance or rejection of on/off operation, temperature setting and airconditioning mode setting by remote controller.

\*2. If set locally, the host is not notified. Thus, monitoring cannot be accomplished from the host.

3. The meaning of  $\bigcirc$ ,  $\times$  are as follows

O: Possible Functions

X: Impossible Functions

#### <span id="page-20-0"></span> $1.9$ **Backup Systems for Troubles**

#### 1. Failure in the system and its backup operation

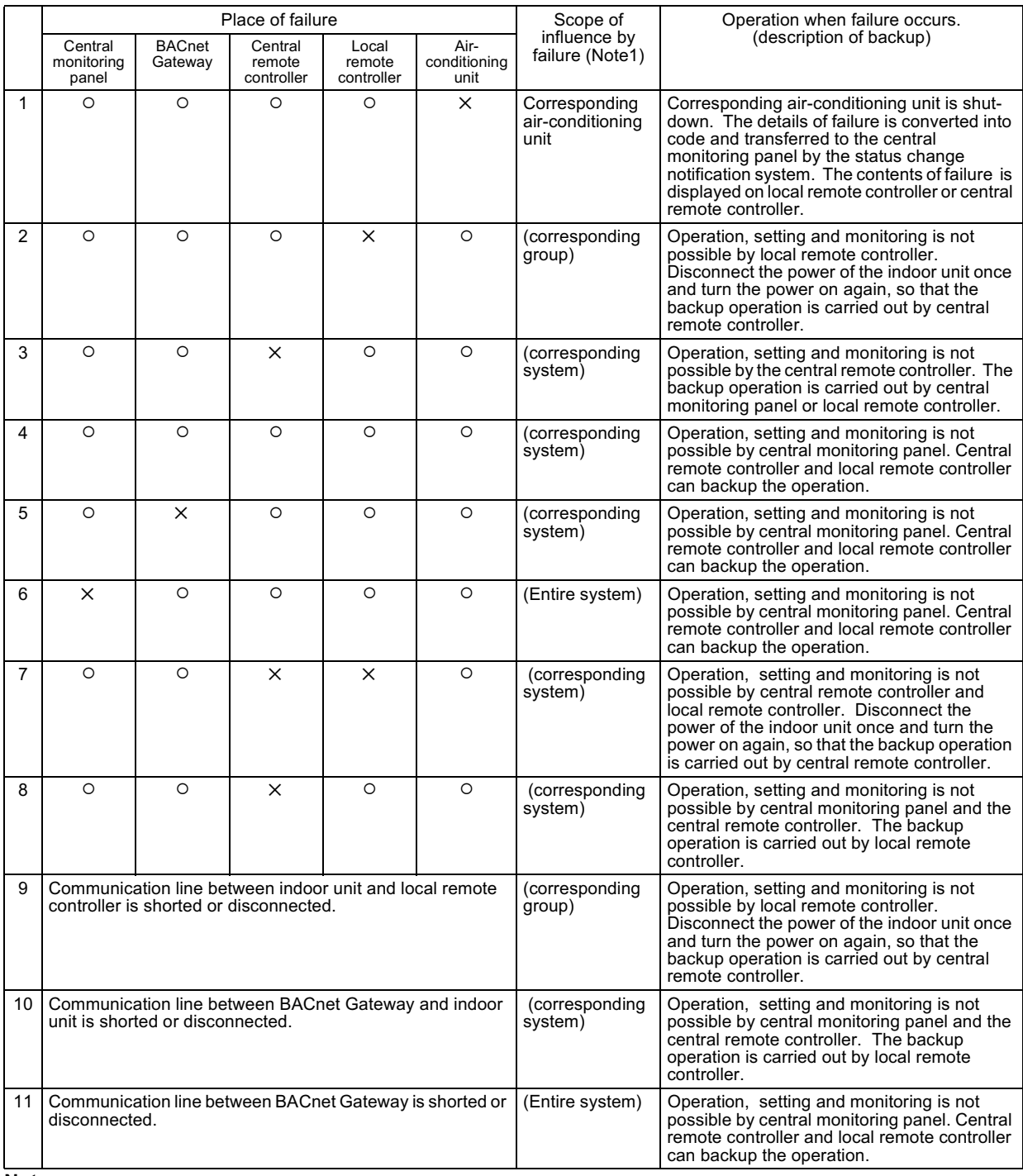

Note:

1. () indicates that backup operation of all or part of functions within the scope of influence by equipment failure is possible.

"Corresponding group" is a group of air-conditioner controlled by local remote controller, where the failure is occurred.

"Corresponding system" is a group of air-conditioner controlled by BACnet Gateway, where the failure is occurred. 2. The chance that all local remote controllers and BACnet Gateway becomes out of order is almost negligible, so

that the case is not included in the above.

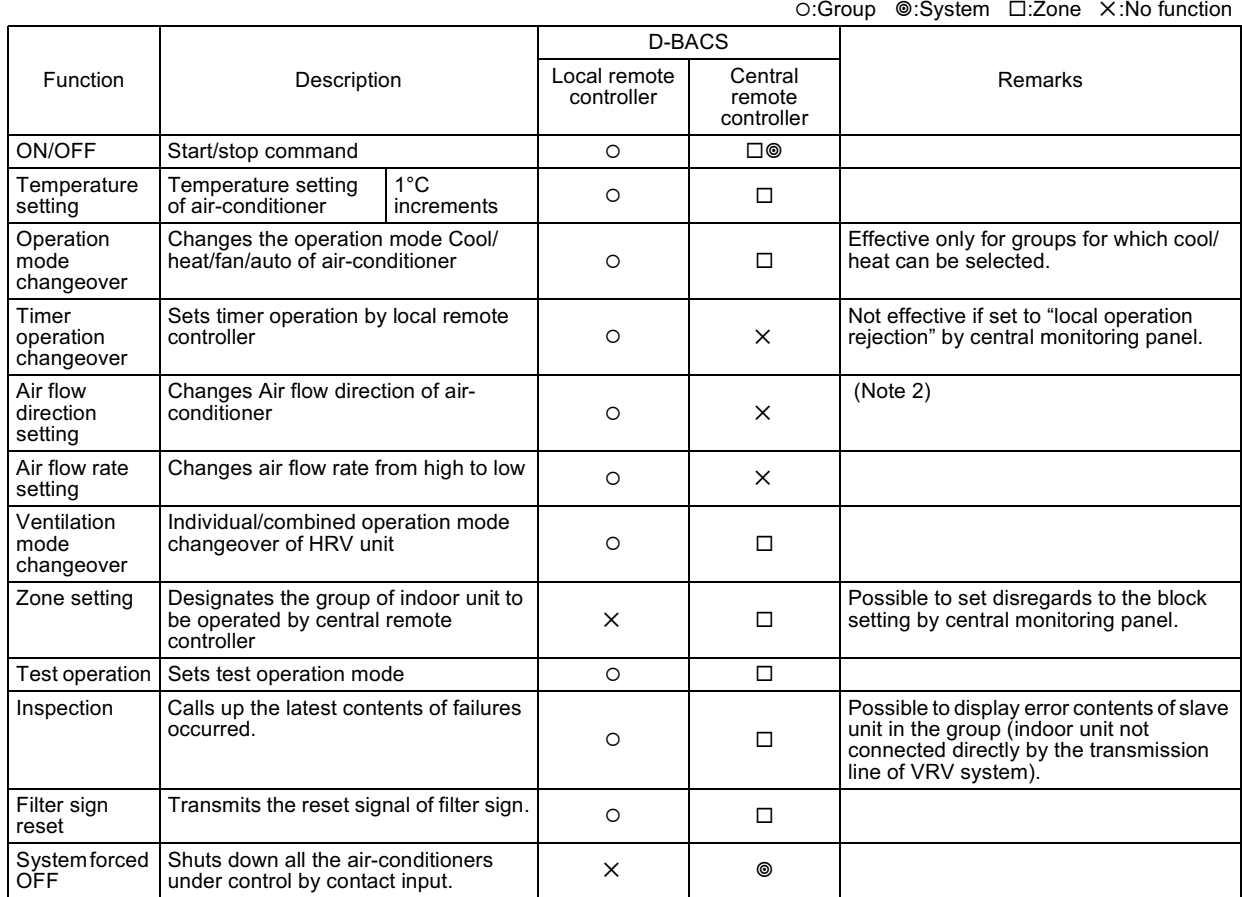

#### 2. Functional Allotment of Air-conditioning Control Equipment

Notes:

1. All the items that can receive the commands from more than one controllers are operated by the last command priority mode, unless the operation by local remote controller is rejected.

2. Effective only for the indoor unit equipped with air flow direction changeover function. (ceiling mounted cassette type and ceiling suspended type).

#### 3. Monitoring for Air-conditioning Equipment

#### O: Group <sup>◎</sup>: System □: Unit ×: No function

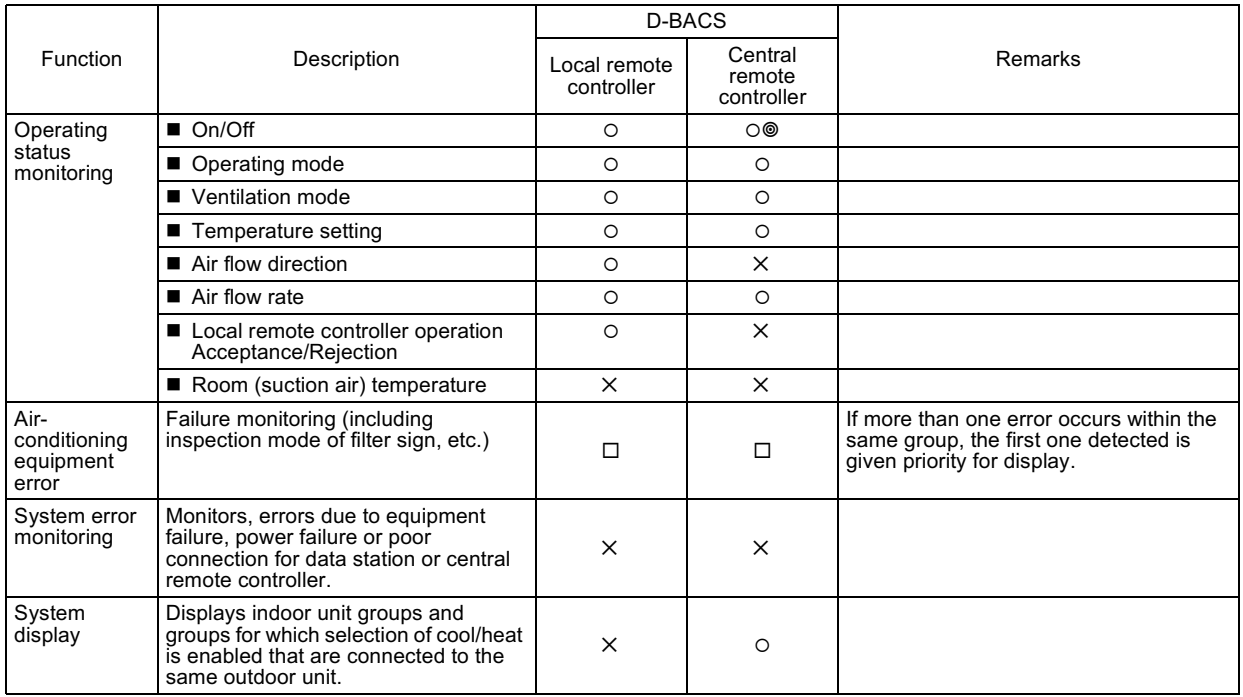

#### <span id="page-22-0"></span> $1.10$ **BMS (Building Management System)**

Connecting with BMS, versatile system development can be achieved. ■ System architecture

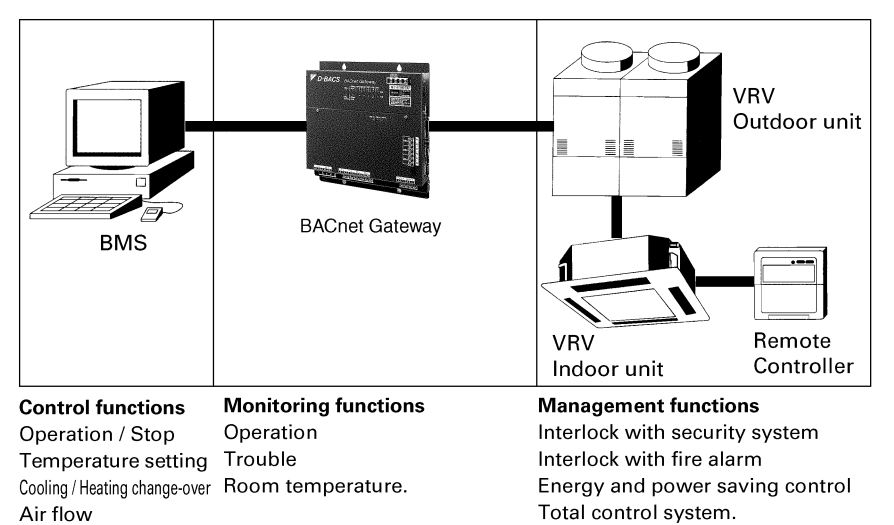

 $(V1939)$ 

#### ■ BMS with 3727

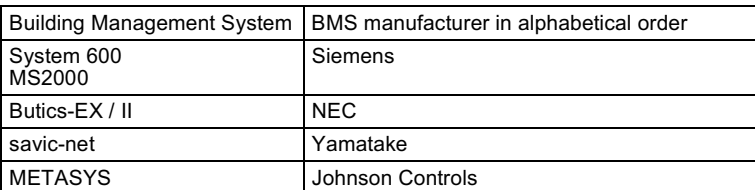

### <span id="page-22-1"></span>1.11 Adopting "Super wiring system"

■ In case of Inverter "K" Series (10HP)×2 system

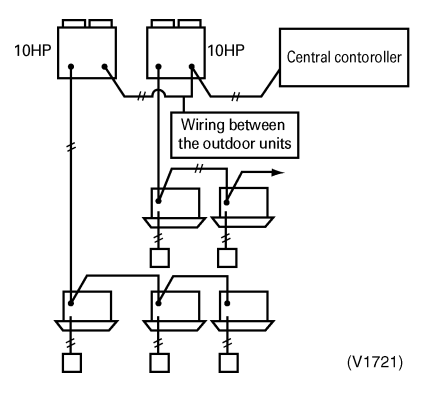

New system reduces the number of wiring by integrating the control wiring between indoor and outdoor unit and the transmission wiring to central remote controller into one common wiring.

## <span id="page-23-0"></span>Part 2 **Functional Specifications** (DMS502A51)

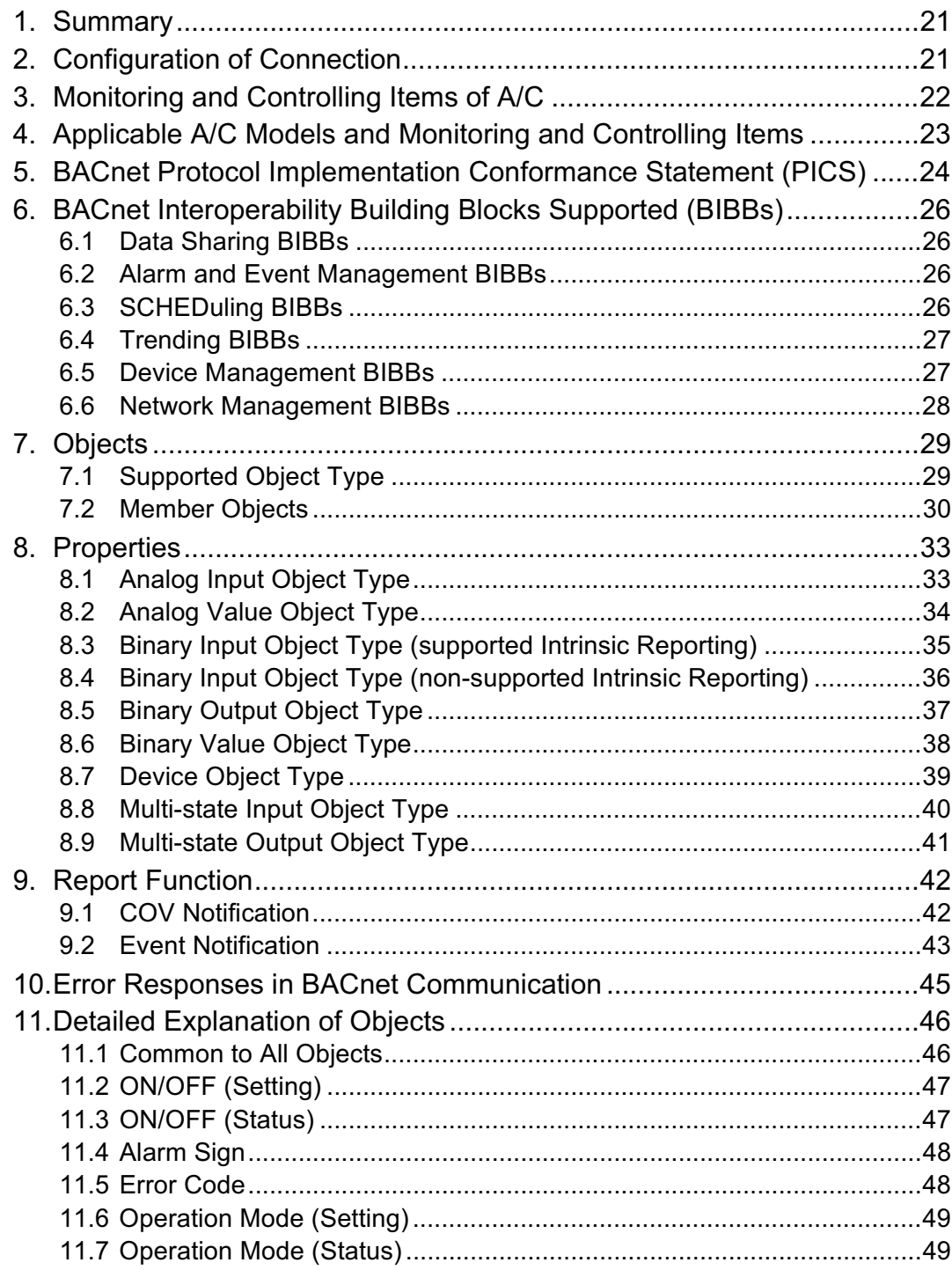

CB02A125A (Ver.3)

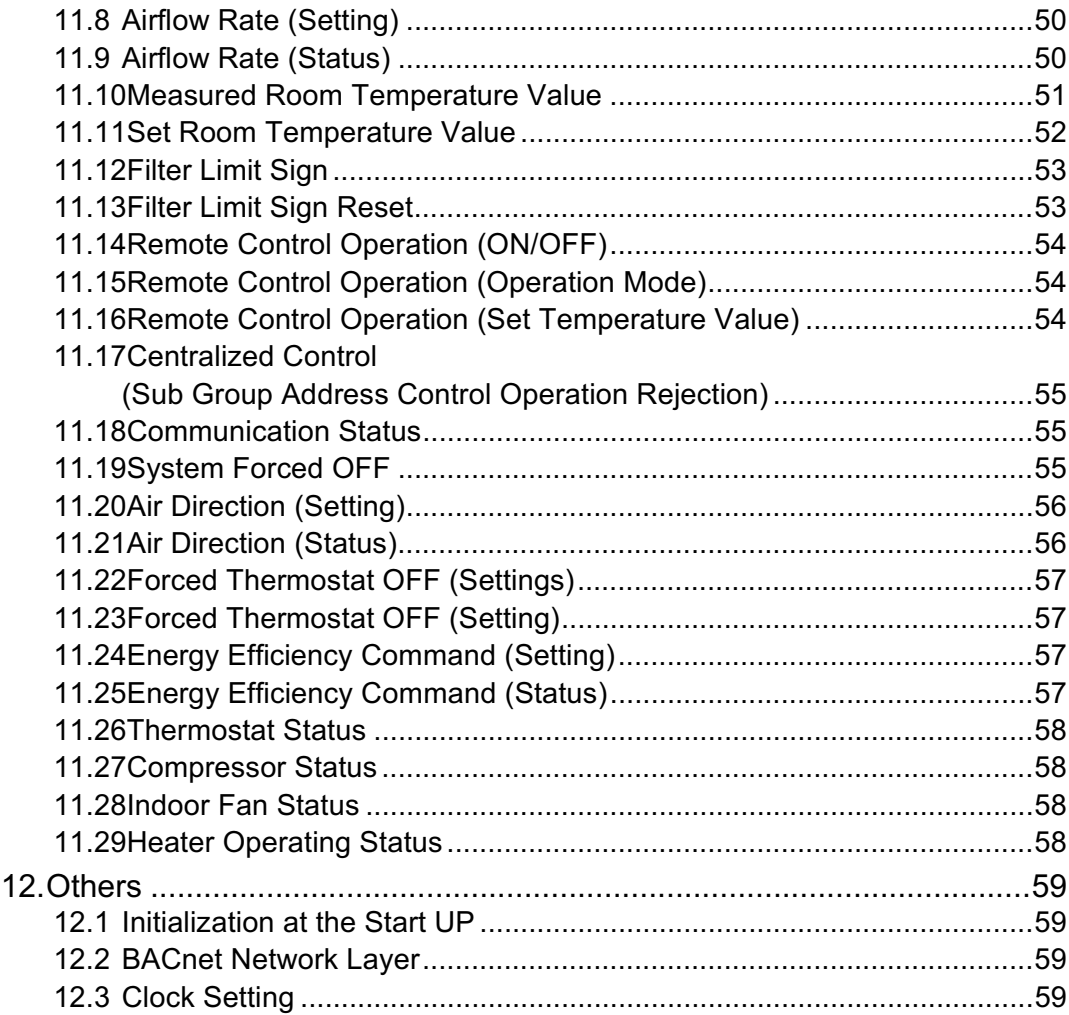

### <span id="page-25-0"></span>1. Summary

In response to the requests from the equipment (BACnet client) considered as a central monitoring panel which supports BACnet-ANSI/ASHRAE135 protocol, the BACnet Gateway actuates as a BACnet server that replies the status information of air conditioners connected to DIII-NET and receives the setting commands to air conditioners through the service specified by BACnet.

## <span id="page-25-1"></span>2. Configuration of Connection

A BACnet client that supports BACnet-ANSI/ASHRAE135 protocol allows direct connection via generally used HUBs such as Ethernet. The image of its connection configuration is as shown below.

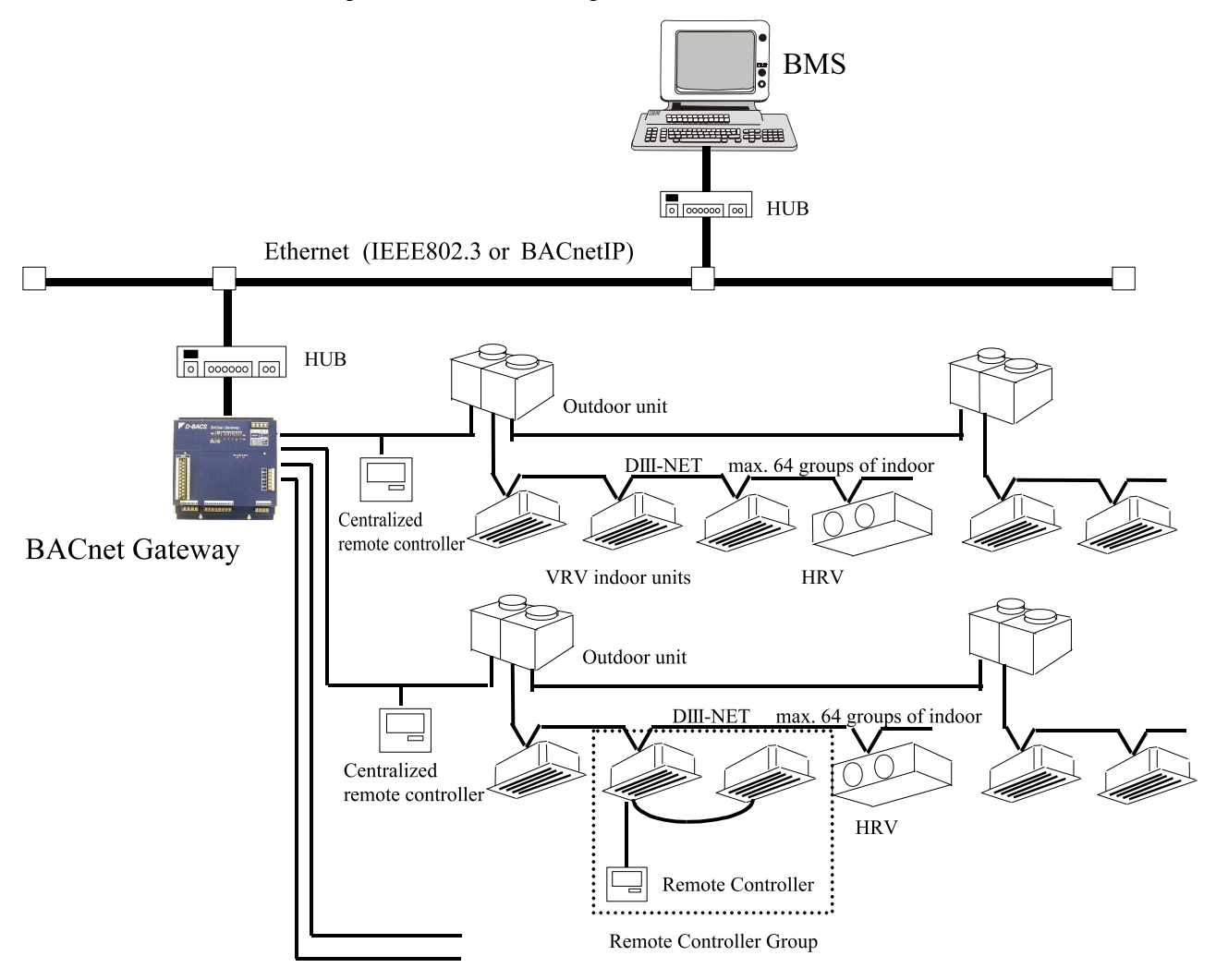

DIII-NET, max. 4 ports (max. 256 groups)

Communication protocol supports both IEEE802.3 and BACnetIP.

The protocol can be switched for use by changing the setting with the Test Run Tool and then restarting the computer.

## <span id="page-26-0"></span>3. Monitoring and Controlling Items of A/C

The items to monitor and control air conditioners from BACnet communication as well as descriptions of each item are listed below.

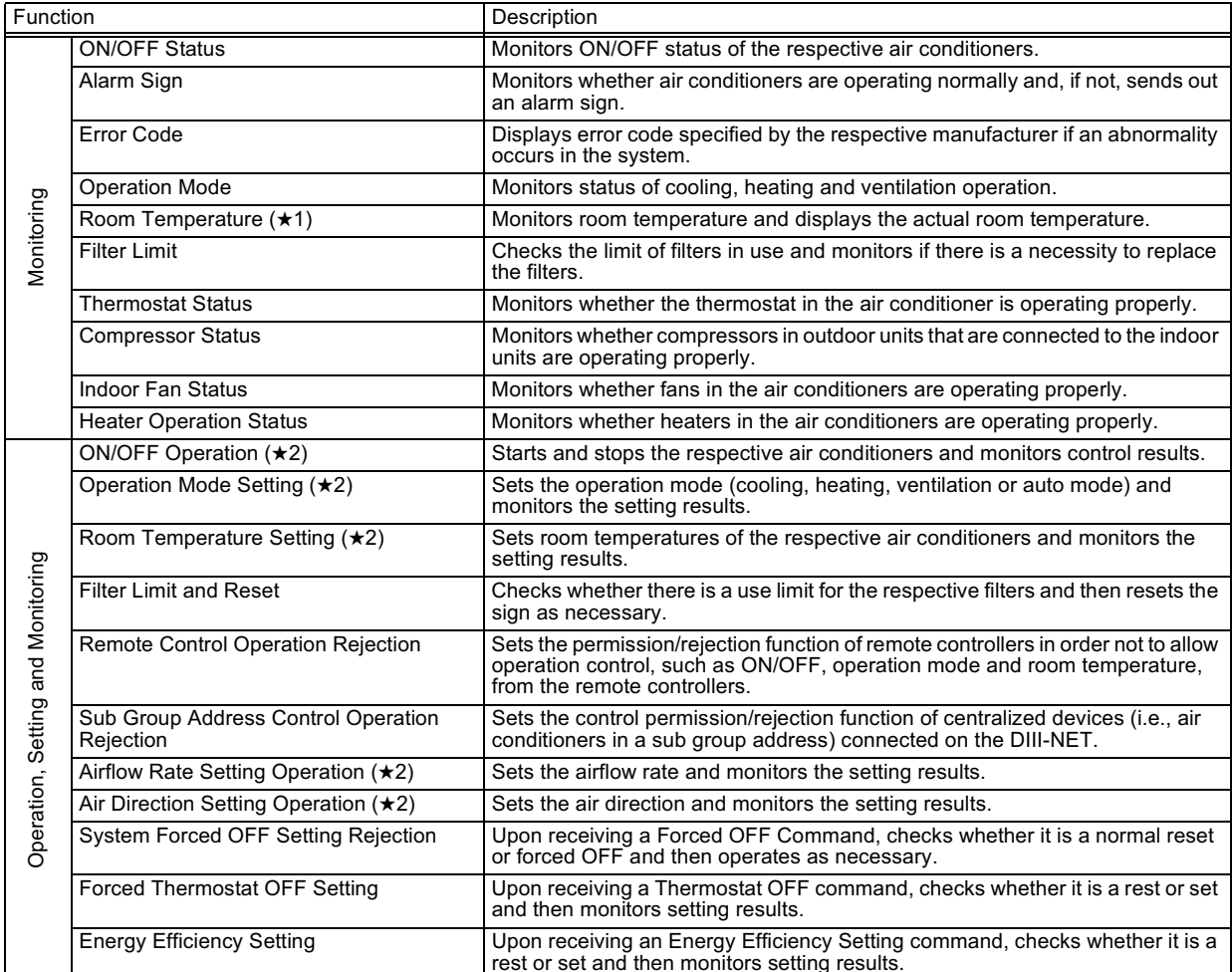

- (★1) As the indoor fan stops when the operation is in special operation mode such as thermostat off, at rest or defrosting, the "suction air temperature" is affected by the heat exchanger and the sensor may happen to detect the temperature different from that of the indoor and transmit the signal. Due to the above mentioned reason, consider the temperature as a rule of thumb. If the system control is to be based on this temperature (such as changeover of operation mode and changing the set temperature), the manufacturer of the building management system is kindly requested to carry out on its own responsibility.
- $(\star 2)$  The system is designed to keep the memory of the set conditions even when the air conditioner stops due to a power failure. Each time when the setting of temperature, ON/OFF, heat/cool mode, air flow direction or air volume is changed, it is written into the non-volatile memory. The frequency of writing the setting into the nonvolatile memory is limited and if the setting is frequently written into the memory after exceeding the limit, it may cause malfunction. Therefore, take caution so that the frequency of changing the setting of each indoor unit may not exceed 7000 times/year when changing the setting of temperature, ON/OFF, heat/cool mode, air flow direction or air volume frequently by automatic control or the like from the central monitoring panel.

## <span id="page-27-0"></span>4. Applicable A/C Models and Monitoring and Controlling **Items**

A/C models that are supported by BACnet Gateway are VRV, Hi Sky Multi, SkyAir, Facility A/C, HRV and RA. Applicable monitoring and controlling items for each model are listed below.

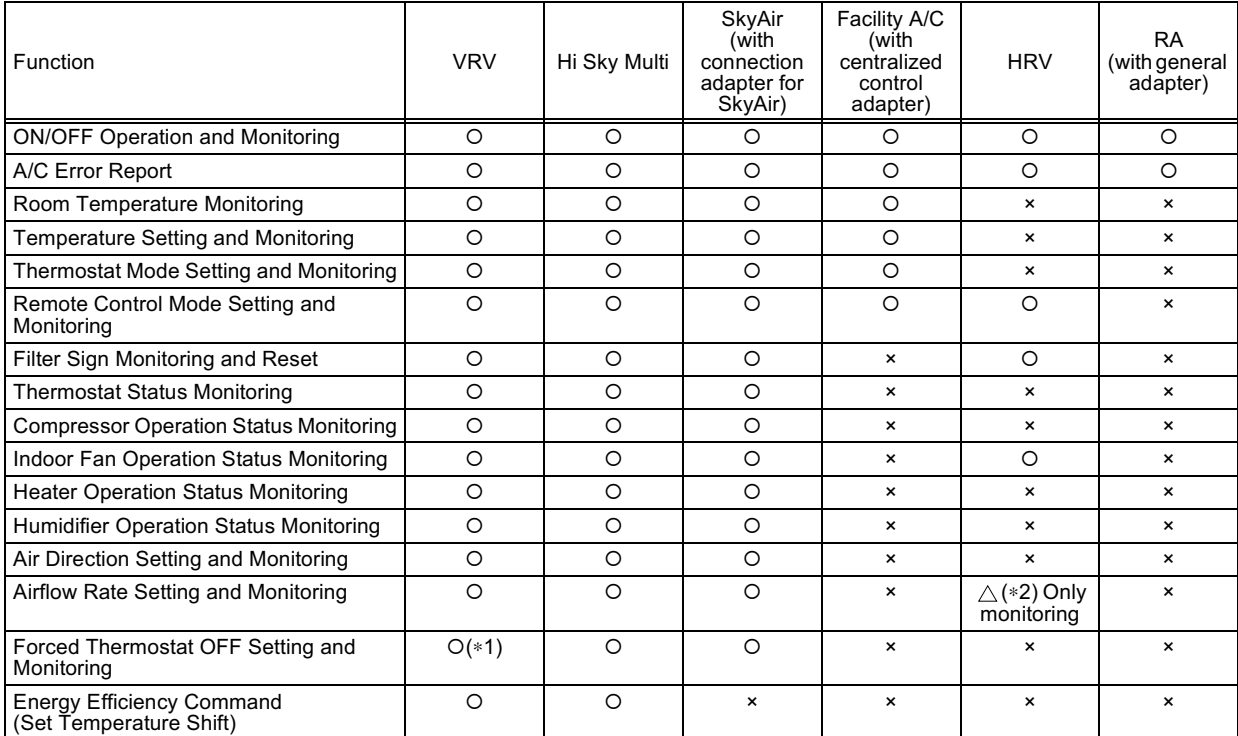

 $(*)$ : When this is set from the remote controller, it is not reported to the upper system and, therefore, this setting cannot be monitored by the upper system.

(\*2): The triangle mark denotes the function that is only available for some of the models.

## <span id="page-28-0"></span>5. BACnet Protocol Implementation Conformance Statement (PICS)

#### **BACnet Protocol Implementation Conformance Statement**

Date: 30-Aug-2002 Vendor Name: DAIKIN Industries LTD. **Product Name: D-BACS BACnet Gateway** Product Model Number: DMS502A51 Applications Software Version: 3000 Firmware Revision: 3000 BACnet Protocol Revision: 3000

#### **Product Description:**

BACnet Standardized Device Profile (Annex L):

 $\Box$  BACnet Operator Workstation (B-OWS)

- $\Box$  BACnet Building Controller (B-BC)
- □ BACnet Advanced Application Controller (B-AAC)
- BACnet Application Specific Controller (B-ASC)
- $\Box$  BACnet Smart Sensor (B-SS)
- BACnet Smart Actuator (B-SA)

Additional BACnet Interoperability Building Blocks Supported (Annex K): \_\_\_\_ **Reference of BIBBs List** 

#### **Segmentation Capability:**

Window Size 1 Segmented requests supported Segmented responses supported Window Size 1

#### **Standard Object Types Supported:**

An object type is supported if it may be present in the device. For each standard Object Type supported provide the following data:

- 1) Whether objects of this type are dynamically creatable
- 2) Whether objects of this type are dynamically deletable
- 3) List of the optional properties supported
- 4) List of all properties that are writable where not otherwise required by this standard
- 5) List of proprietary properties and for each its property identifier, data type, and meaning
- 6) List of any property range restrictions

#### **Data Link Layer Options:**

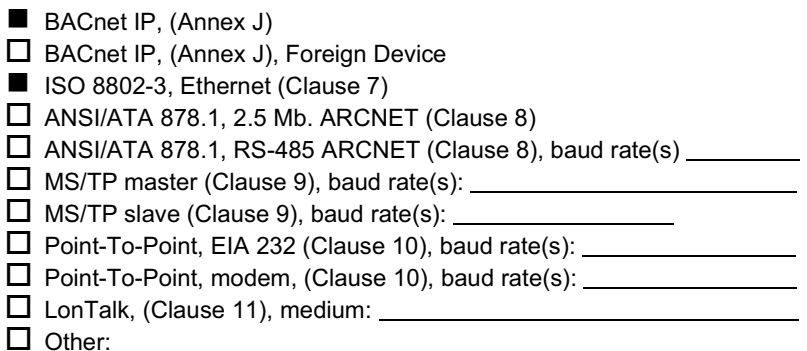

#### **Device Address Binding:**

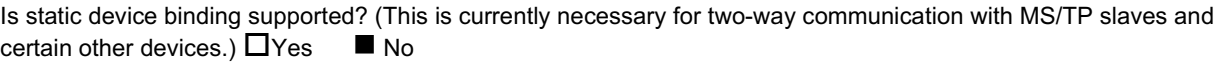

#### **Networking Options:**

- □ Router, Clause 6 List all routing configurations, e.g., ARCNET-Ethernet, Ethernet-MS/TP, etc.
- Annex H, BACnet Tunneling Router over IP
- □ BACnet/IP Broadcast Management Device (BBMD)

Does the BBMD support registrations by Foreign Devices?

 $\Box$ Yes  $\Pi$  No.

#### **Character Sets Supported:**

Indicating support for multiple character sets does not imply that they can all be supported simultaneously.

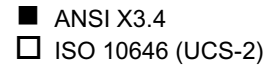

□ IBM™/Microsoft™ DBCS  $\square$  ISO 10646 (UCS-4)

 $\Box$  ISO 8859-1  $\Box$  JIS C 6226

If this product is a communication gateway, describe the types of non-BACnet equipment/networks(s) that the gateway supports:

## <span id="page-30-0"></span>6. BACnet Interoperability Building Blocks Supported (BIBBs)

#### <span id="page-30-1"></span>**Data Sharing BIBBs**  $6.1$

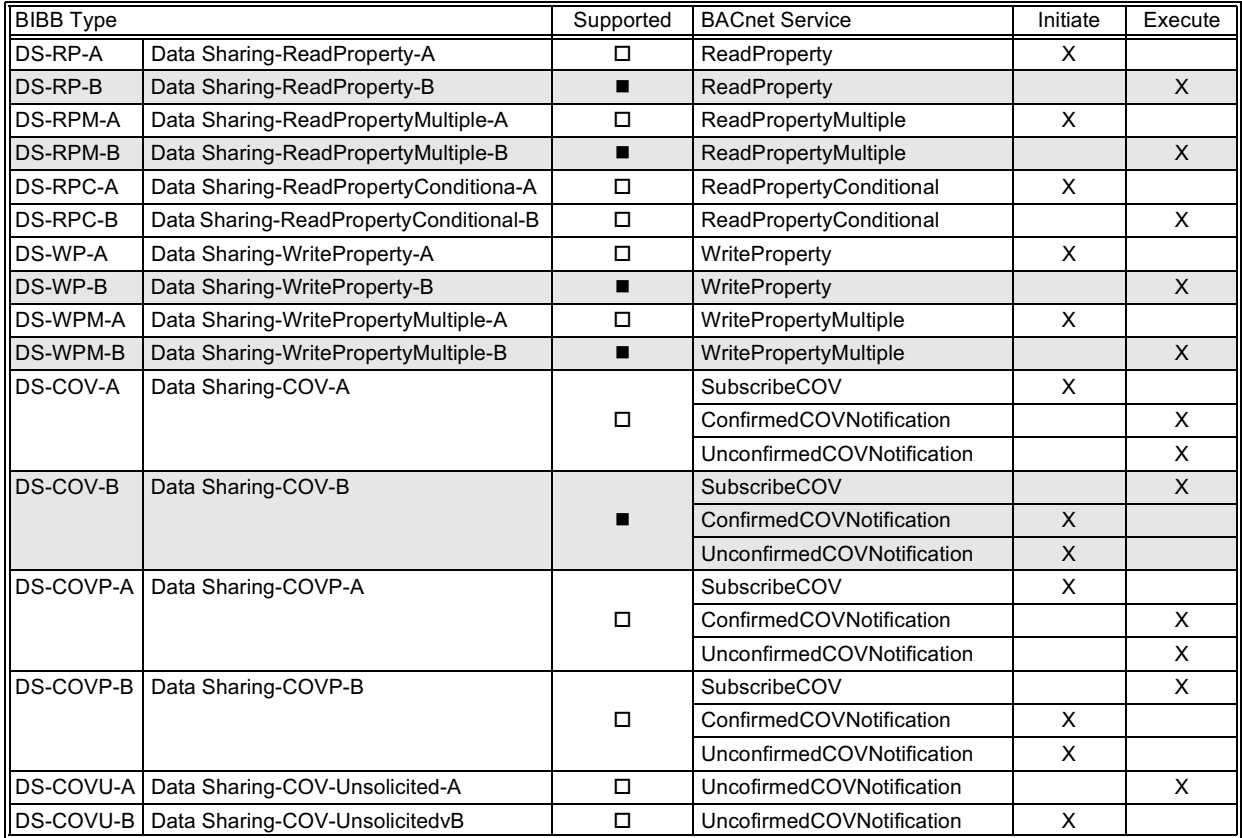

#### <span id="page-30-2"></span>**Alarm and Event Management BIBBs**  $6.2$

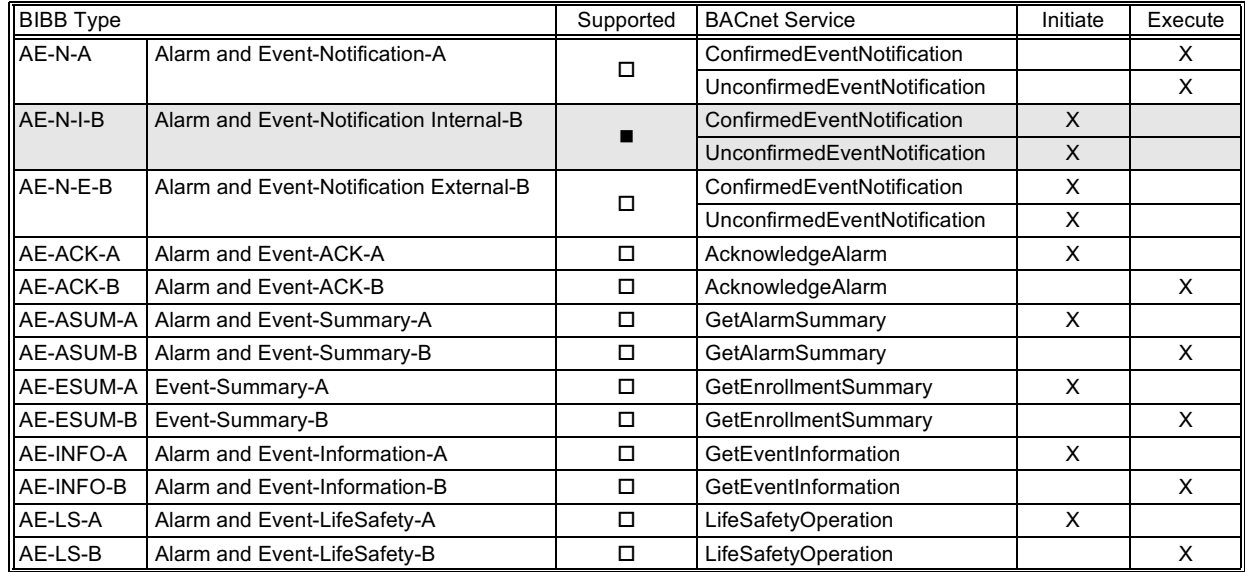

#### <span id="page-30-3"></span>**SCHEDuling BIBBs**  $6.3$

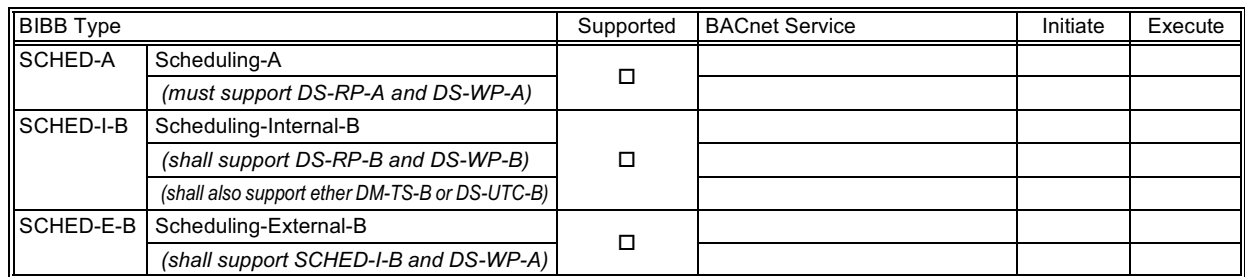

#### <span id="page-31-0"></span> $6.4$ **Trending BIBBs**

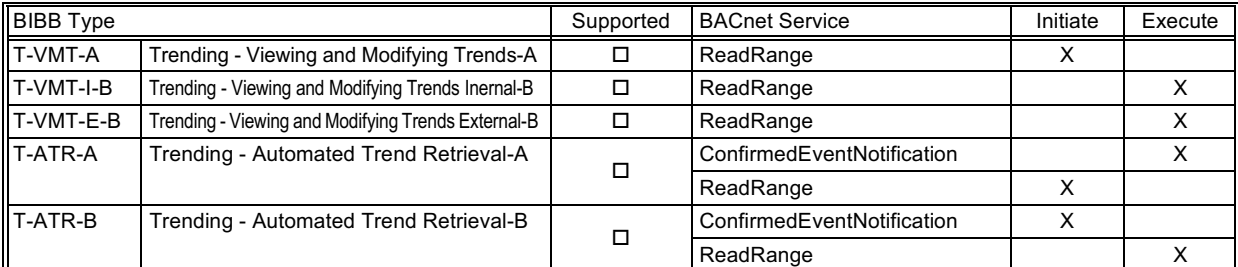

#### <span id="page-31-1"></span> $6.5$ **Device Management BIBBs**

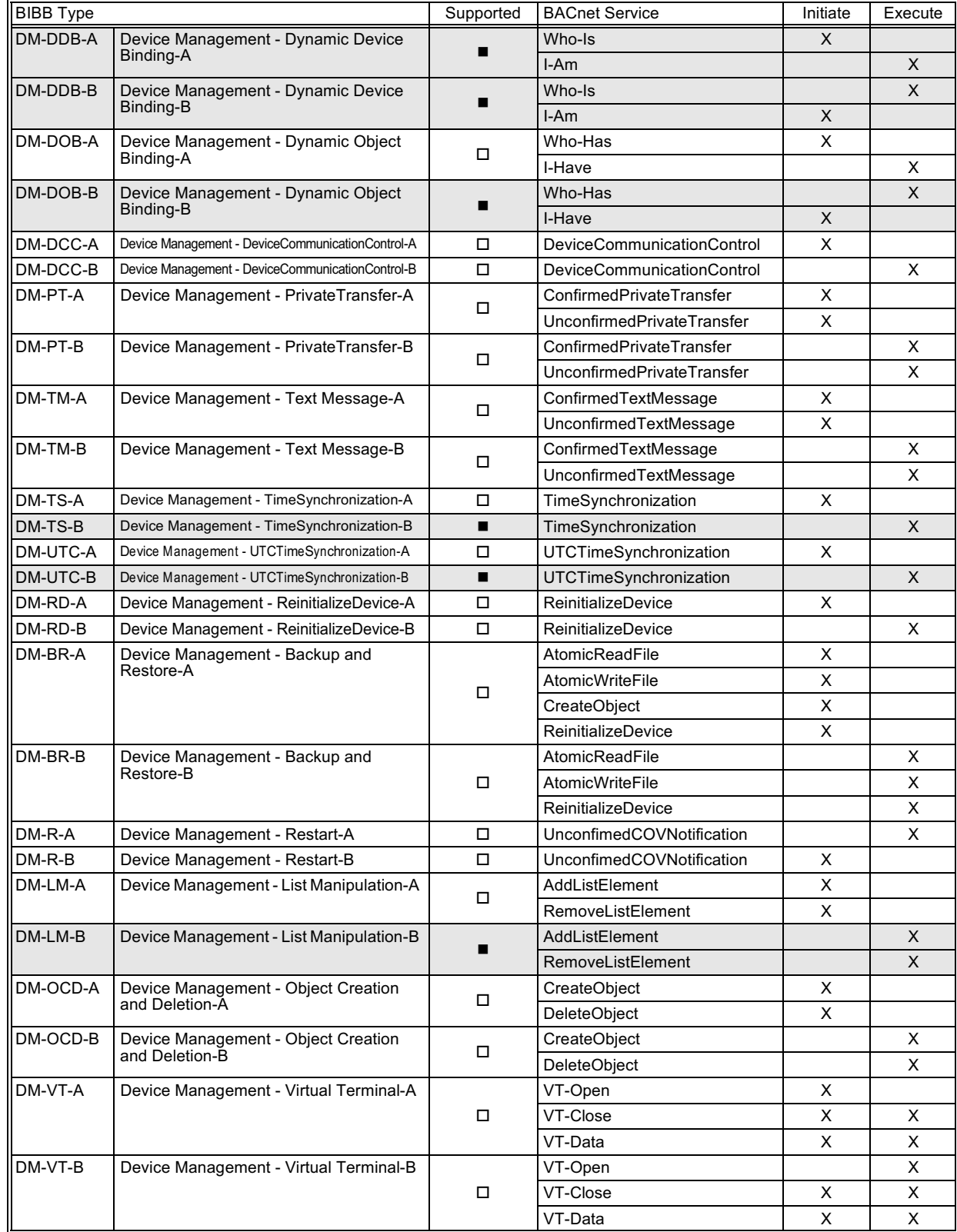

#### <span id="page-32-0"></span> $6.6$ **Network Management BIBBs**

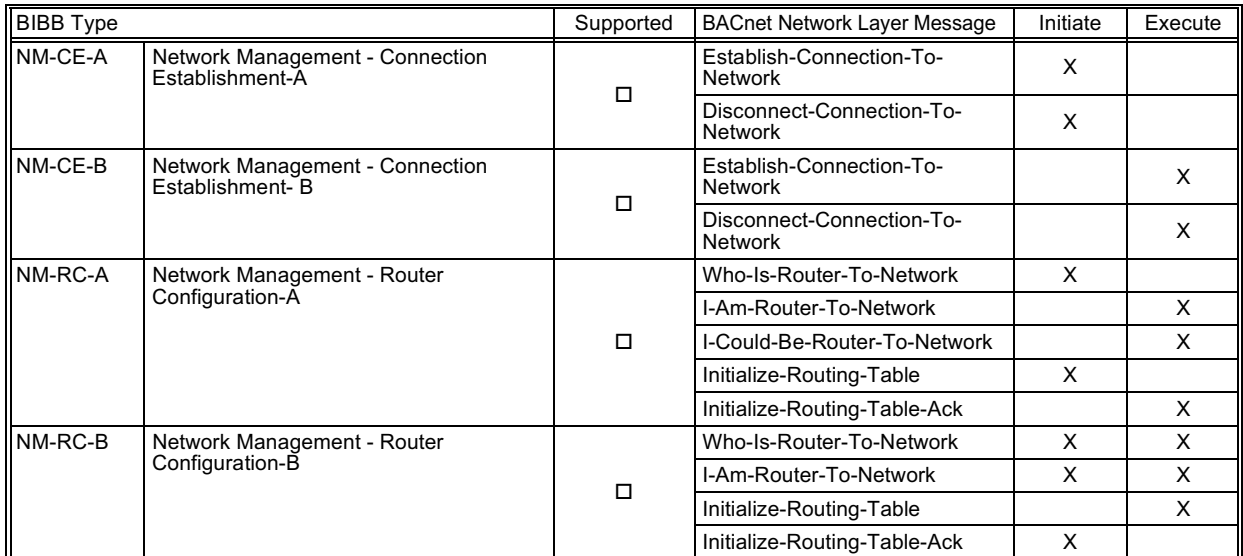

## <span id="page-33-0"></span>7. Objects

#### <span id="page-33-1"></span> $7.1$ **Supported Object Type**

Monitoring and controlling items of air conditioners supported are assigned with general object types specified by BACnet. Support status of each object type is shown in the table below.

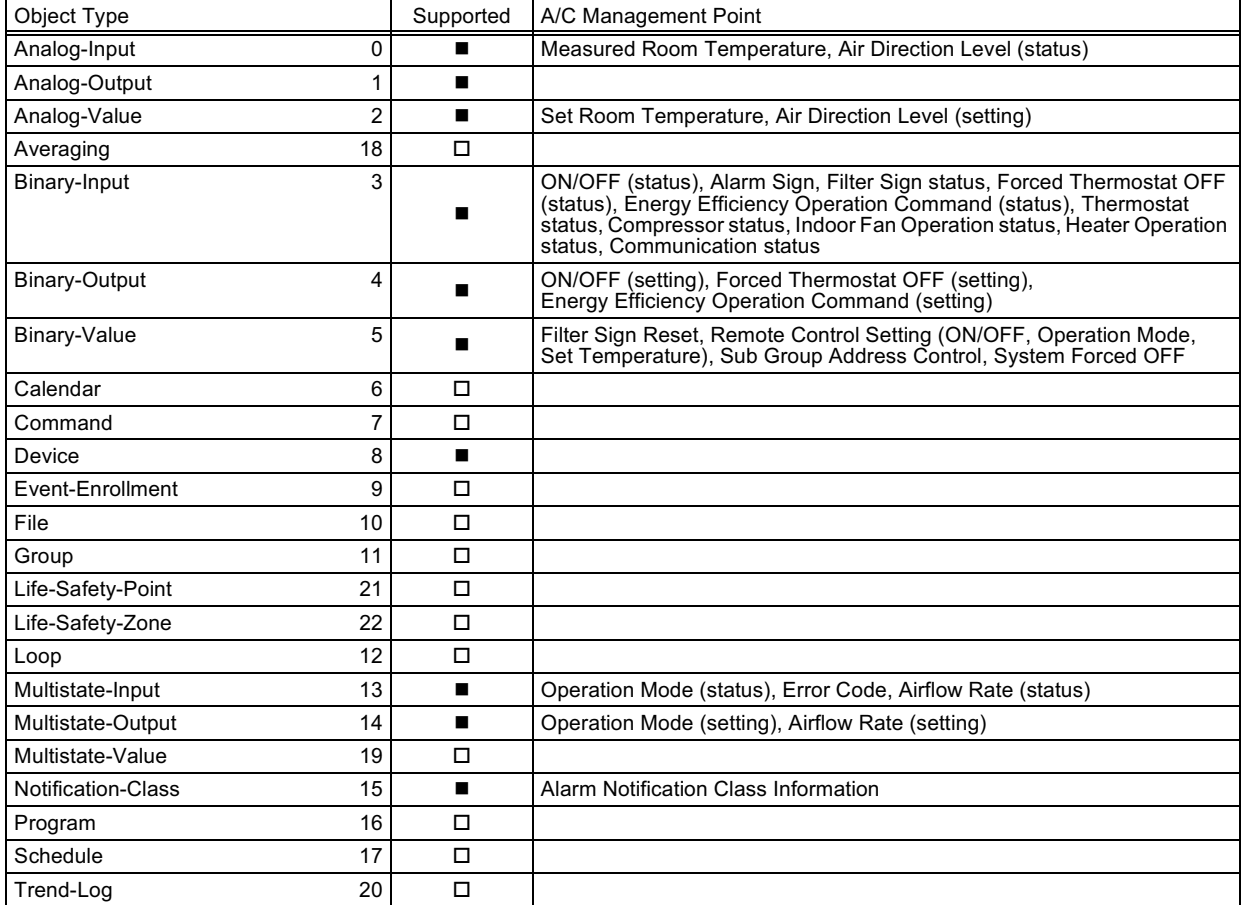

#### <span id="page-34-0"></span> $7.2$ **Member Objects**

Each air conditioner management point is assigned to the respective Instance Number of BACnet Objects. For the BACnet Objects, Instance Number 22-bit data field is used as below.

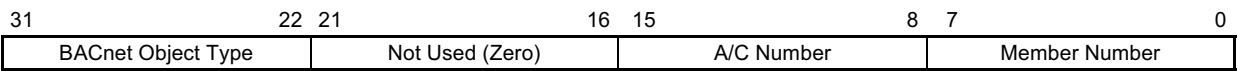

A/C Numbers represent the number of air conditioners managed via the A/C line and are used when specifying A/Cs from BACnet client.

Member Numbers correspond to the management items of each air conditioner and are defined as per the following list.

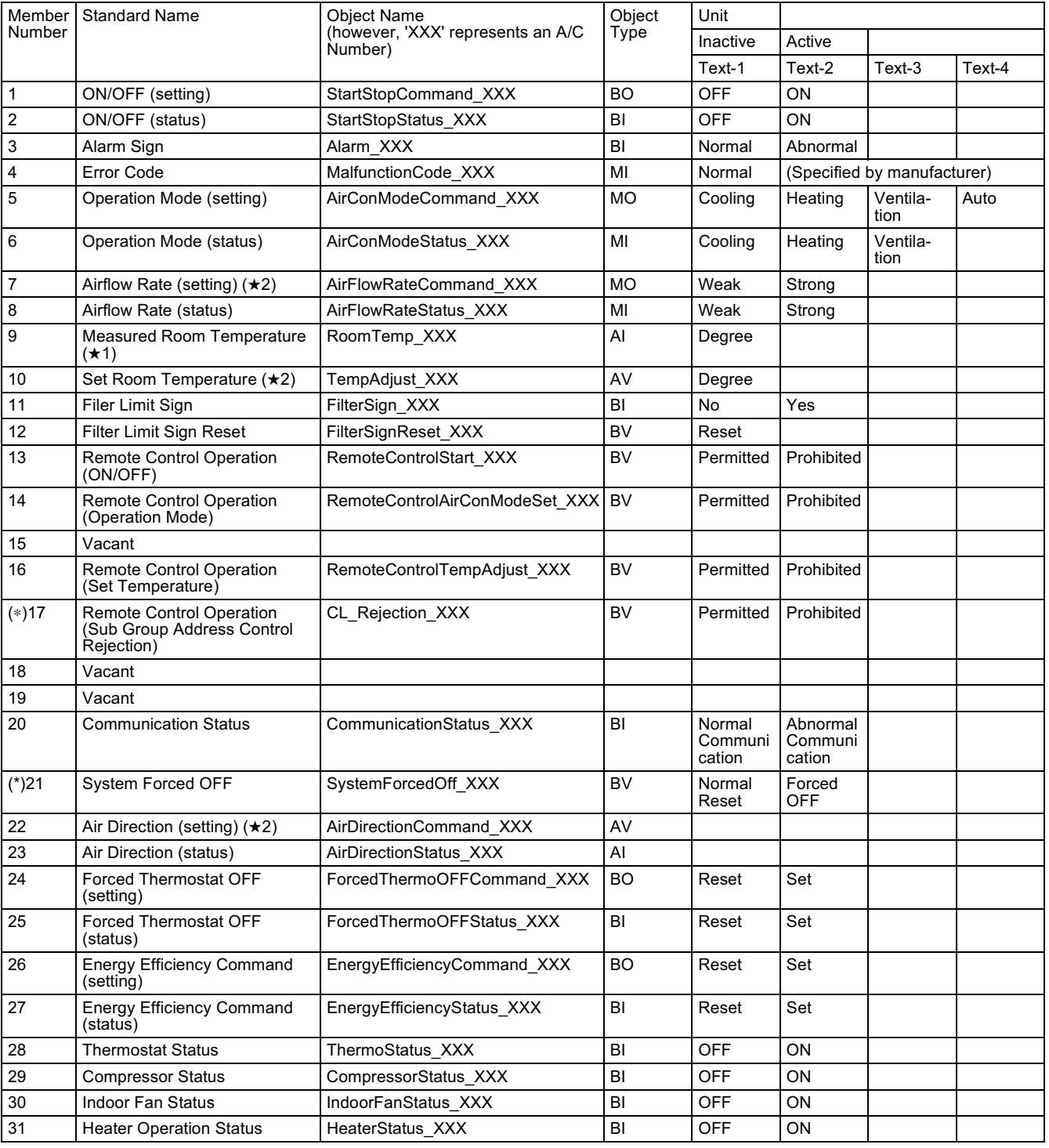

Centralized Control (Sub Group Address Control Rejection) and System Forced OFF are only applicable to A/Cs numbered '000', '064', '128' and '192'.

- (★1) As the indoor fan stops when the operation is in special operation mode such as thermostat off, at rest or defrosting, the "suction air temperature" is affected by the heat exchanger and the sensor may happen to detect the temperature different from that of the indoor and transmit the signal. Due to the above mentioned reason, consider the temperature as a rule of thumb. If the system control is to be based on this temperature (such as changeover of operation mode and changing the set temperature), the manufacturer of the building management system is kindly requested to carry out on its own responsibility.
- $(\star 2)$  The system is designed to keep the memory of the set conditions even when the air conditioner stops due to a power failure. Each time when the setting of temperature, ON/OFF, heat/cool mode, air flow direction or air volume is changed, it is written into the non-volatile memory. The frequency of writing the setting into the nonvolatile memory is limited and if the setting is frequently written into the memory after exceeding the limit, it may cause malfunction. Therefore, take caution so that the frequency of changing the setting of each indoor unit may not exceed 7000 times/year when changing the setting of temperature, ON/OFF, heat/cool mode, air flow direction or air volume frequently by automatic control or the like from the central monitoring panel.

The list of the mappable objects for each model is shown as per the following table.

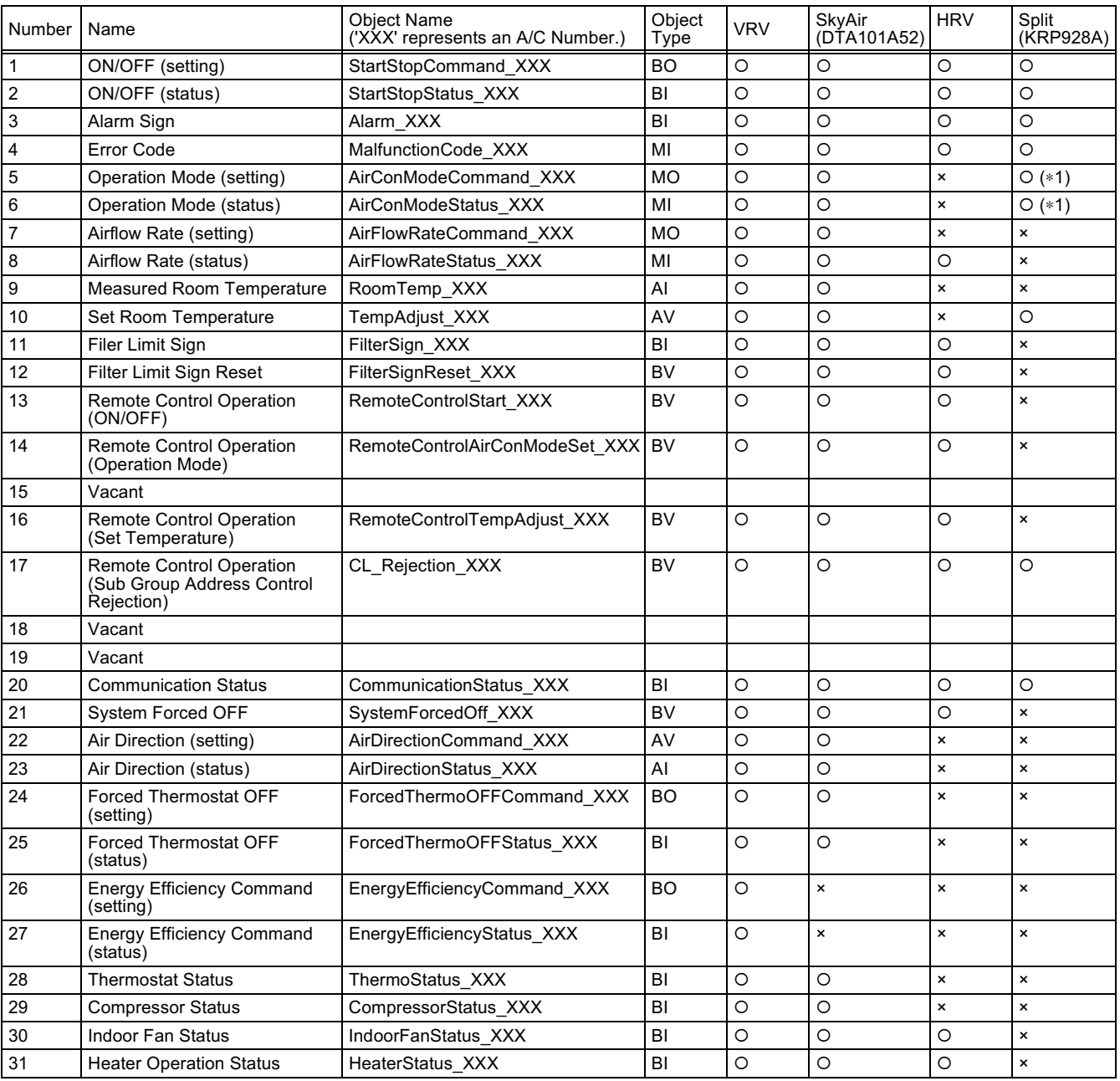

(\*1) Does not support 'Ventilation' mode.
Moreover, a slightly more complicated calculation must be employed when actually associating DIII addresses of air conditioners with the Object IDs of each monitoring/controlling item.

The table below is an example of calculating Object IDs associated with ON/OFF (setting) Object of air conditioners.

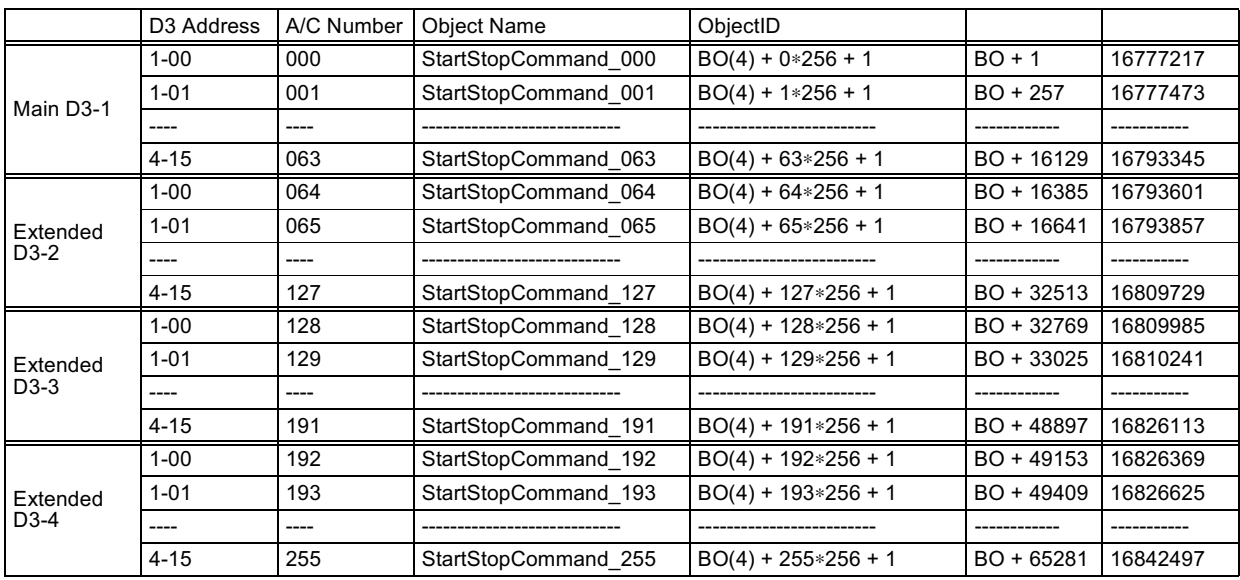

As previously explained, Object Types are described using upper 10 bits of a total of 32 bits and the Instance Number of each Object Type is calculated as per following.

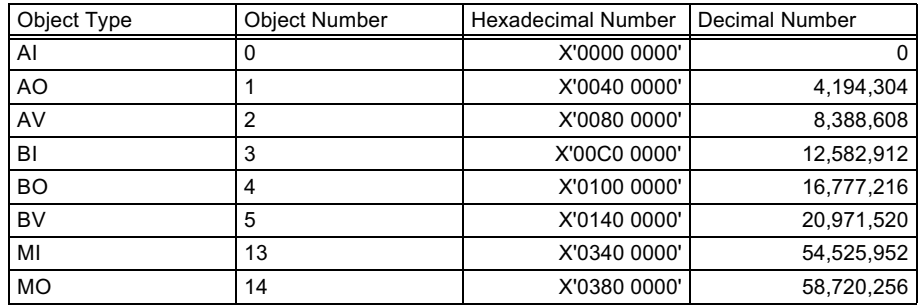

# 8. Properties

Properties of each object are outlined as per the following table.

#### $8.1$ **Analog Input Object Type**

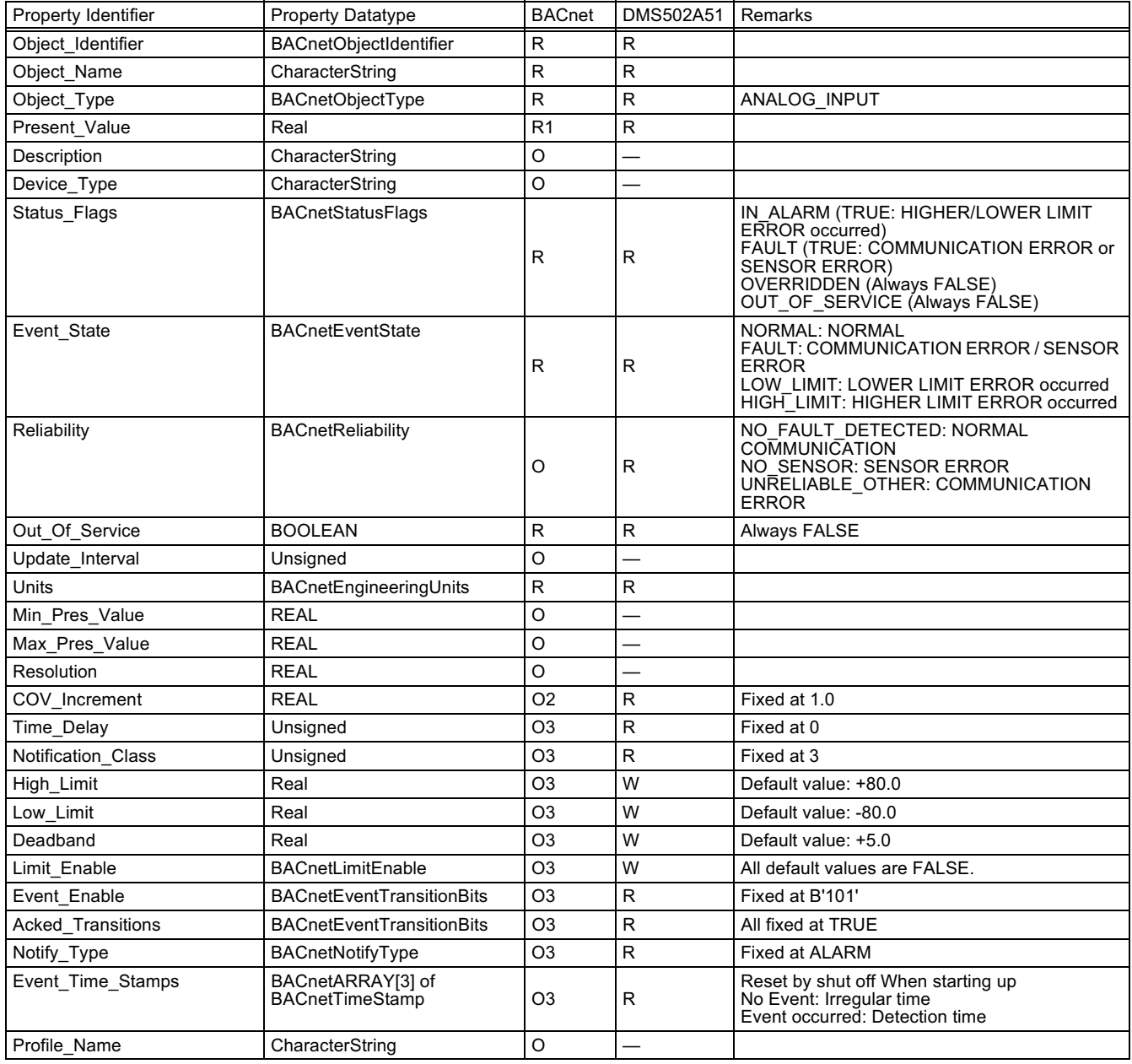

#### $8.2$ **Analog Value Object Type**

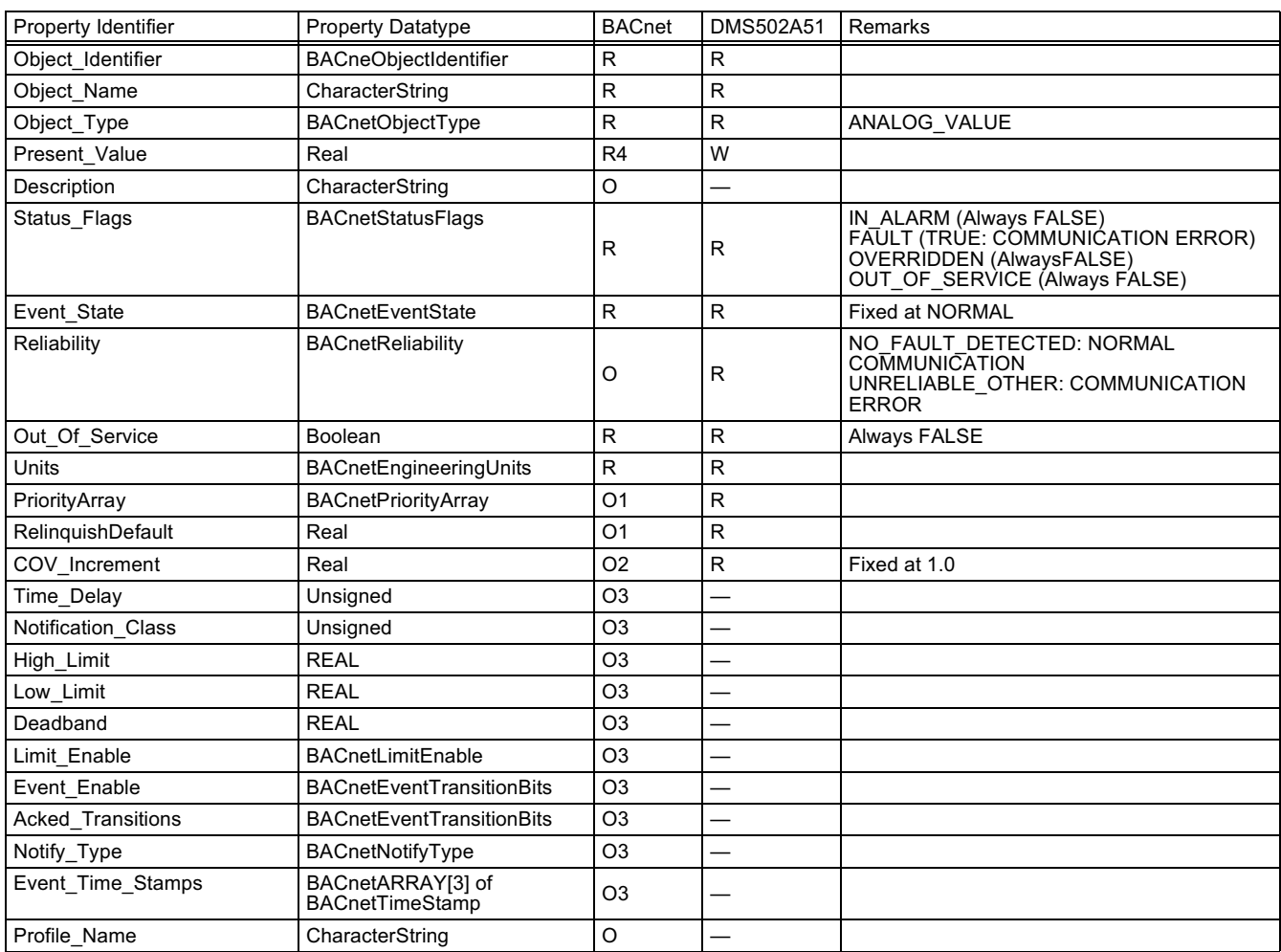

#### **Binary Input Object Type (supported Intrinsic Reporting)** 8.3

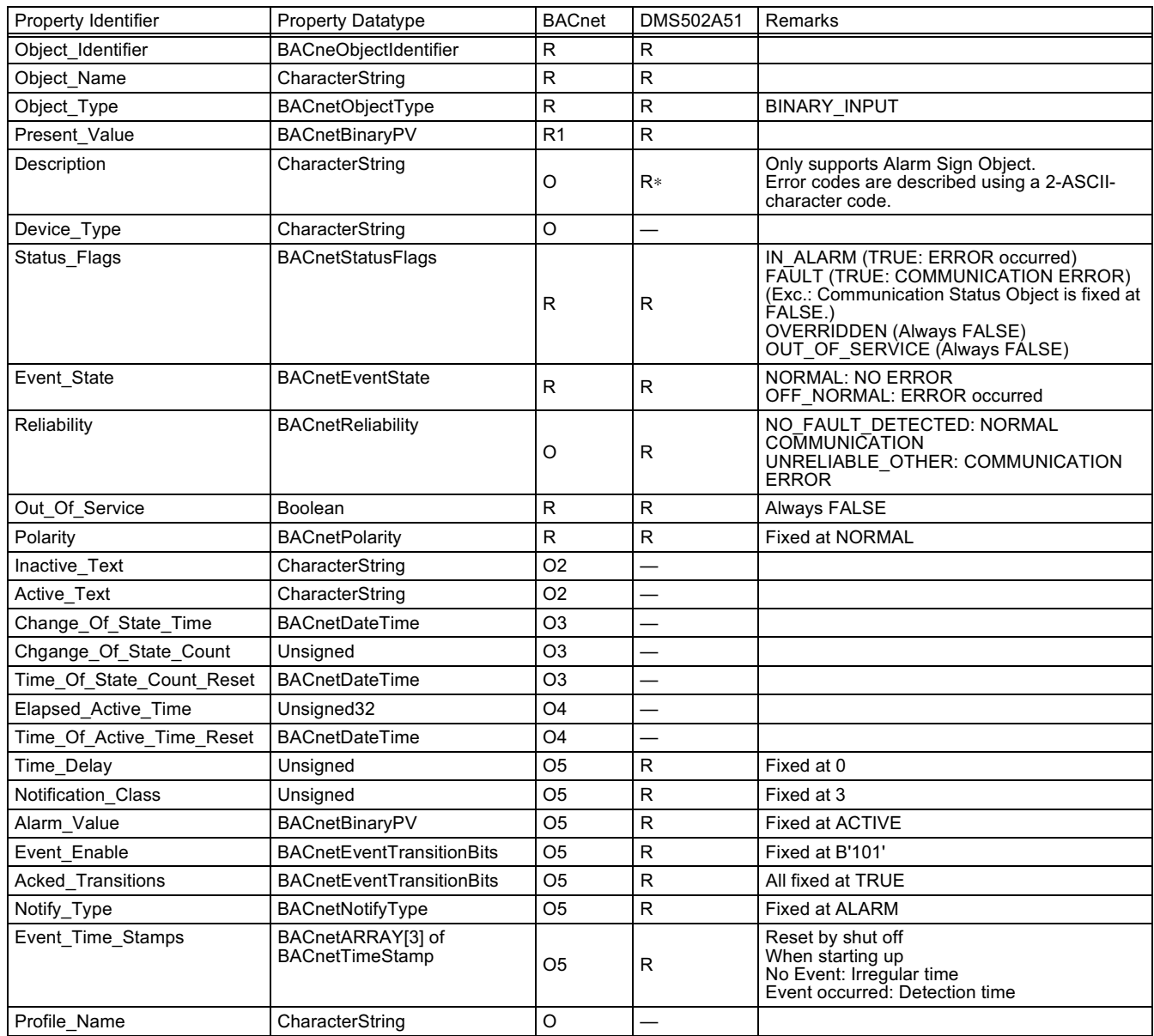

#### **Binary Input Object Type (non-supported Intrinsic Reporting)**  $8.4$

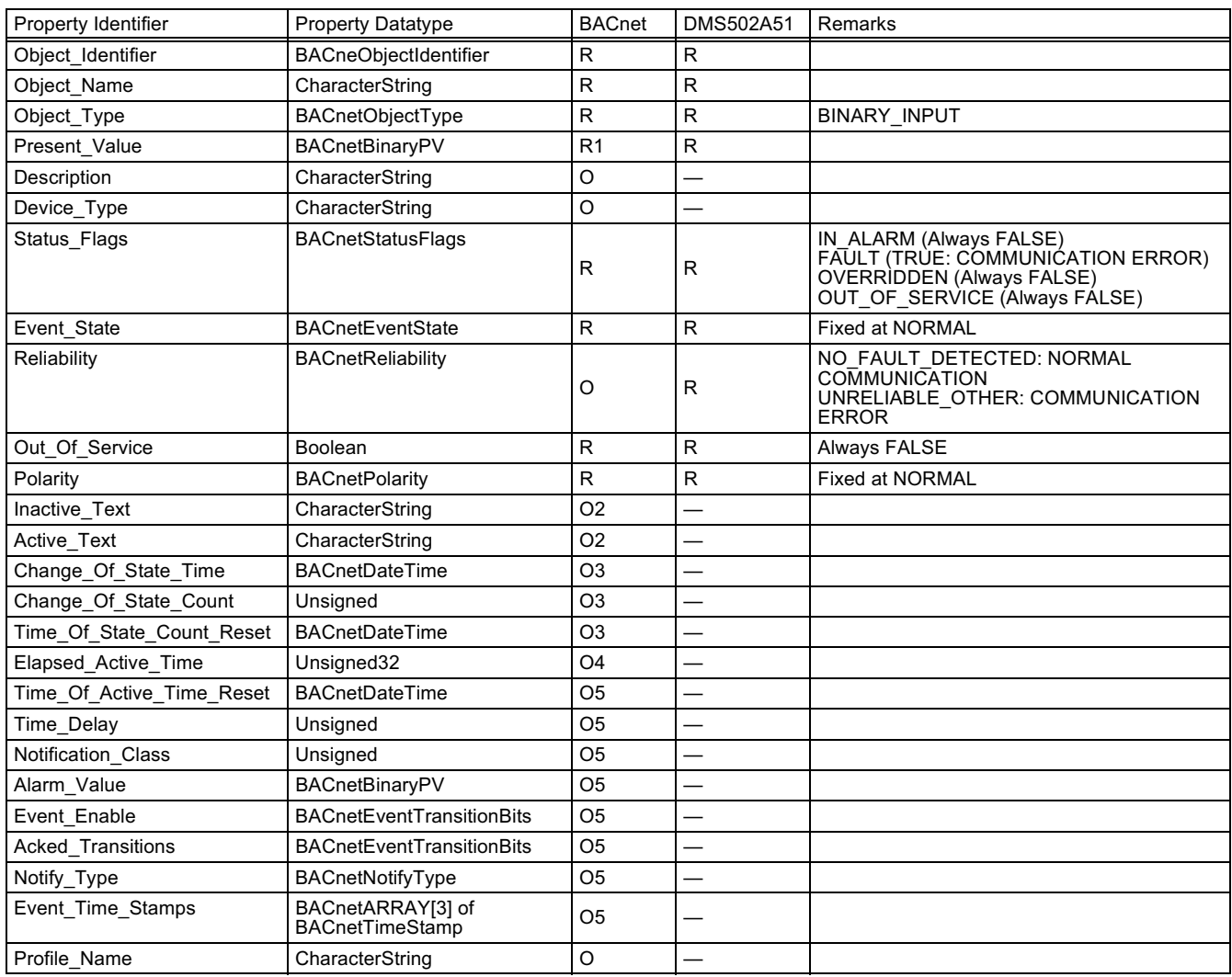

#### 8.5 **Binary Output Object Type**

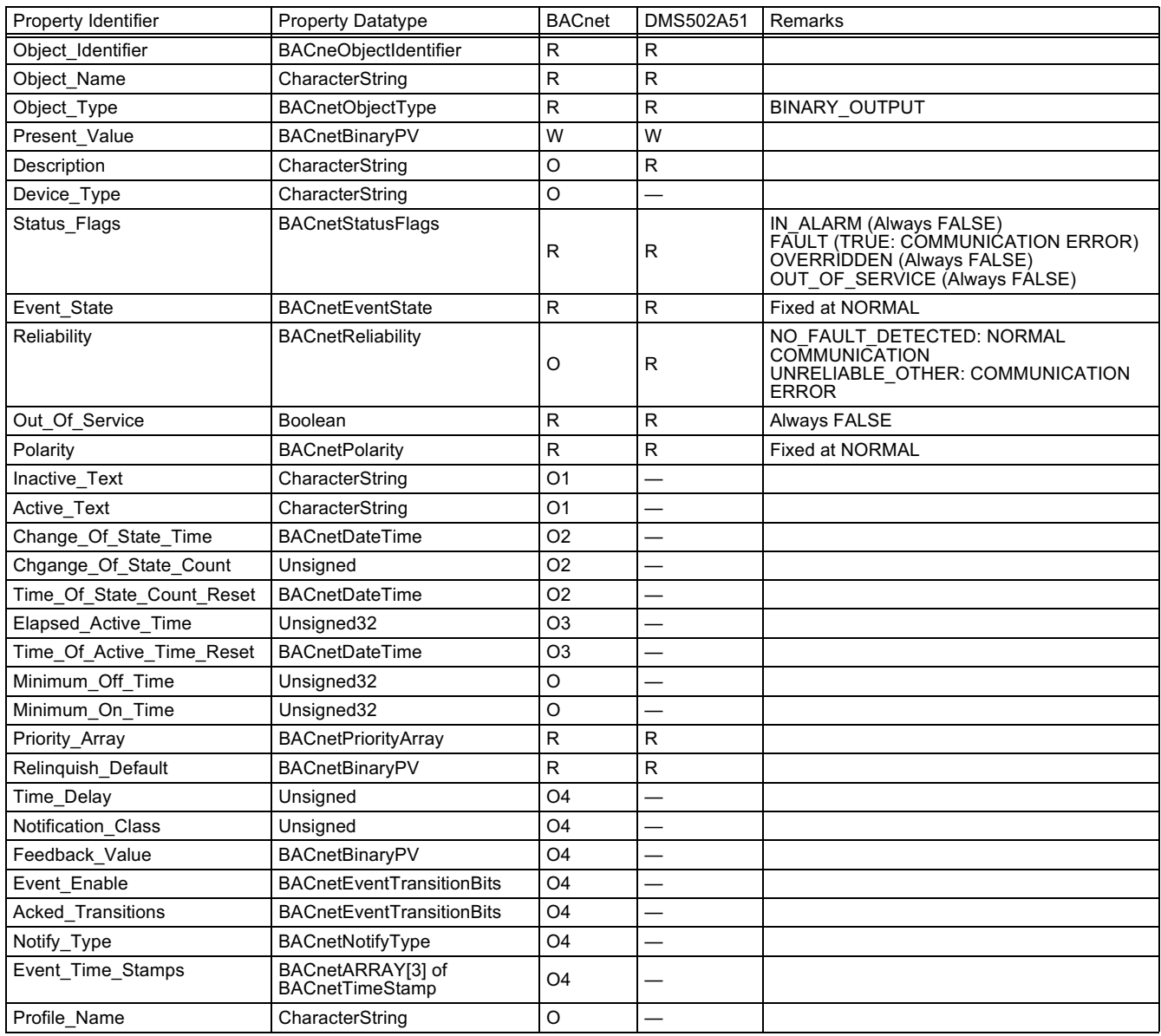

#### $8.6$ **Binary Value Object Type**

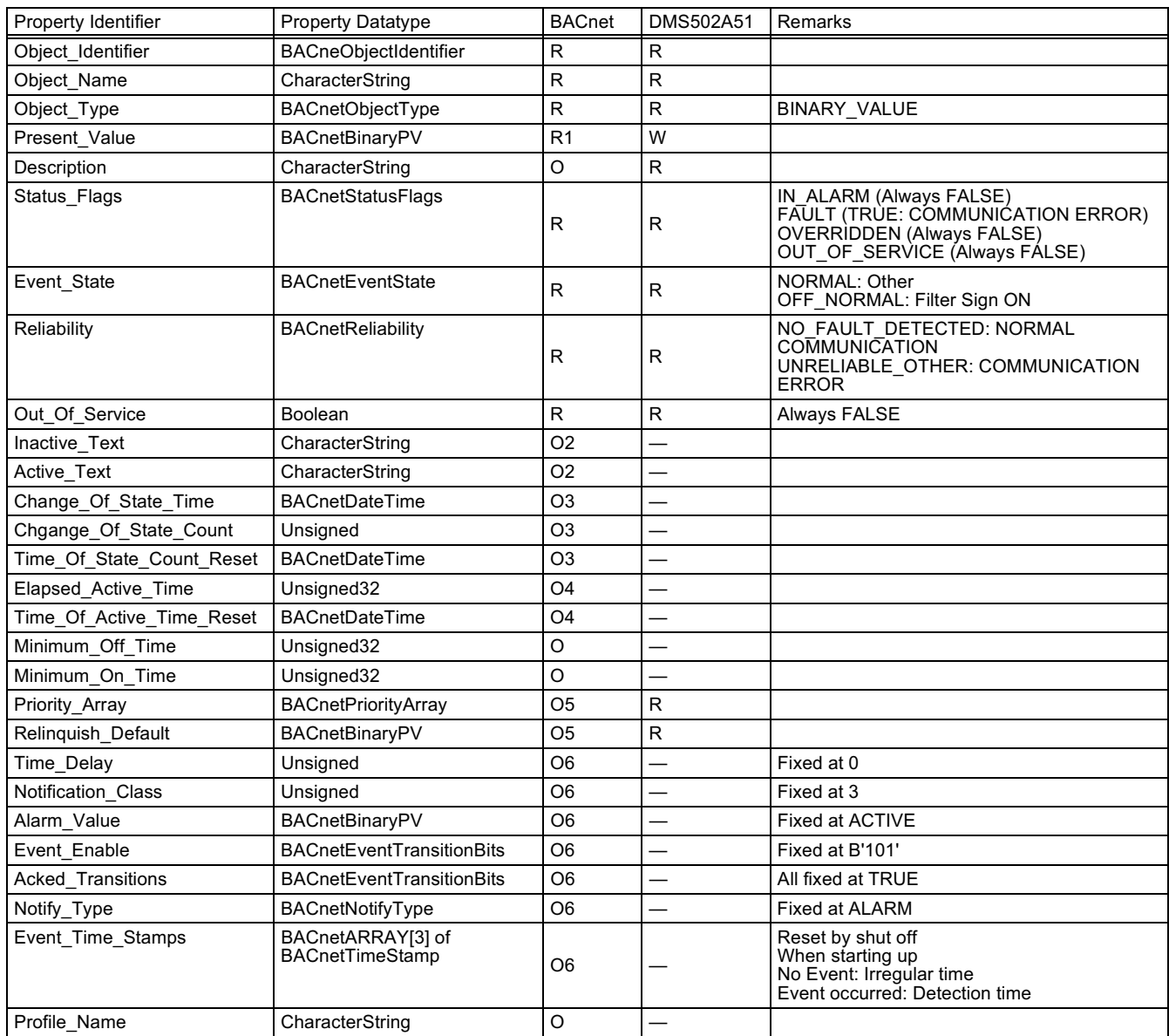

#### $8.7$ **Device Object Type**

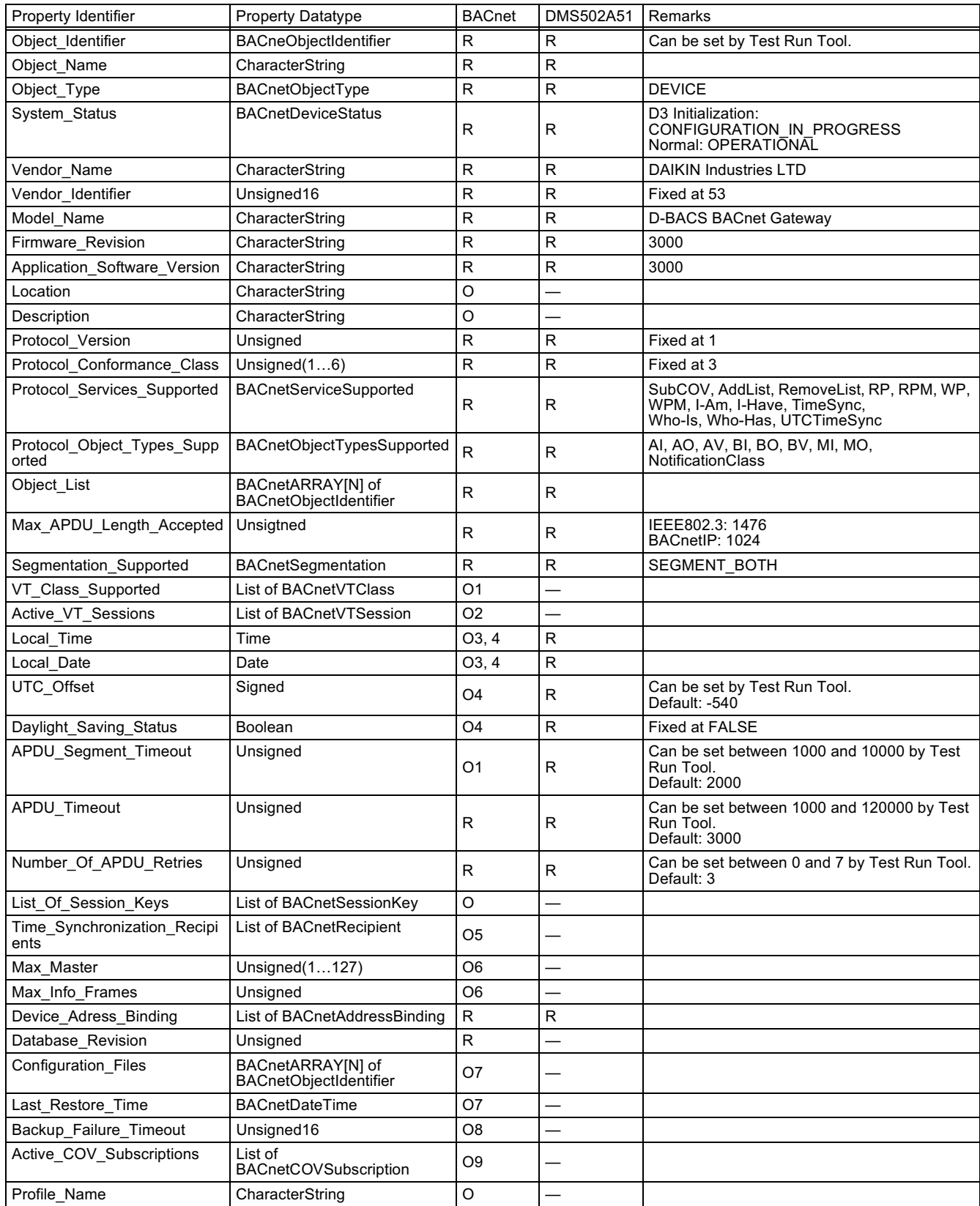

#### 8.8 **Multi-state Input Object Type**

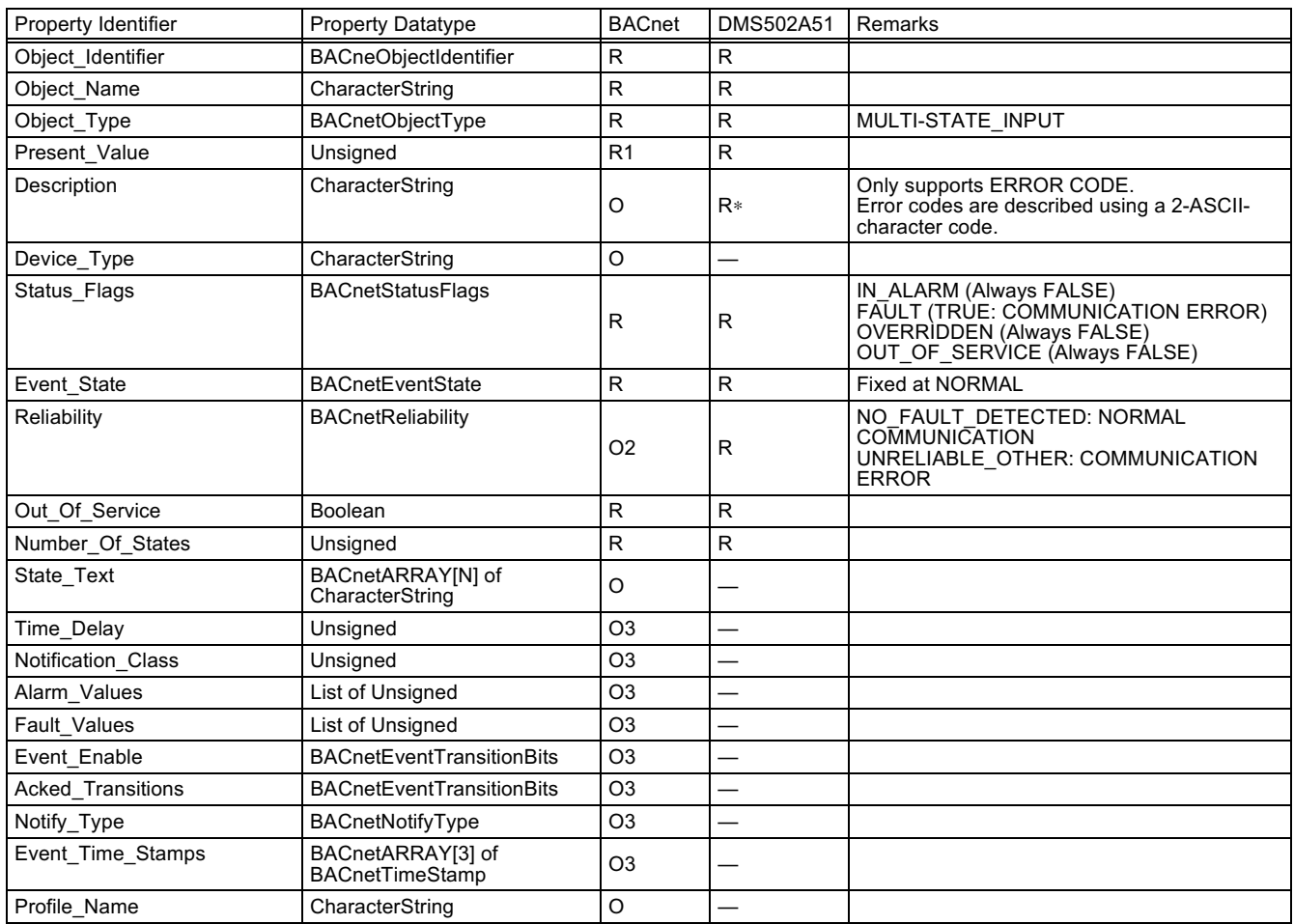

#### 8.9 **Multi-state Output Object Type**

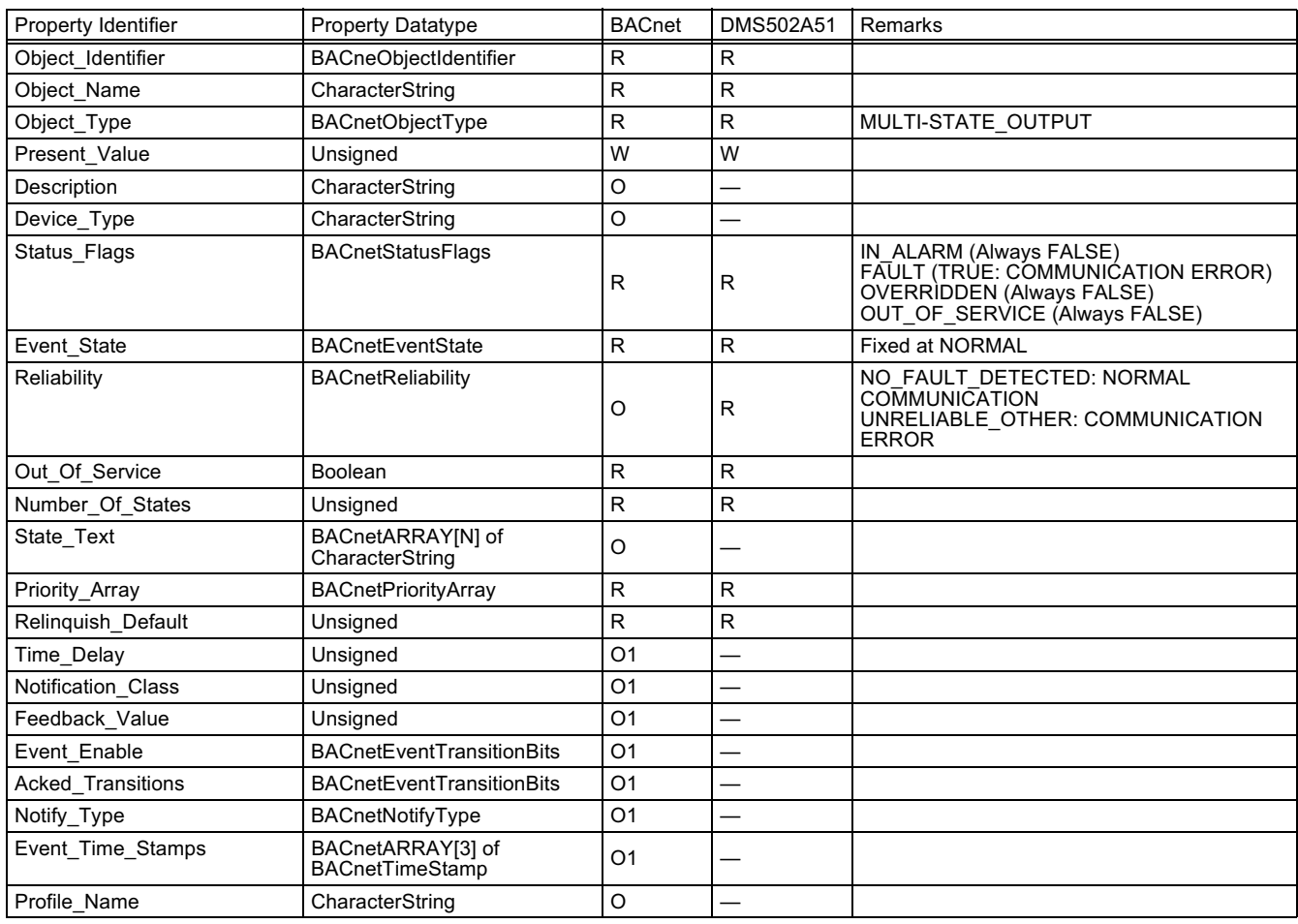

#### **Report Function** 9.

#### $9.1$ **COV Notification**

A request for COV registration is accepted through the SubscribeCOV service.

- (1) Settings of Confirmed or Unconfirmed COV
- This item is supported according to the BACnet Specifications.
- (2) Settings of the desired lifetime of the subscription

This item is supported according to the BACnet Specifications. When COV notification is made at the time of status change, the difference between the registered time and present time will be calculated. If the difference is greater than the registered lifetime of the subscription, the subscription will be judged expired and deleted. Therefore, if a clock time change is made, the lifetime of the subscription may differ from the value that has been set.

- (3) Memory after Interruption of Power Supply to System
	- This item is not supported.

Registration information is not stored in the memory, and will be lost when the power is turned off. According to the BACnet Specifications, It is not required to guarantee preservation of subscriptions across power failure.

- (4) Registration Information of Notification Destination This item cannot be viewed from the BACnet. Network visibility is not guaranteed according to the BACnet
- Specifications.
- (5) Number of Subscriptions

Up to 10 clients can be registered for each object. The following error message will be returned if an attempt is made to subscribe more clients. Error Class = RESOURCE; Error Code = OTHER

All objects of the air conditioner support COV notification.

#### $9.2$ **Event Notification**

Only Intrinsic Reporting is supported as Event notification.

#### $9.2.1$ **Registration Information on Event Notification Destination**

A single Notification Class object is generated, and all objects supporting Intrinsic notification refers to it. Therefore, if a notification destination is registered with the Notification Class object, Events from all objects will be notified.

- (1) Notification Class Instance Number
- This item is fixed at 3.
- (2) Priority

This item is always fixed at 255.

(3) Ack Required

This item is always fixed at FALSE. (No AcknowledgeAlarm service is expected for any Event.)

### 9.2.2 Registration of Event Notification Destination

It is possible to use the AddListElement service to register notification destination information on the Recipient List property of the Notification Class object. Details of the BACnetDestination, notification destination information to be registered, are as per the following.

(1) Valid Date

This item conforms to the BACnet specifications. Event notification is enabled or disabled according to the specified day of the week.

(2) Valid Time

This item conforms to the BACnet specifications. Event notification is enabled or disabled according to the specified time range.

(3) Process ID

This item conforms to the BACnet specifications. Event notification is made with the process ID registered. (4) Notification Destination Address Information

This item conforms to the BACnet specifications. It is possible to specify either Device object ID or **BACnetAddress** 

When the Device object ID is specified, it is necessary to know the relationship between the Device object ID and BACnetAddress before Event notification is made through a service such as the I-Am service. Information on the relationship will be stored in the Device Address Binding of the Device object.

When the system starts, the process to transmit the Who-Is service and receive the I-Am service will be performed. If the information is insufficient for some reason, no Event notification will be made.

If no BACnet packets are received from the counterpart for 10 minutes, the BACnet device will be deemed disconnected from the network. If the I-Am service is not received after that, the Device object ID will be indefinite, and Event notification will not be made to the notification destination where the Device object ID is specified.

(5) Issue Confirmed Notification

This item conforms to the BACnet specifications. Registration is possible with or without confirmation.

(6) Transitions

The value is kept on hold, but ignored at the time of processing.

(7) Maximum Number of Notification Destinations to be Registered

It is limited to a maximum of 10 clients. The following error message will be returned if an attempt is made to register more destinations.

Error Class = RESOURCE; Error Code = OTHER

### 9.2.3 Deletion of Event Notification Destination

The RemoveListElement service can be used to delete notification destination information from the Notification Class object. The existence of registration is judged by checking the coincidence of both process ID and notification destination address information. Unless the process ID coincides, the same notification destination address Information will not be deleted

### 9.2.4 Event Notification Destination Re-registration

If an Event with the same process ID and notification destination address information is re-registered, the existing registration destination information will be overwritten. Therefore, information items, such as the valid date, time and whether it is with or without confirmation, will be refreshed.

### 9.2.5 Event Notification Destination in Memory

The registered event notification destination is stored in the memory. When the system is turned on, the event notification destination will be initialized with the stored information. The Event notification destination will be stored five seconds after the registration or deletion.

### 9.2.6 Event Confirmation

Event conformation actions specified by the BACnet are not supported. Instead, the following specifications will apply.

(1) The AcknowledgeAlarm service is not supported.

(2) The Ack\_Required items of the Notification Class object are all fixed at FALSE.

(3) The Ack Transition items of the Event local object are all fixed at TRUE.

With consideration of Events that occur while the counterpart device is offline or disconnected from the network, the time stamp of the occurrence of each Event will be kept on hold. This will not be guaranteed in the event of a power interruption. The time of the detection of an Event will be stored as a time stamp if the Event has already occurred before the system starts.

# 10. Error Responses in BACnet Communication

The following PDUs will be returned if processing in response to the requests of BACnet client cannot be executed.

### ErrorPDU

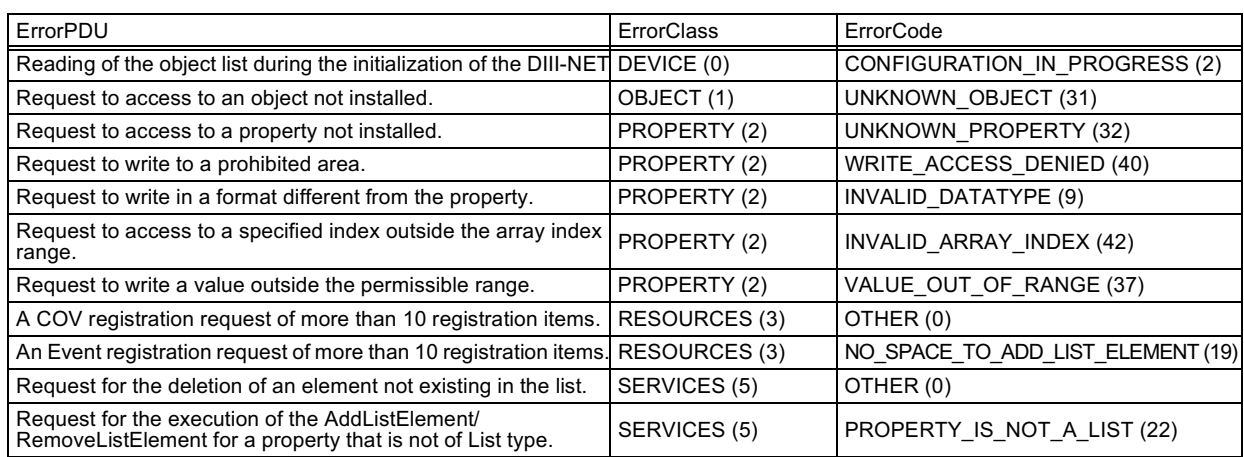

### RejectPDU

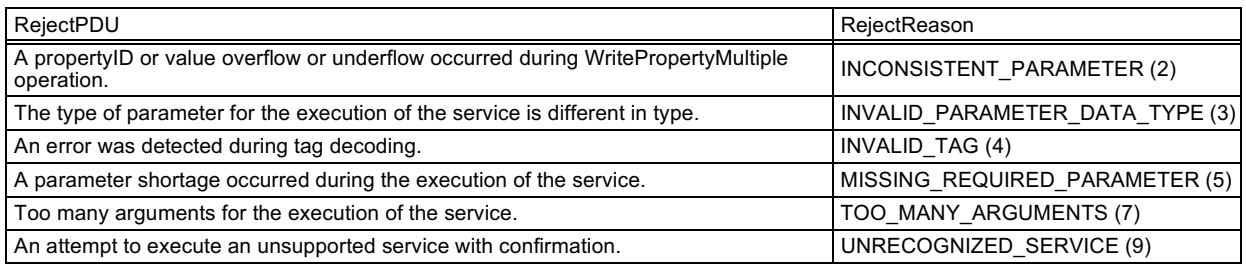

### AbortPDU

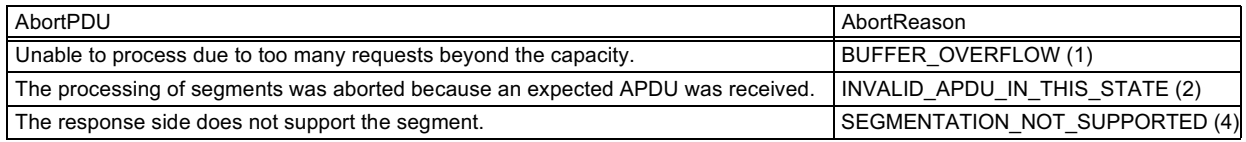

# 11. Detailed Explanation of Objects

#### $11.1$ **Common to All Objects**

Objects related to the air conditioner in communication are treated on the BACnet as described below.

- (1) Air Conditioner in Normal Communication
- Other BACnet devices can access each object related to the air conditioner.
- (2) Air Conditioner Unconnected

It seems to other BACnet devices that no objects related to the air conditioner exist.

Therefore, when the ReadProperty/WriteProperty service is received, the following ErrorPDU will be returned. Error class: OBJECT; Error type: UNKNOWN PROPERTY

(3) Air Conditioner Communication Error

Other BACnet device can access the objects related to the air conditioners, but the Present Value Property will be read in a value immediately before the communication error.

The Reliability property value of each object is set to UNRELIABLE OTHER. Whereas, the value will be set to NO FAULT DETECTED while in normal communication, and the FAULT flag of the Status Flags property will be set to TRUE.

A command executed while the system has a communication error will be sent to the air conditioner.

(\*1) The system is designed to keep the memory of the set conditions even when the air conditioner stops due to a power failure. Each time when the setting of temperature, ON/OFF, heat/cool mode, air flow direction or air volume is changed, it is written into the non-volatile memory. The frequency of writing the setting into the nonvolatile memory is limited and if the setting is frequently written into the memory after exceeding the limit, it may cause malfunction.

Therefore, take caution so that the frequency of changing the setting of each indoor unit may not exceed 7000 times/year when changing the setting of temperature, ON/OFF, heat/cool mode, air flow direction or air volume frequently by automatic control or the like from the central monitoring panel.

#### $11.2$ **ON/OFF (Setting)**

Point number: 1

Object name: StartStopCommand XXX (XXX: A/C group number)

Object type: Binary Output

Meaning: This object is used to give ON/OFF commands to the air conditioner.

Present Value property:

**ACTIVE: ON command** 

**INACTIVE: OFF command** 

Remarks:

- (1) The command executed is transmitted to the air conditioner regardless of the status of the air conditioner.
- (2) The Present Value property will be INACTIVE as the default value if a property has never been set in the past.
- (3) The Relinquish Default property value is fixed at INACTIVE.

# 11.3 ON/OFF (Status)

Point number: 2

Object name: StartStopStatus XXX (XXX: A/C group number)

Object type: Binary Input

Meaning: This object is used to monitor the ON/OFF status of the air conditioner.

Present Value property:

**ACTIVE: ON** 

**INACTIVE: OFF** 

- (1) If there is an operation error, the Present\_Value property will be set to ACTIVE regardless of whether the air conditioner is in operation or not.
- (2) The IN ALARM flag of the Status Flags property of the ON/OFF status object will not be set to TRUE if the air conditioner has an error. To detect the occurrence of errors, always refer to the value of the Alarm Sign object.

### 11.4 Alarm Sign

Point number: 3

Object name: Alarm XXX (XXX: A/C group number)

Object type: Binary Input

Meaning: This object is used to monitor the Normal/Error status of the air conditioner.

Present Value property:

**ACTIVE: Error** 

**INACTIVE: Normal** 

Remarks:

- (1) This object supports the Intrinsic Reporting function. When the Present Value property changes, the corresponding Event will be transmitted, provided that the Event has been registered.
- (2) Detailed information is set for the following properties.
- Time Delay property: No delay for error notification is permitted (the time is fixed at 0) and nothing can be written.

Notify Type property: Event notification is fixed at ALARM.

Event Time Stamps property: It represents the time of occurrence (To-OFFNORMAL)/restoration (To-NORMAL).

Indefinite time will be set if an Event has not occurred yet.

If an Event has occurred, the time of the Event being detected will be set at the rising edge.

If power supply to the system fails, the time will be fixed at the rising edge.

- (3) An error is a state of the air conditioner not being operated due to trouble, but other troubles such as an alarm or warning are not considered an error.
- (4) To stop the error sign of the air conditioner in which an error has occured, the STOP command should be executed. It does not mean the air conditioner has been returned to a normal state and an error will occur if the RUN command is executed again.
- (5) A failure code is set using two ASCII characters specified by DAIKIN for the Description property.

# 11.5 Error Code

Point number: 4

Object name: MalfunctionCode XXX (XXX: A/C group number)

Object type: Multistate Input

Meaning: This object is used to monitor the details of the error status when the air conditioner has an error. Present Value property:

1 to 512 (To read it is necessary to convert the value into a failure code.)

- (1) A failure code is set using two ASCII characters specified by DAIKIN for the Description property.
- (2) For the relationship between Present Values and error codes, refer to the corresponding table at the end of this manual.

#### $11.6$ **Operation Mode (Setting)**

### Point number: 5

Object name: AirConModeCommand XXX (XXX: A/C group number)

Object type: Multistate Output

Meaning: This object is used to set the operation modes of the air conditioner.

Present Value property:

- 1: Cooling mode
- 2: Heating mode
- 3: Ventilation mode
- 4: Auto mode

Remarks:

- (1) The Present Value property will be set to "1: Cooling Mode" as the default value if property has never been set in the past.
- (2) The Relinguish Default property is fixed at "1: Cooling Mode".
- (3) The air conditioner will ignore the command to an object that does not have right to select operation mode. Therefore, the controlled/monitored system must not use this object for the air conditioner without the right to select operation mode.
- (4) Even if the "4: Auto Mode" is set (with the Operation Mode Setting), the actual operation mode of the air conditioner is displayed as the Operation Mode Status, and the operation mode status object will not display 'Auto' mode.

#### $11.7$ **Operation Mode (Status)**

Point number: 6

Object name: AirConModeStatus XXX (XXX: A/C group number) Object type: Multistate Input

Meaning: This object is used to monitor the operation modes of the air conditioner.

Present Value property:

- 1: Cooling mode
- 2: Heating mode
- 3: Ventilation mode

- (1) Even if the Operation Mode (setting) object is set to 'Auto', the value for the present operation mode (Cooling, Heating, or Ventilation mode) of the air conditioner will be returned.
- (2) When the Dry Mode is set on the handheld remote controller, the Preesent Value will be set to "1: Cooling Mode".

#### $11.8$ **Airflow Rate (Setting)**

Point number: 7

Object name: AirFlowRateCommand XXX (XXX: A/C group number)

Object type: Multistate Output

Meaning: This object is used to set the Airflow Rate of the air conditioner.

Present Value property:

1: Weak

2: Strong

Remarks:

- (1) The air conditioner features two airflow rate settings for both Cooling and Heating operations. The Airflow Rate is set for the mode in which the air conditioner is presently in operation.
- (2) Some of the air conditioners have three airflow rate settings, but only the Weak and Strong settings are applicable.

# 11.9 Airflow Rate (Status)

Point number: 8

Object name: AirFlowRateStatus XXX (XXX: A/C group number) Object type: Multistate Input Meaning: This object is used to monitor the Airflow Rate of the air conditioner. Present\_Value property: 1: Weak

2: Strona

- (1) The air conditioner features two airflow rate settings for both Cooling and Heating operations.
- (2) The notification of airflow rate is merely to return the set airflow rate at the time of notification and has no relationship with ON/OFF status of the air conditioner.
- (3) Some of the air conditioners have three airflow rate settings, but the Present Value property will be set to either Weak or Strong even if the actual airflow rate is set to Medium on the handheld remote controller.

# 11.10 Measured Room Temperature Value

Member number: 9

Object name: RoomTemp XXX (XXX: A/C group number)

Object type: Analog Input

Meaning: This is used to monitor the room temperature detected by the air conditioner. The room temperature monitored by the air conditioner fluctuates to a certain extent according to the place where the sensor is installed

Present Value property:

Room temperature detected by the air conditioner.

Remarks:

- (1) The unit will be °C and the valid range is between -10°C and +50°C.
- (2) When COV registration is made, the COV Increment property is fixed at 1.0 and no value can be written. The COV will be reported the moment a temperature change of at least  $1^{\circ}$ C is detected. When a temperature change of at least 1°C is detected after that, the next COV will be reported.
- (3) This object supports the Intrinsic Reporting function, thus making higher and lower limit monitoring possible. When the room temperature exceeds the set higher and lower limits, the corresponding Event will be reported if the Event has been registered. The Event is reported in accordance with the BACnet rules.
- (4) Higher and lower limit monitoring information is set for the following properties.

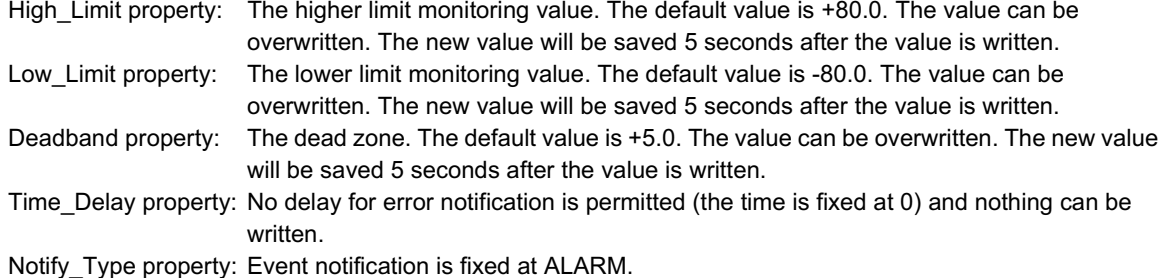

Event Time Stamps property: It represents the time of occurrence (To-OFFNORMAL)/restoration (To-

### NORMAL).

At the rising edge:

Indefinite time will be set if an Event has not occurred yet.

- If an Event has occurred, the time the Event was detected will be set at the rising edge.
- If power supply to the system fails, the time will be fixed at the rising edge.
- (5) If the air conditioner does not have a room temperature sensor, the Present Value property will be set to  $0.0^{\circ}$ C.
- (6) When the room temperature sensor is disconnected, the Reliability property will be set to NO SENSOR and FAULT flag of the Status Flags property will be set to TRUE. The Present Value property will keep on hold the previous value
- (7) As the indoor fan stops when the operation is in special operation mode such as thermostat off, at rest or defrosting, the "suction air temperature" is affected by the heat exchanger and the sensor may happen to detect the temperature different from that of the indoor and transmit the signal. Due to the above mentioned reason, consider the temperature as a rule of thumb. If the system control is to be based on this temperature (such as changeover of operation mode and changing the set temperature), the manufacturer of the building management system is kindly requested to carry out on its own responsibility.

# 11.11 Set Room Temperature Value

Set Room Temperature Value Point number: 10 Object name: TempAdjust XXX (XXX: A/C group number) Object type: Analog Value Meaning: This object is used to set the room temperature for the air conditioner. Present Value property: The set temperature for the air conditioner

- (1) The unit will be °C. The possible set range varies according to the type of indoor unit or outdoor unit. If the air conditioner is a VRV model, the approximate set temperature range for cooling is between 20°C and 35°C and that for heating is between 15°C and 30°C.
- (2) When COV registration is made, the COV\_Increment property will be fixed at 1.0 and no value can be written. The COV will be reported the moment a temperature change of at least 1°C is detected. When a temperature change of at least 1°C is detected after that, the next COV will be reported.
- (3) The possible higher and lower limits vary depending on the type of air conditioner and the mode in which the air conditioner is presently operating. If a value outside the limits is set, the value will be commanded to the air conditioner, but the air conditioner will limit the value within the predetermined higher and lower limit range.
- (4) The air conditioner has set temperatures for both cooling and heating. When changing the operating mode as well as the set temperature, the operating mode should be changed first and the set temperature next. For example, in cases of changing from the current set temperature of 28°C in cooling mode to 20°C in heating mode, if the temperature is set to 20°C first and then operation mode is changed from cooling to heating, the set cooling temperature does change to 20°C for the moment but the heating temperature will be set to the temperature that the air conditioner has been kept internally, instead of the desired temperature ( $20^{\circ}$ C).

# 11.12 Filter Limit Sign

Point number: 11

Object name: FilterSign XXX (XXX: A/C group number)

Object type: Binary Input

Meaning: This object is used to monitor the used-up state of the filter of the air conditioner.

Present Value property:

ACTIVE: Filter sign information is turned ON.

(Either normal filter, L/L filter, super L/L filter, or dust collection filter is turned ON.)

INACTIVE: Filter sign information is OFF.

Remarks:

- (1) This object supports the Intrinsic Reporting function. When the Present Value property changes, the corresponding Event will be reported if the Event has been registered.
- (2) Detailed information is set for the following properties.

Time Delay property: No delay for error notification is permitted (the time is fixed at 0) and nothing can be written.

Notify Type property: Event notification is fixed at ALARM. Event\_Time\_Stamps property: It represents the time of occurrence (To-OFFNORMAL)/ restoration (To-NORMAL).

At the rising edge:

Indefinite time will be set if an Event has not occurred yet. If an Event has occurred, the time the Event was detected will be set at the rising edge. If power supply to the system fails, the time will be fixed at the rising edge.

# 11.13 Filter Limit Sign Reset

Point number: 12

Object name: FilterSignReset XXX (XXX: A/C group number) Object type: Binary Value Meaning: This object is used to reset the use limit sign of the filter of the air conditioner. Present Value property: INACTIVE: Filter sign information is reset.

Remarks<sup>-</sup>

- (1) During a read operation of the Present Value property, the Fliter Limit Sign Reset will be always the same value as the Filter Limit Sign object.
- (2) Only if INACTIVE is written to the Present Value property during a write operation, the filter sign information resets ON signs and nothing will be executed even if ACTIVE is written.
- (3) This object supports the Intrinsic Reporting function. When the Present Value property changes, the corresponding Event will be transmitted if the Event has been registered.
- (4) Detailed information is set for the following properties.

No delay for error notification is permitted (the time is fixed at 0) and nothing can be written.

Notify Type property: Event notification is fixed at ALARM.

Event Time Stamps property: It represents the time of occurrence (To-OFFNORMAL)/restoration (To-NORMAL).

At the rising edge:

Indefinite time will be set if an Event has not occurred vet.

If an Event has occurred, the time the Event was detected will be set at the rising edge. If power supply to the system fails, the time will be fixed at the rising edge.

# 11.14 Remote Control Operation (ON/OFF)

```
Point number: 13
```
Object name: RemoteControlStart XXX (XXX: A/C group number)

Object type: Binary Value

Meaning: This object is used to prohibit or permit the ON/OFF operation of the air conditioner through the remote controller.

Present Value property:

ACTIVE: The use of the remote controller for the ON/OFF control of the air conditioner is prohibited.

INACTIVE: The use of the remote controller for the ON/OFF control of the air conditioner is permitted.

Remarks:

When A/C system is installed based on a remote control group, air conditioners (sub/slave machines) other than the main machine cannot be monitored/controlled with a remote controller. Even though sub/slave machines do exist as an object when the A/C addresses are registered through the air conditioner line, be sure not to perform the mapping of the object through any other BACnet device.

# 11.15 Remote Control Operation (Operation Mode)

### Point number: 14

Object name: RemoteContorlAirConModeSet XXX (XXX: A/C group number)

Object type: Binary Value

Meaning: This object is used to prohibit or permit the operation mode change of the air conditioner through the remote controller.

Present Value property:

ACTIVE: The use of the remote controller for temperature control mode change is prohibited.

INACTIVE: The use of the remote controller for temperature control mode change is permitted.

Remarks<sup>-</sup>

(1) When A/C system is installed based on a remote control group, air conditioners (sub/slave machines) other than the main machine cannot be monitored/controlled with a remote controller. Even though sub/slave machines do exist as an object when the A/C addresses are registered through the air conditioner line, be sure not to perform the mapping of the object through any other BACnet device.

# 11.16 Remote Control Operation (Set Temperature Value)

Point number: 16

Object name: RemoteControlTempAdjust XXX (XXX: A/C group number)

Object type: Binary Value

Meaning: This object is used to prohibit or permit the set temperature change of the air conditioner through the remote controller.

Present\_Value property:

ACTIVE: The use of the remote controller for temperature settings is prohibited.

INACTIVE: The use of the remote controller for temperature settings is permitted.

Remarks:

(1) When A/C system is installed based on a remote control group, air conditioners (sub/slave machines) other than the main machine cannot be monitored/controlled with a remote controller. Even though sub/slave machines do exist as an object when the A/C addresses are registered through the air conditioner line, be sure not to perform the mapping of the object through any other BACnet device.

# 11.17 Centralized Control (Sub Group Address Control Operation Rejection)

Point number: 17

Object name: CL Rejection XXX (XXX: Must be either 000, 064, 128, or 192 and correspond to the port number) Object type: Binary Value

Meaning: This object is used to prohibit or permit the operation of all centralized devices connected to the corresponding port on the DIII-NET.

Present Value property:

ACTIVE: Centralized control (sub group address control) is prohibited.

INACTIVE: Centralized control (sub group address control) is permitted.

### **11.18 Communication Status**

Point number: 20

Object name: CommunicationStatus XXX (XXX: A/C group number)

Object type: Binary Input

Meaning: This object is used to monitor the communication status of the air conditioner on the DIII-NET.

Present Value property:

ACTIVE: A/C communication error

**INACTIVE: Normal A/C communication** 

Remarks:

- (1) This object supports the Intrinsic Reporting function. When the Present\_Value property changes, the corresponding Event will be transmitted if the Event has been registered.
- (2) Detailed information is set for the following properties.

Time\_Delay property:No delay for error notification is permitted (the time is fixed at 0) and nothing can be written. Notify Type property: Event notification is fixed at ALARM.

Event Time Stamps property: It represents the time of occurrence (To-OFFNORMAL)/restoration (To-NORMAL). At the rising edge:

Indefinite time will be set if an Event has not occurred yet.

If an Event has occurred, the time the Event was detected will be set at the rising edge.

If power supply to the system fails, the time will be fixed at the rising edge.

(3) If the air conditioner has a communication error, the Reliability property will not change the setting to UNRELIABLE\_OTHER, but remain to be NO\_FAULT\_DETECTED. Therefore, the Fault flag of the Status Flags property will be left as FALSE.

### 11.19 System Forced OFF

Point Number: 21

Object name: CL Rejection XXX (XXX: Must be either 000, 064, 128, or 192 and correspond to the port number) Object type: Binary Value

Meaning: This object is used to stop the operation of all air conditioners connected to the corresponding port on the DIII-NET, or prohibit or permit the operation of the air conditioners through the remote controller.

Present Value property:

ACTIVE: The operation of the system is stopped forcibly.

INACTIVE: The System Forced OFF setting is reset.

- (1) When the System Forced OFF is set, the 'OFF' and 'Remote Control Operation Rejection (OFF is permitted)' commands will be given to the air conditioners.
- (2) When the System Forced OFF is reset, the remote control operation setting will returns to the state before the Forced OFF Setting (i.e., Remote Control Operation Permission/Rejection) The air conditioner stays in OFF status and will not automatically resume operation. To resume operation, the host must give the command.
- (3) Unless the stoppage of all the air conditioners is confirmed once the System Forced OFF is set, air conditioners may not start operation even if the System Forced OFF Reset commanded is executed (due to a time lag).

# 11.20 Air Direction (Setting)

Point Number: 22

Object name: AirDirectionCommand XXX (XXX: A/C group number)

Object type: Analog Value

Meaning: This object is used to change the air direction setting of the air conditioner.

Present Value property:

Possible set values are 0, 1, 2, 3, 4, and 7 (integers).

- 0 to 3: Horizontal direction
- 4: Vertical direction
- 7: Swing flap

Remarks:

- (1) The air conditioner features two air direction settings for both Cooling and Heating operations. Therefore, when the operating mode of the air conditioner is changed, the set value may change as well.
- (2) When in a reading operation, the value recognized as the set value in the air conditioner will be returned.

# 11.21 Air Direction (Status)

Point Number: 23

Object name: AirDirectionStatus XXX (XXX: A/C group number)

Object type: Analog Input

Meaning: The object is used to monitor the air direction setting value of the air conditioner.

Present Value property:

Possible set values are 0, 1, 2, 3, 4, and 7 (integers).

- 0 to 3: Horizontal direction
- 4: Vertical direction
- 7: Swing flap

- (1) The set value will always be the same as the read Present Value of the air direction (setting) object.
- (2) The air conditioner features two air direction settings for both Cooling and Heating operations. Therefore, when the operating mode of the air conditioner is changed, the set value may change as well.

# 11.22 Forced Thermostat OFF (Settings)

Point Number: 24

Object name: ForcedThermoOFFCommand XXX (XXX: A/C group number)

Object type: Binary Output

Meaning: This object is used to set or reset the forced thermostat operation of the air conditioner.

Present Value property:

ACTIVE: The forced thermostat OFF mode is set.

INACTIVE: The forced thermostat OFF mode is reset.

Remarks:

- (1) Regardless of the status of the air conditioner, the command executed will be transmitted to the air conditioner.
- (2) The Present Value property will be INACTIVE as the default value if a property has never been set in the past. (3) The Relinguish Default property value is fixed at INACTIVE.

# 11.23 Forced Thermostat OFF (Setting)

Point Number: 25

Object name: ForcedThermoOFFStatus XXX (XXX: A/C group number)

Object type: Binary Input

Meaning: This object is used to monitor whether the air conditioner is set for forced thermostat operation.

Present Value property:

ACTIVE: The forced thermostat OFF mode is set.

INACTIVE: The forced thermostat OFF mode is reset.

# 11.24 Energy Efficiency Command (Setting)

Point Number: 26

Object name: EnergyEfficiencyCommand XXX (XXX: A/C group number)

Object type: Binary Output

Meaning: This object is used to operate the air conditioner in a condition where it will shift the set temperature by 2°C. Present\_Value property:

ACTIVE: The energy efficiency command is set.

INACTIVE: The energy efficiency command is reset.

Remarks:

(1) Regardless of the status of the air conditioner, the command executed will be transmitted to the air conditioner.

(2) The Present Value property will be INACTIVE as the default value if a property has never been set in the past.

(3) The Relinquish\_Default property value is fixed at INACTIVE.

# 11.25 Energy Efficiency Command (Status)

Point number: 27

Object name: EnergyEfficiencyCommand XXX (XXX: A/C group number)

Object type: Binary Input

Meaning: This object is used to monitor whether proper settings are made so that the air conditioner will operate at a temperature 2°C higher/lower than the set temperature.

Present Value property:

ACTIVE: The energy efficiency command is set.

INACTIVE: The energy efficiency command is reset.

### **11.26 Thermostat Status**

Point number: 28 Object name: ThermoStatus XXX (XXX: A/C group number) Object type: Binary Input Meaning: This object is used to monitor whether the air conditioner is in thermostat operation. Present Value property: ACTIVE: The air conditioner is in thermostat operation (i.e., the thermostat function is ON). INACTIVE: The air conditioner is not in thermostat operation (i.e., the thermostat function is OFF.)

# **11.27 Compressor Status**

Point Number: 29 Object name: CompressorStatus\_XXX (XXX: A/C group number) Object type: Binary Input Meaning: This object is used to monitor whether the compressor of the outdoor unit corresponding to the indoor unit is in operation or not. Present Value property: ACTIVE: The compressor of the air conditioner is operating.

INACTIVE: The compressor of the air conditioner is not operating.

# 11.28 Indoor Fan Status

Point Number: 30 Object name: IndoorFanStatus XXX (XXX: A/C group number) Object type: Binary Input Meaning: This object is used to monitor if the fan of the air conditioner is in operation or not. Present Value property: ACTIVE: The indoor fan is operating. INACTIVE: The indoor fan is not operating.

### **11.29 Heater Operating Status**

Point number: 31

Object name: HeaterStatus XXX (XXX: A/C group number)

Object type: Binary Input

Meaning: This object is used to monitor whether the built-in heater of the indoor unit is in operation or not. Present Value property:

ACTIVE: The built-in heater of the air conditioner is operating.

INACTIVE: The built-in heater of the air conditioner is not operating.

# 12. Others

#### $12.1$ Initialization at the Start UP

The system is designed to automatically recognize the connected air conditioners. Therefore, a period of approximately one minute will be required to recognize all the air conditioners after the system is turned on. During this period, the following error PDU may be returned when an object corresponding to an air conditioner is accessed. ErrorClass = OBJECT; ErrorCode = UNKNOWN OBJECT

If an attempt is made to read the ObjectList property of the Device object from an air conditioner during the above period of recognition, the following error PDU will be returned, unless the air conditioner has been recognized. ErrorClass = DEVICE; ErrorCode = CONFIGATION IN PROGRESS

Then the System Status property of the Device is CONFIGATION IN PROGRESS. Once recognition is completed, the property will change to OPERATIONAL.

### 12.2 BACnet Network Layer

The address designation of the BACnet network layers is supported, but the maximum number of communicable BACnet network addresses will be limited to 100.

#### $12.3$ **Clock Setting**

The TimeSynconization service allows clock settings by the local time. Furthermore, the UTCTimeSynconization allows clock settings by UTC. The test-run tool allows time difference settings.

### [Reference]

The following table represents the correspondence between Present\_Value properties of the Error Code Objects and Failure Codes

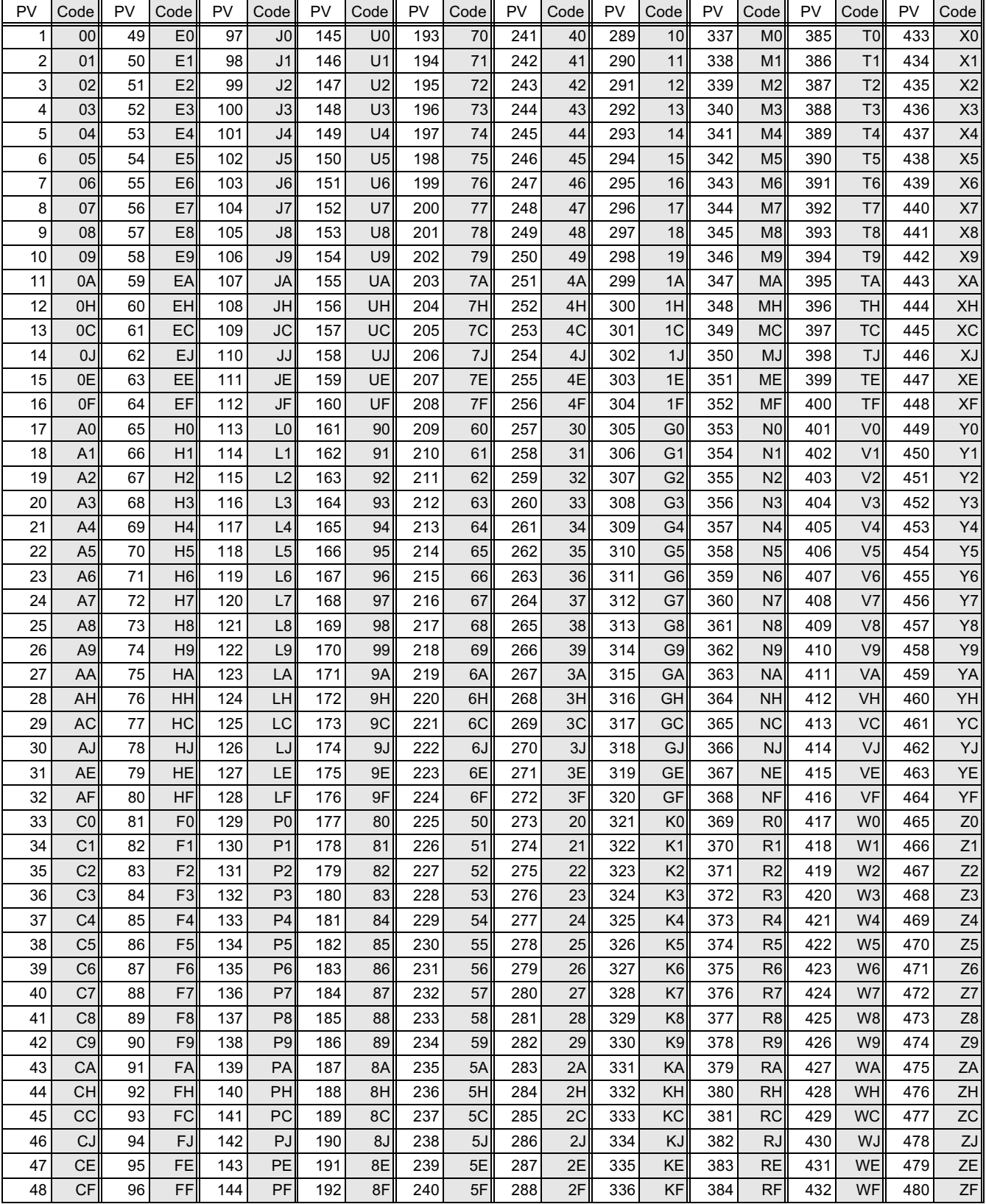

Present\_Value properties between 481 and 512 are reserved.

# Part 3 **Point List**

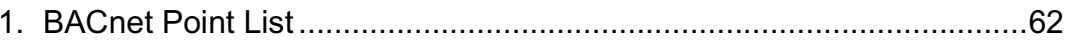

CB03A096

# <span id="page-66-0"></span>1. BACnet Point List

### What is a point list

If connecting the AC to the central control board using the BACnet Gateway, it is necessary for the sales engineer in charge of objects to create a "point list" for each object and submit it to the central control board maker. The point list includes BACnet object information required when monitoring/controlling the AC from the central control board via the BACnet Gateway. The central control board maker creates an AC monitoring/ control program for each object as per the items appearing in the point list.

The point list is determined as per the parameters below and created using a specially configured Excel file. Parameter 1. DIII - NET address and ID name of AC connected to BACnet Gateway Parameter 2. AC monitoring/control items executed by the central control board (documentation included in the table in Section 2 on P2 of CB03A098)

Below is a description of how to create a point list.

(For objects where multiple BACnet Gateways will be delivered, a point list should be created for each BACnet Gateway.)

#### How to create a point list

The point list creation methods for the following monitoring/control objects are provided as examples.

Parameter 1. D3-NET address and ID name of AC connected to the BACnet Gateway.

·Address of AC connected to DIII port 1: 1-01 (name: 1F Lobby)

·Address of AC connected to DIII port 2: 4-15 (name: 4F Tenant2)

Parameter 2. AC monitoring/control items executed by the central control board (documentation included in the table in Section 2 on P2 of CB03A098)

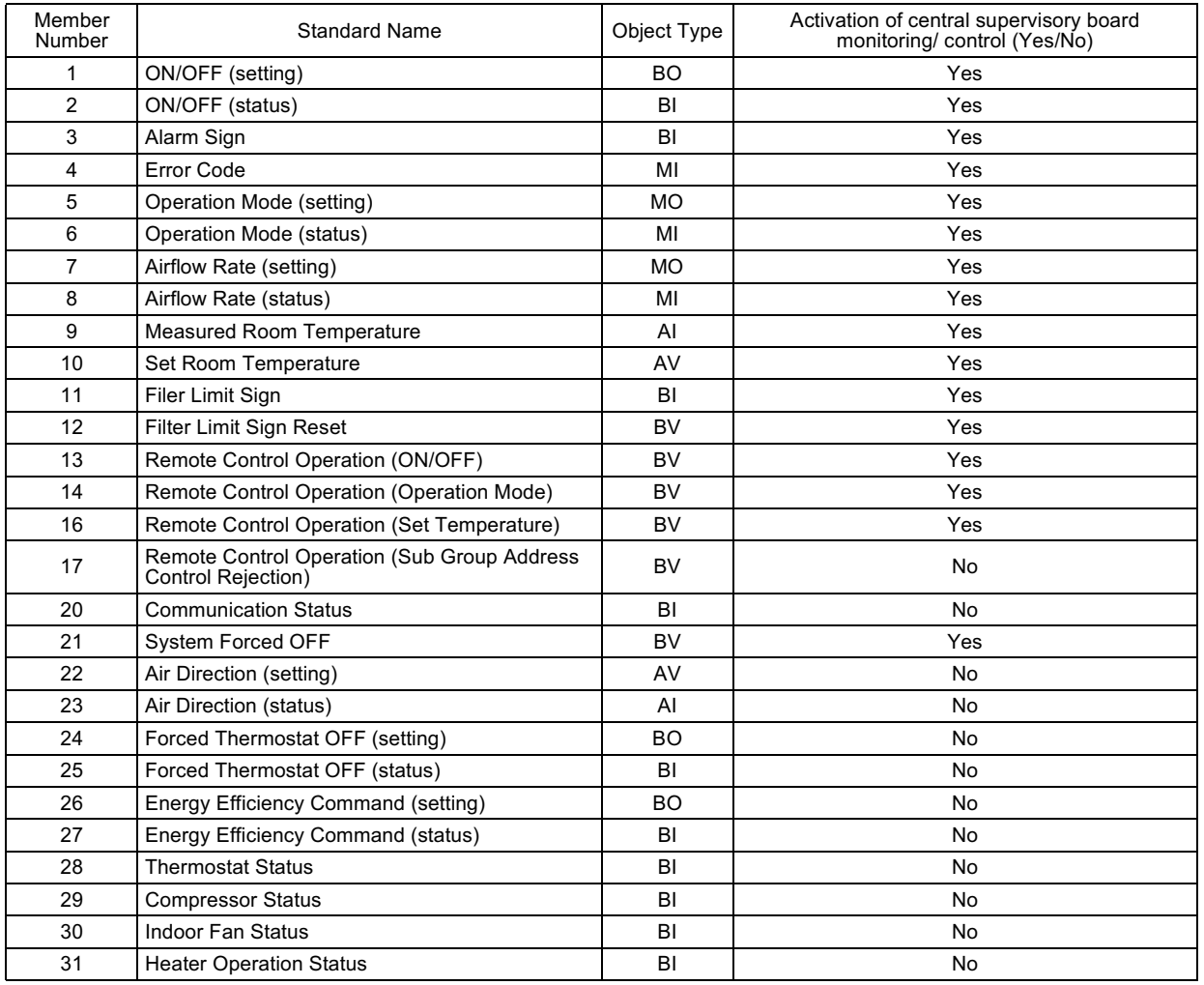

1. Launch point list creation tool

Filename: Copy MakePointList.xls and assign a unique name, such as the object name.

(Store this file and the final created point list data. Do not discard this data, as it may be required for future use, as when adding AC units.)

Double click on the file copied above will display the dialog box shown in Screen 1 below.

Click on (1) "Enable Macros". Then when Screen 2 is displayed, enter the BACnet Gateway device instance number from Section 3 on P3 of CB03A098 in (2).

The input method used for (3) (light blue cells) is described on the following pages.

#### Screen 1.

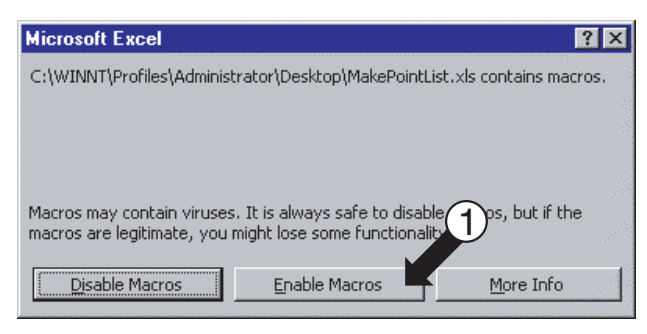

#### Screen 2. Point list creation tool default screen

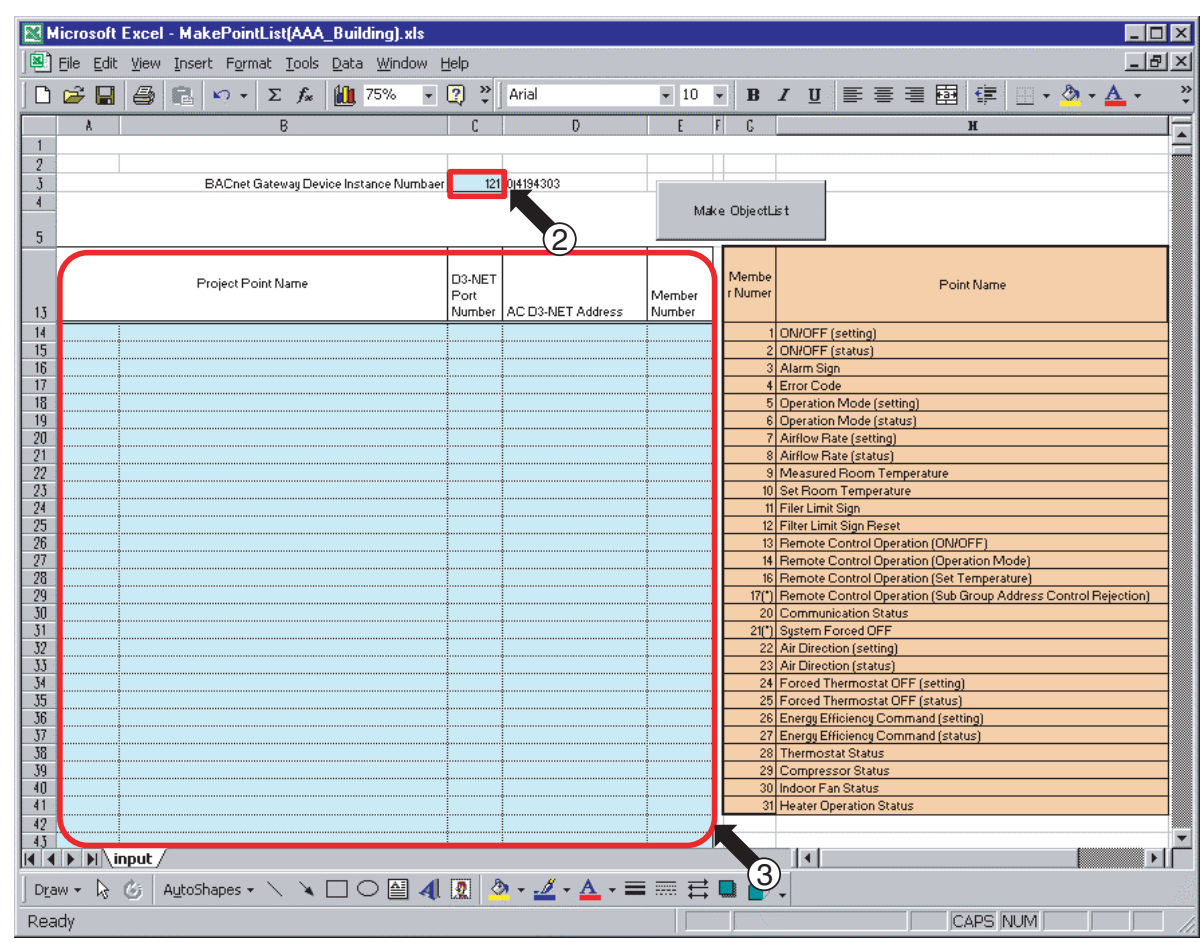

2. For items in the Parameter 2 table "AC monitoring/control items executed by the central control board" on P3 where the "Activation of central control board monitoring/control" column is set to "Yes", use the procedure described below to enter the "Project Point Name", " DIII-NET Port Number", " AC DIII-NET Address", and "Member Number" in the order of AC addresses as they appear in the table.

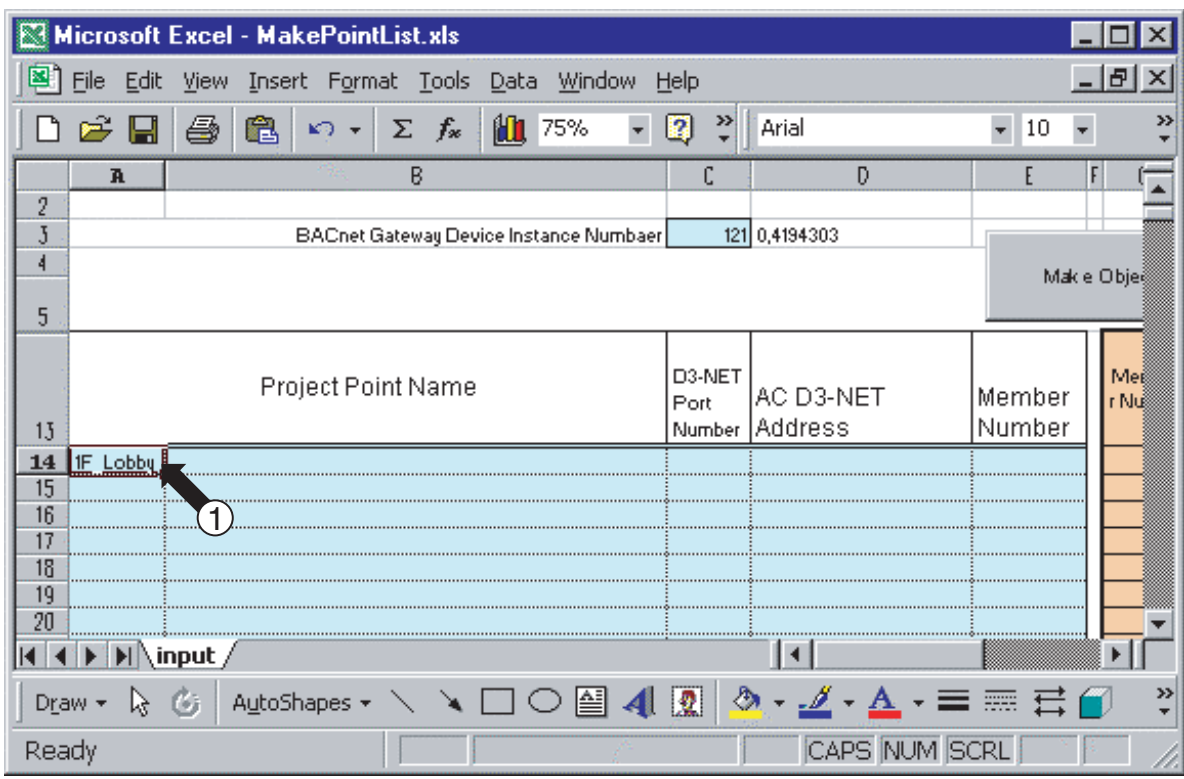

Screen 2-1. Enter the Parameter 1 AC ID Name from P3 into (1).

Screen 2-2. Enter the Parameter 2 Standard name from P3 into (2).

| Microsoft Excel - MakePointList.xls                                                                                                    |                                                           |   |           |                  |                  |                          |        |                             |        |         |
|----------------------------------------------------------------------------------------------------|-----------------------------------------------------------|---|-----------|------------------|------------------|--------------------------|--------|-----------------------------|--------|---------|
|                                                                                                    | Edit<br>View Insert Format Tools Data Window Help<br>File |   |           |                  |                  |                          |        |                             |        | 15<br>× |
|                                                                                                    |                                                           | ê | œ<br>KO + | Σ<br>$f_{\rm x}$ | <b>iū</b><br>75% | $\overline{\phantom{a}}$ | ₹<br>B | Arial                       | 9<br>٠ | >><br>۰ |
|                                                                                                    | A                                                         |   |           | B                |                  |                          | C      | D                           |        |         |
| $\overline{\mathbf{2}}$<br>$\overline{3}$                                                                                                    |                                                           |   |           |                  |                  |                          |        | 121 0,4194303               |        |         |
| 4                                                                                                    | BACnet Gateway Device Instance Numbaer                    |   |           |                  |                  |                          |        |                             |        |         |
|                                                                                                    | Mak e Obješ                                               |   |           |                  |                  |                          |        |                             |        |         |
| 5                                                                                                    |                                                           |   |           |                  |                  |                          |        |                             |        |         |
|                                                                                                    | Project Point Name                                        |   |           |                  |                  |                          | D3-NET |                             |        | Mei     |
|                                                                                                    |                                                           |   |           |                  |                  |                          | Port   | AC D3-NET<br>Number Address | Member | rNuš    |
| 13<br>14                                                                                                    | 1F_Lobby ON/OFF (setting)                                 |   |           |                  |                  |                          |        |                             | Number |         |
| 15                                                                                                    |                                                           |   |           |                  |                  |                          |        |                             |        |         |
| 16<br>17                                                                                                    |                                                           |   |           | C                |                  |                          |        |                             |        |         |
| 18                                                                                                    |                                                           |   |           |                  |                  |                          |        |                             |        |         |
| 19                                                                                                    |                                                           |   |           |                  |                  |                          |        |                             |        |         |
| 20                                                                                                    |                                                           |   |           |                  |                  |                          |        |                             |        |         |
| $\blacktriangleright$   \input /                                                                                                    |                                                           |   |           |                  |                  |                          |        |                             |        |         |
| $\overline{40}$ $\overline{2}$ $\overline{2}$ $\cdot$ $\overline{4}$ $\cdot$ $\overline{4}$ $\cdot$ $\overline{2}$ $\overline{3}$ $\overline{2}$ $\overline{2}$ $\overline{3}$ $\overline{2}$ $\overline{3}$ $\overline{2}$ $\overline{3}$ $\overline{4}$ $\overline{2}$ $\overline{3}$ $\overline{2}$ $\overline{4}$ $\overline{2}$ $\overline{3}$ $\overline{2}$ $\overline{3}$<br>≫<br>AutoShapes ▼ \ ヽ コ〇 曽<br>$\mathbb{R}$<br>G.<br>Draw + |                                                           |   |           |                  |                  |                          |        |                             |        |         |
| Ready                                                                                                    |                                                           |   |           |                  |                  |                          |        | CAPS NUM SCRL               |        |         |

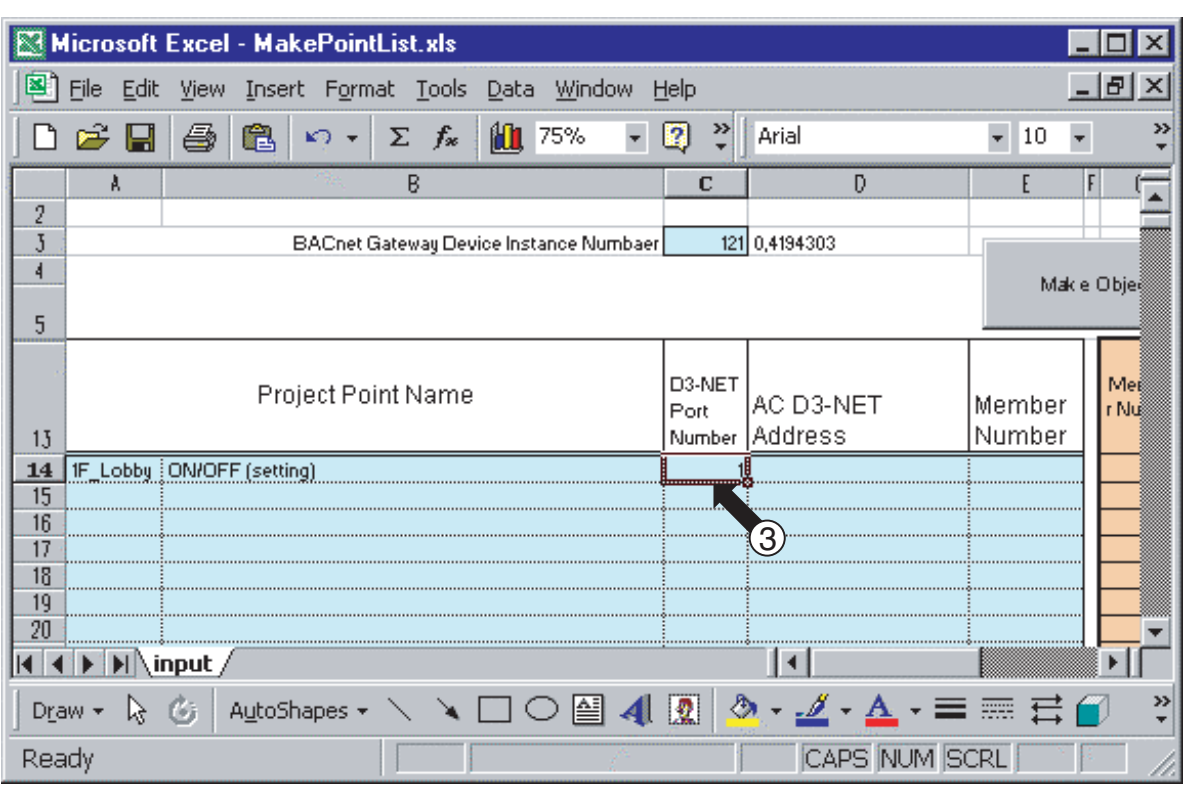

Screen 2-3. Enter the Parameter 1 D3-NET Port Number from P3 into (3).

Screen 2-4. Enter the Parameter 1 AC D3-NET Address from P3 into (4).

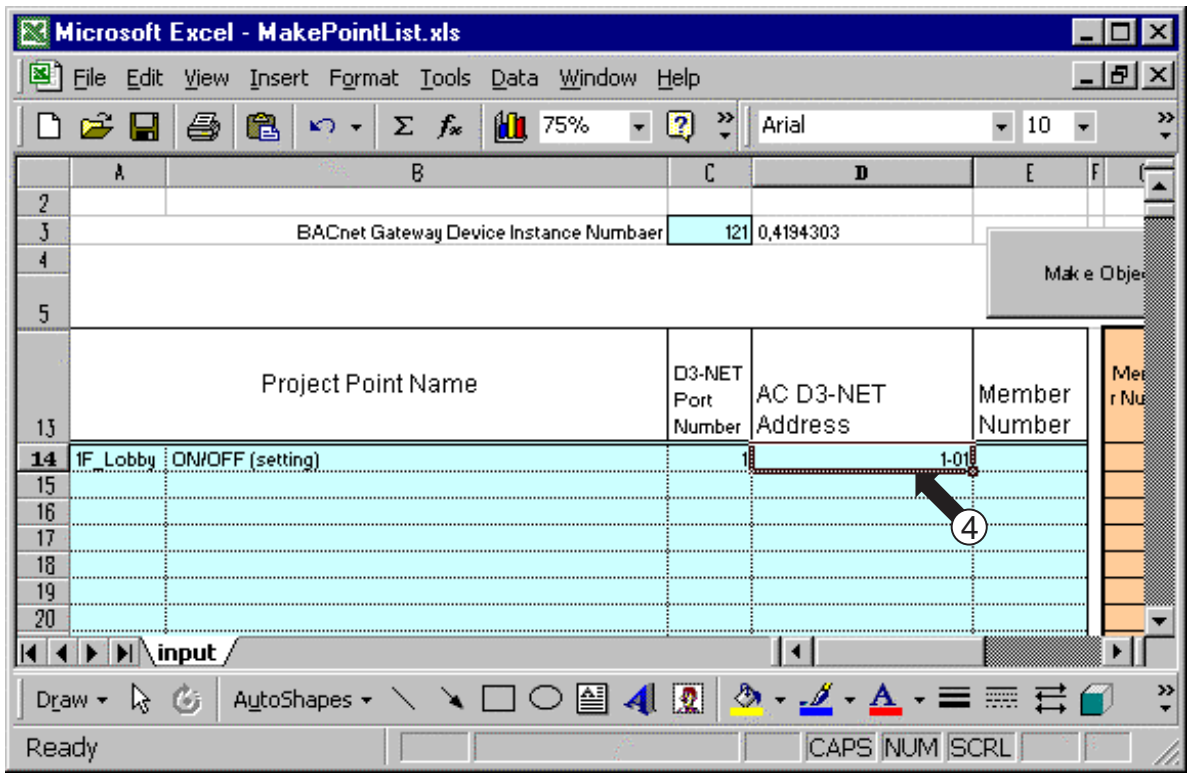

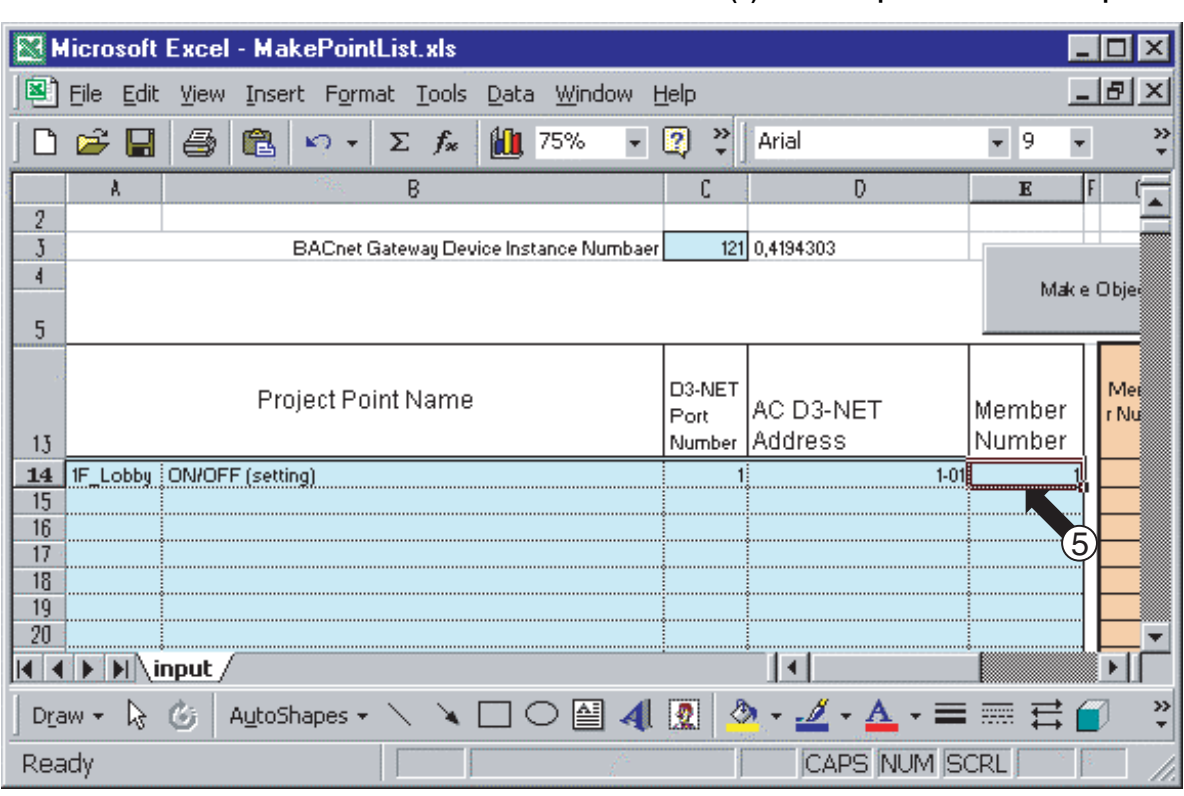

Screen 2-5. Enter the Parameter 2 Member Number from P3 into (5). This completes one row of input.

Screen 2-6. The screen will appear as illustrated below once steps 2-1 to 2-5 are repeated to enter all settings for the first AC unit.

(At this time, excel's copy feature can be used to enter settings more efficiently.) Caution: Do not create any blank columns or lines while entering the settings.

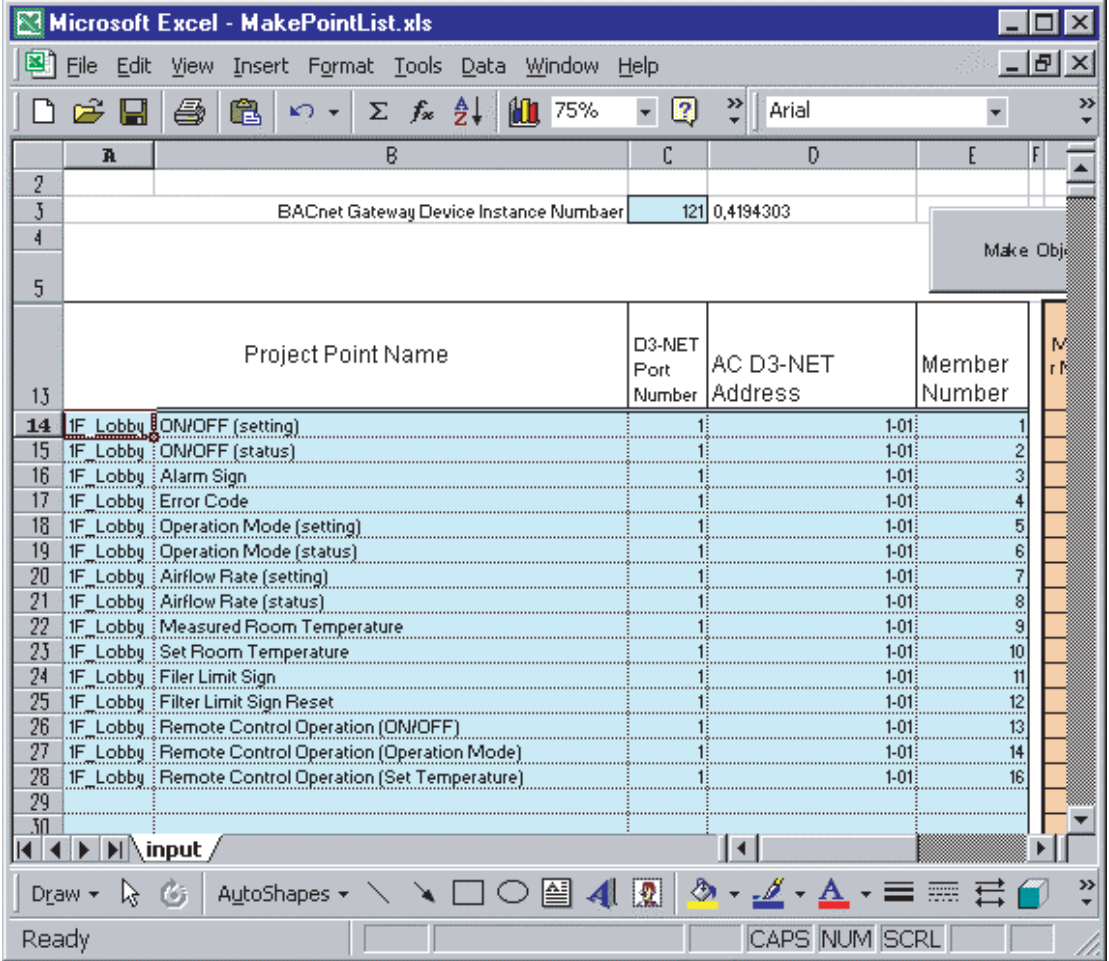

Screen 2-7. Always enter "1-00" for the "AC D3-NET Address" field for the "Remote Control Operation (Sub Group Address Control Rejection)" used for member number 17 and the "System Forced OFF" used for member number 21, as illustrated in (6) in the figure below. Enter 1 line for each D3-NET port for member numbers 17 and 21.

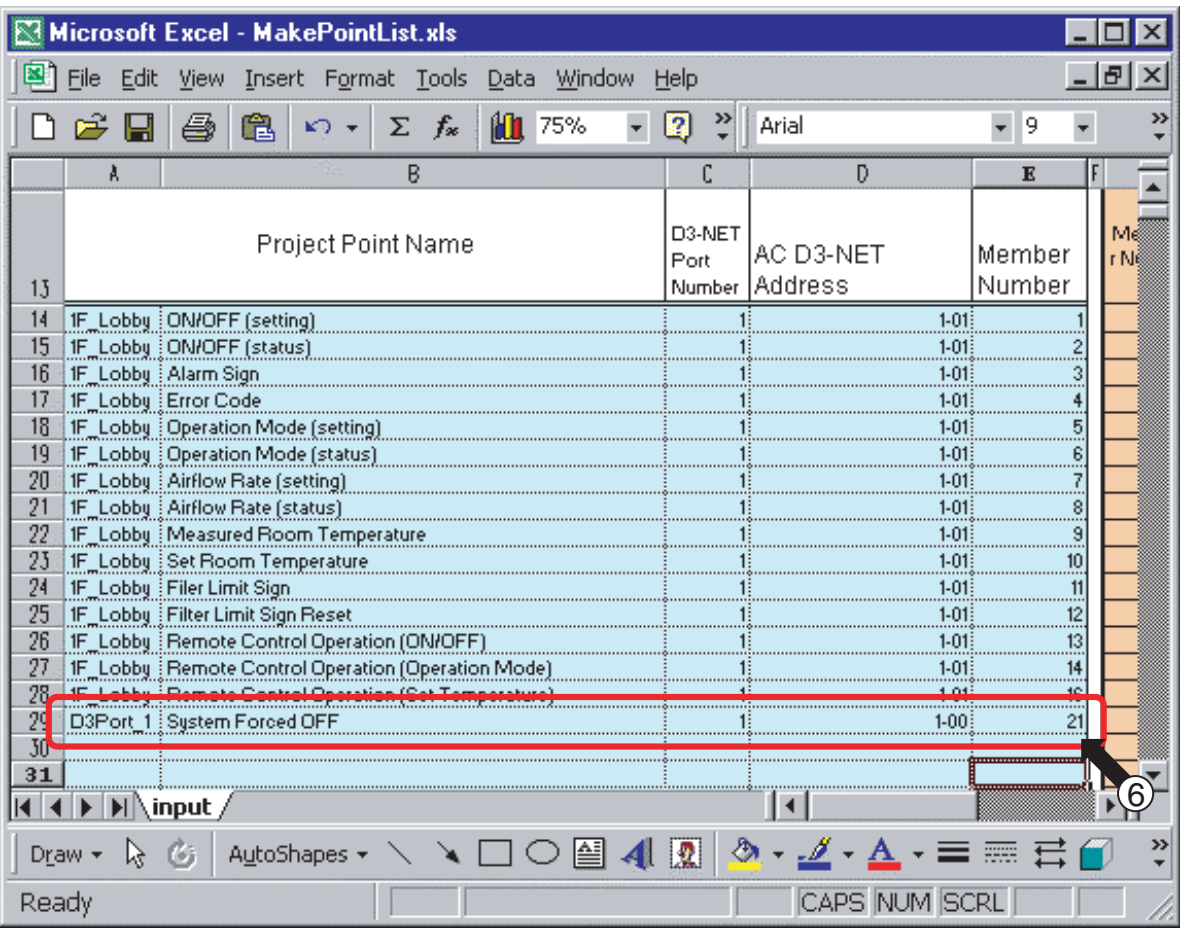
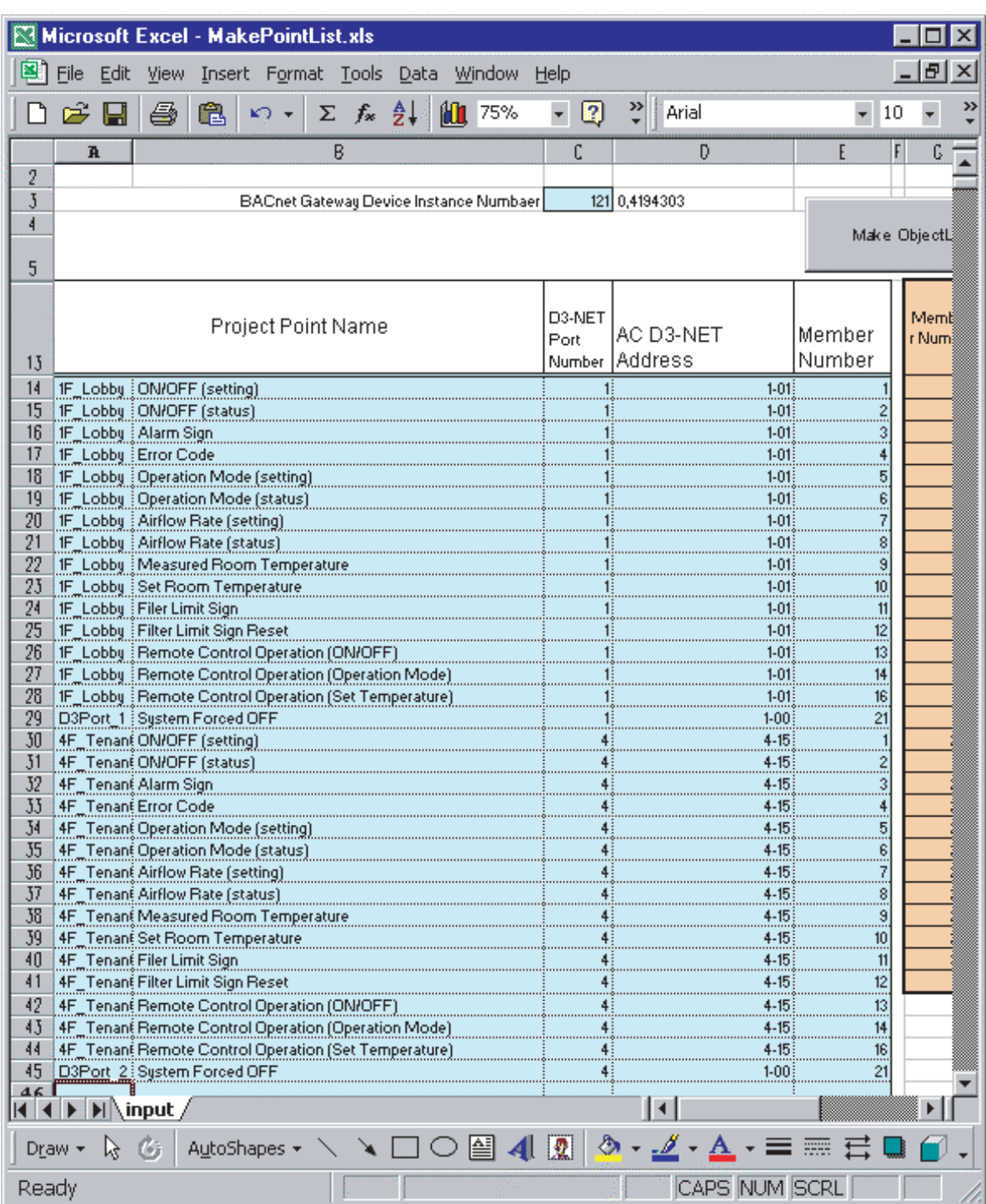

Screen 2-8. The screen will appear as illustrated below once all objects used in the P3 example have been entered.

3. Click on (1) "Make ObjectList" on Screen 1 once all information has been entered as illustrated on the previous page.

The point list shown in Screen 2 below will be displayed.

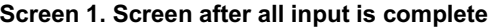

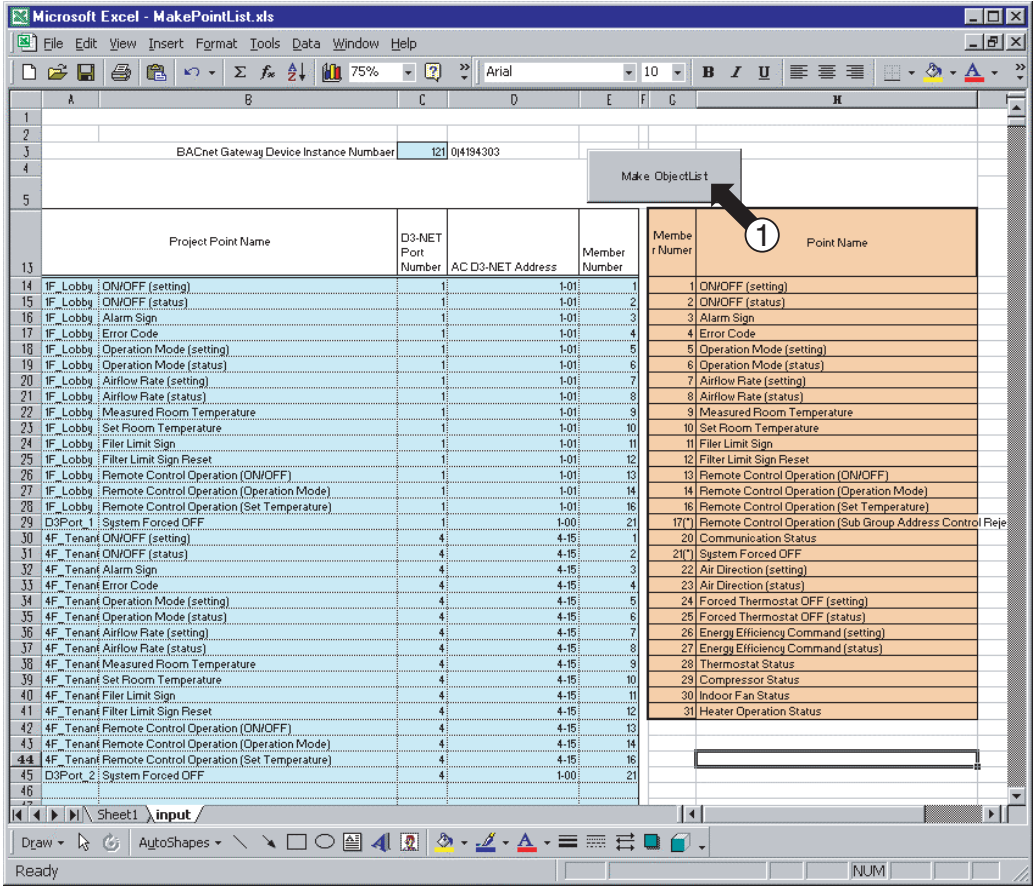

- 4. Use the following procedure to copy the point list and create and save a new CSV-format file.
- 4-1 Click on (2) in the upper left corner of screen 2 to select all the cells in the sheet.
	- Next, click on (3) "Edit" and select "Copy" from the pull-down menu to copy the selected cells.
- 4-2 Click on (4) "File" and select "New..." from the pull-down menu to create a new file like the one shown in Screen 3. 4-3 Paste the data copied in step 4-2 into the newly created file.
- Click on (5) to specify where the data is to be pasted. Next click on (6) "Edit" and select "Paste" from the pulldown menu to paste the copied data. Screen 1 on the following page shows the screen with the pasted data.

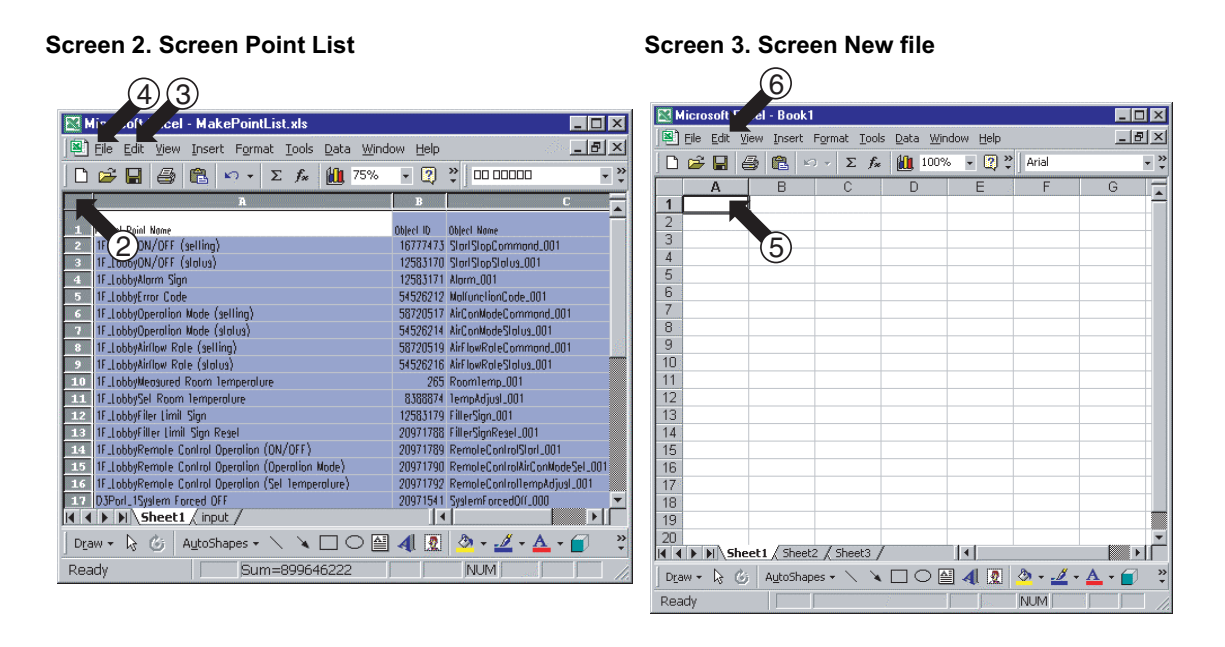

- 5. Assign a name to the file created on the previous page and save it.
- 5-1. Screen 1 shows the screen resulting from following the steps on the previous page. (1) Click on (1) "File" and select "Save As"from the pull-down menu to display the "Save As" dialog shown in Screen 2.
- 5-2. (2) Select on "CSV(Comma delimited)(\*.csv)" from the (2) pull-down menu.
- 5-3. (3) Enter a filename in (3). (Use a unique name that will not be easily mistaken.)
- 5-4. Finally, click on (4) "Save" to save the file.
- 6. Send the file saved in step 5-4 to the central control board maker electronically to complete the point list creation procedure.

(Store this point list. Do not discard this data, as it may be required for future use, as when adding AC units.)

#### Screen 1. Newly created file after data has been copied

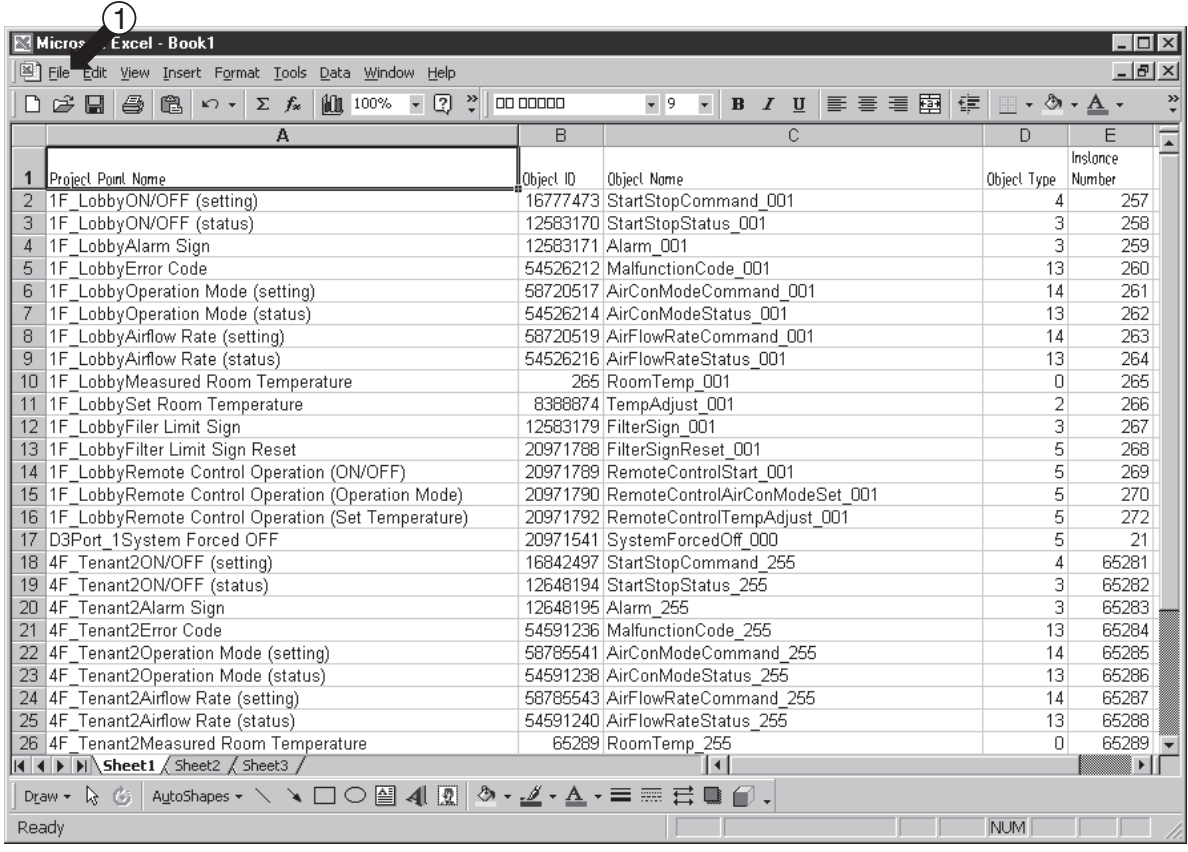

#### **Screen 2. Screen Save As**

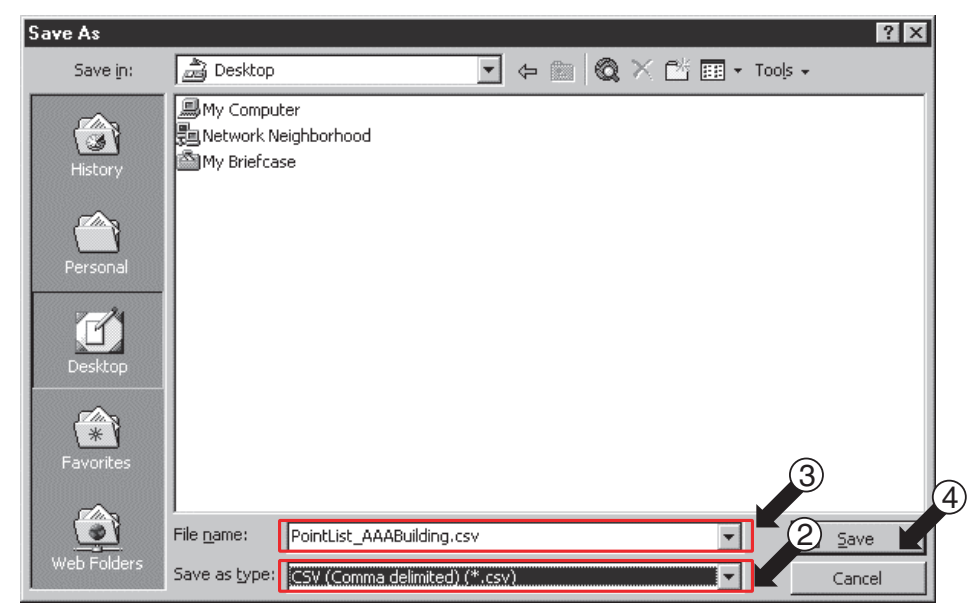

# Part 4 Daikin's Agreement

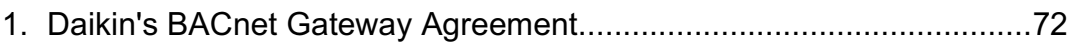

# <span id="page-76-0"></span>1. Daikin's BACnet Gateway Agreement

- 1. JMT (Joint Matching Test) This is necessary for every independent BMS. The case where a JMT is not necessary is where previously a successful JMT has been carried out and the BMS system has not been updated by software or hardware changes. In the case that the BMS has updated their system by either changes, a following JMT will be required.
- 2. D-BACS setup-tool Use of Daikin's D-BACS setup-tool is for confirming the operation/state of connected A/C units & address ID's, prior to connection with the BMS system.
- 3. BMS Engineering Creating of the Points. This is NOT to be done by Daikin since it is directly related to the BMS side. The BMS engineer is to carry out the engineering of the Point, however Daikin is responsible for providing the method of how the Points are calculated.
- 4. Commission First step, only using Daikin's BACnet Gateway, without connecting BMS. This is to be carried out by Daikin engineering staff with the use of the D-BACS set up tool.
- 5. Discrepancy of operation of Gateway by BMS In the case that the BMS maker feels that the BACnet Gateway is not functioning correctly via the BACnet Protocol, a test with the use of Daikin's BACnet Client software can confirm this. (This test is generally not required)

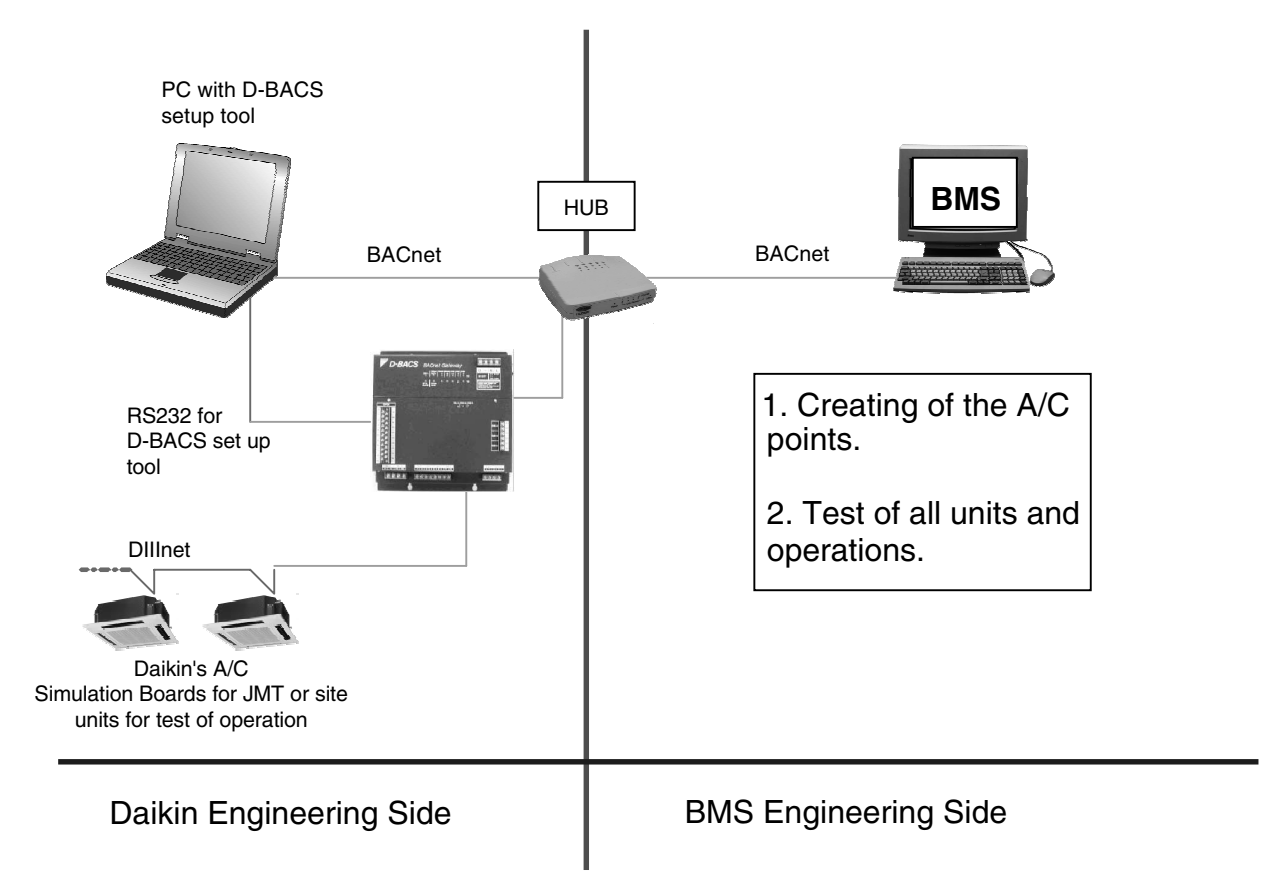

# Part 5 **Test Operation Manual**

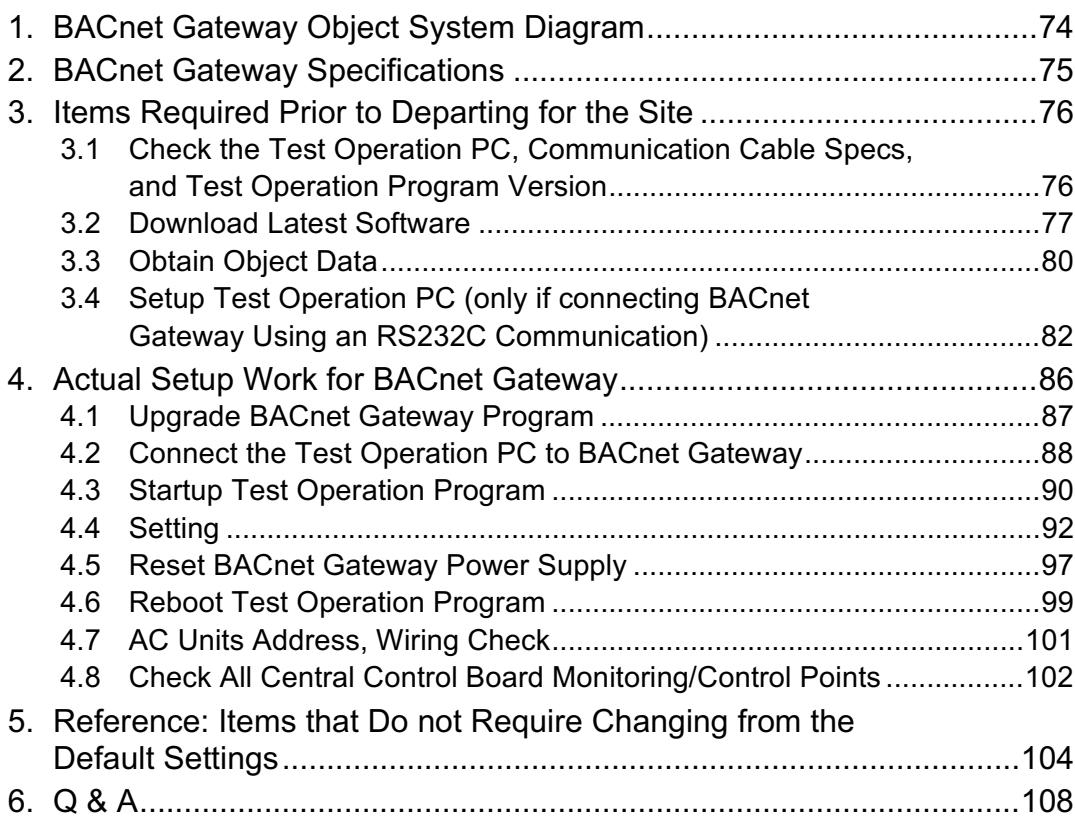

# <span id="page-78-0"></span>1. BACnet Gateway Object System Diagram

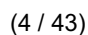

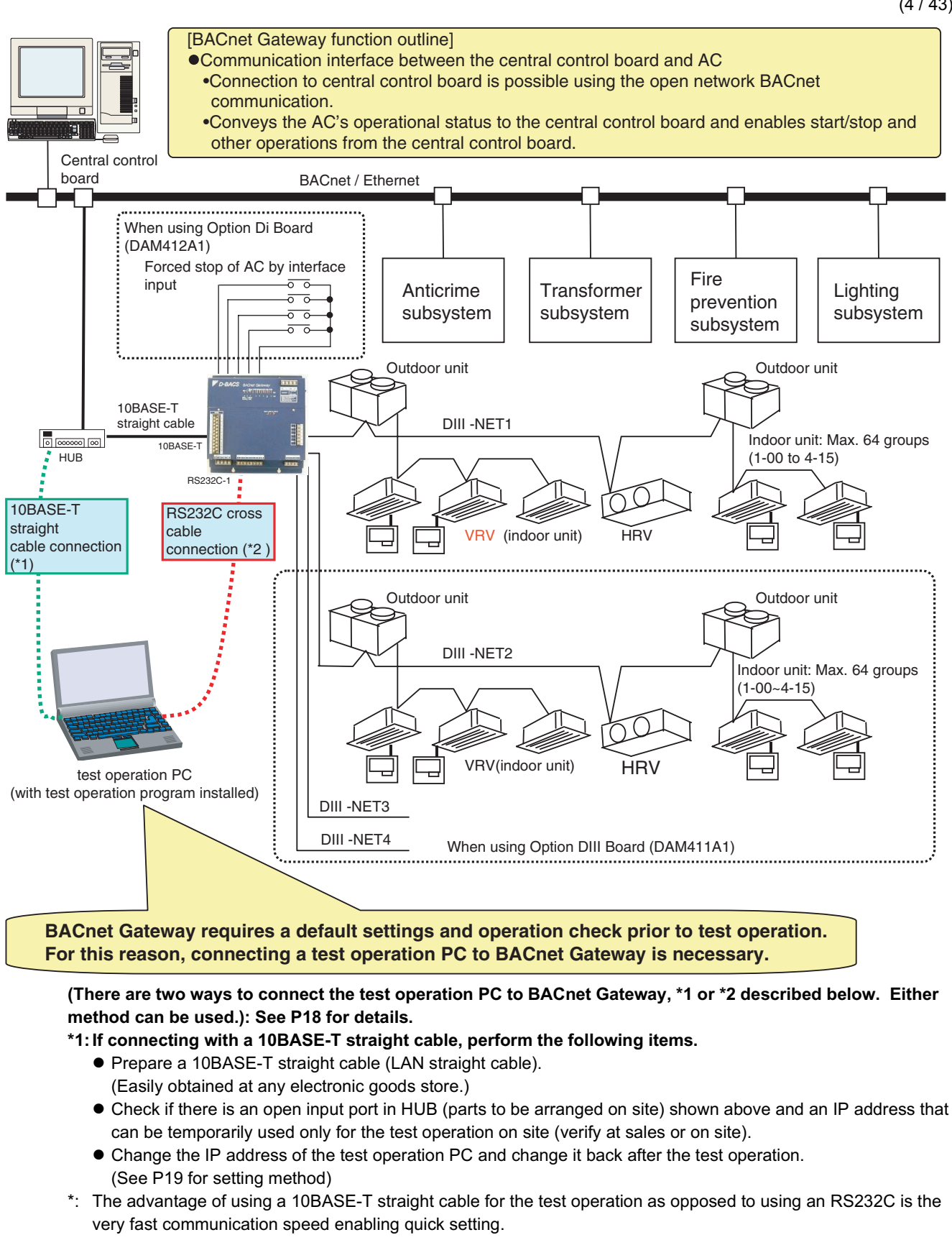

\*2: If connecting with an RS232C cross cable, set the test operation PC in advance as P12 to 15. (Perform [Set modem] and [Set dialup adapter] for test operation PC in advance.)

# <span id="page-79-0"></span>2. BACnet Gateway Specifications

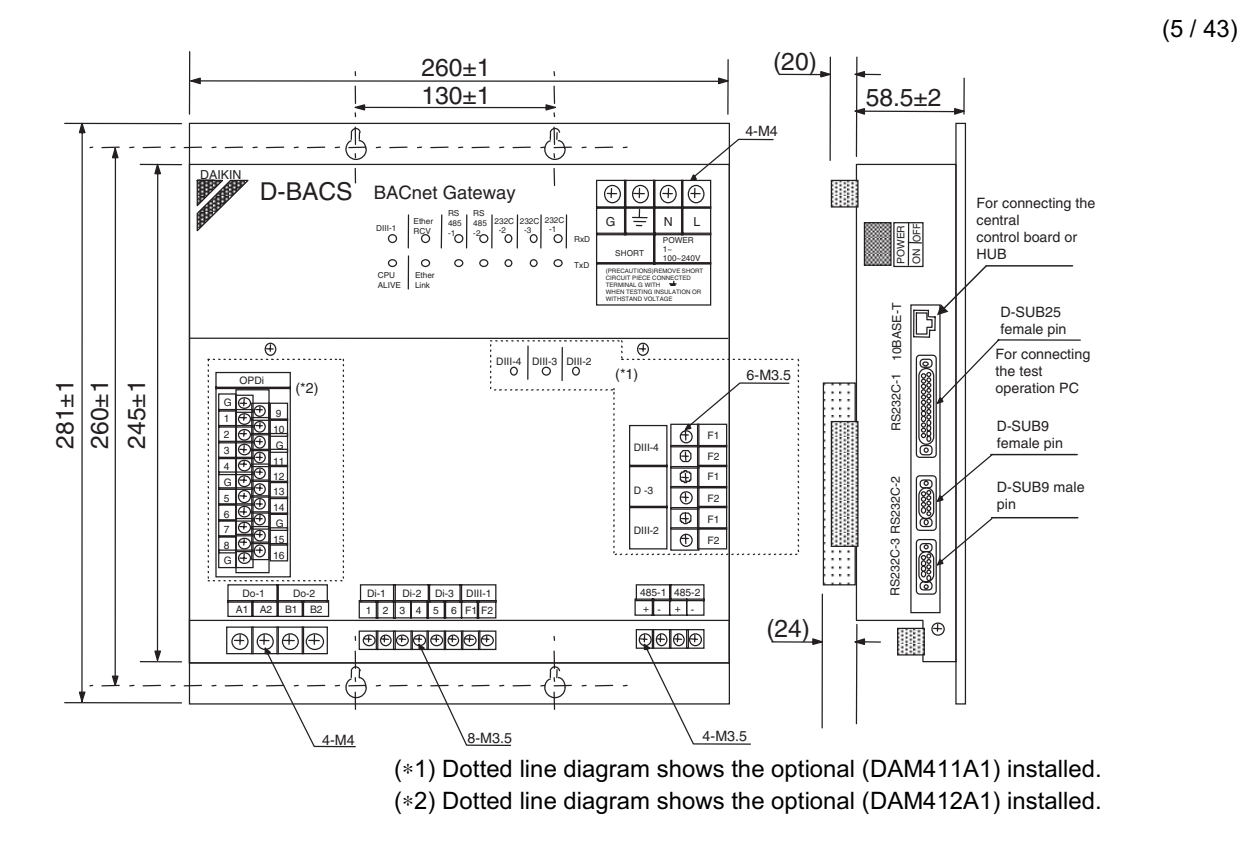

- 1) Electric rating
	- (1) Rated voltage: Single-phase 100 to 240VAC 5060 Hz
	- (2) Power consumption: Max. 20W
- 2) Operating conditions
	- (1) Power source voltage fluctuation: Rated value ±10%
	- (2) Ambient temperature for use: -10 to 50°C
	- (3) Ambient humidity for use: 0 to 98% (with no condensation)
	- (4) Storage temperature: -20 to 60°C
- 3) Performance insulating resistance:  $50M\Omega$  or above with 500 VDC Megger
- 4) Weight 4.0 kg
- 5) Color
	- Unit: PANTONE 533C Lettering: PANTONE 656C

Lines: PANTONE 656C

- 6) Meaning of I/O interface
	- Do-1: ON in the event of a trouble in the BACnet Gateway main unit
	- Do-2: ON in the event of a malfunction in the AC connected
	- Di-1 to 3: Not used
	- OPDi-1 to 12: Not used
	- OPDi-13: DIII port 1 AC forced stop input
	- OPDi-14: DIII port 2 AC forced stop input
	- OPDi-15: DIII port 3 AC forced stop input
	- OPDi-16: DIII port 4 AC forced stop input

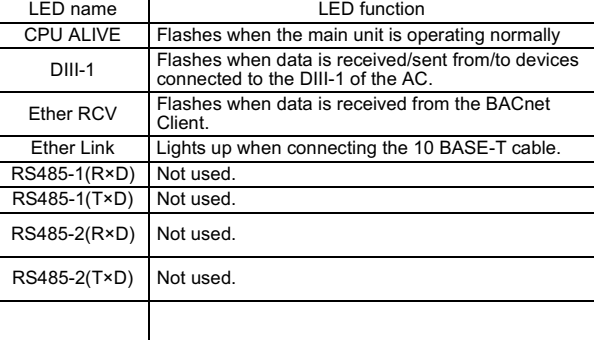

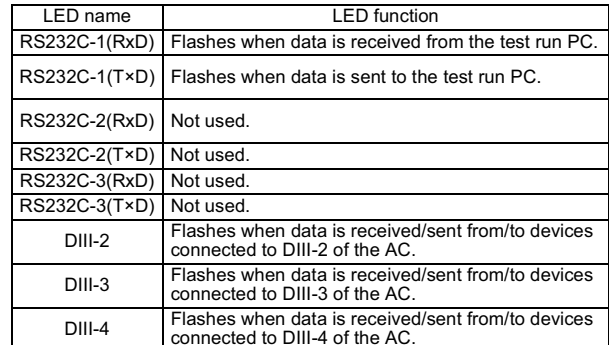

# <span id="page-80-0"></span>3. Items Required Prior to Departing for the Site

#### <span id="page-80-1"></span>Check the Test Operation PC, Communication Cable Specs, and Test  $3.1$ **Operation Program Version**

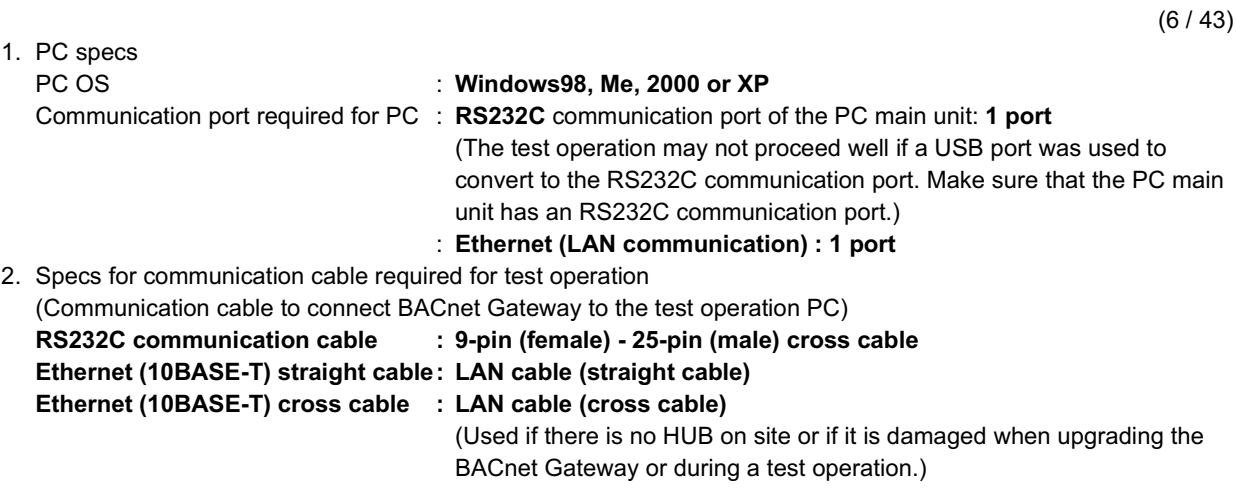

#### <span id="page-81-0"></span> $3.2$ **Download Latest Software**

 $(7/43)$ 

Make sure to download the latest version of the test operation program and the BACnet Gateway main unit program from the Internet. Download as per the following procedures.

1. Access http://www.daikin.com/global/. Screen 1 will appear. Click on (1) "Distributor's Page" and screen 2 will appear.

#### Screen 1. Homepage of DAIKIN INDUSTRIES, LTD.

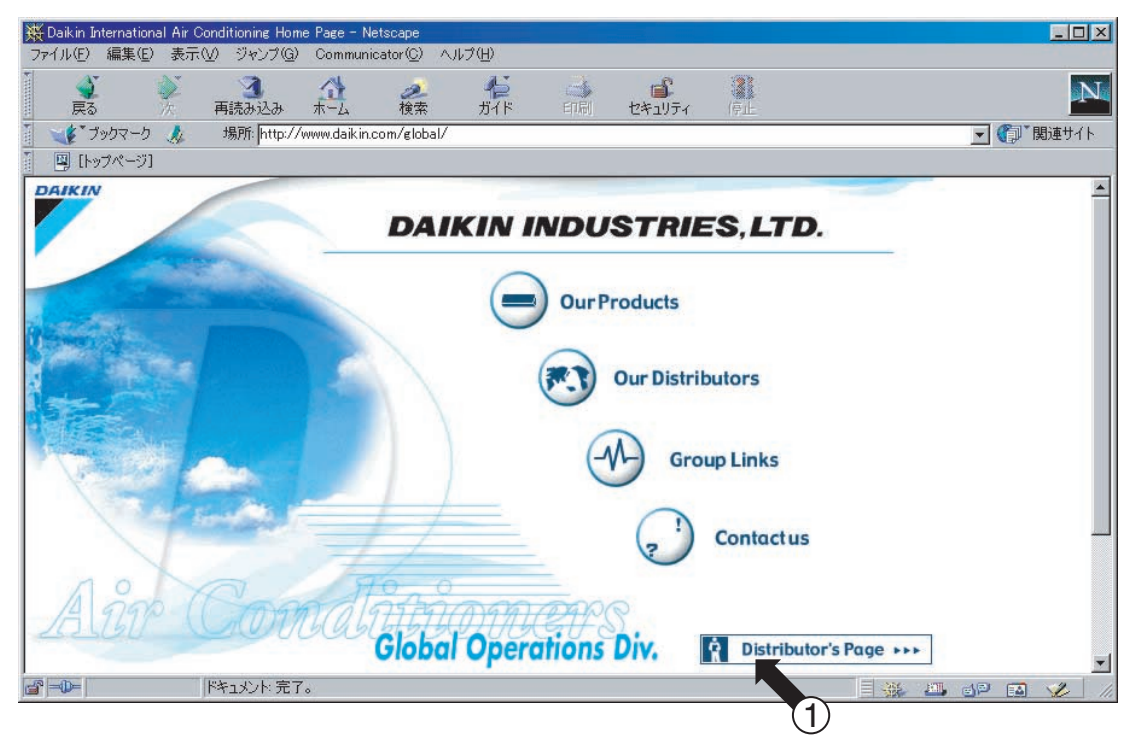

2. Enter the user name in  $(2)$  and password in  $(3)$  on this screen.

The user name entered in  $(2)$  is "distributor".

Because the password entered in  $(3)$  is changed frequently, verify with the website manager. After inputting the user name and password, click on the 4 "OK" button. Screen 3 of the next page will appear.

#### Screen 2. Password Input Screen

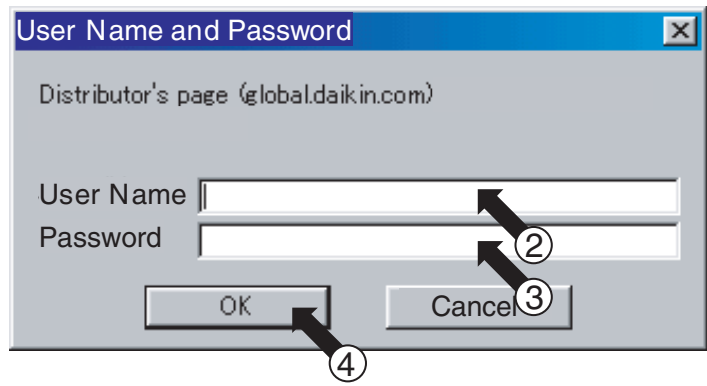

 $(8/43)$ 

3. Click on (5) in screen 3 and screen 4 will appear.

#### Screen 3. Distributor's Homepage

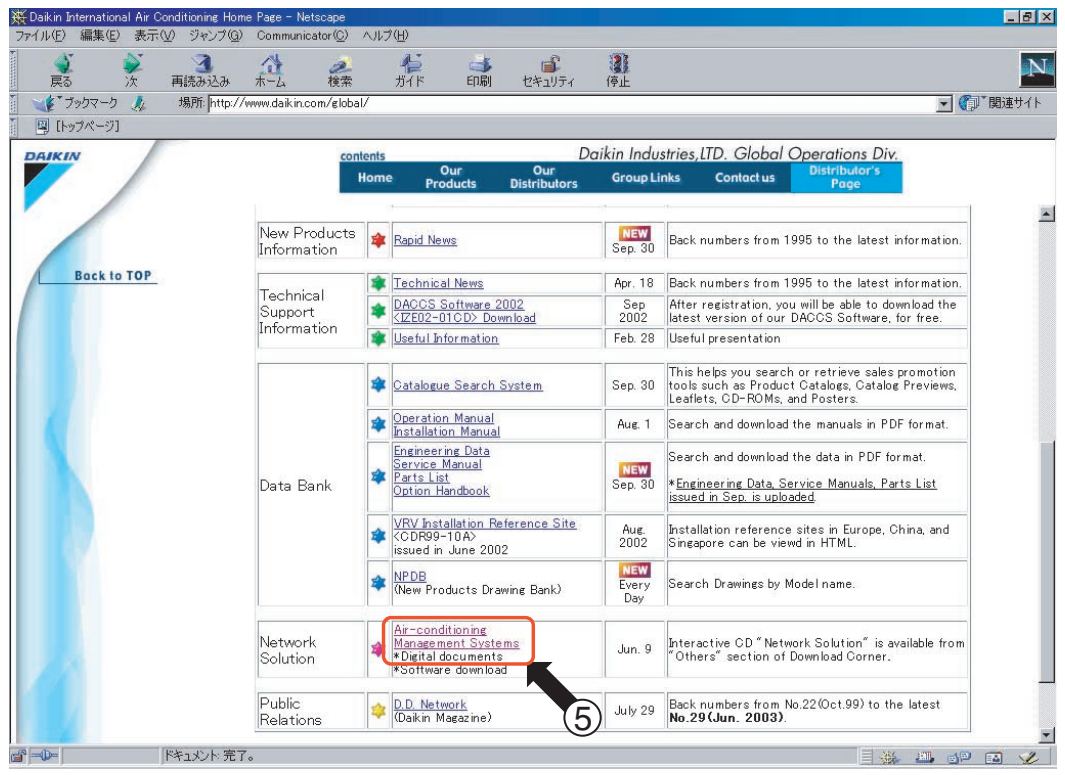

4. Click on 6 "Download Page" and screen 5 of the next page will appear.

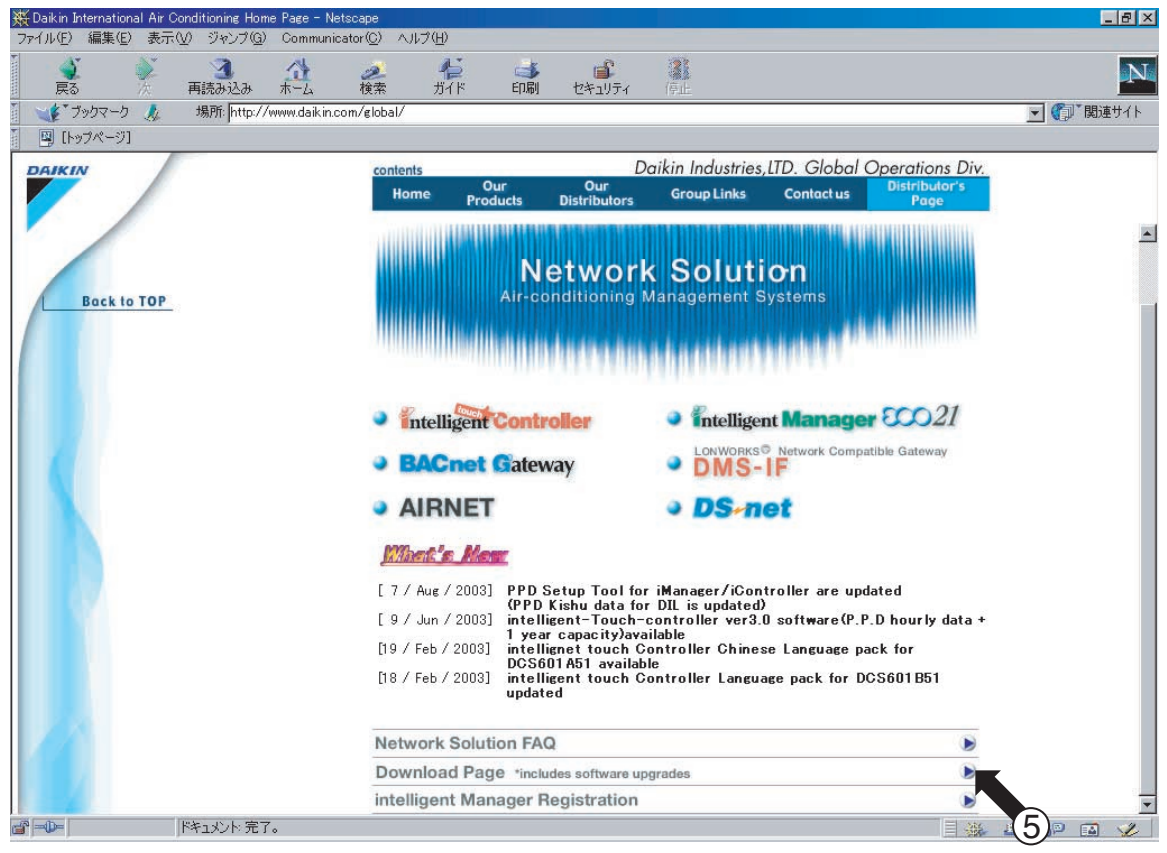

#### **Screen 4. Network Solution**

- $(9/43)$
- 5. Click on  $\widehat{y}$  to  $\widehat{y}$  in screen 5 one at a time to download. Each software is described below.
	- 7: BACnet Gateway main unit software upgrade procedure manual
	- (8): Modem software for connecting the test operation PC to BACnet Gateway using the test operation program or an RS232C.
	- (9): Software to be written in BACnet Gateway and upgrade tool when writing.
	- \*: The software mentioned above is downloaded in compressed form. Uncompress them for later use.
	- \*: Copy the uncompressed software into the test operation PC.

This completes the download of the latest software.

#### **Screen 5. Download**

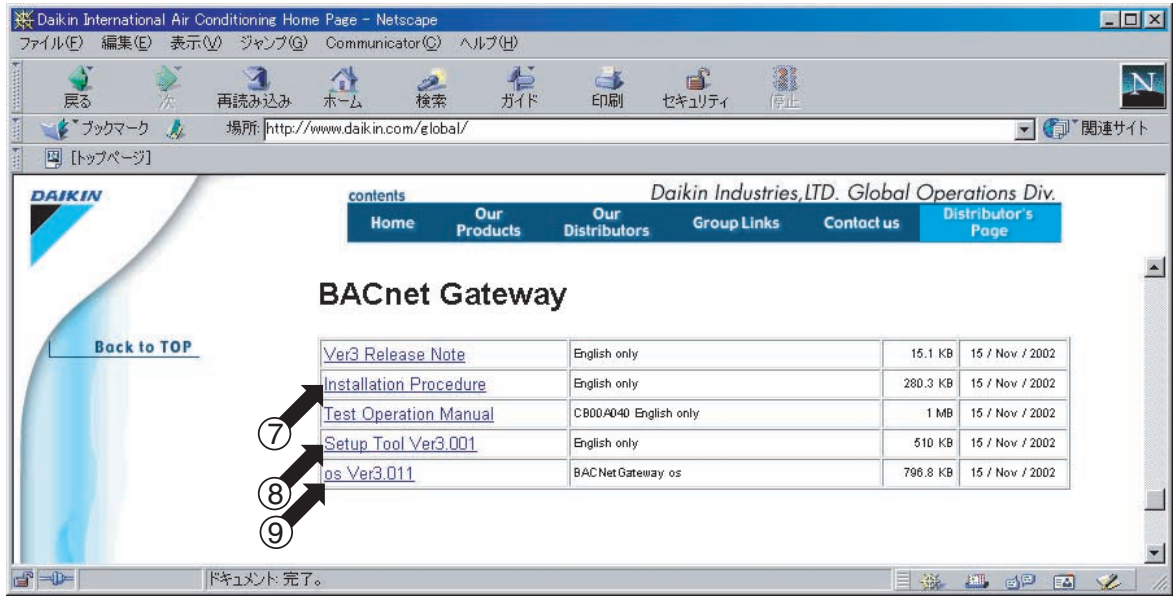

#### <span id="page-84-0"></span> $3.3$ **Obtain Object Data**

 $(10/43)$ 

Performing initial settings for BACnet Gateway prior to test operation is required. For this reason, obtain the data outlined in items (1) to (5) below to be set in BACnet Gateway. The sales representative in charge of objects has this data.

(Reference material showing the settings specified for the objects is needed for the blank spaces in  $(1)$  to  $(6)$ .)

#### 1. IP address set in BACnet Gateway

(Enter an IP address that can be used temporarily for service test operations as well. (Valid for test operation only.))

#### 1. IP address set in BACnet Gateway

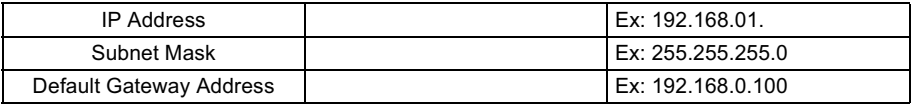

2.IP address temporarily used for service test operations (only valid for test operations)

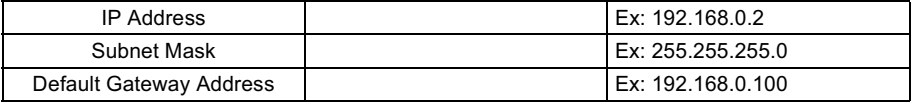

#### (2). Instance number set in BACnet Gateway

\*: Setting range: 0 to 4194303, default settings "0"

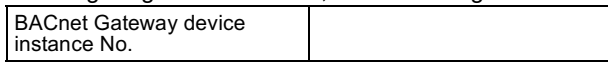

#### 3). Communication protocol set in BACnet Gateway

\*: Setting protocol is "IEEE802.3" or "BACnet I/P"

Default setting is "IEEE802.3"

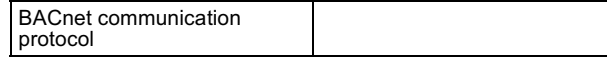

 $(11/43)$ 

- 4. On-site installation drawing related material
	- On-site wiring system diagram (materials with the following data)
		- BACnet Gateway (DMS502A51) quantity and installation position
		- Option DIII Board (DAM411A1) quantity and installation position
		- Option Di Board (DAM412A1) quantity and installation position
		- . Materials that show the relationship between the number of AC units and their corresponding DIII-NET addresses and installation positions (drawings, etc.)
- (5). AC monitoring/control items executed by the central control board

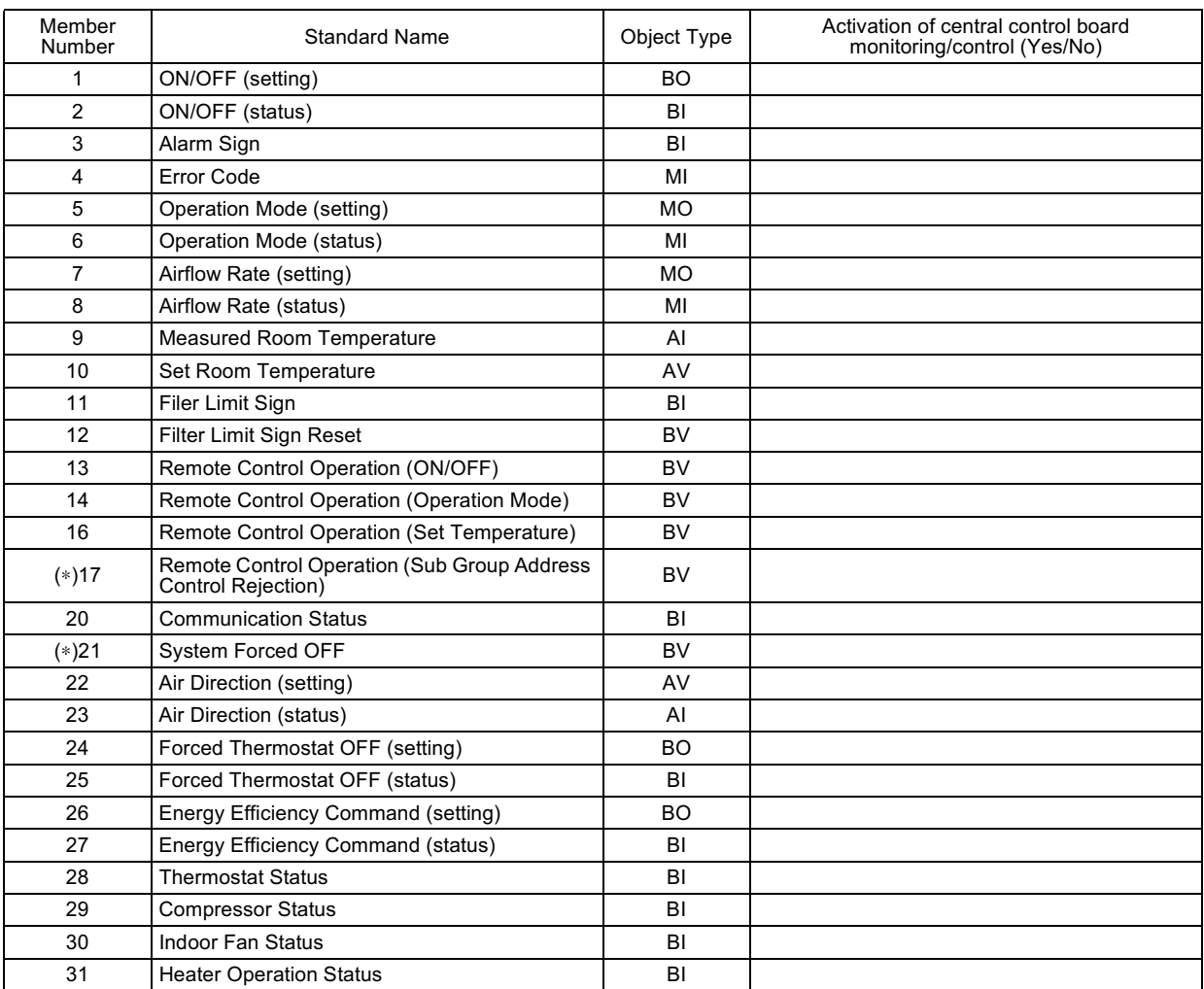

Centralized Control (Sub Group Address Control Rejection) and System Forced OFF are only applicable to A/Cs numbered '000', '064', '128' and '192'.

#### <span id="page-86-0"></span> $3.4$ Setup Test Operation PC (only if connecting BACnet Gateway Using an **RS232C Communication)**

 $(12/43)$ 

If connecting BACnet Gateway to the test operation PC using an RS232C communication, perform [Set modem] and [Set dialup adapter] in the test operation PC prior to departing for test operation.

\* Once these settings are made in the test operation PC, they are saved and need not be reentered.

#### [Set modem]

- 1-1. Startup test operation PC.
- 1-2. Select [Settings]-[Control Panel] from the [Start] menu and double click on [Phone and Modem Options]. Screen 1 will appear.
- 1-3. Double click on ① "Modems" and click on ② "Add". Screen 2 will appear.
- 1-4. Enter a check in ③ "Don't detect my modem; II will select it from list" and click on 4) "Next". Screen 3 will appear.
- 1-5. Click on (5) "Have Disk". Screen 4 will appear.
- 1-6. Click on 6 "Browse". Screen 5 will appear. Select 8 "mdmcisc2.inf" located in  $(7)$  "GenericNULL modem ver2.0" folder downloaded from the Daikin website (see P7 to 9). Click on (9) "Open". Screen 6 will appear.
- 1-7. Click on @ "OK". Screen 7 on the next page will appear.

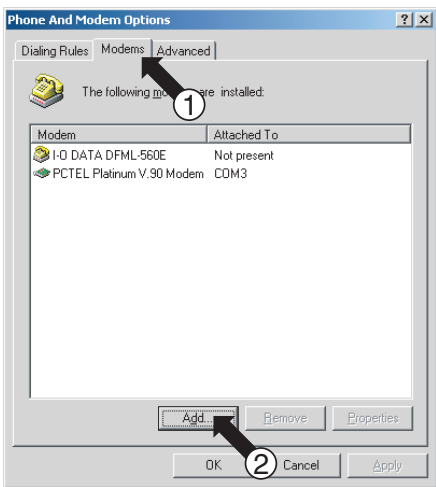

#### **Screen 1. Phone and Modem Options**

#### Screen 2. Add/Remove Hardware Wizard

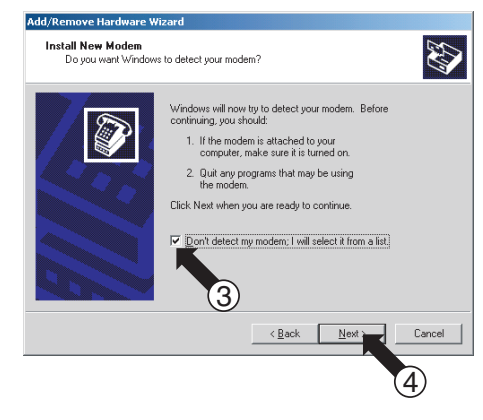

#### Screen 3. Add/Remove Hardware Wizard

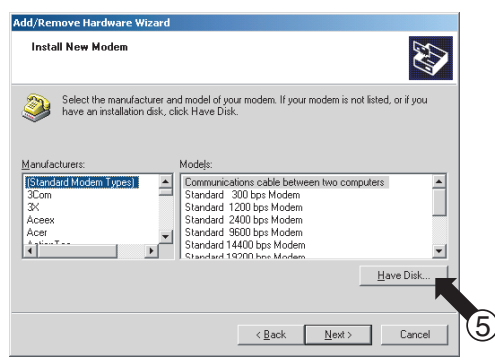

#### **Screen 5. Locate File**

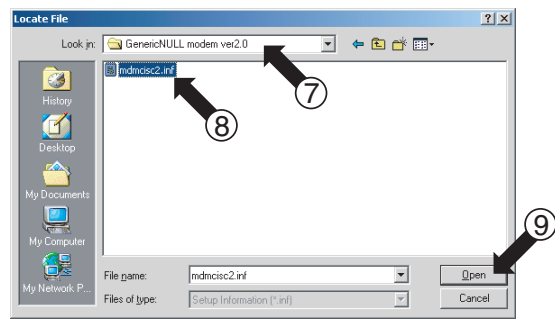

#### **Screen 4. Install From Disk**

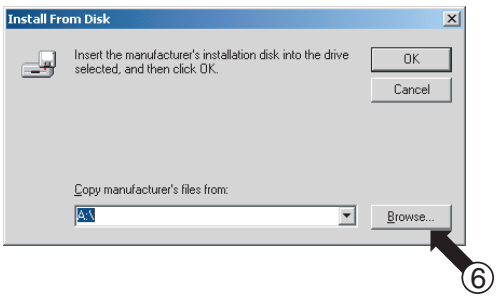

#### Screen 6. Install From Disk

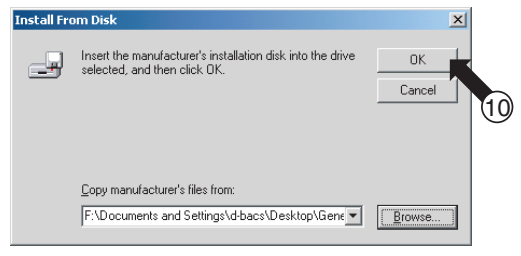

- $(13/43)$
- 1-8. Select 1 "Generic NULL Modem v2" on Screen 7 and click on 12 "Next". Screen 8 will appear.
- 1-9. Select the serial port to install "Generic NULL Modem v2" at (i) and click on (i4 "Next". (Generally, the serial port is COM1) Screen 9 appears. \* Should the warning dialog "digital signature not found" appear, click on "Yes" to continue installation.
- 1-10. Click on (i) "Finish". Screen 10 will appear. Click on (i) "OK". This complete modem setting. Next, perform [Set dialup adapter] as per the following pages.

Screen 7. Add/Remove Hardware Wizard Add/Remove Hardware Wizard **Install New Modem** 77 Select the manufacturer and model of you not listed, or if vou 11  $\mathbf{H}$ ave Disk...  $\langle$  <u>B</u>ack Cancel 12)

Screen 9. Add/Remove Hardware Wizard

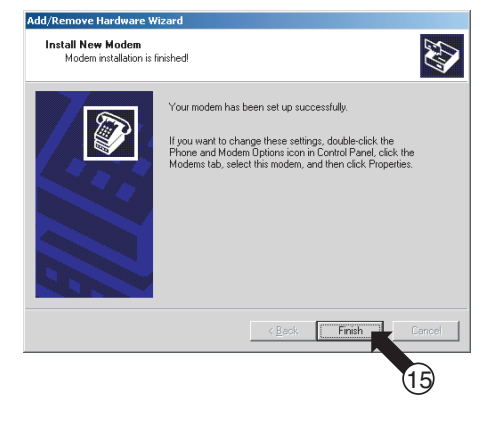

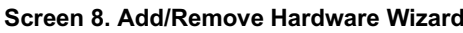

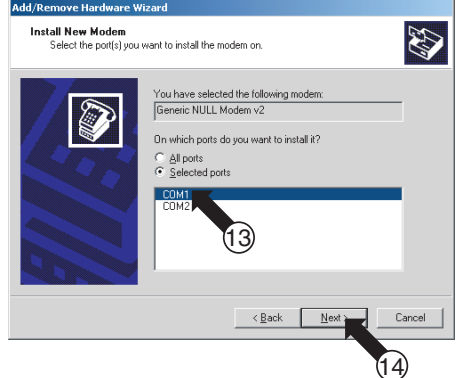

#### **Screen 10. Phone and Modem Options**

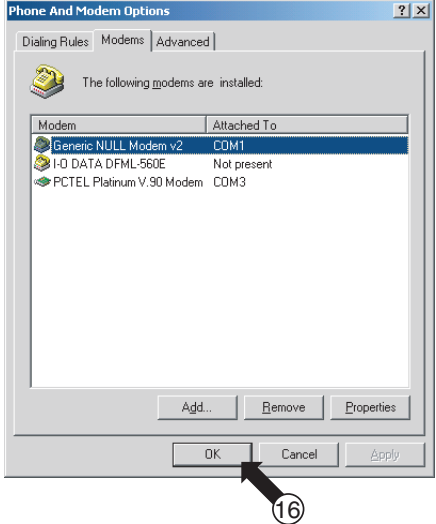

 $(14/43)$ 

#### [Set dialup adapter]

- 2-1. Startup test operation PC.
- 2-2. Select -[Settings]-[Control Panel] from the [Start] menu and double click on [Network and Dial-up Connections]. Screen 1 will appear.
- 2-3. Double click on (1) "Make New Connection". Screen 2 will appear. Click on (2) "Next". Screen 3 will appear.
- 2-4. Select 3 "Dial-up private network" and click on 4 "Next". Screen 4 will appear.
- 2-5. Select (5) "Generic NULL Modem v2" and click on (6) "Next". Screen 5 will appear.
- \* This screen will appear only if multiple modems are installed to the PC.
- 2-6. Input a random number in  $(\bar{z})$  "Phone number" (ex: 1) and click on  $(\bar{z})$  "Next". Screen 6 will appear.
- 2-7. Select (9) "For all users" and click on (i) "Next". Screen 7 on the next page will appear.

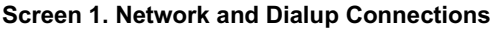

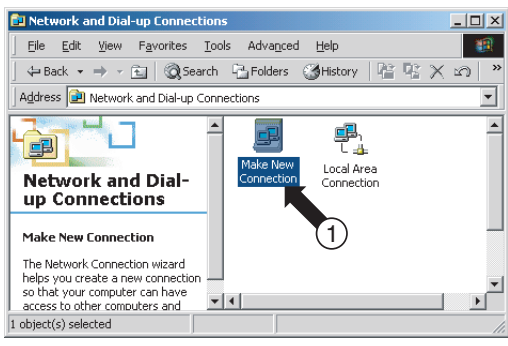

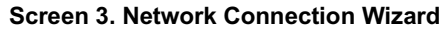

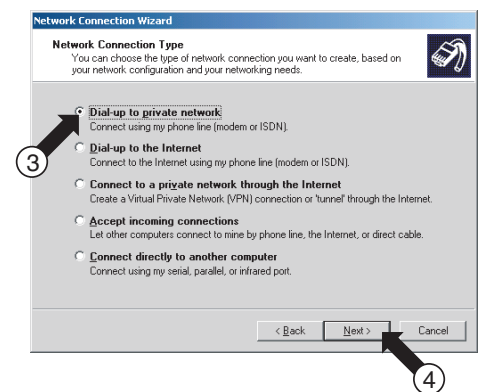

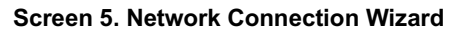

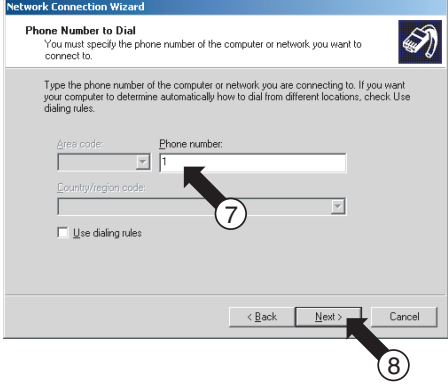

**Screen 2. Network Connection Wizard** 

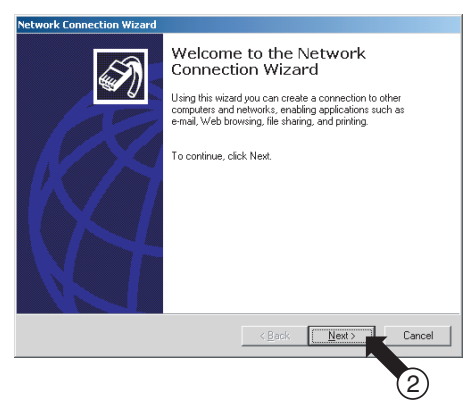

#### **Screen 4. Network Connection Wizard**

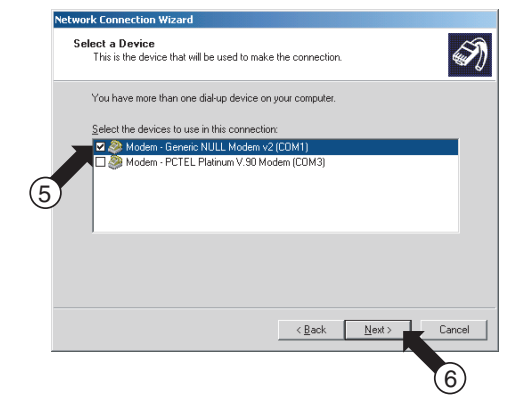

#### **Screen 6. Network Connection Wizard**

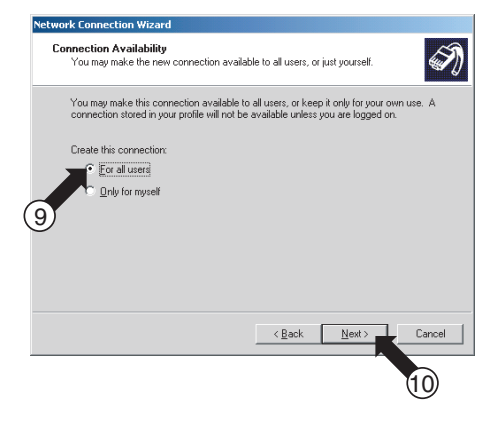

CROOADAOA

- 2-8. On screen 8, input "BACnet Gateway" and the connection name in  $\textcircled{r}$  and click on  $\textcircled{r}$  "Finish". Screen 9 will appear.
- 2-9. Click on  $(3)$  "Properties". Screen 10 will appear.
- 2-10. Select (14 "Generic NULL Modem v2" and click on (16 "Configure". Screen 11 will appear.
- 2-11. Select "38400" for the Maximum speed in @ and click on  $\widehat{D}$  "OK". Screen 10 will return, click on @ "OK". This completes the dialup adapter setting and completes all prior settings for a connection using an RS232C.

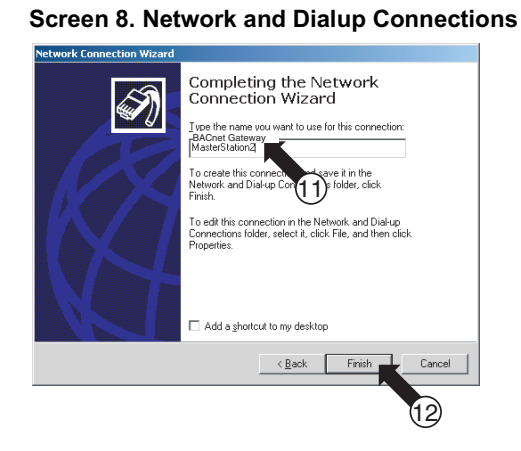

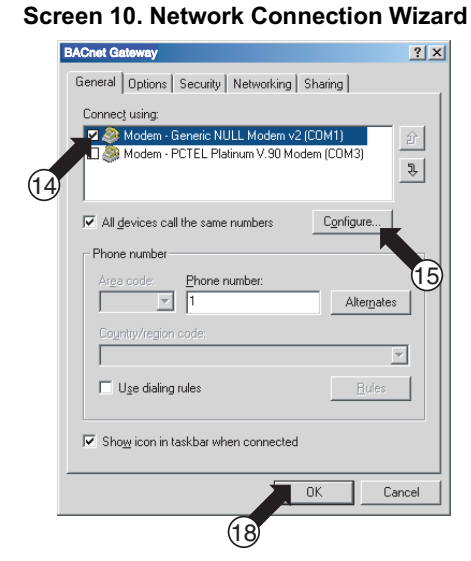

**Screen 9. Connect BACnet Gateway** 

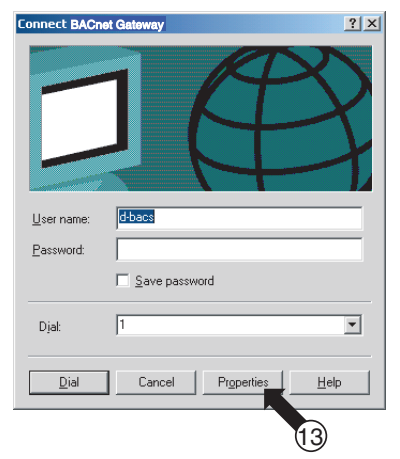

**Screen 11. Network Connection Wizard** 

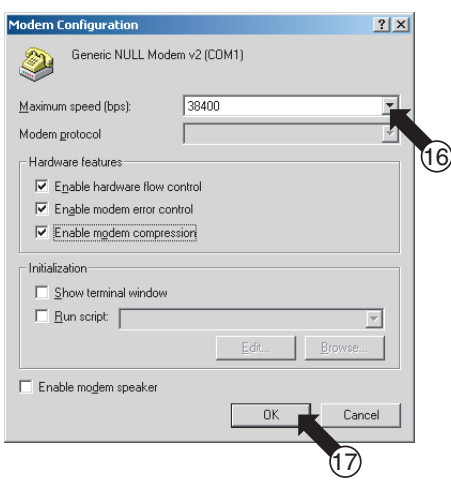

# <span id="page-90-0"></span>4. Actual Setup Work for BACnet Gateway

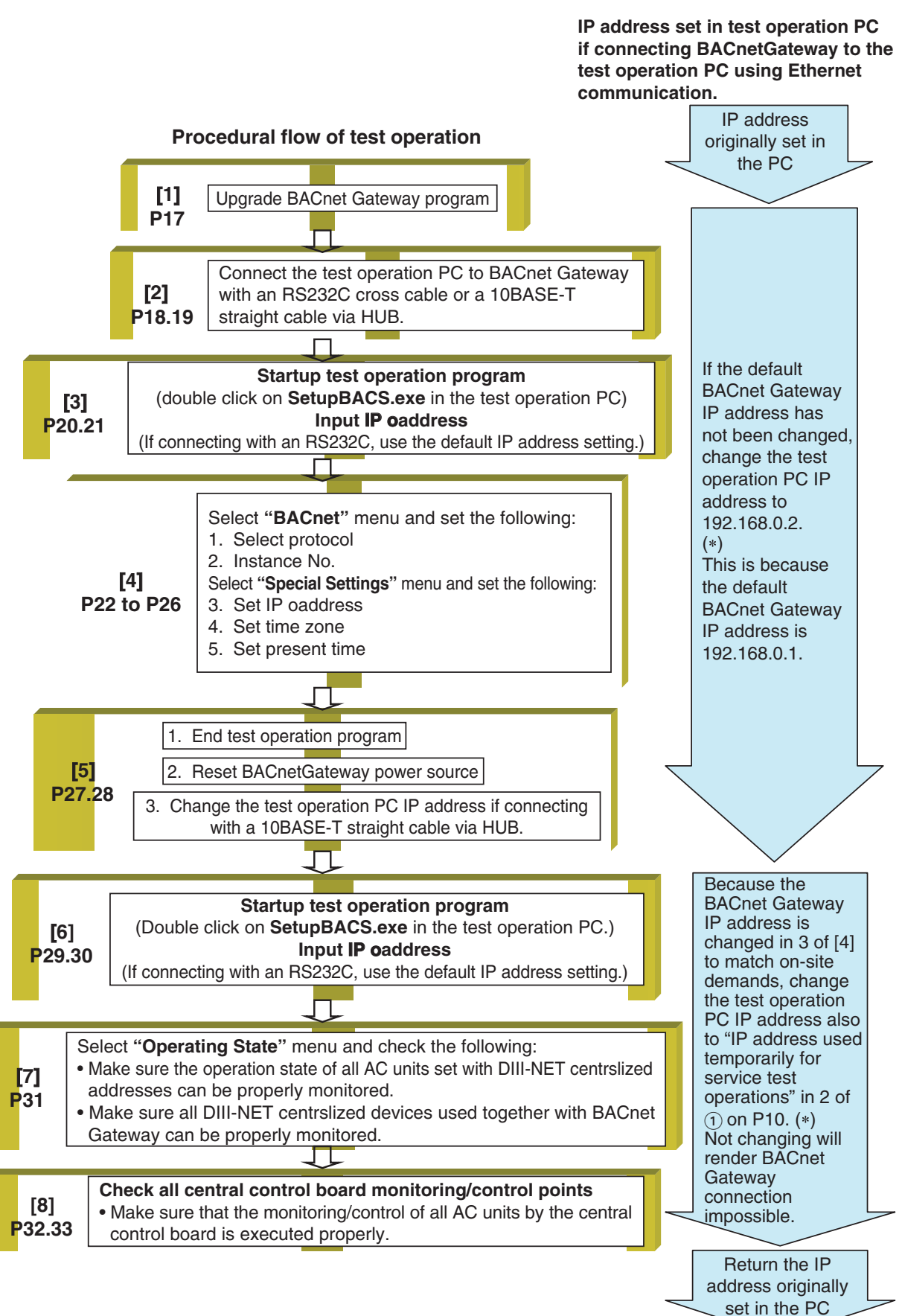

 $(16/43)$ 

 $(17/43)$ 

# <span id="page-91-0"></span>4.1 Upgrade BACnet Gateway Program

[1] **Upgrade BACnet Gateway program**

Make sure to upgrade the BACnet Gateway software to the software downloaded as per the steps on P7 to 9. Refer to the upgrade procedure manual downloaded as per the steps on P7 to 9 for the actual work procedures.

#### [test operation PC and BACnet Gateway connection diagram for upgrading the BACnet Gateway software]

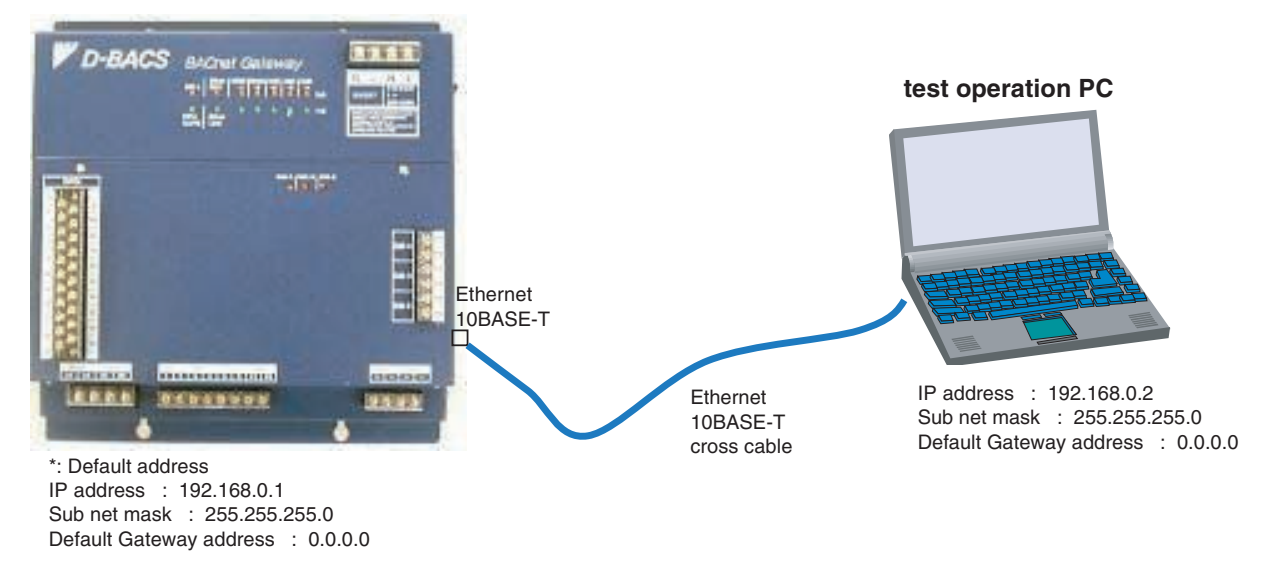

#### [IP address change method for test operation PC]

As per the steps on P19, change the test operation PC IP address for the address below.

#### (test operation PC IP address for upgrading BACnet Gateway program)

- IP address: 192.168.0.2
- Sub net mask: 255.255.255.0
- Default Gateway address: 0.0.0.0

 $(18/43)$ 

#### <span id="page-92-0"></span> $4.2$ **Connect the Test Operation PC to BACnet Gateway**

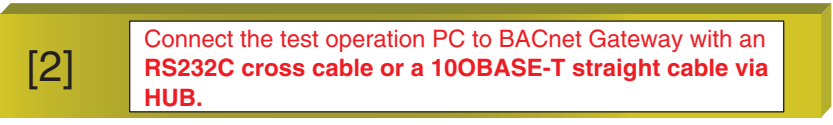

[test operation PC and BACnet Gateway connection diagram] The figure below describes 2 test operation PC connection methods. Either one can be used.

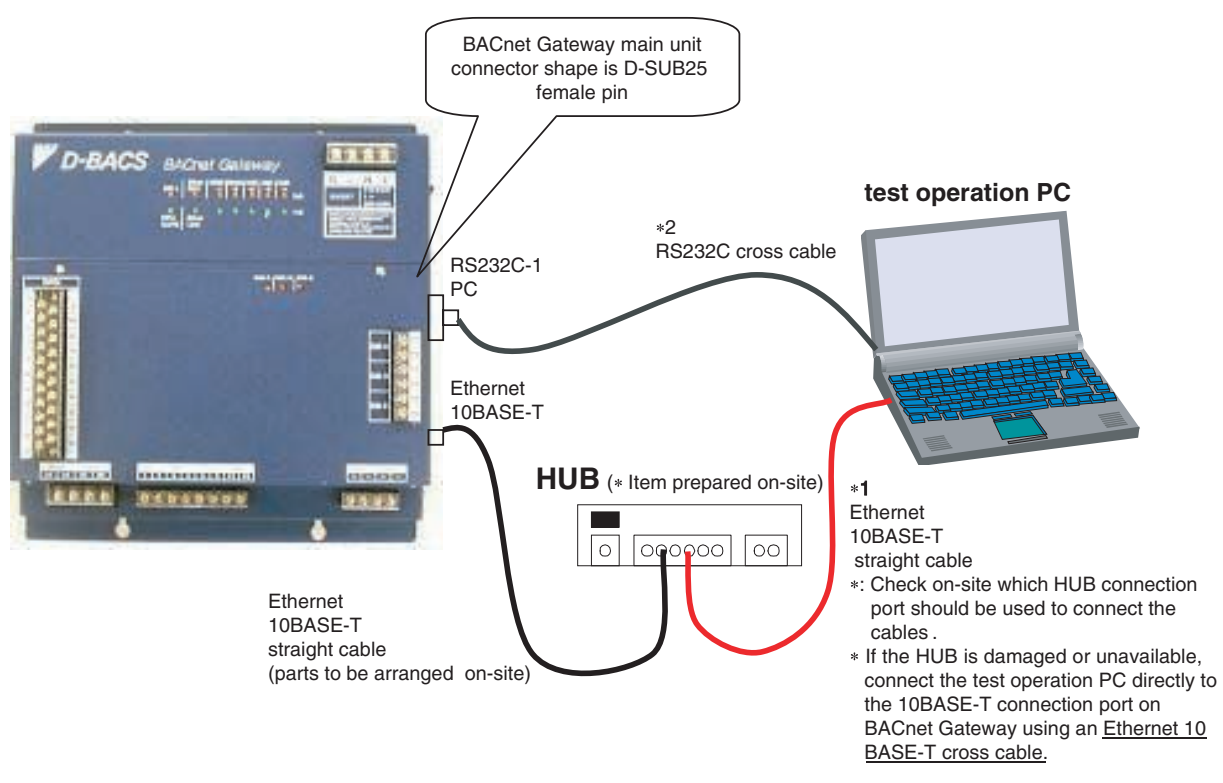

### (Below are 2 test operation PC connection methods. Either one can be used.)

- \*1: The following items must be performed if connecting with a 10BASE-T straight cable. • Prepare a 10BASE-T straight cable (LAN straight cable). (Obtained easily at any electronic goods store.) Having a 10BASE-T cross cable (LAN cross cable) is also recommended should the HUB be damaged or
	- unavailable.
		- Make sure there is an open input port on the HUB shown above and have an IP address available that can be used temporarily for a test operation on-site. (Check sales or on-site.)
		- Change the test operation PC IP address and return it to its original address after the test operation. (An easy explanation appears on the next page.)
			- (Note) If conducting test operations with multiple BACnet Gateway units for identical objects, make sure to either "turn the power supply OFF" or "disconnect the 10BASE-T cable" of the next BACnet Gateway until all settings described in [4] of this manual are complete. (All BACnet Gateway units are set with the same default IP address. Because the address is the same when connecting with a 10BASE-T cable via HUB, the test operation may not proceed well.)
- \*: The advantages of using a 10BASE-T straight cable for a test operation as opposed to using an RS232C is the very fast connection speed enabling quick settings.
- \*: If the BACnet Gateway IP address was already changed from the test operation PC and the address is unknown, the only option is to use an RS232C cross cable. (If the BACnet Gateway IP address is found after connecting with an RS232C cable, the connection can be changed to a 10BASE-10 cable.)
- \*2: If connecting with an RS232C cross cable, make sure to set the test operation PC as per the steps on P12  $to 15$

(Perform [Set modem] and [Set dialup adapter] for the test operation PC in advance.)

 $(19/43)$ 

 $7x$ 

 $\bigoplus_{\text{invanced...}}$ 

Apply

#### [PC IP address setting method for a BACnet Gateway connection using a 10BASE-T cable]

- 1. Record the present test operation PC IP address
- (Returning the original address is required after the test operation. Make sure to record it.)
- 1-1. Startup the test operation PC. The screens shown in the figure below are for Windows NT. Displays and operations vary depending on the  $OS.$
- 1-2. Click on the network located in the control panel folder. Screen 1 below will appear.

Gateway will be displayed. Record these addresses in Table 1.

1-3. Next, select (1) TCP/IP Protocol and click on (2) Properties. Screen 2 will appear. On this screen, the present test operation PC settings for (3) IP Address, (4) Subnet Mask, and (5) Default

#### Screen 1. Network

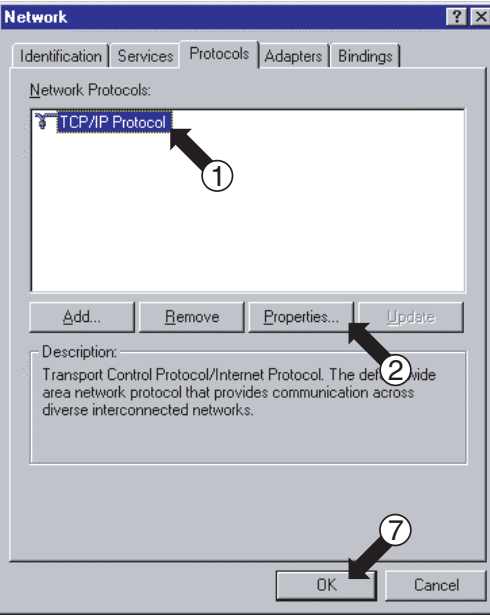

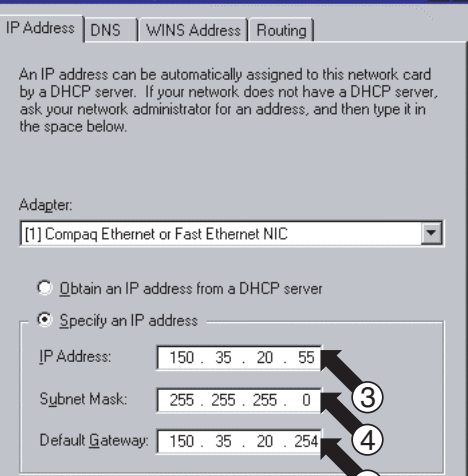

 $QK$ 

#### [Table 1: Test operation PC IP address prior to change]

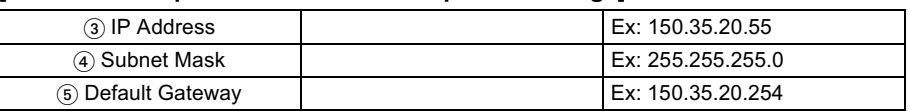

#### 2. Changing the test operation PC IP address

- \*: The test operation PC IP address changed here can be one of two types depending on the BACnet Gateway conditions. Please verify.
	- (1): Set the following addresses if the BACnet Gateway IP address has not been changed from the default setting.
		- IP Address: 192.168.0.2
		- Subnet Mask: 255.255.255.0
		- Default Gateway: 0.0.0.0
	- (2): Set the following address is the BACnet Gateway IP Address has been changed from the default setting according to on-site demands.
		- Set as per addresses listed in the 2. IP address temporarily used for service test operations in  $\cap$  on P10.
- 2-1. As the next step to 1-3, input the addresses confirmed in \* above in 3) IP Address, 4) Subnet Mask and (5) Default Gateway in screen 2. Click on (6) OK after inputting. Screen 1 will return. Here, click on (7) OK.
- 2-2. Lastly, reboot the PC as per the screen displays. (Rebooting the PC may not be necessary depending on the Windows OS. Follow the instructions on the screen.)
- 3. Return the original PC IP address after the test operation. (Make sure to return the original test operation PC IP address after completing the test operation.)
- 3-1. Reset the original test operation PC IP address recorded in 1-3 above as per the operations described in 2-1 and 2-2.

## **Screen 2. TCP/IP Properties**

Microsoft TCP/IP Properties

#### <span id="page-94-0"></span>4.3 **Startup Test Operation Program**

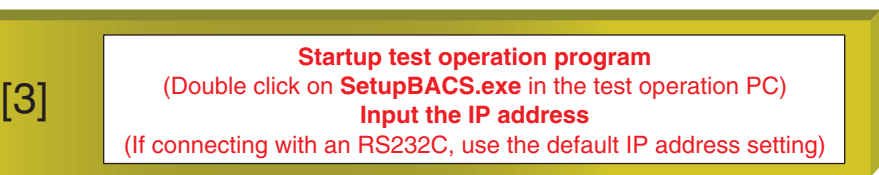

#### [Procedures for test operation PC connection to BACnet Gateway using an RS232C]

- 1. Connect the test operation PC to BACnet Gateway with an RS232C cross cable and startup the test operation PC.
- 2. Select "Settings" "Control Panel" from the "Start" menu of the test operation PC.
- 3. Double click on "Network and Dial-up Connections" and screen 1 will appear.
- 4. Double click on  $\Omega$  "BACnet Gateway" dialup connection and screen 2 will appear.
- 5. Click on 2 "Dial", to initiate connection to BACnet Gateway. \* No input is required for user name, password and dial.
- 6. In a moment, the dialup connection icon will appear as in  $\circled{3}$  of screen 3 of the test operation PC. Connection is effectuated.
	- \*: If no icon appears, check the following:
		- 1. Is the RS232C communication cable properly connected?
		- 2. Is the RS232C communication cable a cross cable?
		- 3. Have the test operation PC modem and dialup adapter been set properly?

#### **Screen 1. Network and Dial-up Connections**

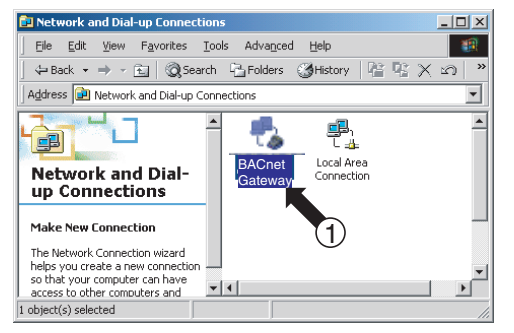

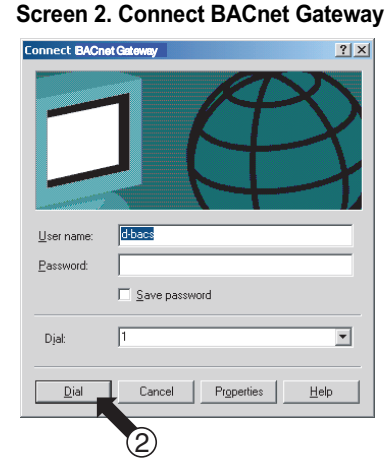

#### Screen 3. Task Bar Display

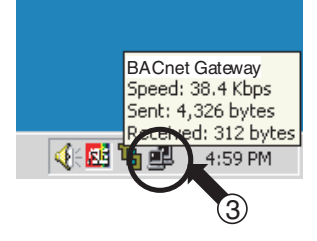

7. Next, double click on @ "SetupBACS.exe" on screen 4 to startup the test operation program downloaded as per the steps on P7 to 9.

The screen 5. IP address input screen will appear.

8. Click on  $(5)$  "OK". (Do not change the IP address. "192.168.2.1" is OK.) Screen 6 will appear. This completes the test operation PC startup.

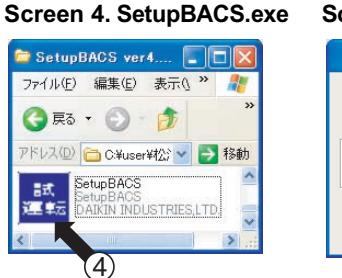

90

#### Screen 5. IP Address Input Screen

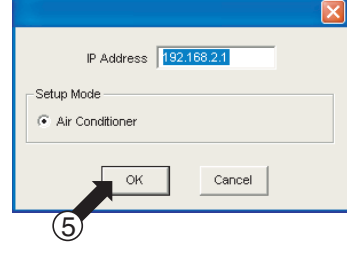

#### **Screen 6. Trouble History**

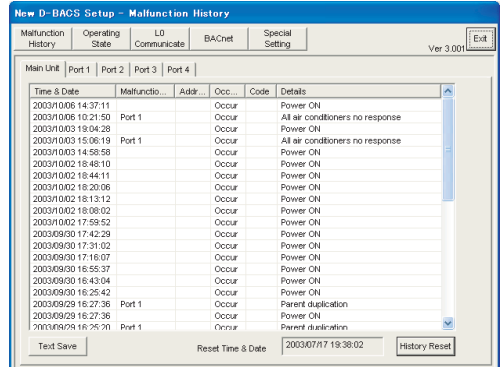

 $(20/43)$ 

 $(21/43)$ 

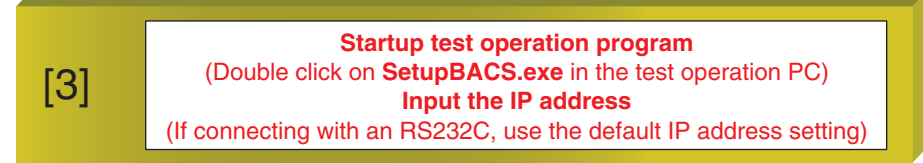

#### [Procedures for connecting the test operation PC to BACnet Gateway using a 1 OBASE-T]

- 1. Connect the test operation PC to BACnet Gateway using an Ethernet cable and startup the test operation PC.
- 2. As per screen 1, double click on (1) test operation program (SetupBACS.exe) downloaded as per the steps on P7 to 9.

Screen 2. IP address input screen will appear.

- 3. Next, input the IP address in  $(3)$  as per the following.
	- If the default setting for the BACnet Gateway IP address in the test operation PC has not been changed,  $\rightarrow$  input 192.168.0.1
		- \* In such a case, the test operation PC IP address needs to be changed to 192.168.0.2. (See P19 for changing method.)
	- If the IP address has already been changed from the default setting as per on-site demands,
		- $\rightarrow$  input the IP address as per 1 of  $\overline{1}$  on P10.
		- \* In such a case, the test operation PC IP address needs to be changed as per 2 of  $\overline{()}$  on P10. (See P19 for change method)
- 4. Click on (4) "OK" and screen 3 will appear.

#### Screen 1. SetupBACS.exe

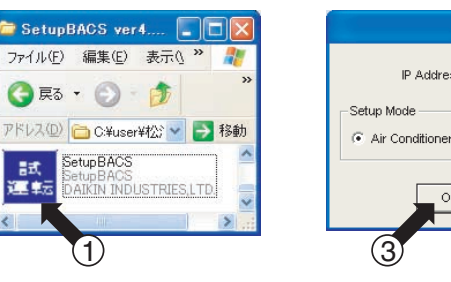

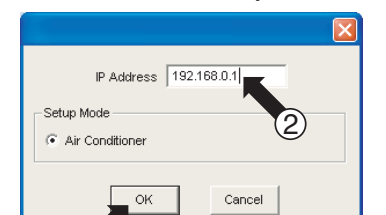

Screen 2. IP Address Input Screen

#### \*For the IP address changing method, see P<sub>19</sub>.

#### **Screen 3. Trouble History**

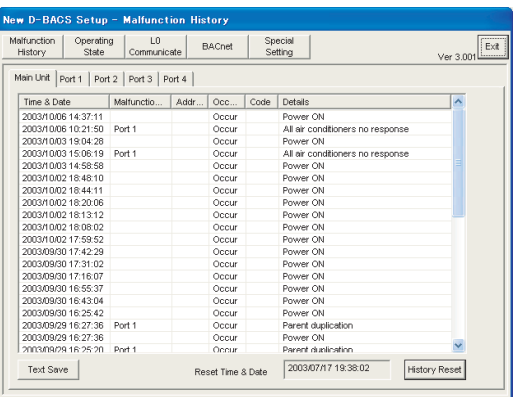

#### Reference: BACnet Gateway and test operation PC IP address relationship

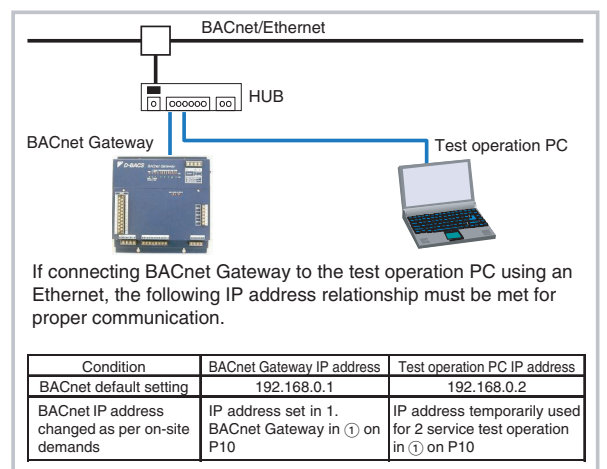

## <span id="page-96-0"></span>4.4 Setting

## 4.4.1 Select Protocol

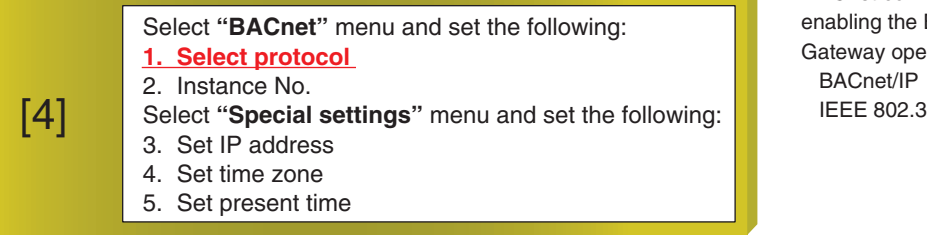

 $(22/43)$ 

\* BACnet communication protocols enabling the BACnet Gateway operation: BACnet/IP

#### 1. Select BACnet protocol

Check the  $\circledcirc$  "Communication protocol set in BACnet Gateway" found in Obtain object data on P10 of this test operation manual.

In this item, these communication protocols are set in BACnet Gateway.

- 1-1. Click on 1 "BACnet".
- 1-2. Click on 2 "Protocol".
- 1-3. The present BACnet Gateway protocol will appear in 3.
- 1-4. If the displayed protocol differs from the protocol to be set, click on  $@$  "Modify".
- 1-5. Screen 2. BACnet Protocol Setting Screen will appear. Select from (5) the protocol to be set and click on  $\circledast$ "Set".
- 1-6. Screen 3 power supply reset reminder screen will appear. Click on  $\widehat{O}$  "OK".

#### Reset the power supply after completing all settings.

\*: This setting is enabled after resetting the BACnet Gateway power supply.

#### Screen 1. BACnet

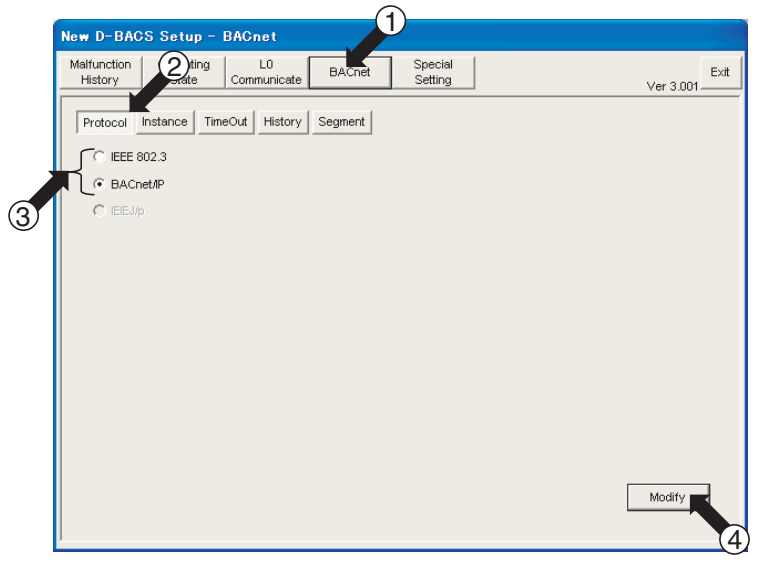

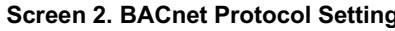

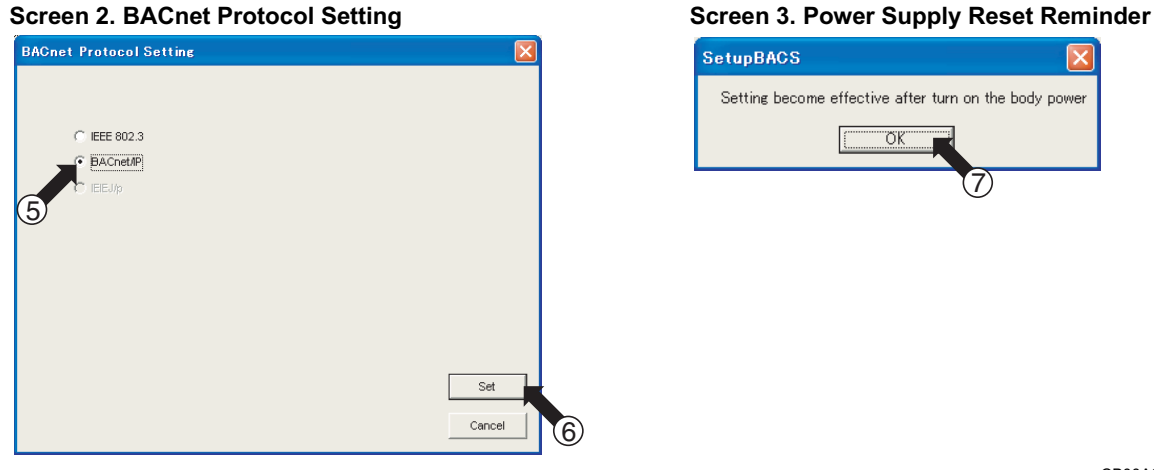

### 4.4.2 Instance No.

 $(23/43)$ 

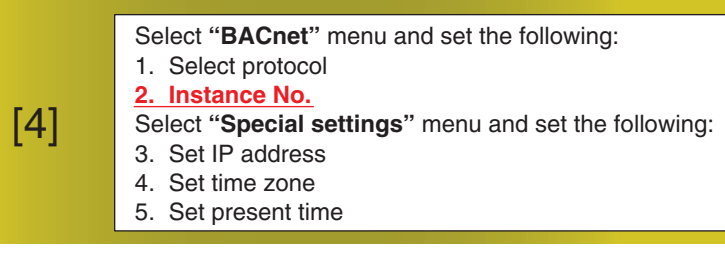

\* The device instance number is mainly decided by the central control board maker during the object meeting. In this item, set that determined number in BACnet Gateway.

#### 2. Set the BACnet Gateway instance number

Check (2) "BACnet Gateway device instance No." found in Obtain object data on P10 of this test operation manual. In this item, set this instance number in the BACnet Gateway.

- 2-1. Click on (1) "BACnet".
- 2-2. Click on 2 "Instance".
- 2-3. The present BACnet Gateway Instance Number will appear in (3).
- 2-4. If the present BACnet Gateway Instance Number differs from the number to be set, click on (4) "Modify". (If a setting change is not needed, perform the settings on the next page.)
- 2-5. Screen 2 BACnet Device Setting Screen will appear. Use the AV buttons to set the desired number. When the number to be set appears, click on  $\circledcirc$  "Set".
- 2-6. Screen 3 power supply reset reminder screen will appear. Click on  $(\bar{\tau})$  "OK".

Reset the power supply after completing all settings.

\*: This setting is enabled after resetting the BACnet Gateway power supply.

#### **Screen 1. BACnet**

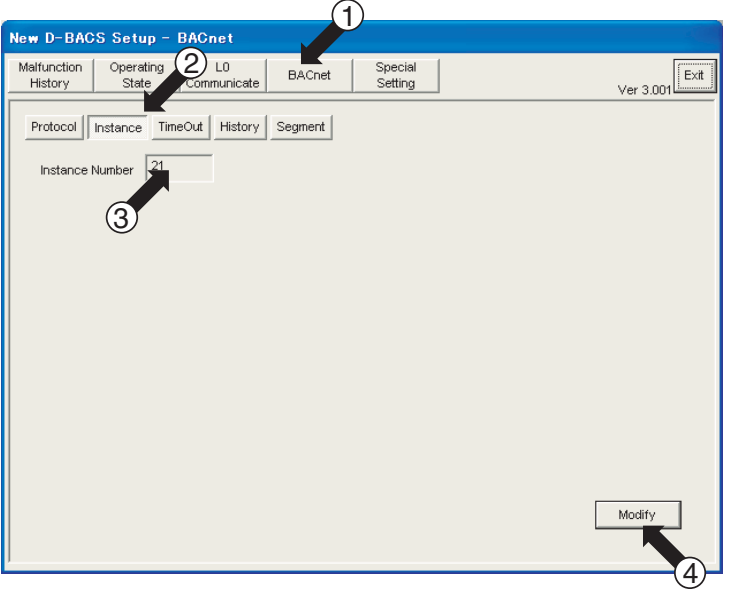

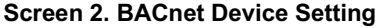

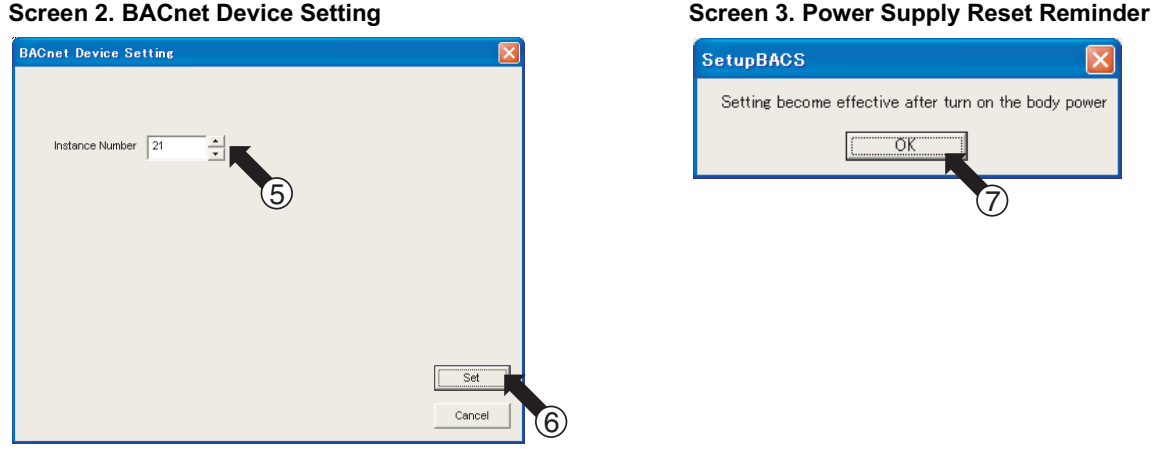

 $(24/43)$ 

### 4.4.3 Set IP Address

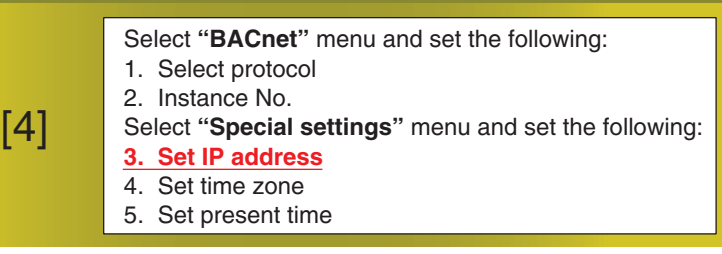

#### 3. Set the BACnet Gateway IP Address, Subnet Mask and Default Gateway Address

Check (1) "IP address set in BACnet Gateway" found in Obtain object data on P10 of this test operation manual. In this item, set the information related to this IP address in the BACnet Gateway.

- 3-1. Click on (1) "Special Setting".
- 3-2. Click on 2 "IP Address".
- 3-3. The present IP Address, Subnet Mask and Default Gateway Address set in BACnet Gateway will appear in 3.
- 3-4. If the present IP Address, Subnet Mask and Default Gateway Address differ from the values desired, click on (4) "Modify". (If a setting change is not needed, perform the settings on the next page.)
- 3-5. Screen 2 IP Address Setting screen will appear. Use the PC's keyboard to input the desired settings in (5). After inputting the desired settings, click on (6) "Set".

 $\overline{6}$ 

3-6. Screen 3 power supply reset reminder screen will appear. Click on  $\mathcal{D}$  "OK".

Reset the power supply after completing all settings.

#### \*: This setting is enabled after resetting the BACnet Gateway power supply.

#### **Screen 1. Special Setting**

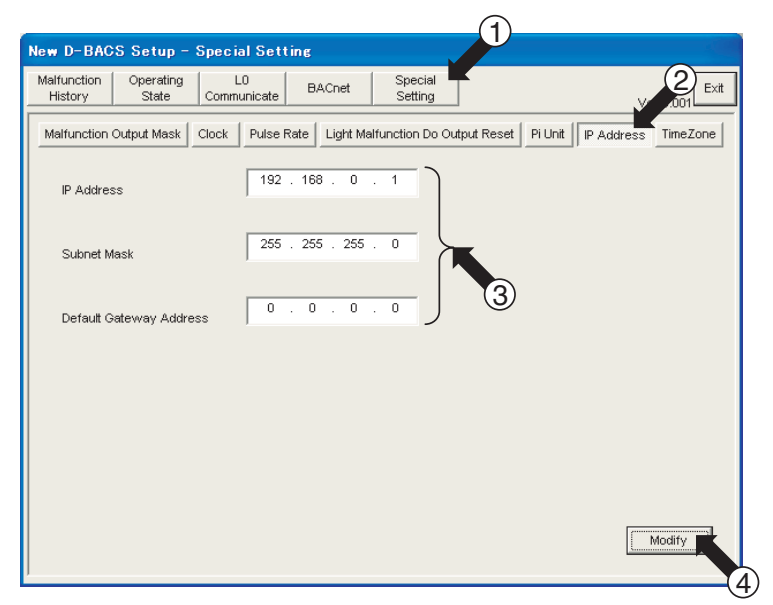

#### **Screen 2. IP Address Setting**

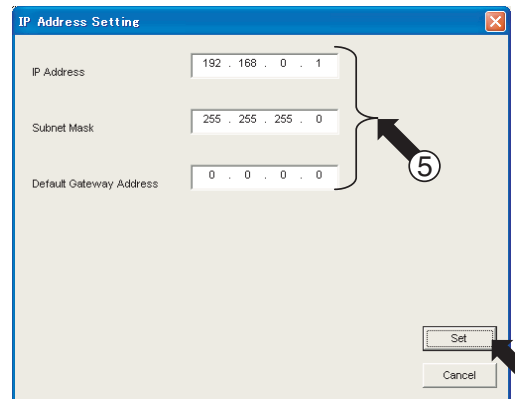

#### **Screen 3. Power Supply Reset Reminder**

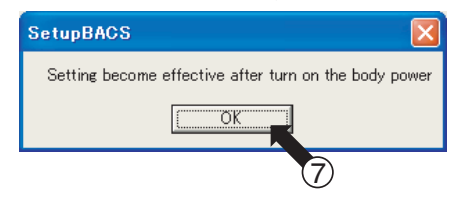

### 4.4.4 Set Time Zone

 $(25/43)$ 

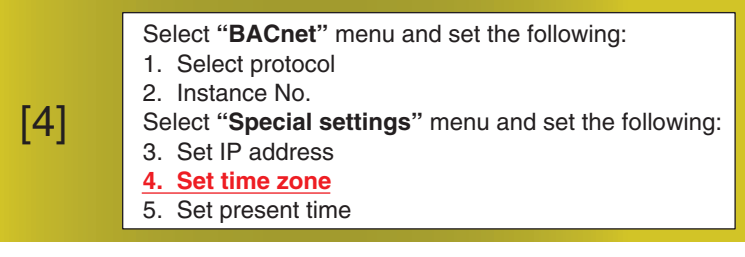

[What is meant by the time zone] BACnet Gateway aims to create the common software that cannot be changed depending on what country the BACnet Gateway was purchased. The concept of time zones has widely penetrated the European market and is utilized even in PCs. Because of this, it is necessary to set the time zone of the country where the BACnet Gateway is used during a test operation.

#### 4. Set the BACnet Gateway Time Zone

- 4-1. Click on (1) "Special Setting".
- 4-2. Click on 2 "Time Zone".
- 4-3. The present Time Bias set in BACnet Gateway will appear in (3).
- 4-4. If the present Time Bias differs from the value desired, click on (4) "Modify". (If a setting change is not needed, perform the settings on the next page.)
- 4-5. Screen 2 Time Zone screen will appear. Use the AV buttons to find the desired setting. When the desired setting appears, click on  $(6)$  "Set".
- 4-6. Screen 3 power supply reset reminder screen will appear. Click on  $(\bar{7})$  "OK". Reset the power supply after completing all settings. \*: This setting is enabled after resetting the BACnet Gateway power supply.

#### **Screen 1. Special Setting**

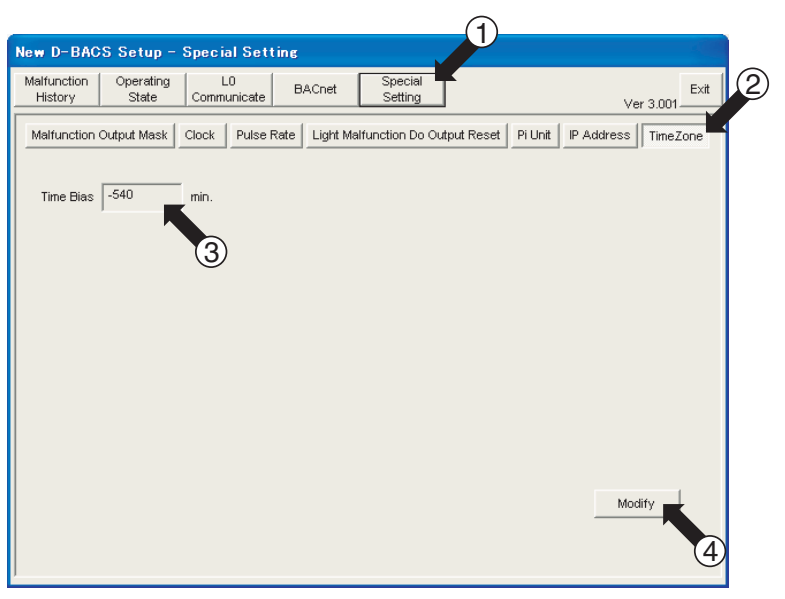

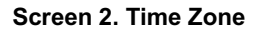

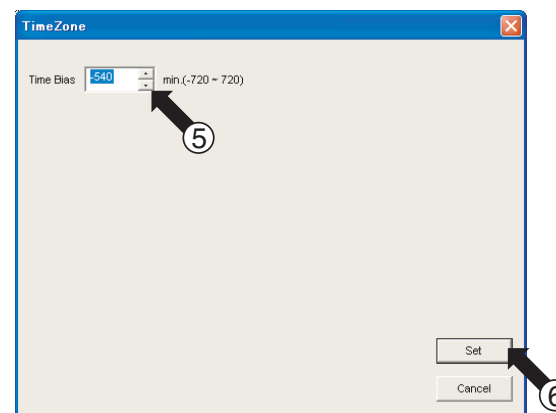

#### **Screen 3. Power Supply Reset Reminder**

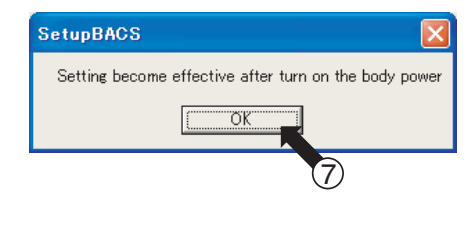

## 4.4.5 Set Present Time

 $(26/43)$ 

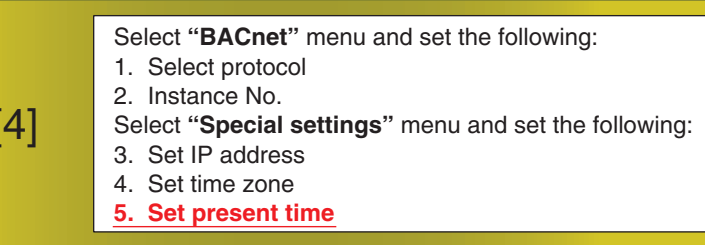

#### 5. Set the present time in BACnet Gateway.

- 5-1. Click on (1) "Special Setting".
- 5-2. Click on 2 "Clock".
- 5-3. The present time recognized by BACnet Gateway will appear in 3.
- 5-4. If it differs from the actual present time, click on (4) "Modify".
- (If a setting change is not needed, perform the settings on the next page.) 5-5. Screen 2 Clock Setting screen will appear. Set the present time in 6. After setting, click on 6 "Set".
	- \*: This time setting may be slightly off (about 10 seconds). This does not pose a problem.

#### **Screen 1. Special Setting**

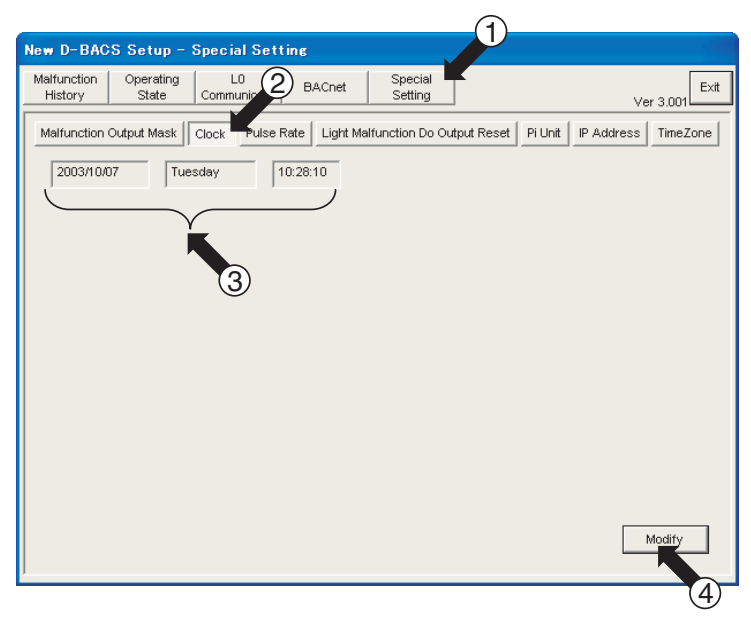

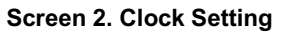

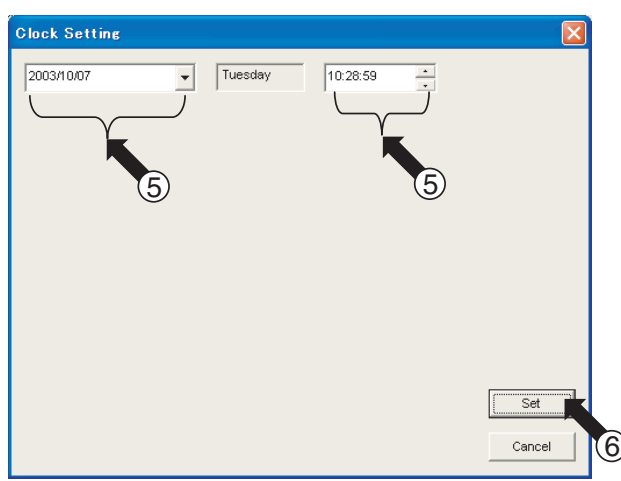

**Screen 2. End Confirmation** 

キャンセル

2

**BACnet Gateway** Speed: 38.4 Kbps Sent: 4,326 bytes ed: 312 bytes

4:59 PM

 $\left(3\right)$ 

爴

 $(27/43)$ 

#### <span id="page-101-0"></span>4.5 **Reset BACnet Gateway Power Supply**

1. End test operation program 2. Reset BACnet Gateway power supply  $[5]$ 3. Change the test operation PC IP address if connecting with a 10BASE-T straight cable via HUB.

1. End test operation program

- 1-1. Click on  $\textcircled{\tiny{1}}$  "Exit".
- 1-2. Screen 2 end confirmation screen will appear. Click on  $(2)$  "OK" to end program.
- 1-3. If connecting BACnet Gateway using an RS232C, double click (3) on the task bar of the test operation PC (screen 3) and cut the connection with the test operation PC.

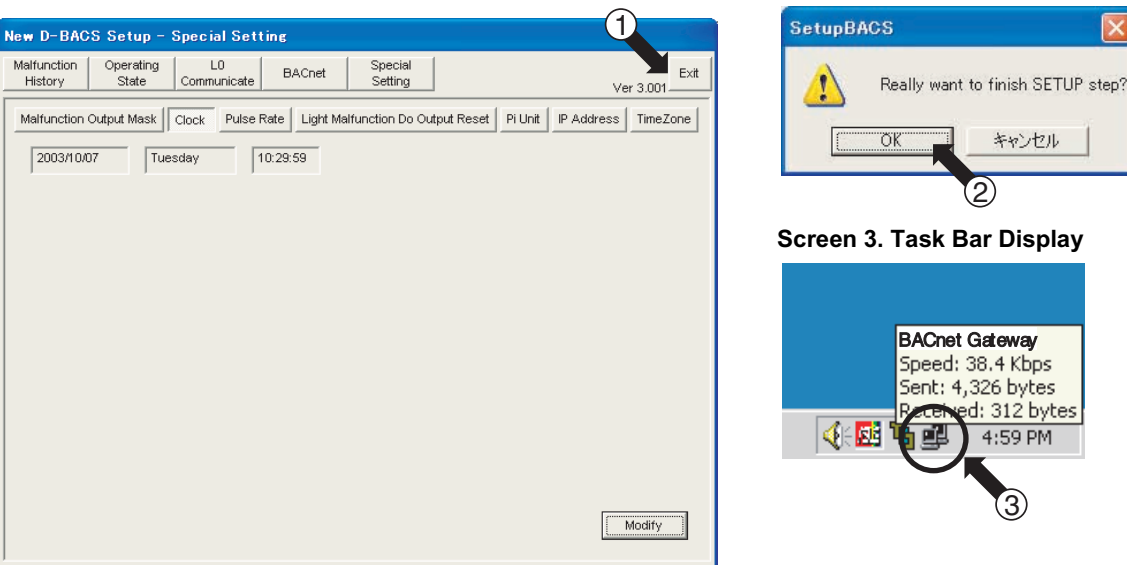

### **Screen 1. Test operation Program Options Screen**

- 2. Reset the BACnet Gateway power supply
- 2-1. Turn the power supply switch located on the right surface of BACnet Gateway OFF and then ON. (See figure below.)

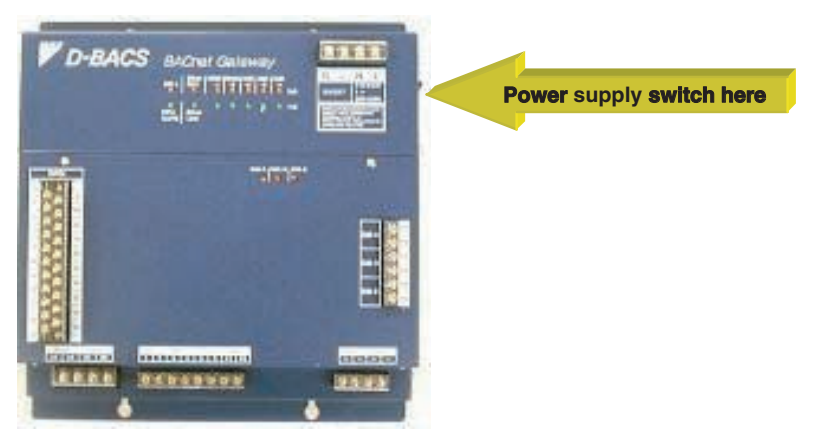

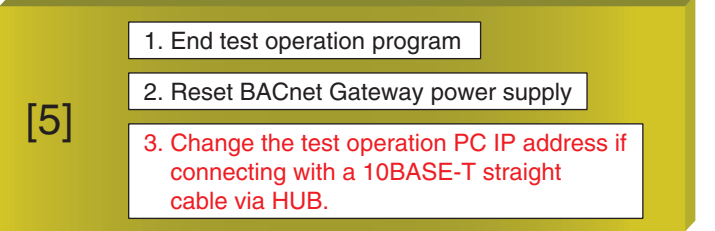

3. Change the test operation PC IP address if connecting with a 10BASE-T straight cable via HUB. \*: This item is not necessary if connecting with an RS232C.

(The example screen displays in the figure below are for Windows NT. Displays and operations vary depending on the PC OS.)

- 3-1. Click on the network located in the test operation PC's control panel folder. Screen 1 in the figure below will appear.
- 3-2. Next, select (1) TCP/IP Protocol and click on (2) Properties. Screen 2 will appear.
- 3-3. Input "(3) IP Address", "(4) Subnet Mask", and "(5) Default Gateway" as per the address table listed in 2. IP address temporarily used for service test operations in  $\overline{(1)}$  of P10. After inputting, click on (6) "OK". Screen 1 display returns. Click on (7) "OK".
- 3-4. Lastly, reboot the PC as per the screen display. (Rebooting the PC may not be necessary depending on the Windows OS. Follow the instructions on the screen.)

#### Screen 1. Network

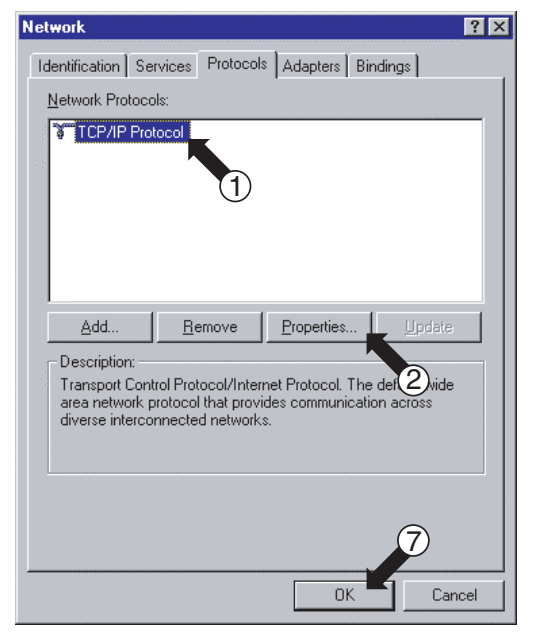

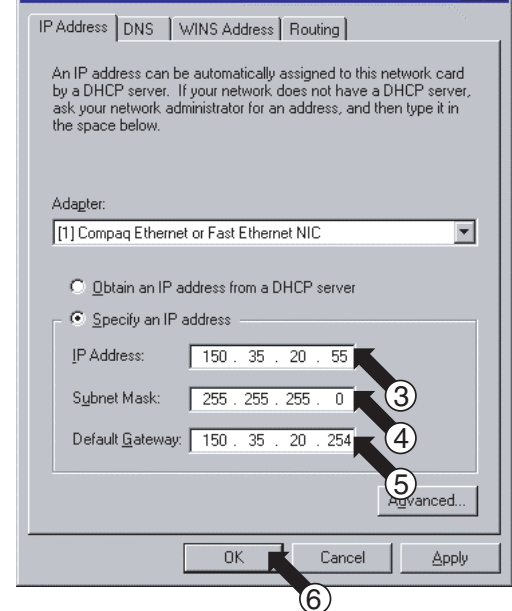

(Note) After the test operation, make sure to return the original test operation PC IP address. Return the original test operation PC IP address recorded in Table 1 on P16 as per 3-1 to 3-4 above.

CB00A040A

 $|?| \times$ 

# **Microsoft TCP/IP Properties**

**Screen 2. TCP/IP Properties** 

 $(29/43)$ 

#### <span id="page-103-0"></span>4.6 **Reboot Test Operation Program**

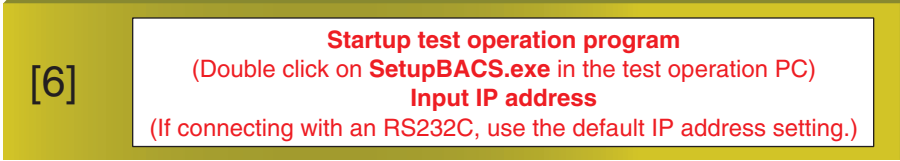

#### [Procedures for connecting the test operation PC to BACnet Gateway with an RS232C]

- 1. Connect the test operation PC and BACnet Gateway using an RS232C cross cable and startup the test operation PC.
- 2. Select "Settings" "Control Panel" from the "Start" menu of the test operation PC.
- 3. Double click on "Network and Dial-up Connections", screen 1 will appear.
- 4. Double click on  $\overline{()}$  "BACnet Gateway" dialup connection, screen 2 will appear.
- 5. Click on 2 "Dial" to initiate connection to BACnet Gateway. \* No input is required for user name, password and dial.
- 6. In a moment, the dialup connection icon will appear as in (3) of Screen 3 in the test operation PC. Connection is complete.
	- \*: If the icon does not appear, check the following:
		- 1. Is the RS232C communication cable connected properly?
		- 2. Is the RS232C communication cable a cross cable?
		- 3. Have the test operation PC modem and dialup adapter been set properly?

#### **Screen 1. Network and Dial-up Connections**

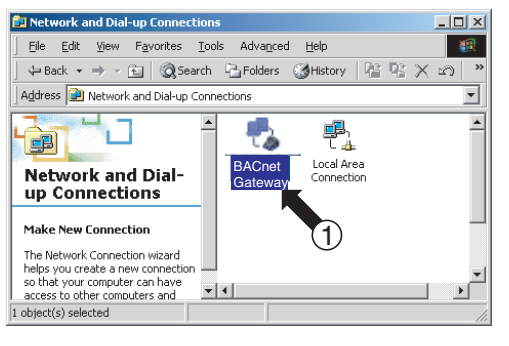

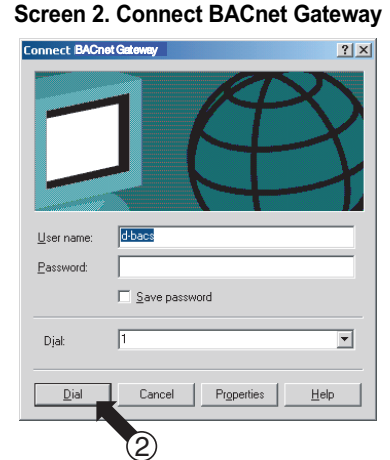

Screen 3. Task Bar Display

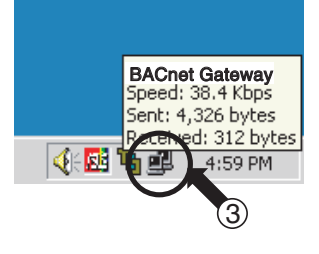

- 7. Next, double click on 4 "SetupBACS, exe" on Screen 4 to startup the test operation program. Screen 5 IP address input screen will appear.
- 8. Click on (5) "OK". (Do not change the IP address. "192.168.2.1" is OK.) Screen 6 will appear. This completes test operation PC startup.

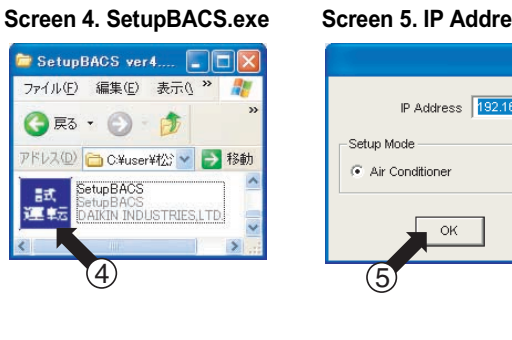

#### Screen 5. IP Address Input Screen

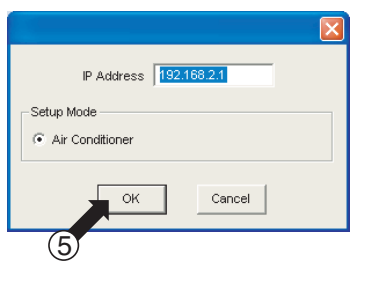

#### **Screen 6. Trouble History**

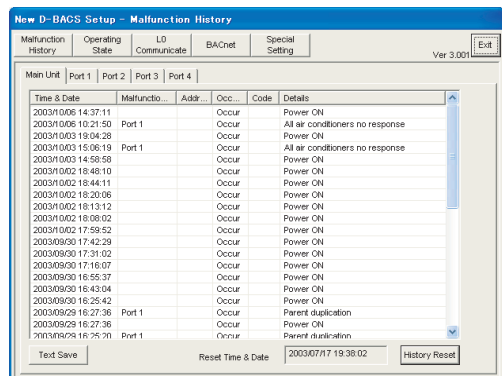

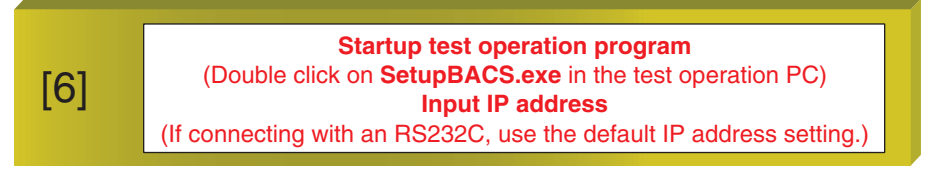

#### [Procedures for connecting the test operation PC to BACnet Gateway with a 10BASE-T]

- 1. Connect the test operation PC to BACnet Gateway with an Ethernet cable and startup the test operation PC.
- 2. Double click on  $\widehat{r}$  test operation program (SetupBACS.exe) as in screen 1. Screen 2 IP address input screen will appear.
- 3. Select  $\textcircled{2}$  "AC" and input the IP address in  $\textcircled{3}$  as per the following.
	- $\rightarrow$  Input the IP address as per 1 of  $\textcircled{1}$  on P10.
		- \* In this case, the test operation PC IP address needs to be changed as per 2 of  $\overline{1}$  on P10. (See P28 for changing method)
- 4. Click on  $\widehat{a}$  "OK" and screen 3 on the bottom of this page will appear.

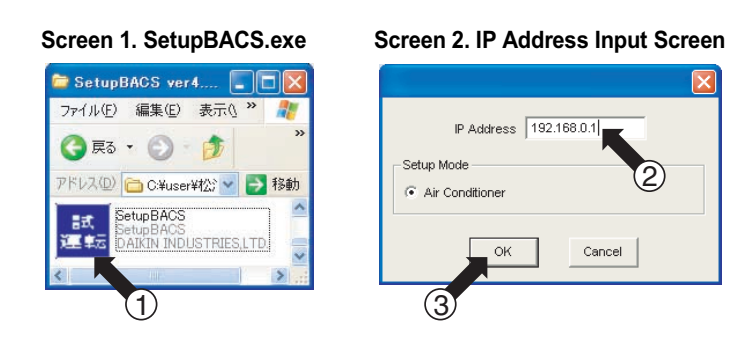

reen \*For the IP address changing method, see P<sub>28</sub>

#### Screen 3. Trouble History

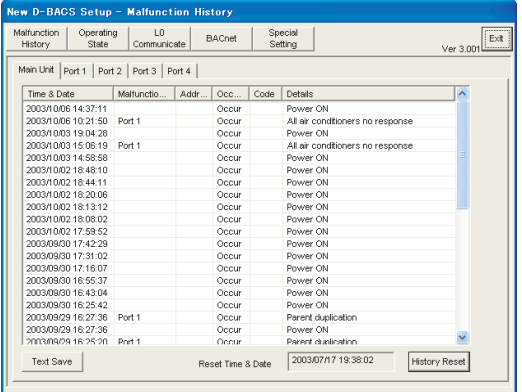

#### Reference: BACnet Gateway and test operation PC IP address relationship

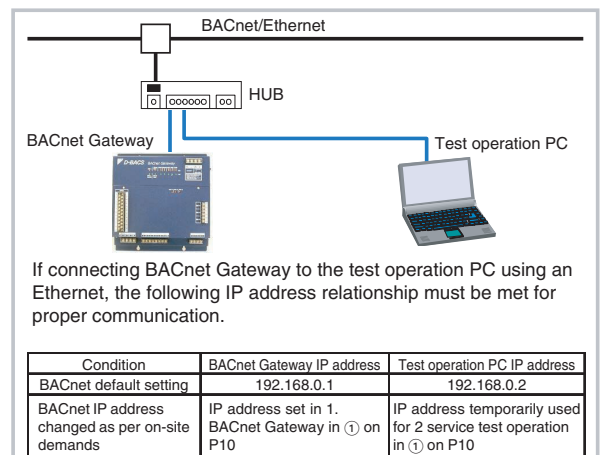

CROOADADA

 $\lceil 7 \rceil$ 

#### <span id="page-105-0"></span>4.7 **AC Units Address, Wiring Check**

 $(31/43)$ 

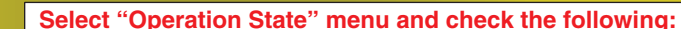

- . Make sure the operation state of all AC units set with DIII-NET centrslized addressed can be properly monitored.
- . Make sure all DIII-NET centrslized devices used together with BACnet Gateway can be properly monitored.

Check whether the AC CDIII-NET communication wiring and address setting is correct.

- 1. Check whether the AC units operation state and other centralized devices connected can be properly monitored.
- 1-1. Click on (1) "Operation State". Select the BACnet Gateway D3-NET communication port to be checked for proper operation at 2. Screen 1 Operation State Screen will appear.
- 1-2. The state of the AC units and centralized devices connected to the port selected in 1-2 will appear like (3). Check that the other centralized devices connected can be monitored on this screen.
- 1-3. By switching the AC units ON/OFF, check that the wiring and address setting is correct. This task is performed with 2 or more people: one person at the test operation PC and the other at the indoor unit to be checked for proper wiring and address setting. Turn each indoor unit ON/OFF to check that proper command and monitoring can be performed. Below are 2 types of checking methods:
	- 1. Switch the indoor units ON/OFF with the remote controller and check whether their state can be properly monitored with the test operation PC.
		- Switch them ON/OFF with the remote controller and check whether the items in  $\overline{4}$ ) of the table below are set
	- 2. If the remote controller is not connected, switch the indoor units ON/OFF with the test operation PC and check whether the AC units are actually turning ON/OFF by checking the operation of the indoor fans.
		- Select the indoor unit to be turned ON or OFF in (5) and click on (6) "Aircon Control", screen 2 Air Conditioner Control screen will appear. Next, select ON or OFF in (7) and select "No Change" for all items like  $(\mathbf{\hat{s}})$ .

Lastly, click on (9) "Set". With this operation, check whether the indoor units are actually turning ON or OFF. 1-4. Check all AC units by repeating the steps in 1-1 to 1-3.

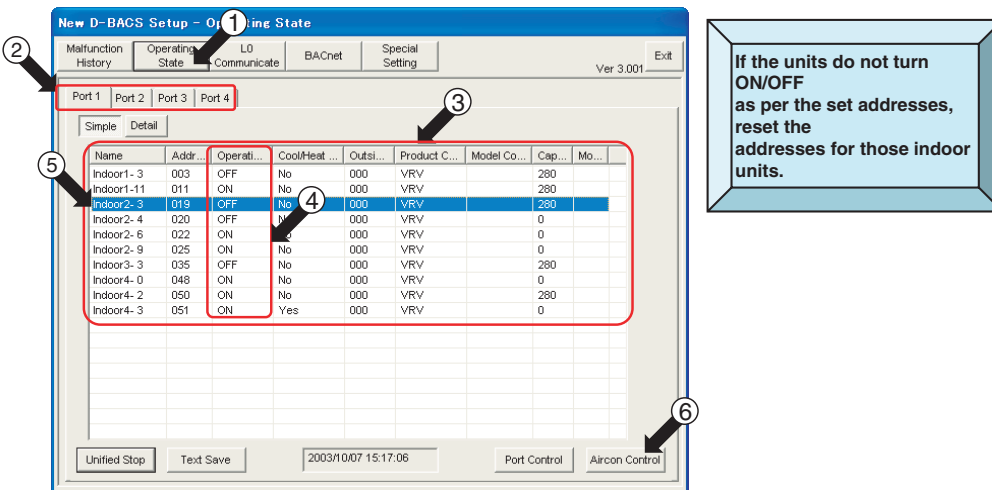

#### **Screen 1. Operation State**

#### **Screen 2. Air Conditioner Control**

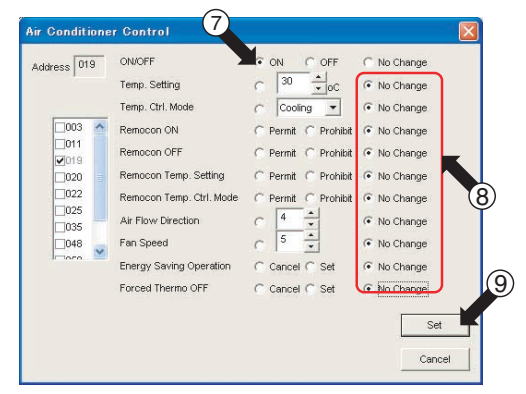

#### <span id="page-106-0"></span>4.8 **Check All Central Control Board Monitoring/Control Points**

 $(32/43)$ 

#### Check all central control board monitoring/control points  $[8]$ . Make sure that the monitoring/control of all AC units by the central control board is executed properly.

Check whether all AC units are operating as per the commands from the central control board. 1. Check whether control commands from the central control board are executed properly.

- 1-1. Check the items that is set to "Yes" as per the instructions of the central control board maker in 6 Activation of central control board monitoring/control (Yes/No) in Obtain object data on P11. At this time, leave a record of what was checked. (This will be a reference material should a trouble occur after delivery.)
	- Use any of the following methods to check whether the AC units are operating as per central control board.
		- 1. Check with the BACnet Gateway test operation PC (see below for operation method)
		- 2. Check with the AC remote controller
		- 3. Check using the other centralized devices (such as centralized controller)
			- (If using in combination with other centralized devices)

Below are AC operation state checking methods using the BACnet Gateway test operation PC.

Perform the operation on the previous page for how to transfer to the AC operation state screen.

Click on either  $(i)$  "Simple" or  $(i)$  "Detail" to switch display types.

The following items can be displayed on each of the screens.

#### Screen 1. Simple

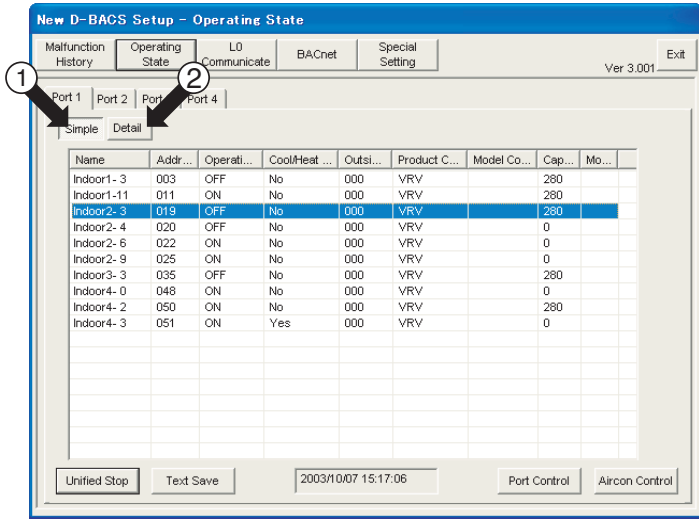

[Simple screen display items] The following items are displayed for each indoor

- unit
- ON/OFF
- Cool/heat options
- Outdoor unit system addresses · Product codes (VRV/other)
- 
- Model code\* • Capacity\*
- Type\*
- Note: Items marked with \* may not appear depending on the type of AC.

#### **Screen 2. Detail**

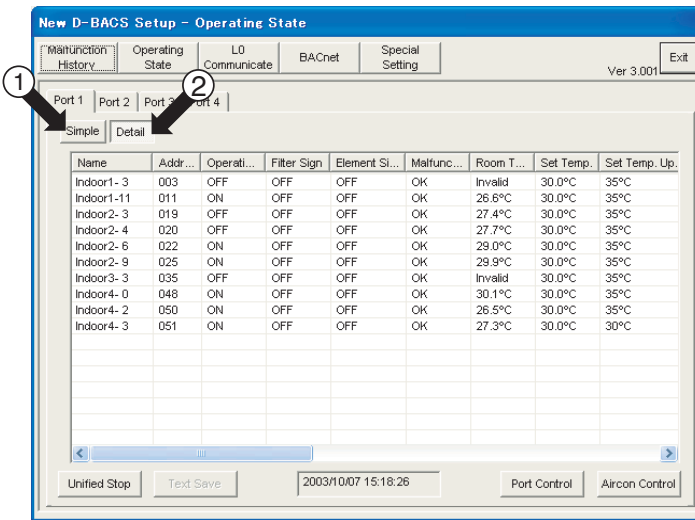

[Detailed screen display item]

The following items are displayed for each indoor

- unit.  $\cdot$  ON/OFF
- · Filter sign
- · Element sign
- Error codes (in case of an AC error)
- Room temperature (intake temperature)
- · Set temperature
- · Set temperature upper limit
- · Set temperature lower limit
- · Adjustable set temperature degree unit
- Thermostep
- Auto temperature controller
- · Operation mode (temperature control mode) · Remote controller ON Authorize/Prohibit
- Remote controller OFF Authorize/Prohibit
- Remote controller set temperature change
- Authorize/Prohibit
- Remote controller temperature control switch Authorize/Prohibit
- Airflow direction
- Airflow amount
- Remote controller Main/Sub
- Forced thermostat OFF
- Energy saving mode

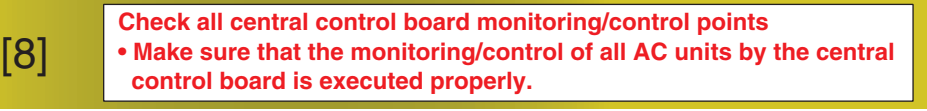

Check whether AC operating state can be properly monitored from the central control board.

1. Check whether the AC operating state is being monitored properly from the central control board.

- 1-1. Check the items that is set to "Yes" as per the instructions of the central control board maker in (5) Activation of central control board monitoring/control (Yes/No) in Obtain object data on P11. At this time, leave a record of what was checked. (This will be a reference material should a trouble occur after delivery.)
	- Changing the AC operation state is necessary to perform this check. Change as per one of the methods below.
		- 1. Change using the BACnet Gateway test operation PC (see below for operating method)
		- 2. Change using the AC remote controller
		- 3. Change using other centralized devices (such as centralized controller) (if using in combination with other centralized devices)
		- 4. Because an error must be made by the AC in order to check errors, remove the outdoor unit sensor. \*: Make sure not to forget to cancel the error. A check cannot be made for the filter sign or element sign.
- Below are AC setting change methods using the BACnet Gateway test operation PC.
- 1-1-1. Select the indoor unit whose settings are to be changed in  $(1)$  and click on  $(2)$  "Aircon Control". Screen 2 "Air Conditioner Control " will appear.
- 1-1-2. Select the item to be changed from the item list in  $(3)$  and click on  $(5)$  "Set". (Select "No Change" for any items not to be changed when selecting items to be set in (3).) If wanting to change the same settings for multiple AC units simultaneously, place a check mark for all the AC units targeted for a setting change in (4). Items changeable from the test operation PC are shown on the bottom right.

#### **Screen 1. Operating State**

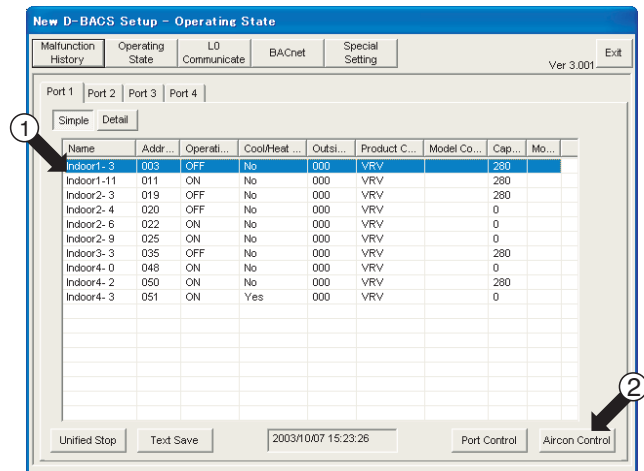

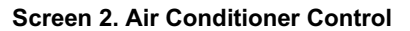

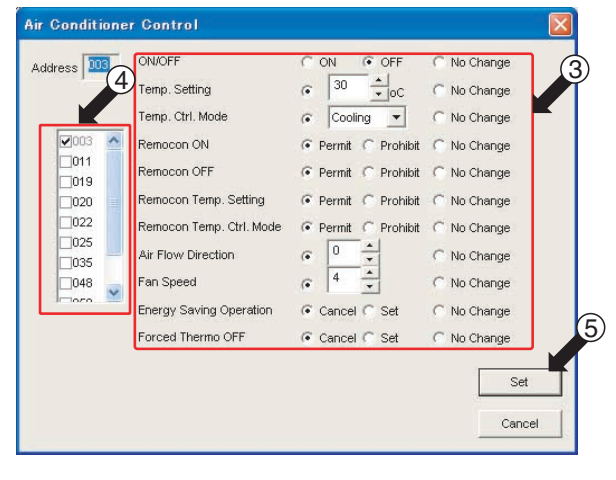

[Items changeable from the test operation PC]  $\cdot$  ON/OFF

- 
- Temperature setting · Temperature control mode
- Remote controller ON Authorized/Prohibited
- Remote controller OFF Authorized/Prohibited
- Remote controller temperature setting
- Authorized/Prohibited
- Remote controller temperature control setting
- Authorized/Prohibited
- · Airflow direction
- Airflow amount
- Energy saving mode
- Forced thermostat OFF
$(34/43)$ 

# 5. Reference: Items that Do not Require Changing from the **Default Settings**

Of the items appearing on the test operation PC screen, the following basically do not require setting but are described below.

### **Time Out Setting Screen**

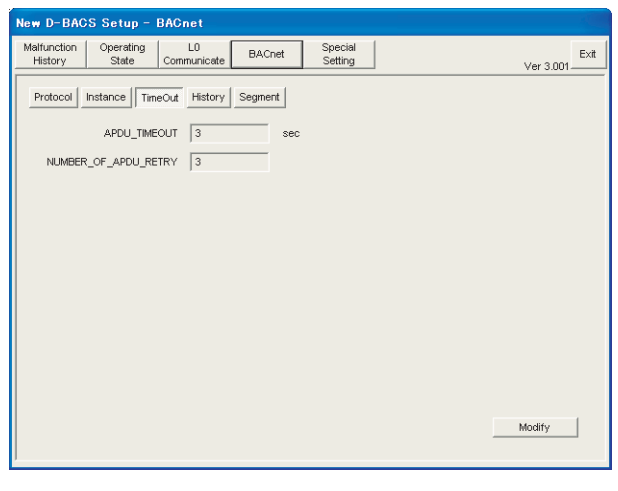

### **Segment Setting Screen**

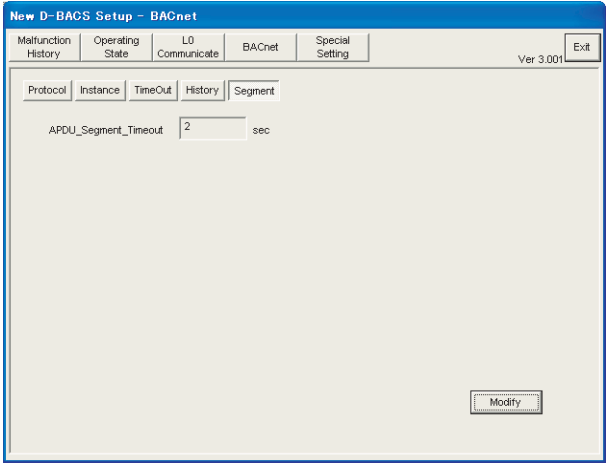

[How to make the screen appear]  $BACnet \rightarrow Time Out$ [Default settings] · APDU\_TIMEOUT: 3 Sec · NUMBER\_OF\_APDU\_RETRY: 3 [What is Time Out] APDU\_TIMEOUT refers to the time elapsed between the demand message transmission from BACnet Gateway to other BACnet devices and the reception of the answer message. (Setting range: 1 to 120 seconds) NUMBER\_OF\_APDU\_RETRY refers to the number of times the demand message is resent after the time out. (Setting range: 0 to 7 times) \*If the response time of the communication devices is slow, increasing the setting may be necessary. However, this setting is difficult to determine, change the setting only if the APDU\_TIMEOUT / NUMBER\_OF\_APDU\_RETRY is indicated by the maker.

[How to make the screen appear]  $BACnet \rightarrow segment$ [Default settings] · Segment time out time: 2 seconds [What is segment] BACnet Gateway supports the BACnet segmentation function which serves to separate messages exceeding 1 packet in length in multiple messages and transmit/receive them.

Segment time out time refers to the time it takes during the segmentation process for the other communication devices to answer.

(Setting range: 1 to 10 seconds.)

\*Within the objects required for the segmentation function, depending on the reason for a slow response speed from the other communication BACnet devices, change the setting only if the segment time out time is specified by the other device's maker during the advance object meeting.

 $(35/43)$ 

Of the items appearing on the test operation PC screen, the following basically do not require setting but are described below.

### **L0 Communication COS Output Mask Screen**

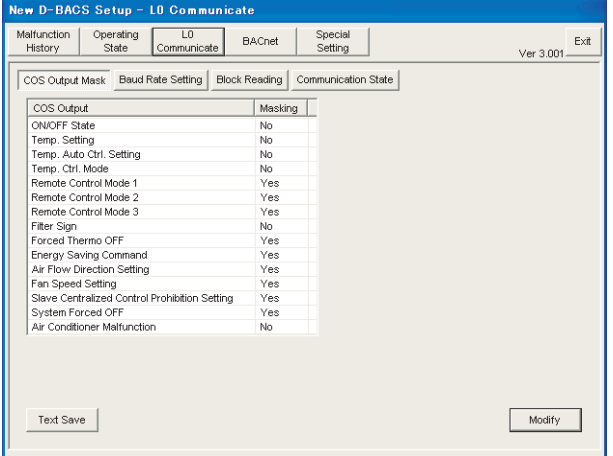

### L0 Communication Baud Rate Setting Screen

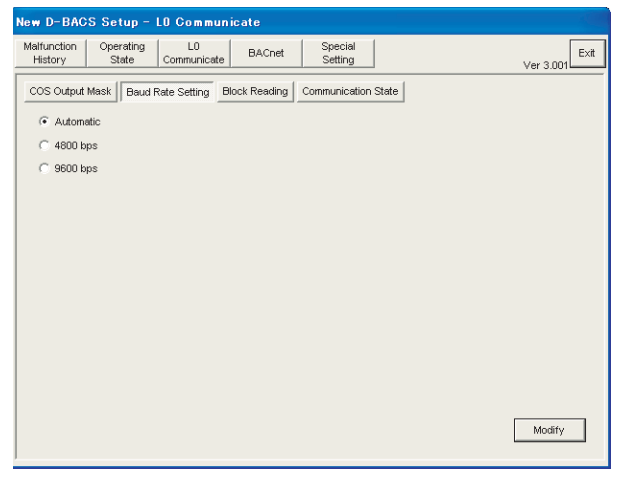

**L0 Communication Block Reading Screen** 

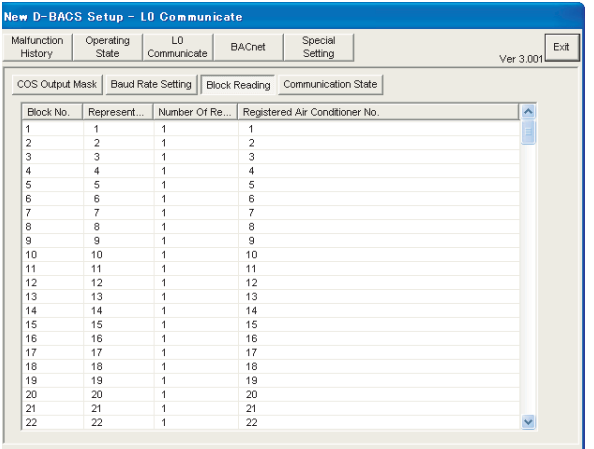

[How to make the screen appear] L0 Communicate  $\rightarrow$  COS Output Mask [Default settings] The items on the left screen are default settings. [What is L0 communication COS output mask] Setting if connected to the central control board using RS232C communication, not BACnet communication. In case of variations in the AC operation state, the settings for each item can be changed to automatically "Notify" or "Not notify" the central control board accordingly.

[How to make the screen appear] L0 Communicate  $\rightarrow$  Baud Rate Setting [Default settings]

• Automatic

[What is L0 communication baud rate setting] Setting if connected to the central control board using RS232C communication, not BACnet communication. This screen sets the communication speed between the central control board and BACnet Gateway. The default setting "auto" refers to the automatic communication speed determination by BACnet Gateway. However, if considering communication reliability, a setting of either 4800 bps or 9600 bps rather than automatic enhances reliability.

[How to make the screen appear] L0 Communicate  $\rightarrow$  Block Reading [Default settings]

This is not a setting item but a monitor item. [What is L0 communication block reading]

Make a check if the object not using BACnet communication but RS232C communication with the central control board has a problem.

If connected to the central control board with an RS232C. when the central control board monitors/ controls AC units, it operates in block units and not in address D3-NET units. A maximum of 16 groups can be registered in 1 block (16 D3-NET addresses) and these registrations are communicated to BACnet Gateway by the central control board. If registration is not executed from the central control board, 1 block=1 group.

 $(36/43)$ 

Of the items appearing on the test operation PC screen, the following basically do not require setting but are described below.

### **L0 Communication State Screen**

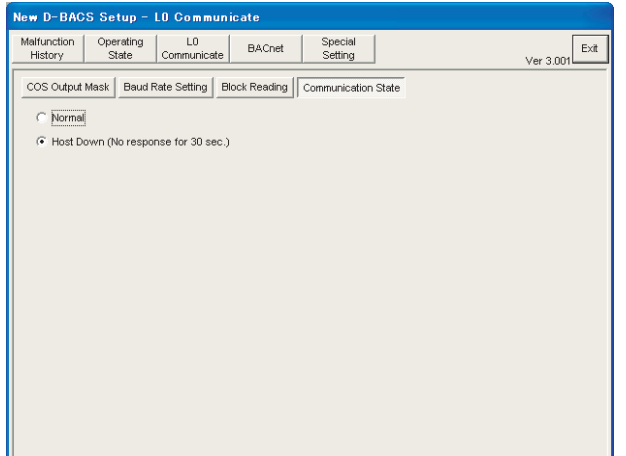

[How to make the screen appear] L0 Communicate  $\rightarrow$  Communication State

[Default setting]

This is not a setting item but a monitor item. [What is L0 communication state]

Make a check if the object not using BACnet communication but RS232C communication with the central control board has a problem.

Displays "Normal" when the communication between BACnet Gateway and the central control board is functioning properly. If communication fails for 30 seconds or more, "Host down" will be displayed.

When "Host down" is displayed, check the connection of the RS232C communication line and the baud rate setting.

**Error Output Mask Screen** 

| New D-BACS Setup - Special Setting                                                                                       |                                          |
|----------------------------------------------------------------------------------------------------|------------------------------------------|
| Malfunction<br>Operating<br>L <sub>0</sub><br><b>BACnet</b><br>Communicate<br>History<br>State                           | Special<br>Exit<br>Setting<br>Ver 3.001. |
| Pi Unit<br>Pulse Rate<br>Light Malfunction Do Output Reset<br>IP Address<br>TimeZone<br>Clock<br>Malfunction Output Mask |                                          |
| Malfunction Output                                                                                                    | Masking                                  |
| <b>BBRAM</b> flash memory destruction                                                                                    | No                                       |
| Temporary power consumption 1000kWh or more and pulse 0                                                                  | No                                       |
| Operation overflow of the day                                                                                            | No                                       |
| DIII-NET gate array no response                                                                                          | No                                       |
| All air conditioners no response                                                                                         | No                                       |
| Power group setting disagreement                                                                                         | Nn                                       |
| <b>BCC</b> error                                                                                                    | No                                       |
| Multiple D-BACS exist in DIII-NET                                                                                        | No                                       |
| Parent duplication                                                                                                    | No                                       |
| Polarity detection circuit malfunction                                                                                   | No                                       |
| Centralized device which cannot be set up together                                                                       | No                                       |
|                                                                                                    |                                          |
| Text Save                                                                                                    | Modify                                   |

### **Pulse Rate Screen**

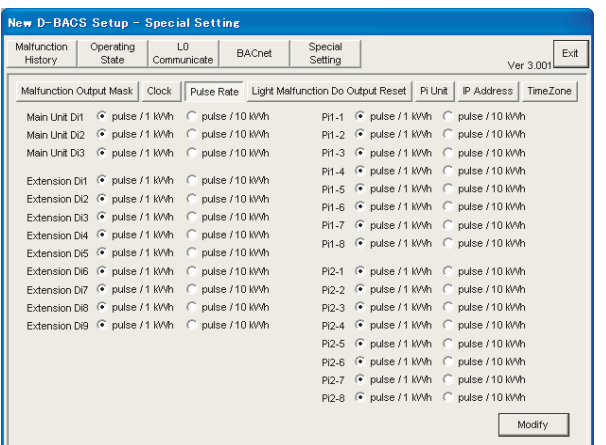

[How to make the screen appear]

Special Setting → Malfunction Output Mask

[Default settings]

The items on the left screen are default settings.

[What is error output mask]

The BACnet Gateway has a function of self-error detection that turns ON the relay output (Do-1) of the master station II. The items on the left are errors each of which may be masked not to turn Do-1 ON even if they occur.

This screen serves to change the mask setting.

The setting is changed in the event of an object inherent error.

[How to make the screen appear] Special Setting  $\rightarrow$  Pulse Rate

[Default settings]

The items on the left screen are default settings. [What is pulse rate]

The BACnet Gateway (MASTER STATION II) version made for Japan enables power proportioning of the AC by purchasing power proportioning software (sold separately) and conducting a power proportioning test operation. This screen serves to change the pulse rate of the watt-hour meter connected to each power pulse input terminal on **BACnet Gateway.** 

\*: Main unit Di: Power pulse input in BACnet Gateway main unit

Extension Di: Option Di Board input 1 to 9 power pulse input

Pi: Power pulse input into Pi unit to increase the power pulse count to be connected to the option DIII board port 4. See below for a correlation between the Pi unit address and screen displays.

(Pi1-1 = Pi unit address 4-00, Pi1-8 = Pi unit address 4-07,  $Pi2-1=$  Pi unit address 4-08, Pi2-8 = Pi unit address 4-15)

 $(37/43)$ 

Of the items appearing on the test operation PC screen, the following basically do not require setting but are described below.

### **Nonfatal malfunction Do Output Reset Screen**

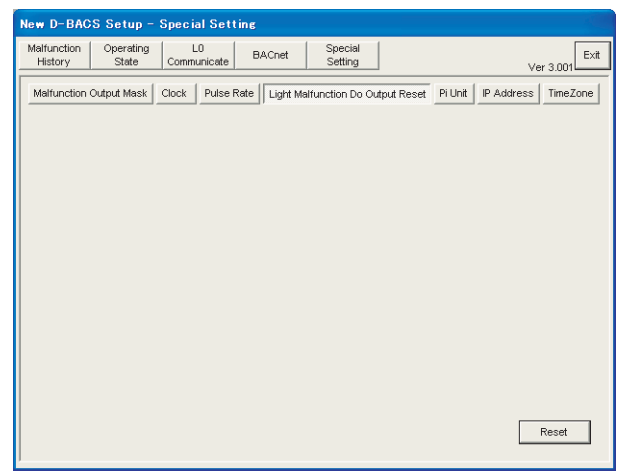

**Pi Unit Screen** 

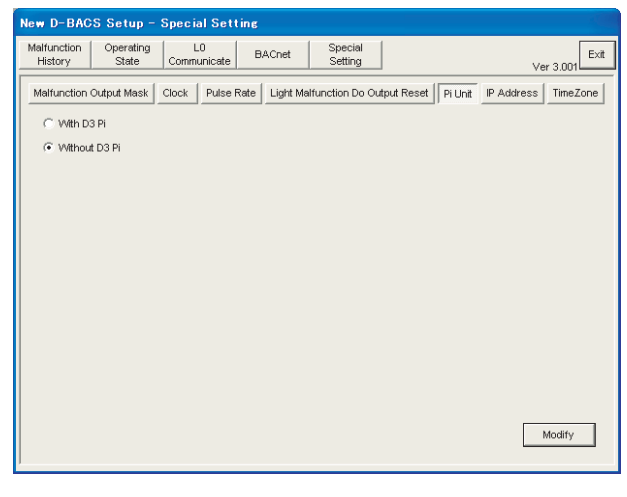

### **Language Screen**

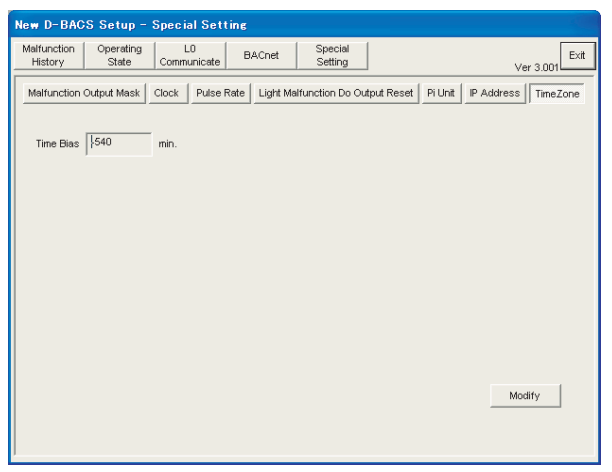

[How to make the screen appear] Special Setting  $\rightarrow$  Light Malfunction Do Output Reset [Default settings]

Only for reset function, no default settings.

[What is nonfatal malfunction Do output reset]

The BACnet Gateway has a function of self-error detection that turns ON the relay output (Do-1) of the master station II. (See other pages as well for details)

This error has a serious effect on the system. Once Do-1 is turned ON, it will be kept ON hold. The non-fatal malfunction Do output reset is used to turn OFF this error output.

(Another way to reset the above is to turn the BACnet Gateway power supply so that the output will be turned OFF.)

[How to make the screen appear] Special Setting → Pi Unit

[Default settings]

• Without D3 Pi

[What is Pi unit]

The BACnet Gateway (MASTER STATION II) version made for Japan enables power proportioning of the AC by purchasing power proportioning software (sold separately) and conducting a power proportioning test operation. Make settings for this screen to use or not the Pi unit (DEC103A1). The Pi unit is used if the pulse input from the watt-hour meter connected to BACnet Gateway is insufficient.

[When using the Pi unit]

Pi unit outline: 1 unit accepts a maximum of 8 power pulses Connection wiring: connected to BACnet Gateway Option DIII Board port 4 F1, F2 terminals (See the Pi unit installation manual for details.)

Address: The address set in the Pi unit has a range of 4-00 to  $4 - 15$ 

Note: If using the Pi unit, the AC units connected to the BACnet Gateway DIII port 4 are set between 1-00 and 3-15, maximum of 48 groups.

[How to make the screen appear] Special Setting → Malfunction Output Mask [Default settings]

· Japanese

[What is language settings]

The BACnet Gateway test operation program has specifications common to Master Station II derived models. Some of these derived models, can monitor AC units through a Web site. (Supporting construction-oriented product) This WebBACnet Gateway makes it possible to switch displayed characters "Japanese" or "English". This screen serves to switch the language.

# <span id="page-112-0"></span>6. Q & A

 $Q & A$ 

 $(38/43)$ 

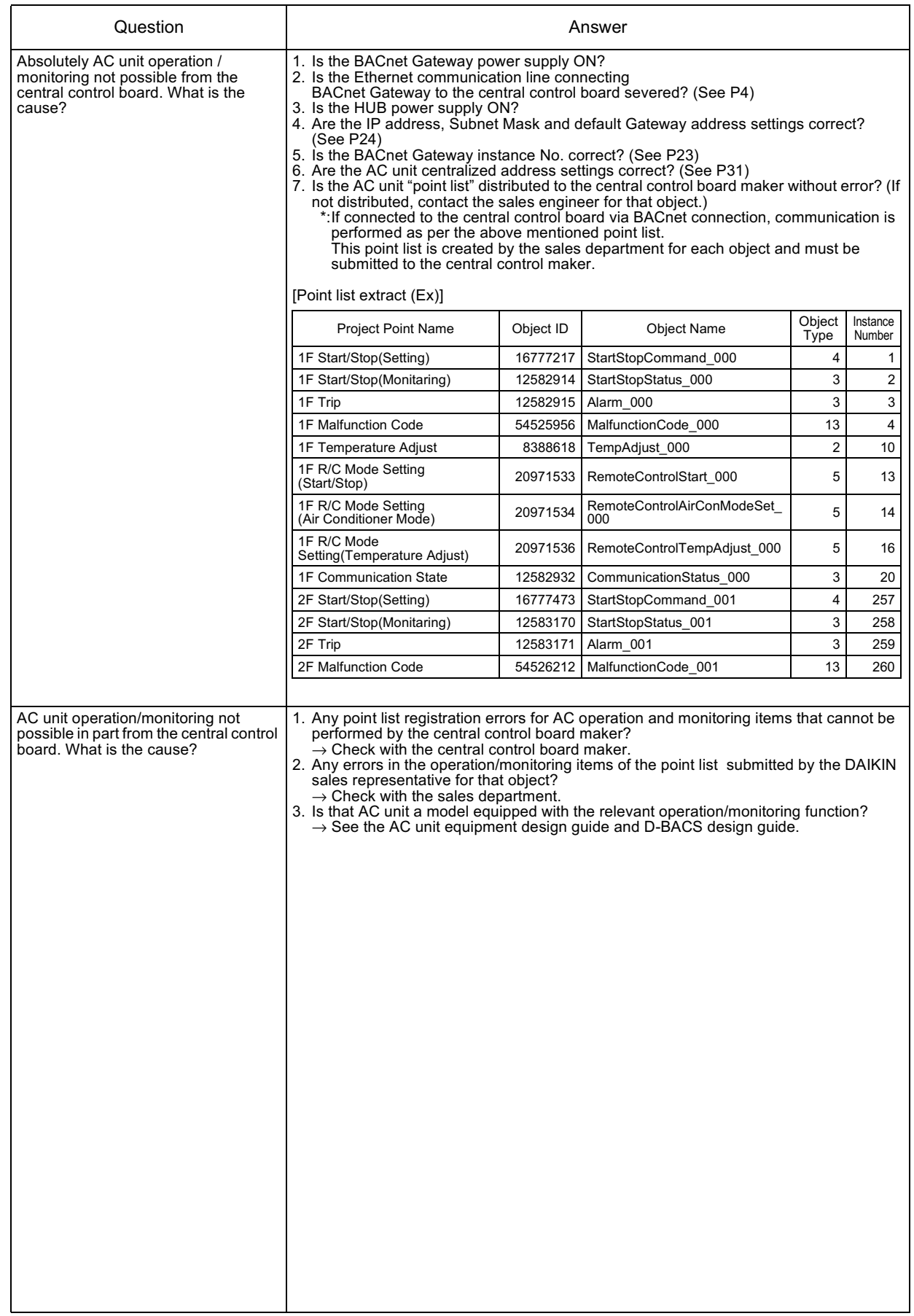

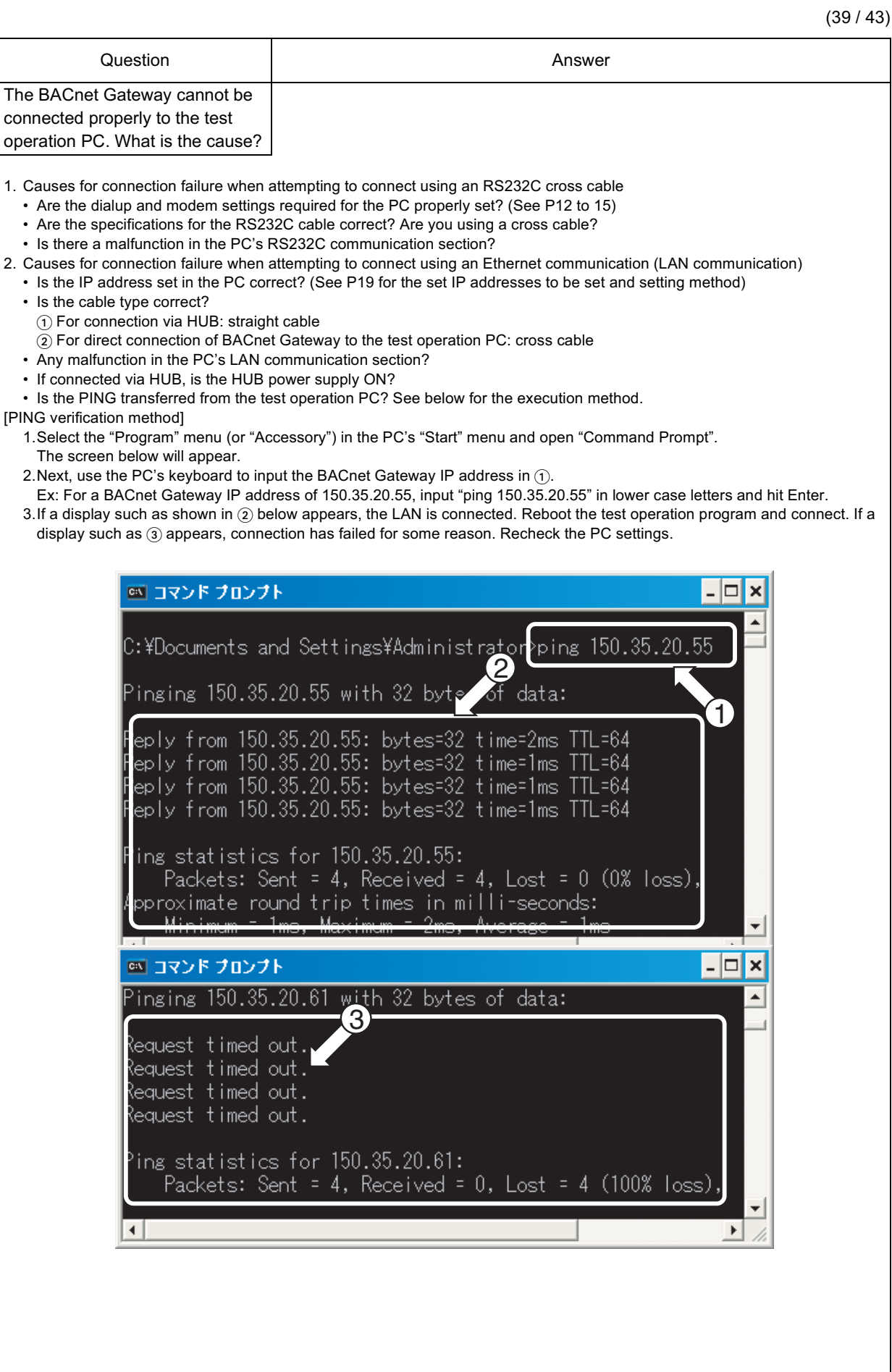

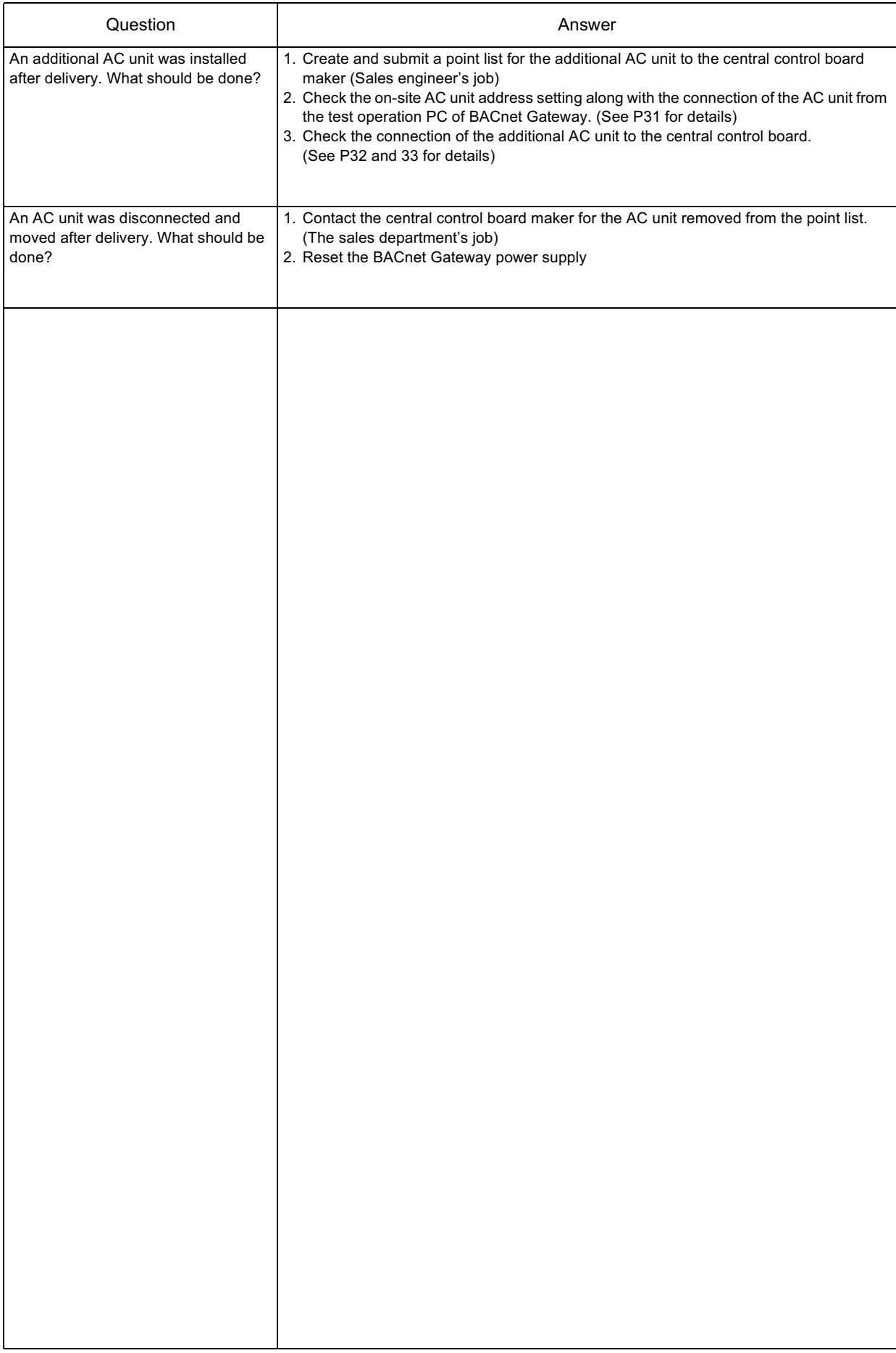

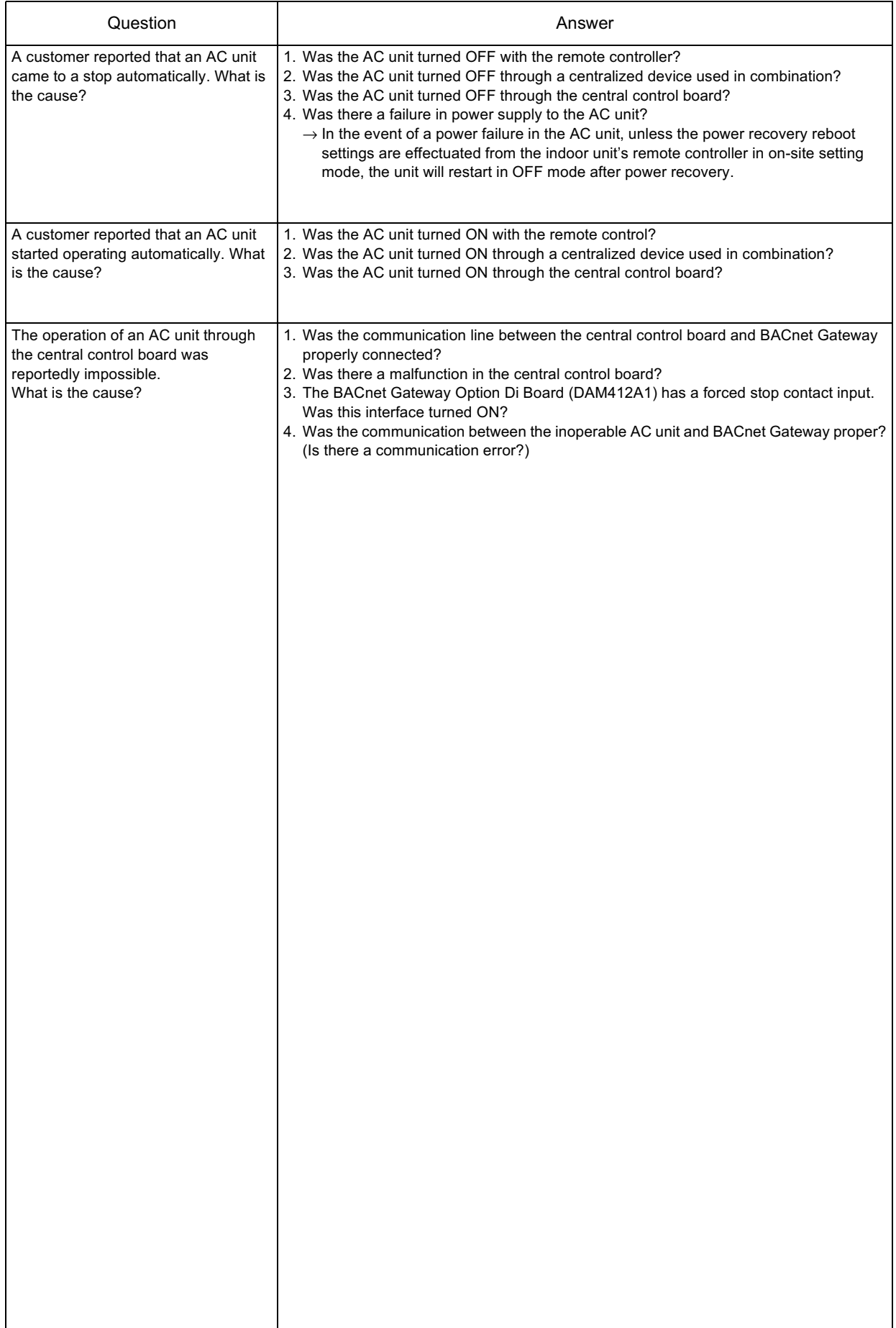

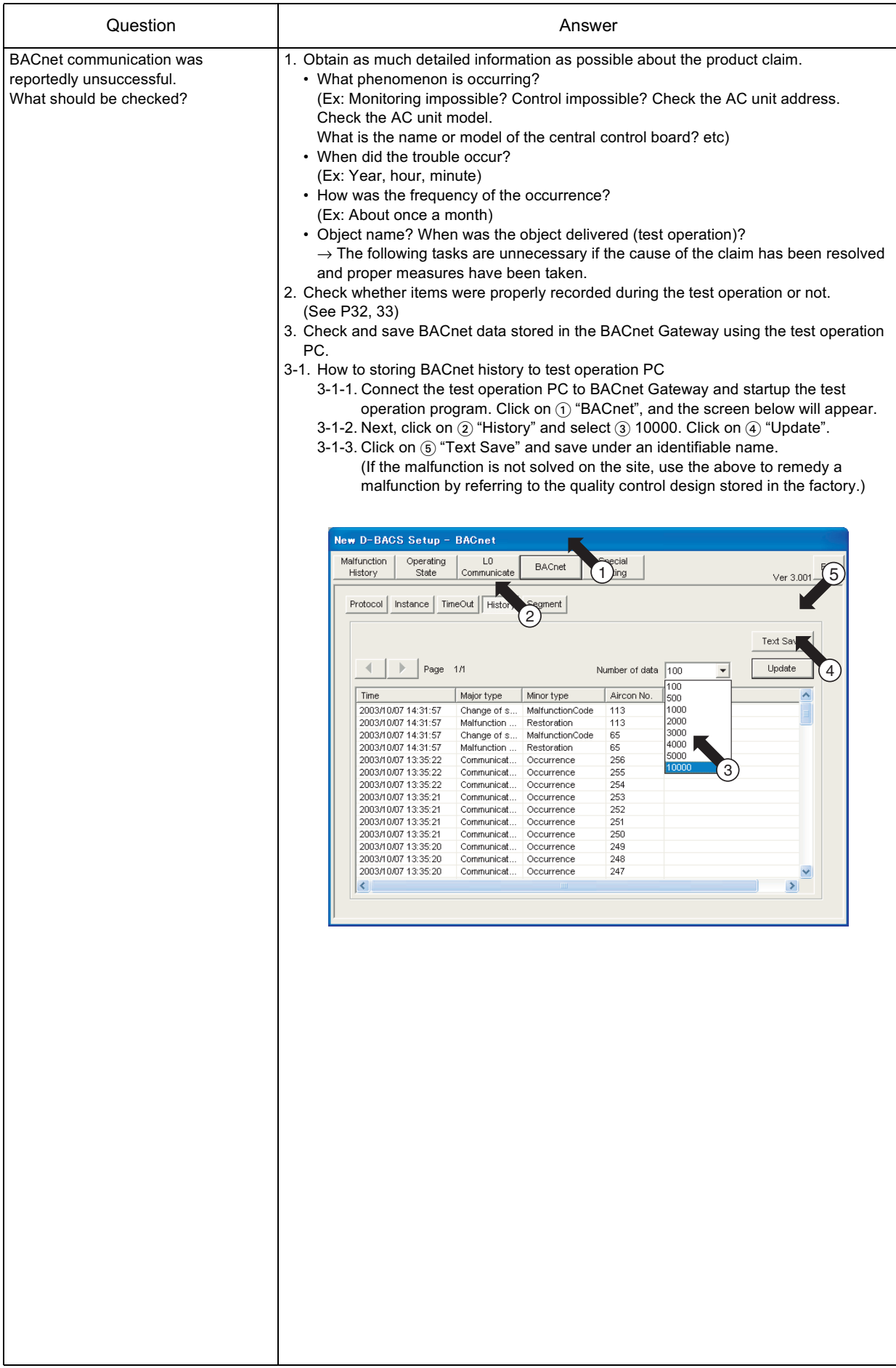

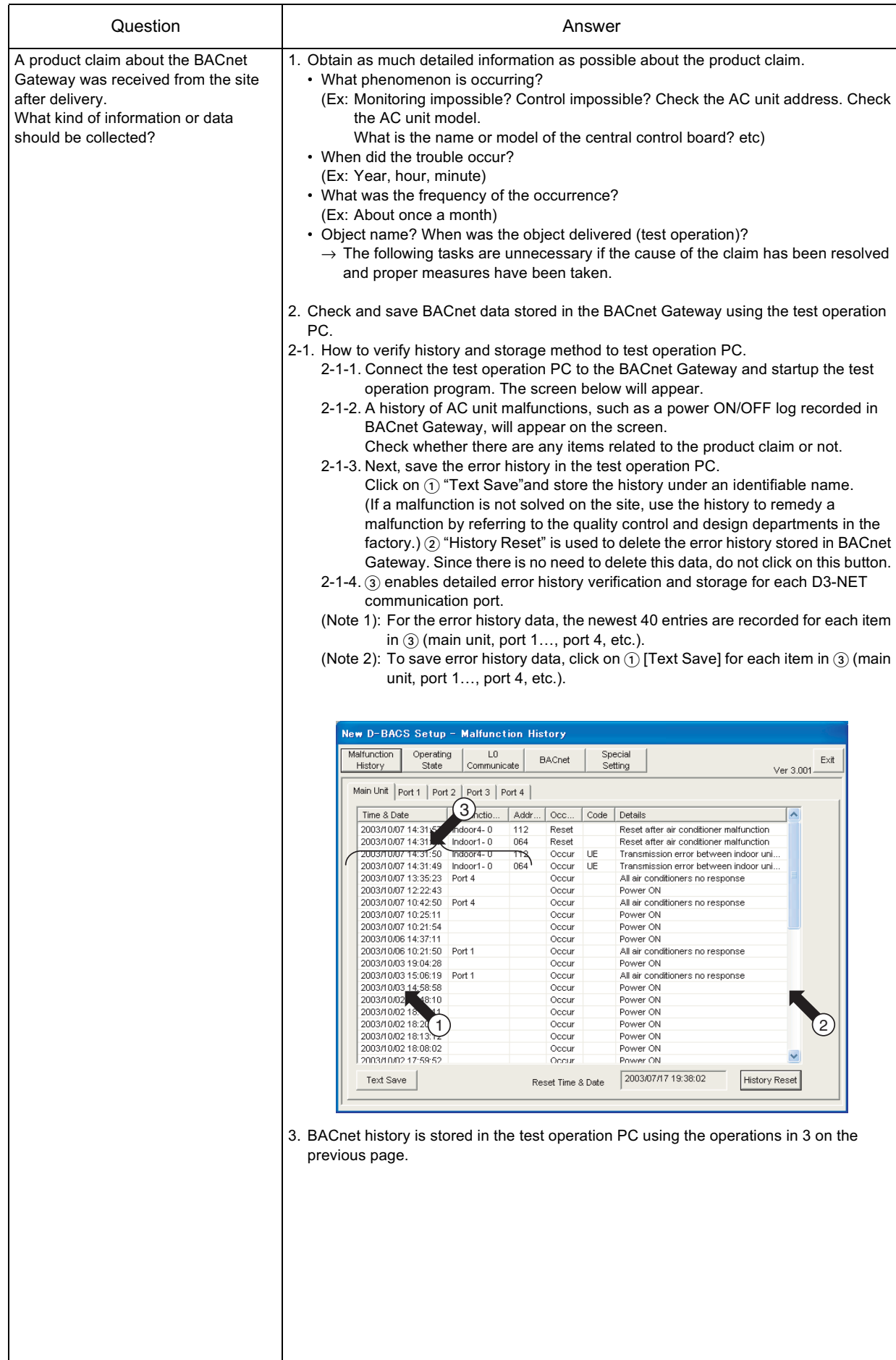

# Part 6 Installation Manual (DMS502A51)

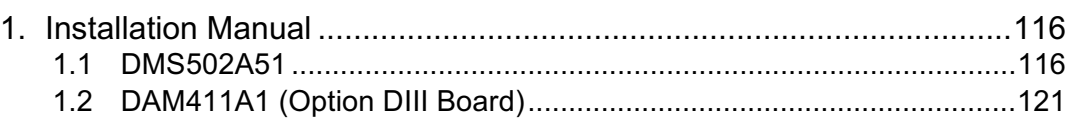

# <span id="page-120-2"></span><span id="page-120-0"></span>1. Installation Manual

### <span id="page-120-1"></span> $1.1$ **DMS502A51**

#### $\blacksquare$ Components ٠

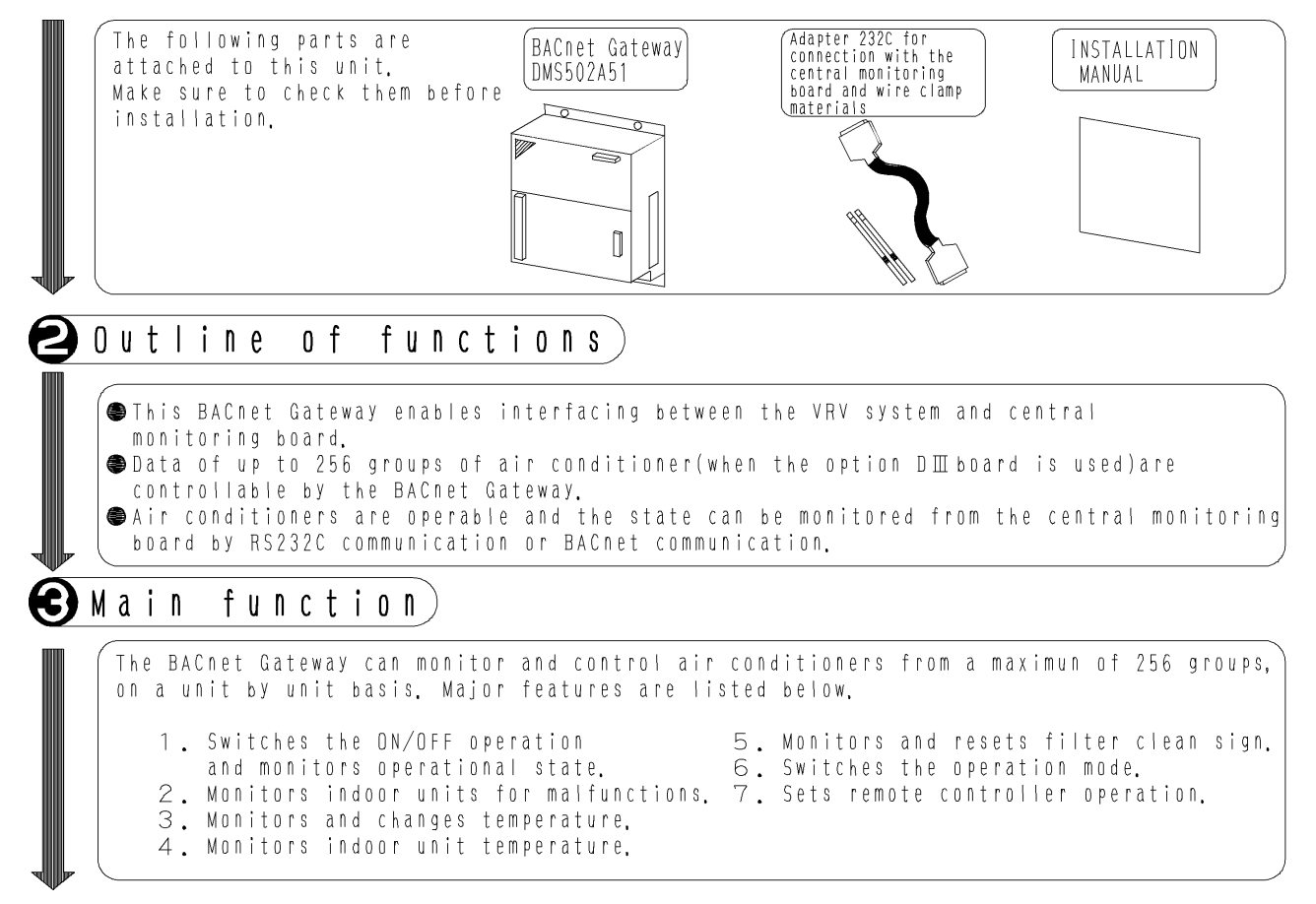

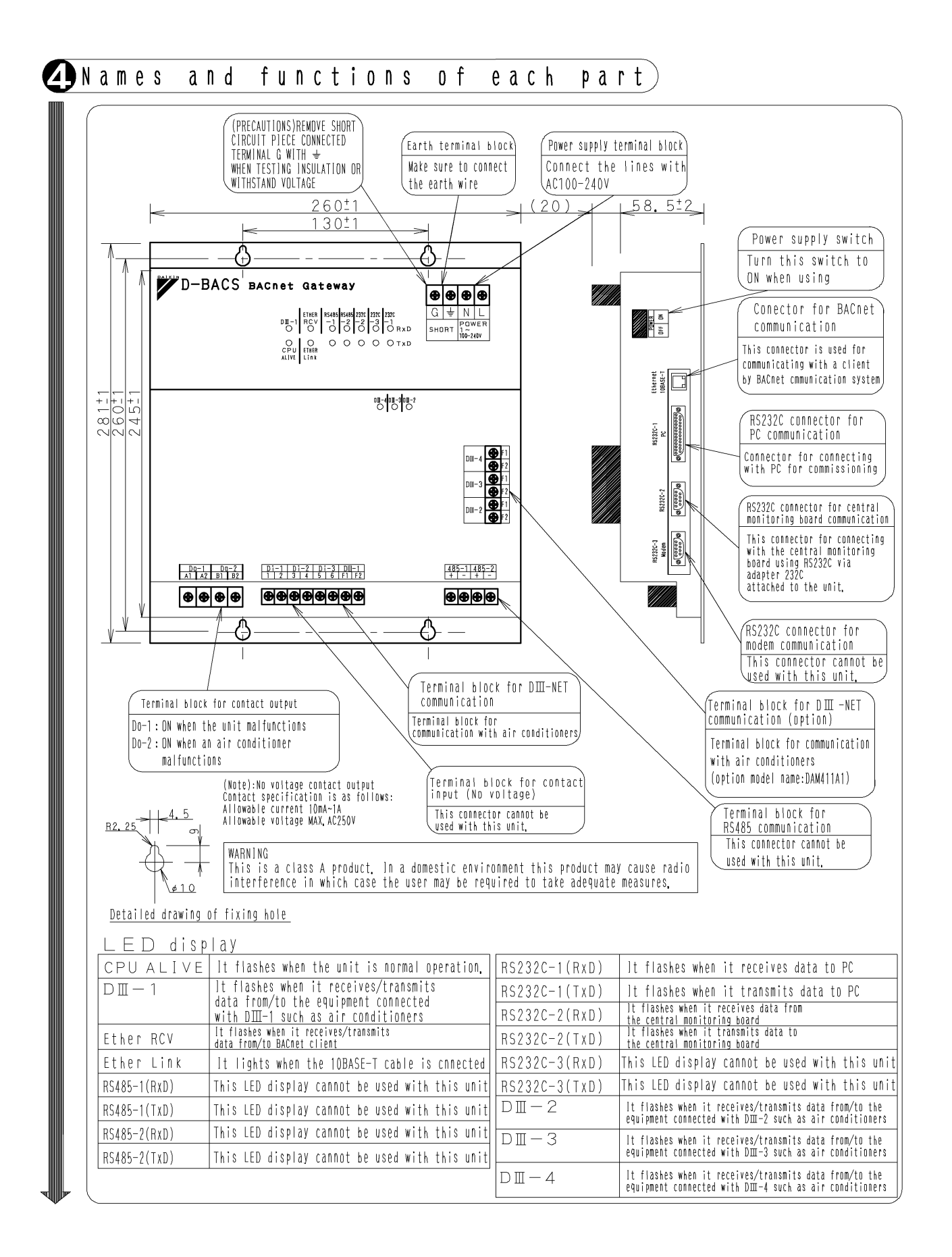

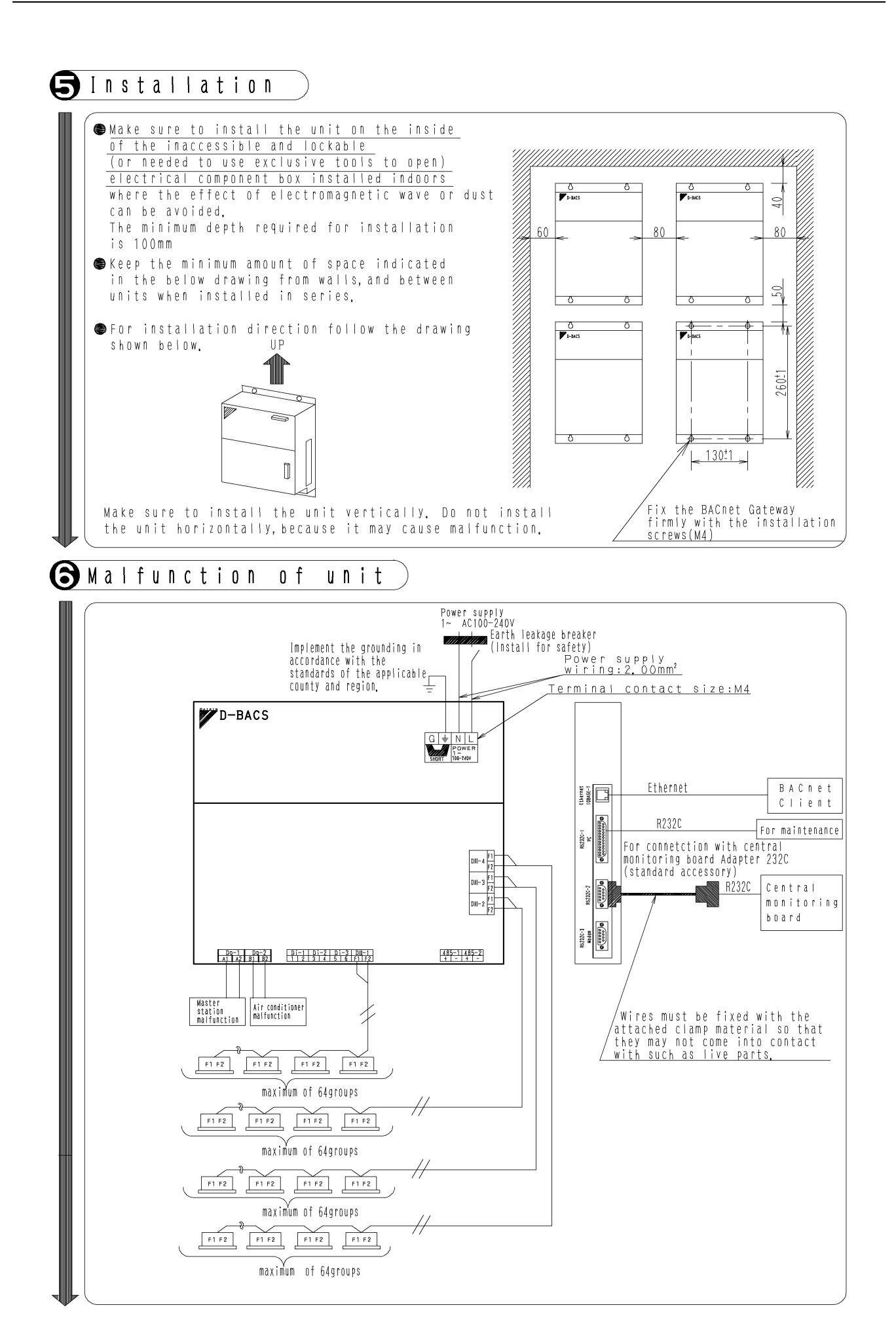

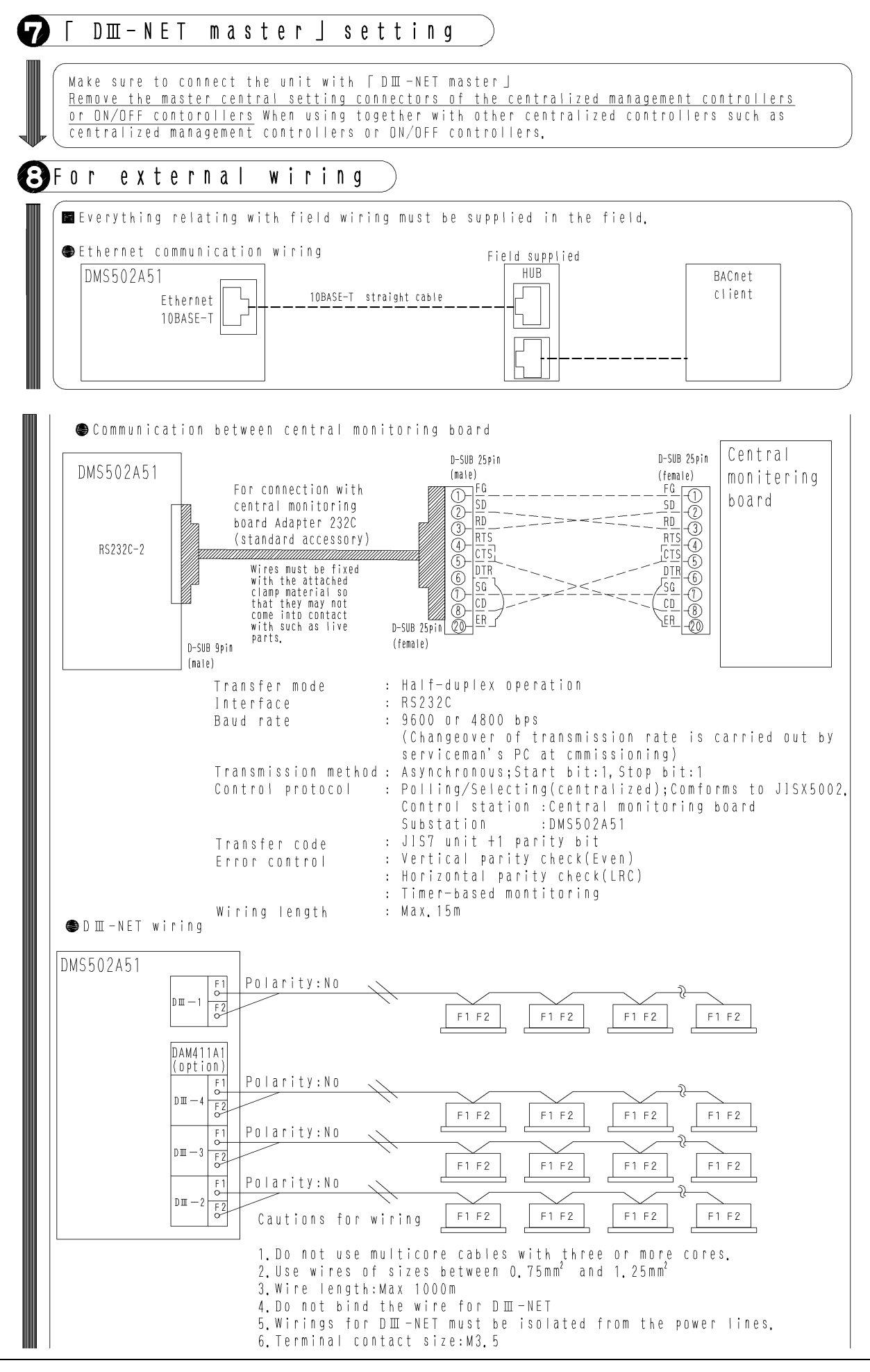

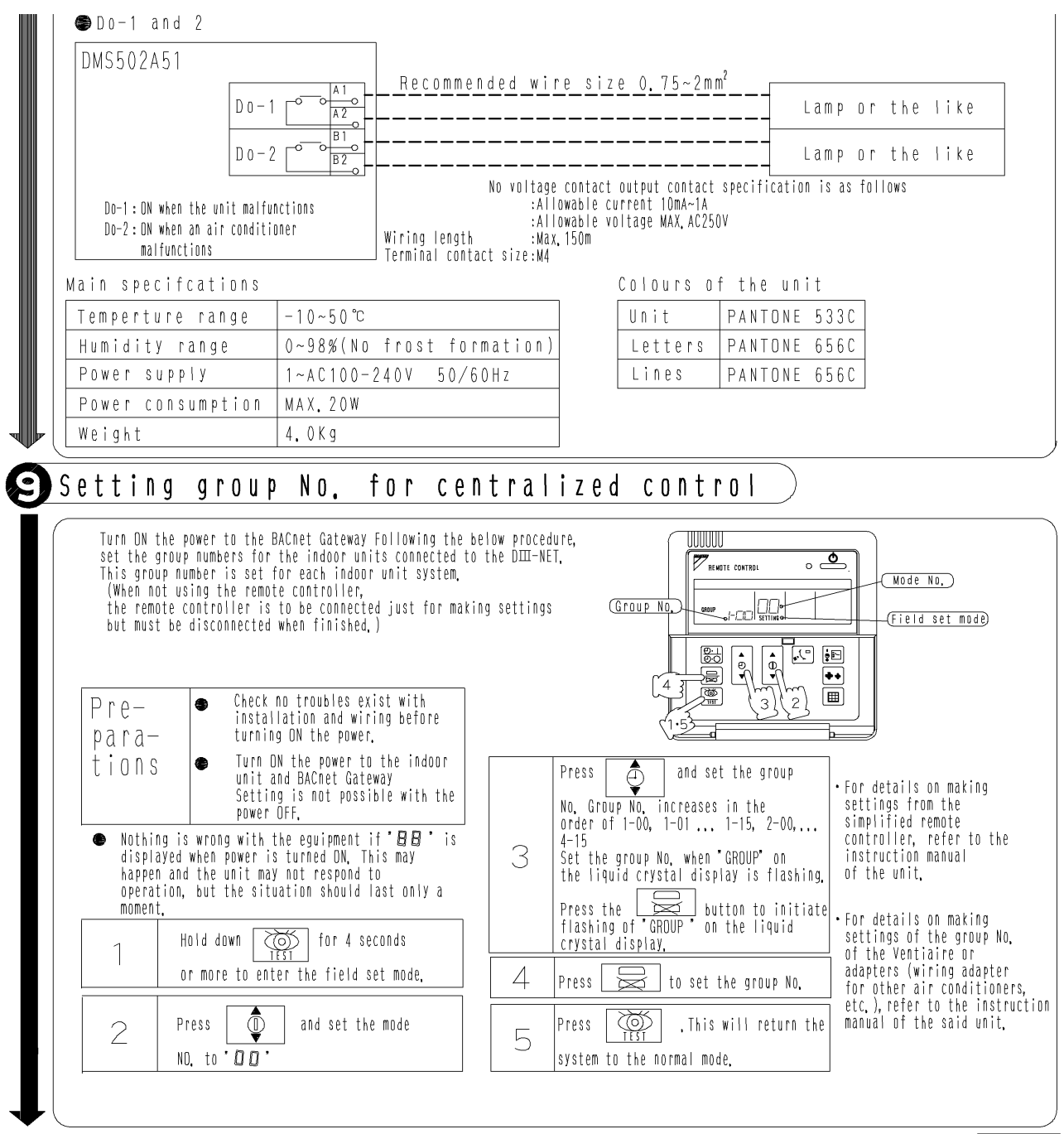

1P056362-1A

#### <span id="page-125-0"></span> $1.2$ **DAM411A1 (Option DIII Board)**

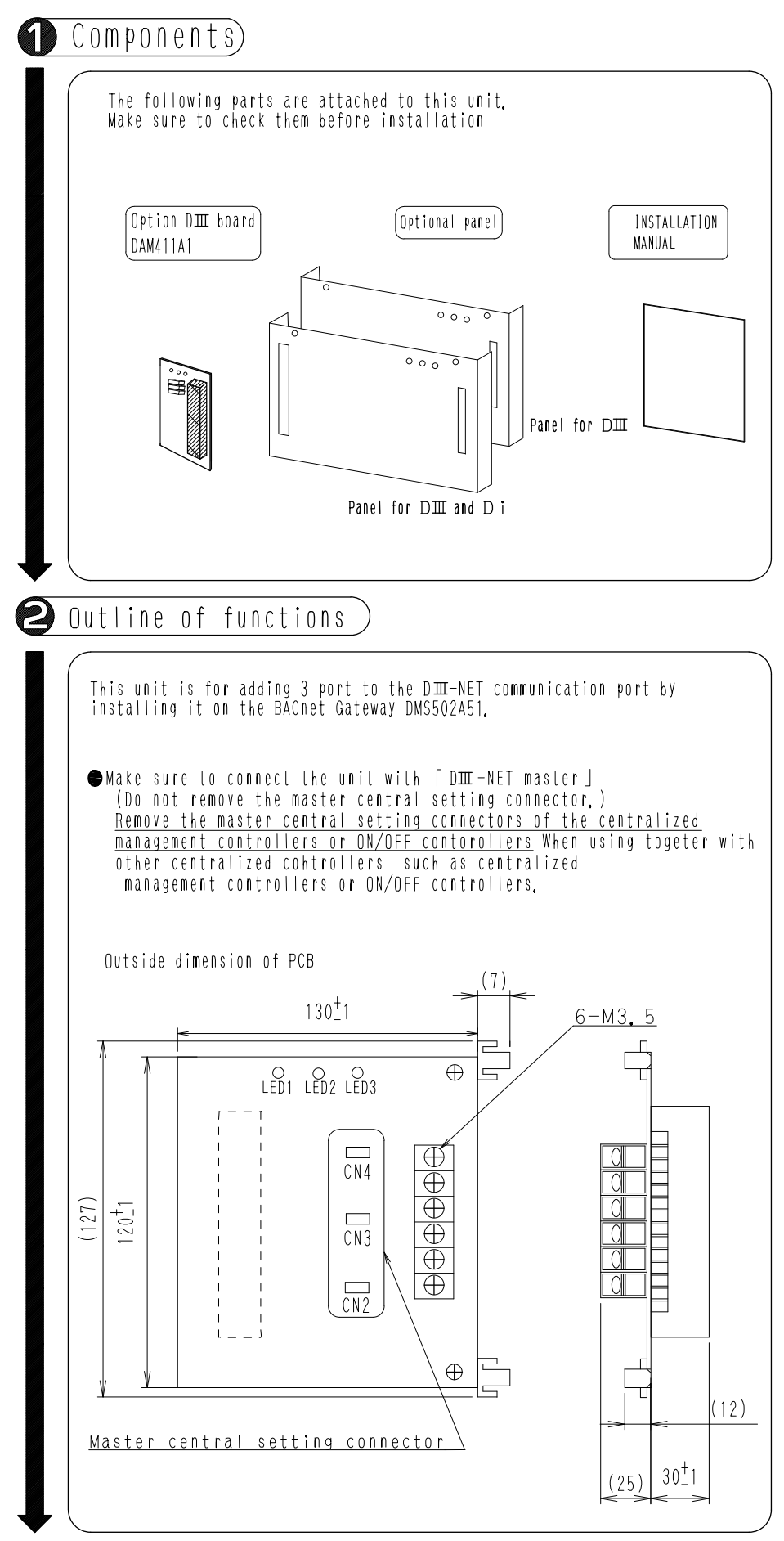

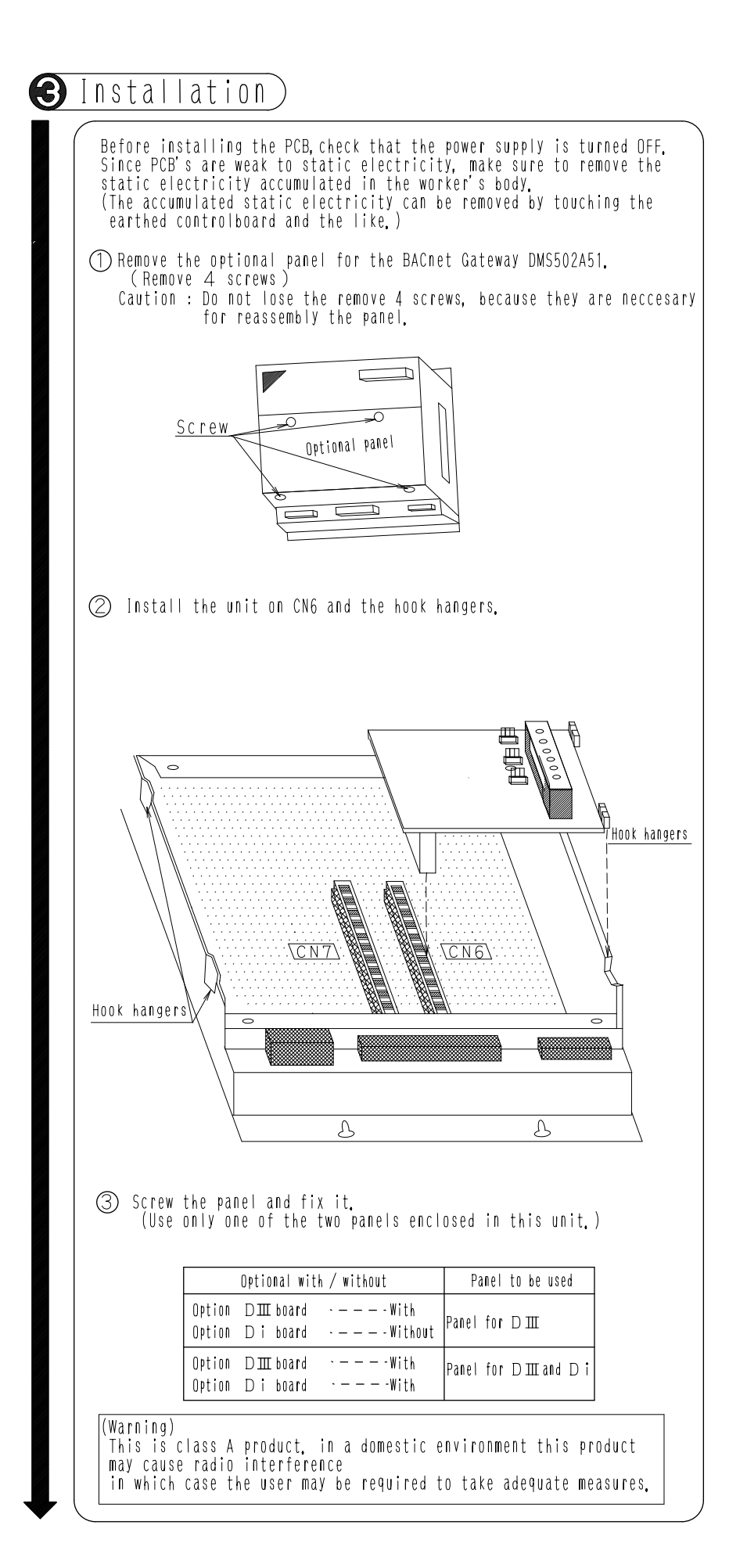

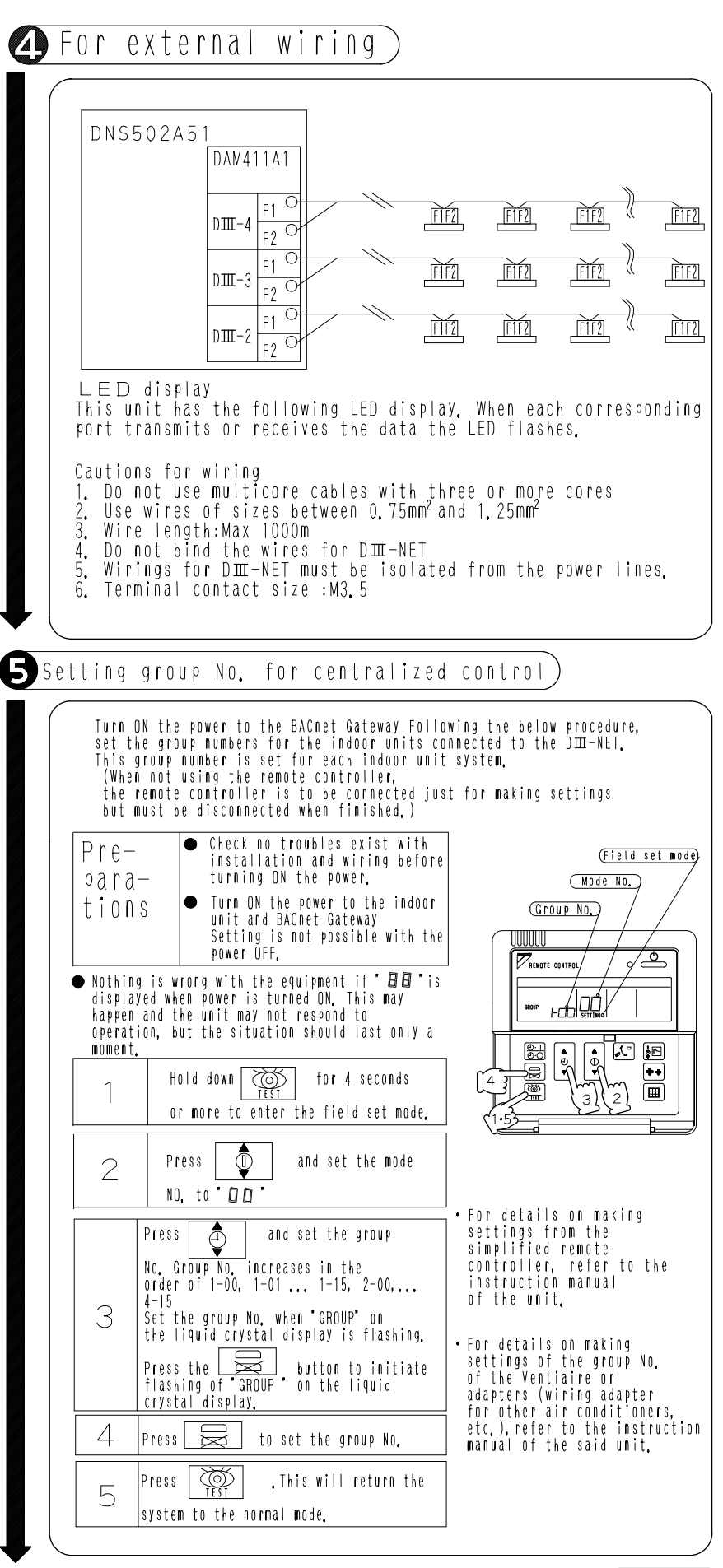

2P056452-1A

# Part 7 Troubleshooting

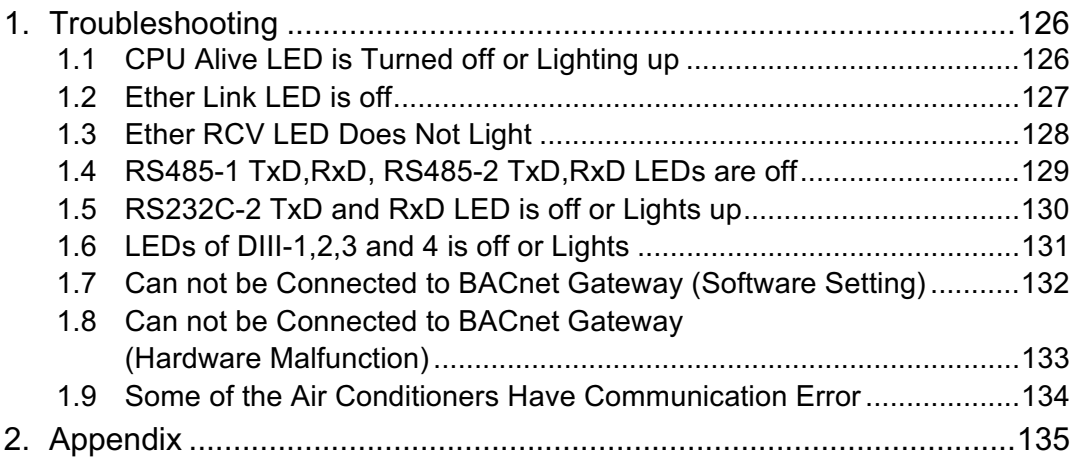

# <span id="page-130-2"></span><span id="page-130-0"></span>1. Troubleshooting

<span id="page-130-3"></span><span id="page-130-1"></span>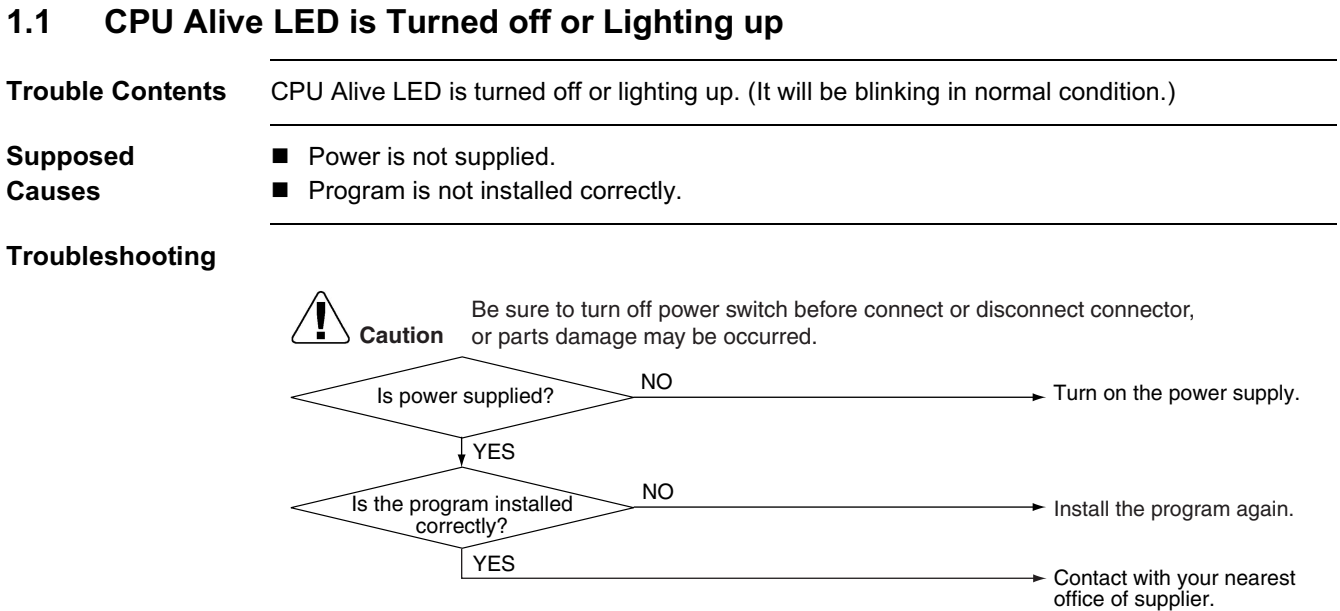

### <span id="page-131-1"></span><span id="page-131-0"></span>1.2 Ether Link LED is off

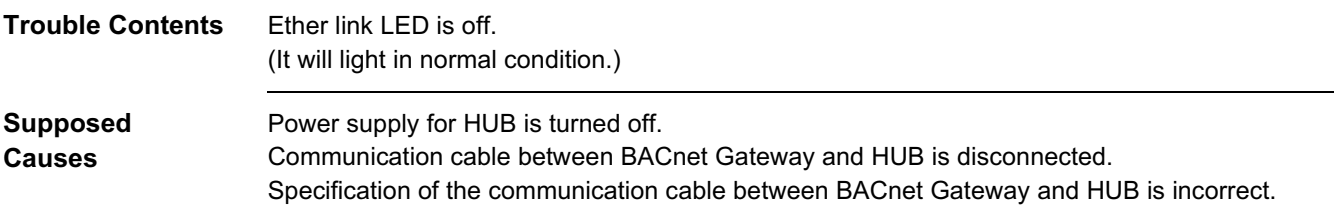

### Troubleshooting

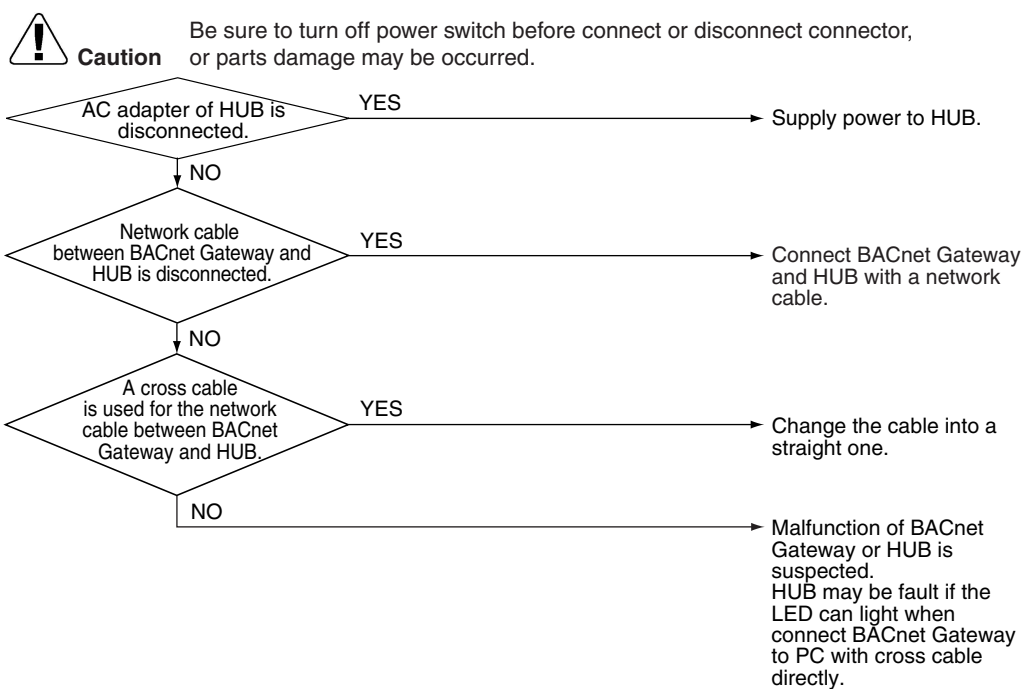

### <span id="page-132-1"></span><span id="page-132-0"></span>1.3 Ether RCV LED Does Not Light

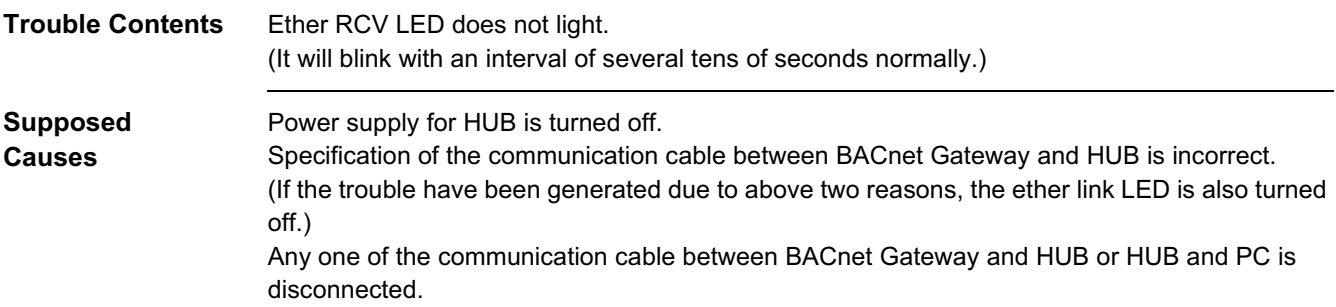

### Troubleshooting

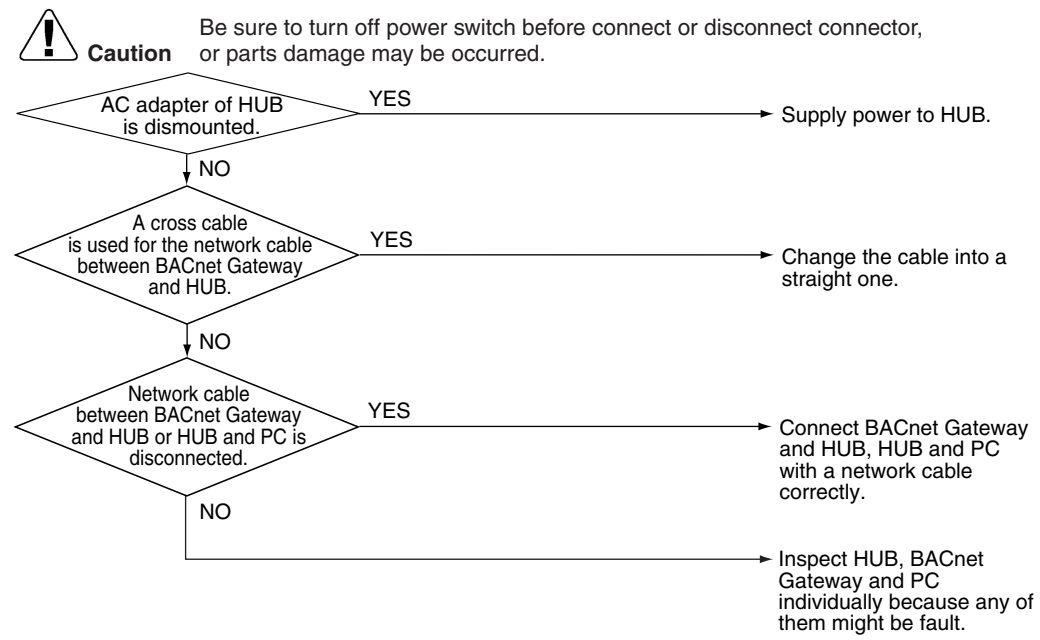

### <span id="page-133-1"></span><span id="page-133-0"></span>1.4 RS485-1 TxD.RxD. RS485-2 TxD.RxD LEDs are off

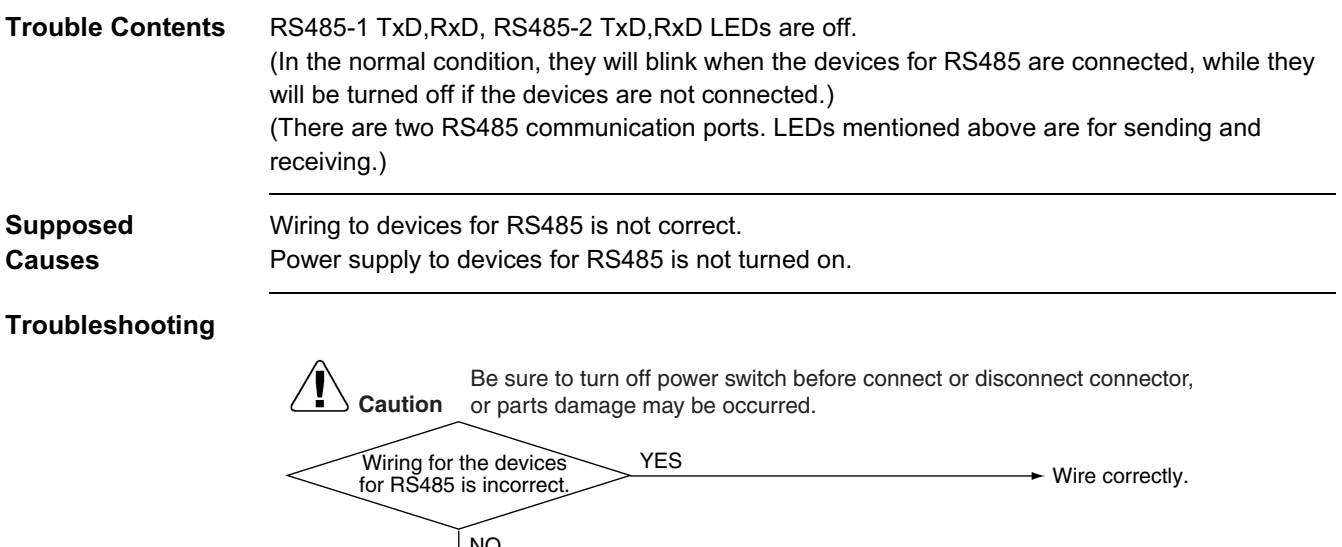

Power supply for devices for RS485 is turned off. NO NO YES  $\rightarrow$  Turn on the power supply.

Contact with your nearest supplier.

### <span id="page-134-1"></span><span id="page-134-0"></span> $1.5$ RS232C-2 TxD and RxD LED is off or Lights up

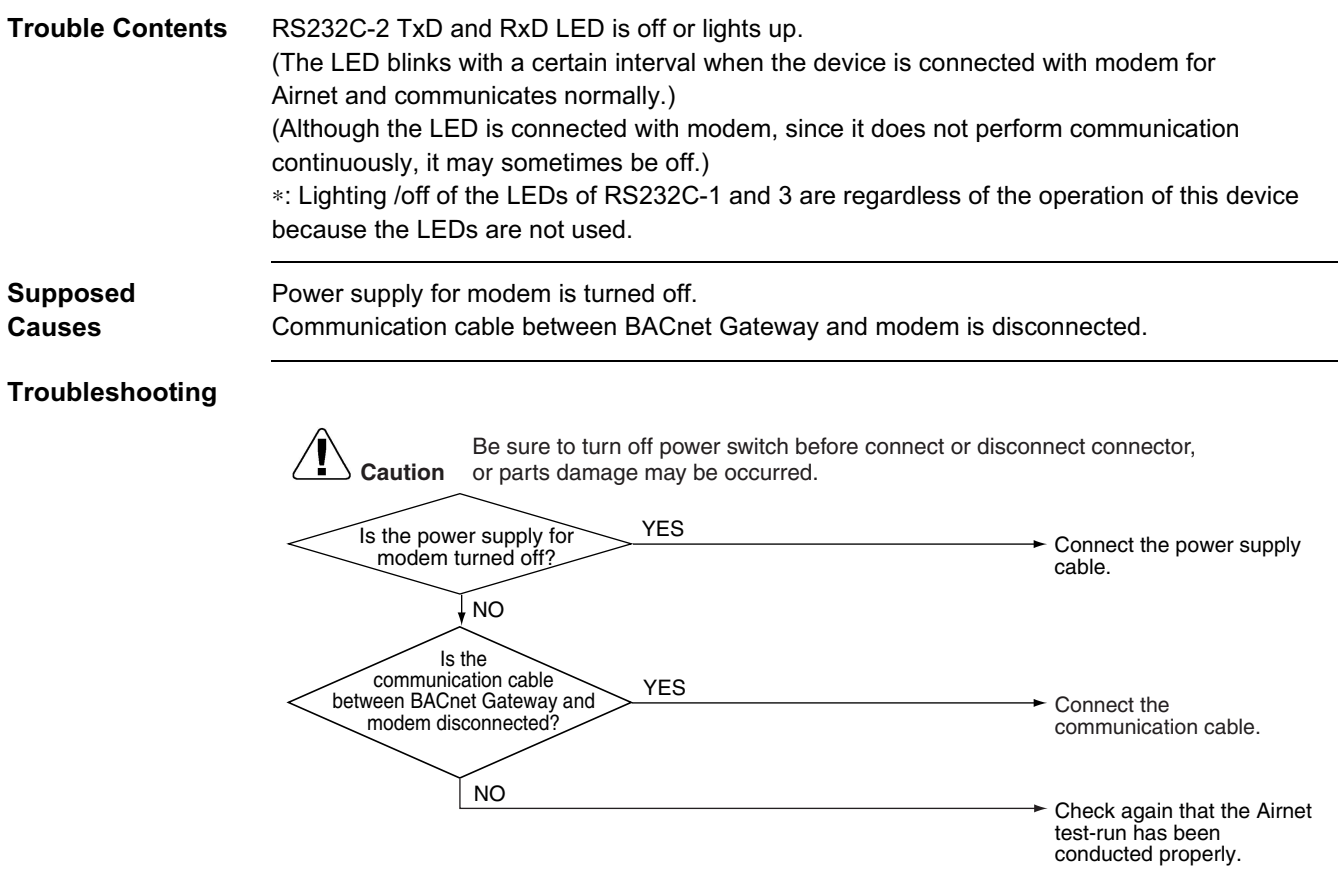

### <span id="page-135-1"></span><span id="page-135-0"></span> $1.6$ LEDs of DIII-1,2,3 and 4 is off or Lights

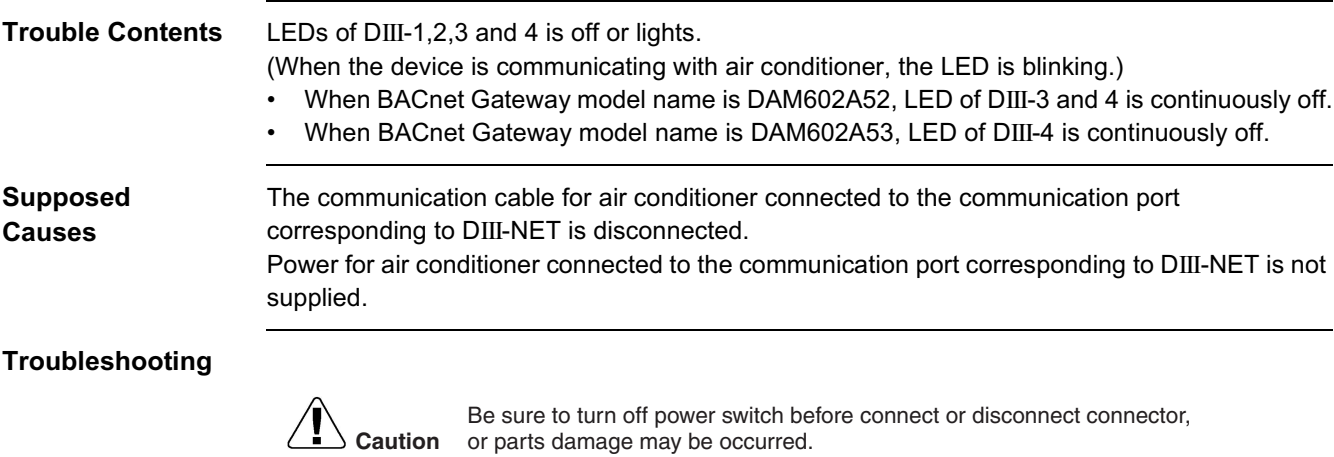

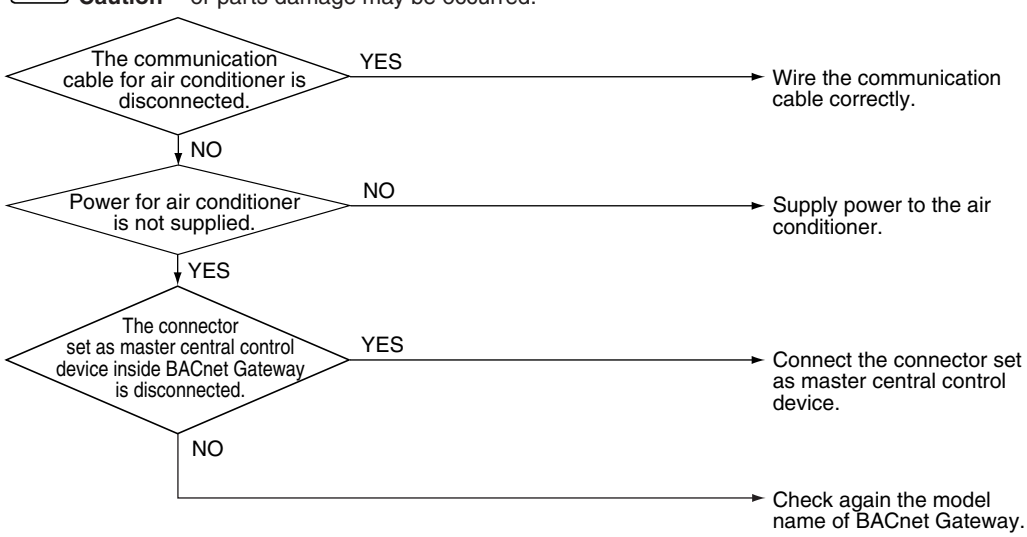

### <span id="page-136-1"></span><span id="page-136-0"></span>1.7 Can not be Connected to BACnet Gateway (Software Setting)

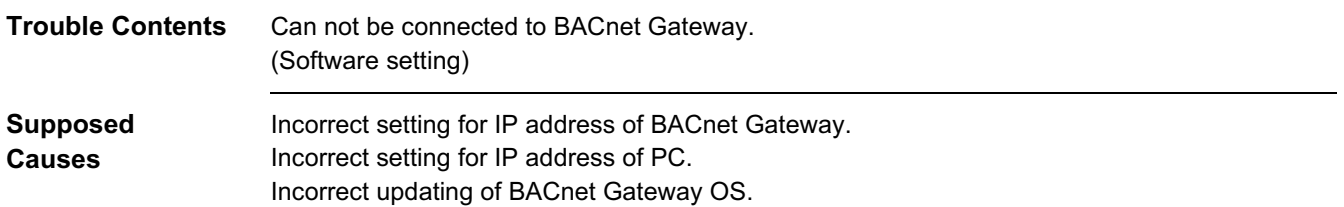

### Troubleshooting

**Caution** Be sure to turn off power switch before connect or disconnect connector, or parts damage may be occurred.

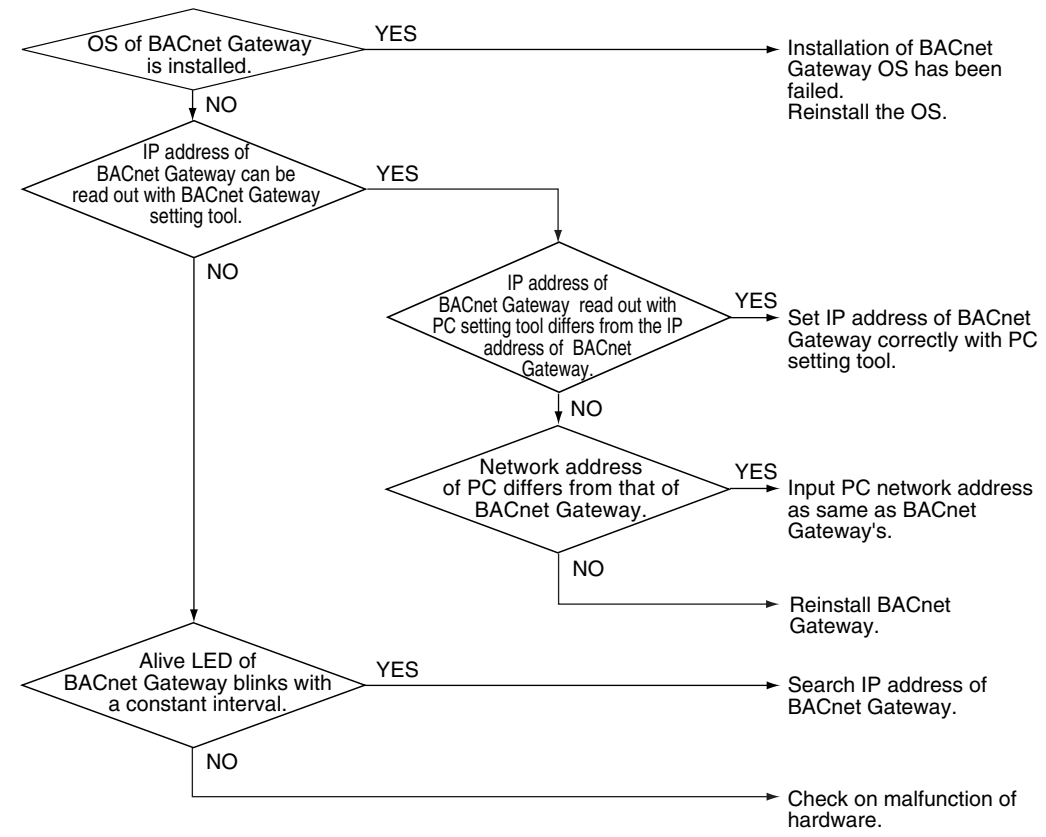

### <span id="page-137-1"></span><span id="page-137-0"></span>1.8 Can not be Connected to BACnet Gateway (Hardware Malfunction)

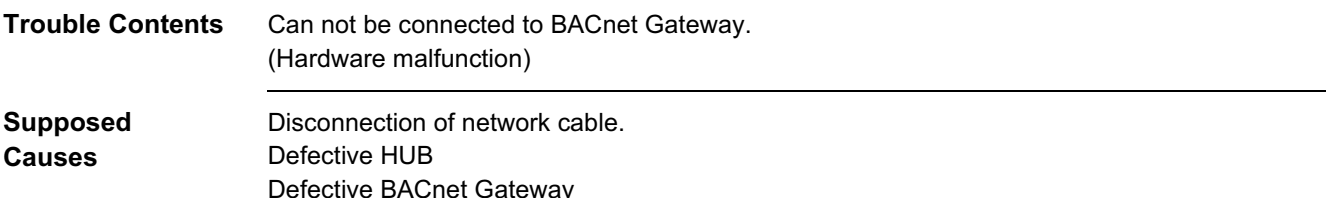

### Troubleshooting

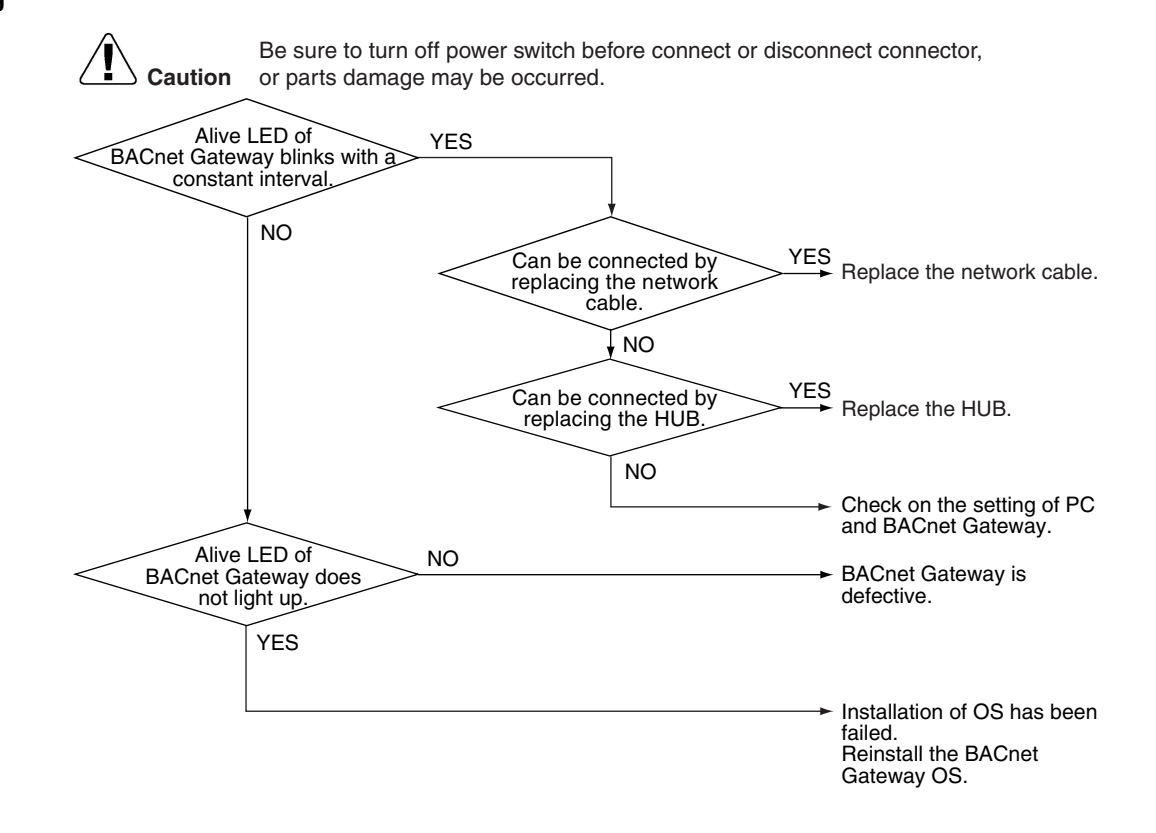

### <span id="page-138-1"></span><span id="page-138-0"></span>1.9 Some of the Air Conditioners Have Communication Error

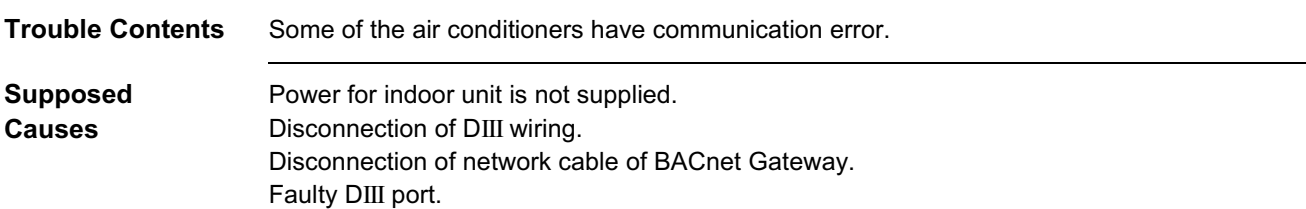

### Troubleshooting

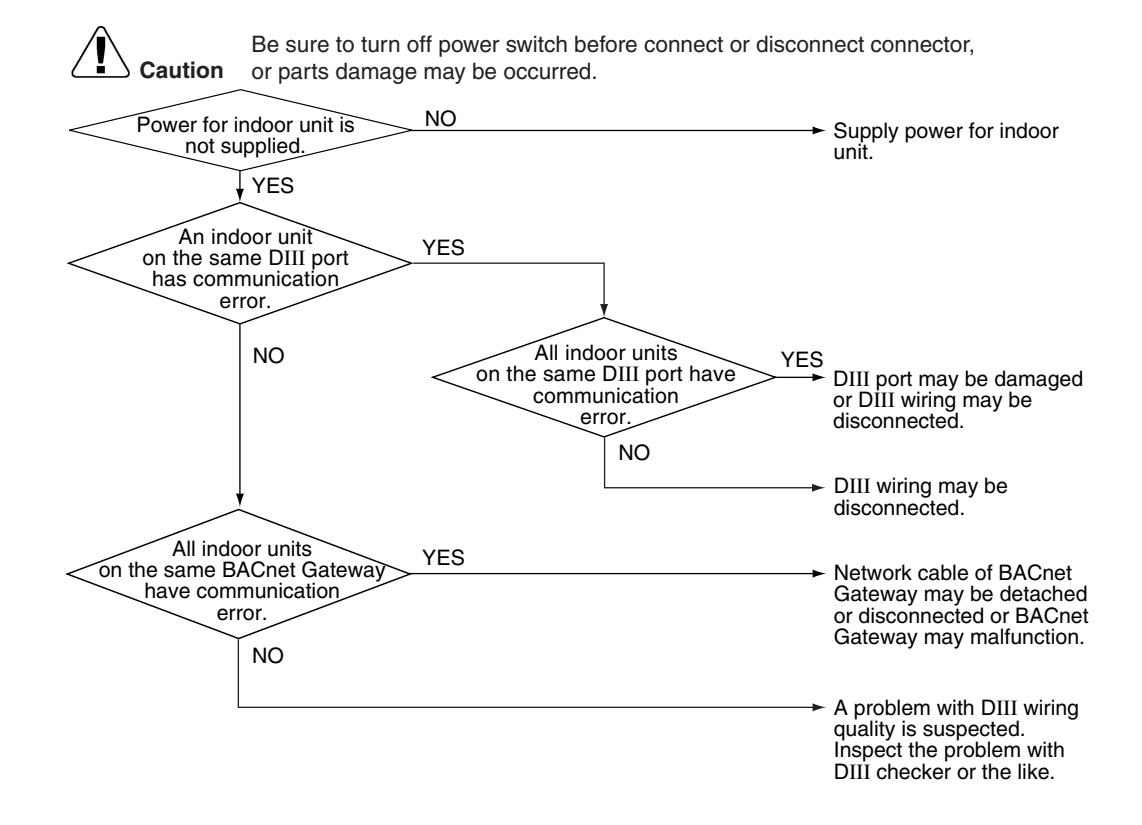

# <span id="page-139-1"></span><span id="page-139-0"></span>2. Appendix

### 1. Combination Table

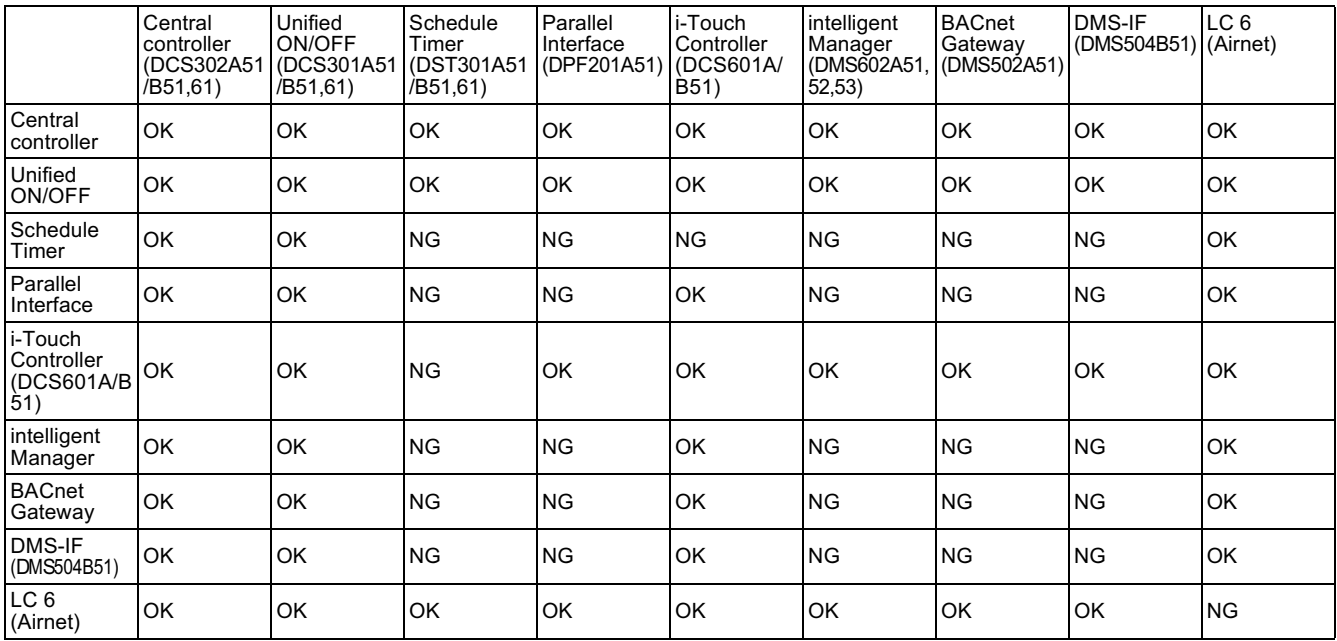

# **Index**

## $\mathbf{A}$

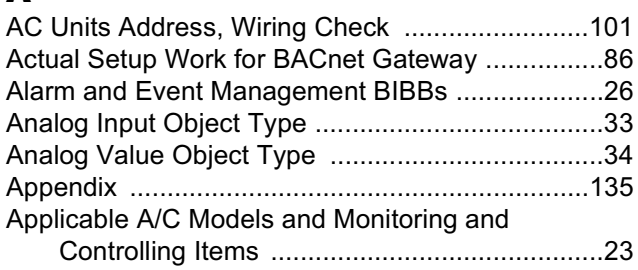

### $\mathbf{B}$

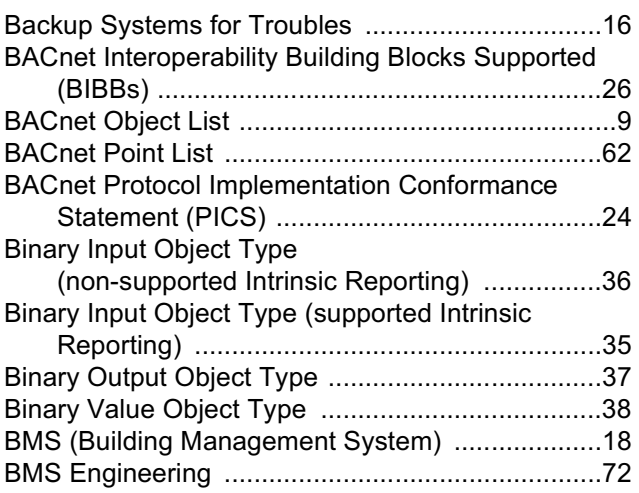

## $\mathbf c$

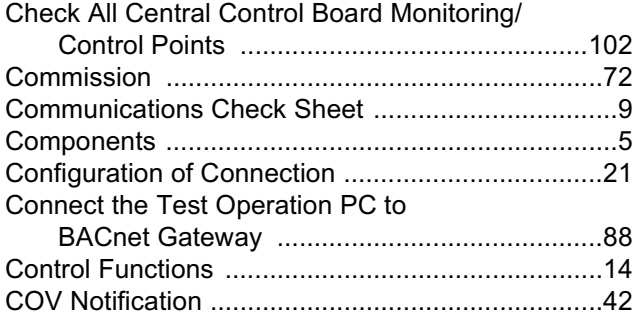

## $\mathbf{D}$

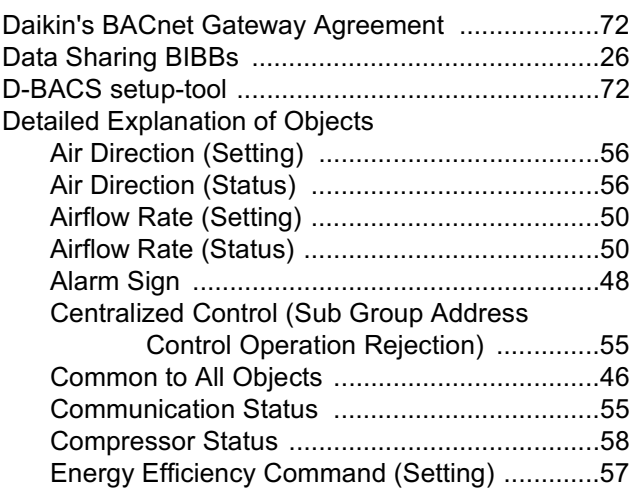

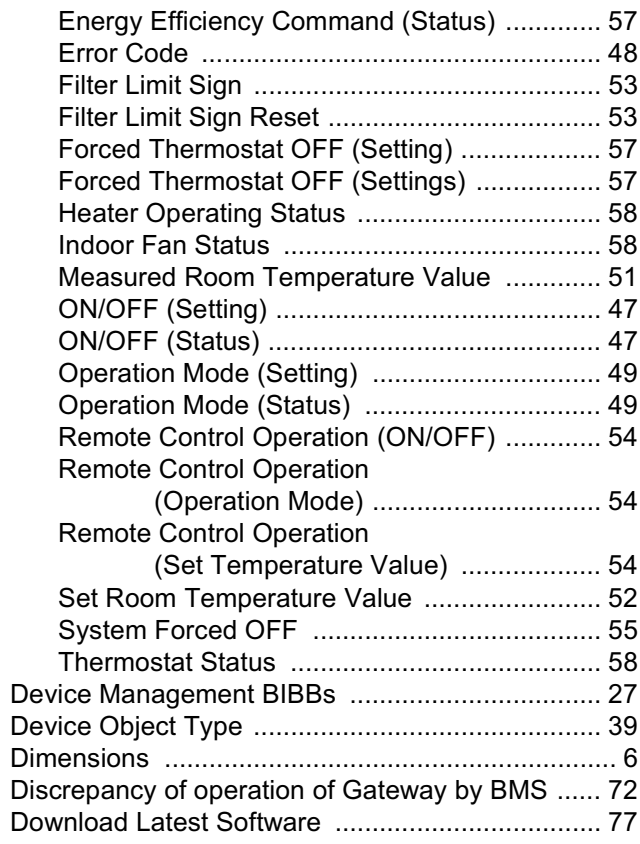

## E

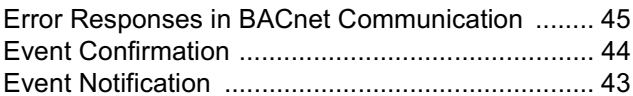

## $\mathbf F$

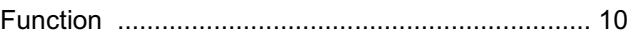

## $\mathbf{I}$

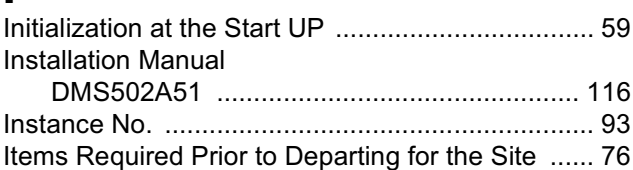

## $\mathbf J$

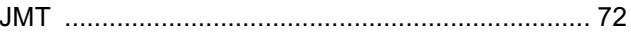

## $\mathbf M$

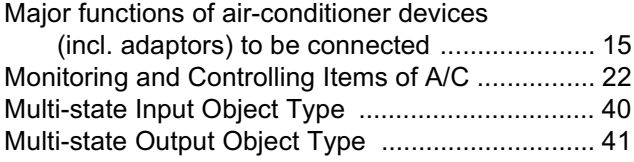

## $\overline{\mathsf{N}}$

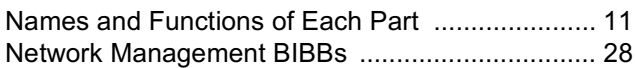

## $\bullet$

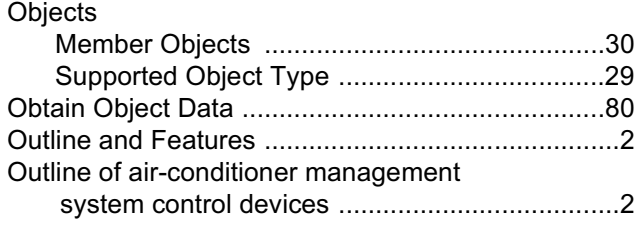

## $\mathbf P$

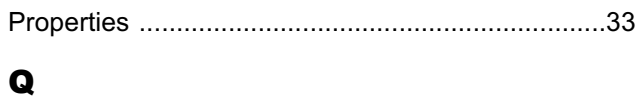

# 

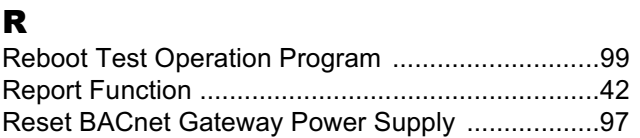

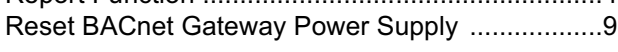

## $\mathbf{s}$

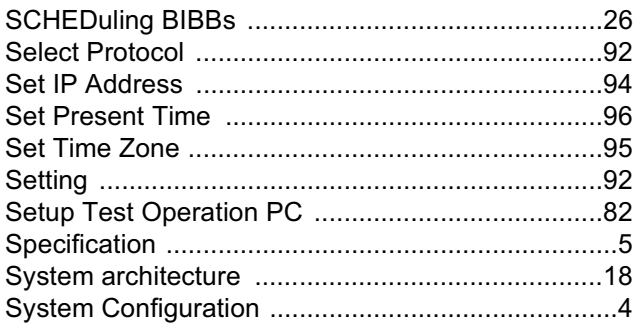

## $\mathbf T$

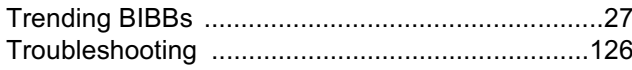

## $\overline{\mathbf{U}}$

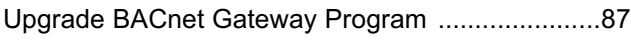

## W

```
Wiring and Setting Procedures ................................12
```
# **Drawings & Flow Charts**

### $\mathbf{A}$

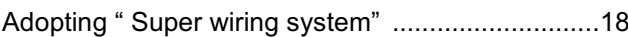

### $\mathbf c$

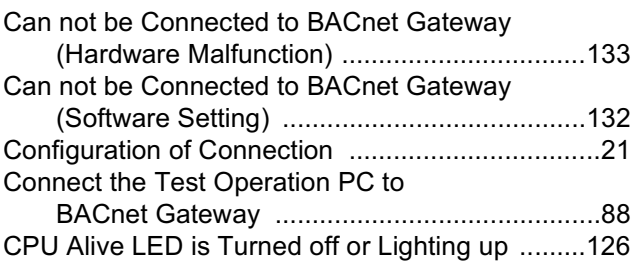

## D

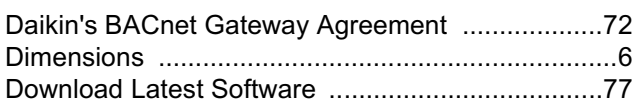

### E

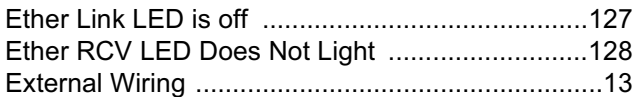

## L

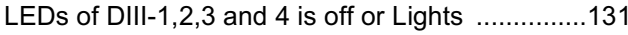

### N

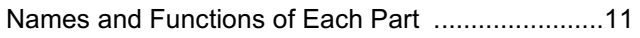

### $\mathbf R$

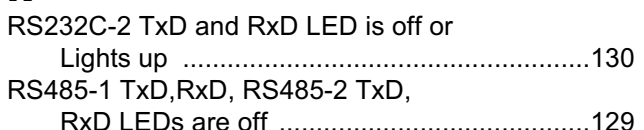

### $\mathbf{s}$

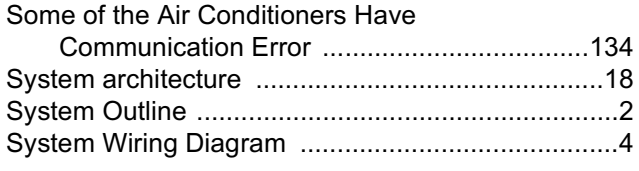

### W
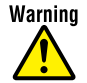

- Ask a qualified installer or contractor to install this product. Do not try to install the product yourself. Improper installation can result in water or refrigerant leakage, electrical shock, fire or explosion.
- Use only those parts and accessories supplied or specified by Daikin. Ask a qualified installer or contractor to install those parts and accessories. Use of unauthorized parts and accessories or improper installation of parts and accessories can result in water or refrigerant leakage, electrical shock, fire or explosion.
- Read the User's Manual carefully before using this product. The User's Manual provides important safety instructions and warnings. Be sure to follow these instructions and warnings.

For any inquiries, contact your local distributor.

## **Cautions on product corrosion**

1. Air conditioners should not be installed in areas where corrosive gases, such as acid gas or alkaline gas, are produced. 2. If the outdoor unit is to be installed close to the sea shore, direct exposure to the sea breeze should be avoided and choose an outdoor unit with anti-corrosion treatment.

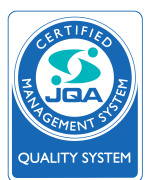

**Dealer** 

The air conditioners manufactured by Daikin Industries have received **ISO 9001** certification for quality assurance

**Certificate Number.** JMI-0107 JOA 0495  $104 - 1452$ 

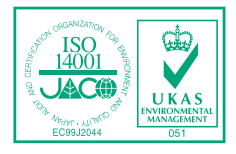

All Daikin Industries locations and subsidiaries in Japan have received environmental management system standard ISO 14001 certification

Daikin Industries, Ltd.<br>Domestic Group<br>Certificate Number. EC99J2044

## **About ISO 14001**

ISO 14001 is the standard defined by the International Organization for Standardization (ISO) relating to environmental management systems. Our group has been acknowledged by an internationally accredited compliance organisation as having an appropriate programme of environmental protection procedures and activities to meet the requirements of ISO 14001.

## **DAIKIN INDUSTRIES, LTD.** Head Office: Umeda Center Bldg., 2-4-12, Nakazaki-Nishi, Kita-ku, Osaka, 530-8323 Japan Tokyo Office: JR Shinagawa East Bldg., 2-18-1, Konan, Minato-ku, Tokyo, 108-0075 Japan http://www.daikin.com/global/

CAII rights reserved

.The specifications, designs, and information in this brochure are subject to change without notice.